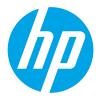

HP LaserJet Pro M501 HP LaserJet Enterprise M506, M507 HP LaserJet Enterprise MFP M527, M528 HP LaserJet Managed E50145, MFP E52645 HP LaserJet Managed E50045, MFP E52545

Service Manual: Troubleshooting

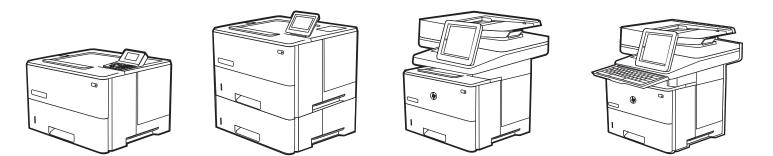

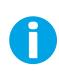

www.hp.com/videos/LaserJet www.hp.com/support/ljM501 www.hp.com/support/ljM506 www.hp.com/support/ljM507 www.hp.com/support/ljM527mfp www.hp.com/support/ljM528mfp

www.hp.com/support/ljE50045 www.hp.com/support/ljE50145 www.hp.com/support/ljE52545mfp www.hp.com/support/ljE52645mfp

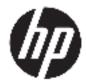

HP LaserJet Pro M501; HP LaserJet Enterprise M506, M507 and MFP M527, MFP M528; HP LaserJet Managed E50045 and MFP E52545; HP LaserJet Managed E50145 and MFP E52645 - Service Manual: Troubleshooting

#### SUMMARY

Learn about the printer theory of operation and how to solve printer problems. For printer part removal, replacement, and exploded parts diagrams, see the *Repair Manual*.

#### Copyright and License

© Copyright 2019 HP Development Company, L.P.

Reproduction, adaptation, or translation without prior written permission is prohibited, except as allowed under the copyright laws.

The information contained herein is subject to change without notice.

The only warranties for HP products and services are set forth in the express warranty statements accompanying such products and services. Nothing herein should be construed as constituting an additional warranty. HP shall not be liable for technical or editorial errors or omissions contained herein.

Edition 4, 3/2019

# **Revision history**

View a list of document revisions.

The information contained herein is subject to change without notice. The only warranties for HP products and services are set forth in the express warranty statements accompanying such products and services. Nothing herein should be construed as constituting an additional warranty. HP shall not be liable for technical or editorial errors or omissions contained herein.

#### Table -1 Revision history

| Revision number | Revision date | Revision notes                                                                    |
|-----------------|---------------|-----------------------------------------------------------------------------------|
| 3               | 5/2019        | Added FutureSmart 4 steps to the following procedures:                            |
|                 |               | • <u>Use the solve problems checklist on page 75</u>                              |
|                 |               | Print the Settings menu map on page 79                                            |
|                 |               | Print current settings pages on page 81                                           |
|                 |               | <u>Print the event log on page 103</u>                                            |
|                 |               | • <u>HP Jetdirect LEDs on page 151</u>                                            |
|                 |               | Disable cartridge check (all except M501)     on page 155                         |
|                 |               | Paper path test (all except M501) on page 157                                     |
|                 |               | Paper path sensors test (all except M501)     on page 159                         |
|                 |               | Manual sensor tests (all except M501) on page 161                                 |
|                 |               | <u>Tray/bin manual sensor test (all except M501)</u><br>on page 164               |
|                 |               | Print/stop test (all except M501) on page 167                                     |
|                 |               | Individual component diagnostics (special-mode test; all except M501) on page 170 |
|                 |               | Use the scanner tests on page 173                                                 |
|                 |               | <u>Print a configuration page on page 196</u>                                     |
|                 |               | Print a fuser test page (all except M501)     on page 204                         |
|                 |               | <u>Control panel menus (all except M501) on page 21</u>                           |
|                 |               | <u>Check toner-cartridge status on page 298</u>                                   |
|                 |               | Print a cleaning page on page 298                                                 |
|                 |               | • <u>Step three: Set the individual tray alignment</u><br>on page 300             |
|                 |               | Print quality troubleshooting guide on page 310                                   |
|                 |               | <u>Change jam recovery (all except M501) on page 47</u>                           |
|                 |               | • <u>Service menu (all except M501) on page 487</u>                               |
|                 |               | Restore factory-set defaults (all except M501)     on page 493                    |
|                 |               | Determine the installed revision of firmware (all<br>except M501) on page 506     |
|                 |               | USB flash drive (control panel menu) (all except<br>M501) on page 511             |

| Table -1 | <b>Revision history</b> | (continued) |
|----------|-------------------------|-------------|
|----------|-------------------------|-------------|

| Revision number | Revision date | Revision notes                                                                                  |
|-----------------|---------------|-------------------------------------------------------------------------------------------------|
| 3               | 5/2019        | Added a procedure to access the touchscreen diagnostic mode for the M507x ad E50145dn printers. |
|                 |               | • <u>Touchscreen diagnostic mode (M507x and</u><br><u>E50145dn) on page 123</u>                 |
| 3               | 5/2019        | Updated model list for control panel diagnostic keyboard test.                                  |
|                 |               | • <u>Keyboard test (M527c/z, E52545c, M528c/z,</u><br><u>E52645c only) on page 137</u>          |
| 2               | 4/2016        | LaserJet Pro M501 content added.                                                                |
| 1               | 10/2015       | HP LaserJet Enterprise M506/M527 Repair Manual initial release.                                 |

# Table of contents

| 1 Theo | ory of operations                               |    |
|--------|-------------------------------------------------|----|
|        | Conventions used in this guide                  |    |
|        | HP service and support                          | 1  |
|        | Basic operation                                 | 3  |
|        | Sequence of operation                           | 4  |
|        | Formatter-control system                        | 6  |
|        | Sleep mode (all except M501)                    | 6  |
|        | Sleep delay (M501)                              |    |
|        | Auto On / Auto Off mode (M501)                  | 8  |
|        | Printer job language (PJL)                      | 8  |
|        | Printer management language (PML)               | 8  |
|        | Control panel                                   | 8  |
|        | Easy-access USB port (all except M501)          | 9  |
|        | Wireless (wireless models only)                 |    |
|        | Low end data model (LEDM) overview (M501)       |    |
|        | Advanced control language (ACL) overview (M501) | 9  |
|        | Near field communication (NFC models only)      |    |
|        | CPU                                             |    |
|        | Input/output (I/O)                              |    |
|        | Memory                                          | 11 |
|        | Firmware                                        | 11 |
|        | Nonvolatile random access memory (NVRAM)        |    |
|        | Random access memory (RAM)                      | 11 |
|        | HP Memory Enhancement technology (MEt)          | 11 |
|        | Engine-control system                           |    |
|        | DC controller                                   |    |
|        | Motors                                          |    |
|        | Fans                                            |    |
|        | Solenoids                                       |    |
|        | Clutches                                        |    |
|        | Switches                                        |    |
|        | Photo interrupter sensors                       |    |

| Sensors                                                      |    |
|--------------------------------------------------------------|----|
| LEDs                                                         |    |
| Low-voltage power supply (LVPS)                              |    |
| Low-voltage power supply voltages description                | 20 |
| Over-current/over-voltage protection                         | 21 |
| Sleep mode operation (all except M501)                       |    |
| Low-voltage power supply failure detection (all except M501) | 22 |
| Safety                                                       | 22 |
| Low-voltage power supply functions                           | 22 |
| High-voltage power supply                                    | 23 |
| Fuser bias                                                   | 23 |
| High-voltage power supply circuits                           | 23 |
| Fuser control                                                | 25 |
| Fuser circuits                                               |    |
| Fuser control functions                                      | 26 |
| Fuser heater protection                                      | 27 |
| Fuser unit life detection (all except M501)                  | 27 |
| Fuser identification (all except M501)                       | 27 |
| Engine laser/scanner system                                  | 28 |
| Laser/scanner failure detection                              | 29 |
| Safety                                                       | 29 |
| Image-formation process                                      | 30 |
| Step 1: Primary charging                                     |    |
| Step 2: Laser-beam exposure                                  | 34 |
| Step 3: Development                                          |    |
| Step 4: Transfer                                             |    |
| Step 5: Separation                                           |    |
| Step 6: Fusing                                               |    |
| Step 7: Drum cleaning                                        |    |
| Toner cartridge                                              |    |
| Design                                                       |    |
| Memory chip                                                  | 39 |
| Dynamic security enabled printers in this guide              |    |
| Dynamic security                                             |    |
| Toner seal                                                   |    |
| Toner level and cartridge life detection                     | 40 |
| JetIntelligence                                              | 41 |
| Authentication                                               | 41 |
| Anti-theft                                                   | 41 |
| Paper handling system                                        | 42 |
| Photo sensors and switches                                   |    |

|                  | Motors, clutches, and solenoids                        | 45 |
|------------------|--------------------------------------------------------|----|
|                  | Tray 1 (multipurpose) / Tray 2 (base printer)          |    |
|                  | Tray 1 paper pickup and feed                           | 47 |
|                  | Tray 2 paper presence detection                        | 48 |
|                  | Tray 2 lift operation                                  |    |
|                  | Tray 2 paper pickup                                    |    |
|                  | Tray 2 multiple feed prevention                        |    |
|                  | Tray 2 presence detection                              | 50 |
|                  | Tray 2 skew feed prevention                            | 50 |
|                  | Feed speed control                                     | 51 |
|                  | Duplexing unit                                         | 53 |
|                  | Duplexing reverse and duplex feed control              | 53 |
|                  | Jam detection/prevention                               | 53 |
| Input acce       | essories                                               | 56 |
|                  | Tray 3-5                                               | 57 |
|                  | Driver PCA                                             | 59 |
|                  | Electrical components                                  | 59 |
|                  | Paper pickup                                           | 60 |
|                  | Multiple feed prevention                               | 60 |
|                  | Tray presence detection                                | 60 |
|                  | Tray lift operation                                    | 60 |
|                  | Jam detection                                          |    |
| Scanning         | and image capture system (M527/E52545/M528/E52645)     | 63 |
| Documen          | t feeder system (M527/E52545/M528/E52645)              | 64 |
|                  | Document feed system                                   | 65 |
|                  | Sensors in the document feeder                         | 65 |
|                  | Document feeder paper path                             | 66 |
|                  | Document feeder simplex operation                      | 67 |
|                  | Document feeder e-duplex operation                     | 68 |
|                  | Deskew operation                                       | 68 |
|                  | Document feeder hinges                                 | 69 |
| 2 Solve problems |                                                        |    |
| HP service       | e and support                                          |    |
| Solve prot       | olems checklist (M501)                                 | 73 |
|                  | Use the solve problems checklist (M501)                | 73 |
|                  | Print the menu map (M501)                              | 74 |
|                  | Print the service page (includes the event log) (M501) | 74 |
| Solve prot       | olems checklist (all except M501)                      |    |
|                  | Use the solve problems checklist                       |    |
|                  | Print the Settings menu map                            |    |

| Print the settings menu map from a touchscreen control panel                                                                            | 79  |
|----------------------------------------------------------------------------------------------------|-----|
| Print the settings menu map from a LCD control panel                                                                                    | 79  |
| Print current settings pages                                                                                                    | 81  |
| Print the current settings page from a touchscreen control panel                                                                        | 81  |
| Print the current settings page from a LCD control panel                                                                                | 81  |
| Pre-boot menu options                                                                                                    | 83  |
| Open the Pre-boot menu from a touchscreen control panel                                                                                 | 83  |
| Open the Pre-boot menu from a LCD control panel                                                                                         | 85  |
| Cold reset using the Pre-boot menu from a touchscreen control panel                                                                     | 85  |
| Cold reset using the Pre-boot menu from a LCD control panel                                                                             | 85  |
| Remote Admin (all except M501)                                                                                                    | 93  |
| Required software and network connection                                                                                                | 94  |
| Connect a remote connection                                                                                                    | 97  |
| Disconnect a remote connection                                                                                                    | 101 |
| Print the event log                                                                                                    | 103 |
| Print the event log from the Administration menu (FutureSmart 3) or Support Tools menu (FutureSmart 4) from a touchscreen control panel |     |
| Print the event log from the Administration menu (FutureSmart 3) or Support Tools<br>menu (FutureSmart 4) from a LCD control panel      |     |
| Print the event log from the Service menu from a touchscreen control panel                                                              |     |
| Print the event log from the Service menu from a LCD control panel                                                                      |     |
| Clear the event log from a touchscreen control panel                                                                                    |     |
| Clear the event log from a LCD control panel                                                                                            |     |
| Troubleshooting process                                                                                                    | 107 |
| Determine the problem source                                                                                                    | 108 |
| Pre-troubleshooting checklist                                                                                                    | 108 |
| Troubleshooting flowchart                                                                                                    | 109 |
| Power subsystem                                                                                                    | 112 |
| Power-on checks                                                                                                    | 113 |
| Power-on troubleshooting overview                                                                                                    | 114 |
| Control panel checks (M501)                                                                                                    | 116 |
| Control panel checks (all except M501)                                                                                                  | 118 |
| Control panel diagnostics (M506x/M507x and M527/E52545/M528/E52645)                                                                     | 119 |
| Touchscreen diagnostic mode (M506x, M527/E52545/M528/E52645) .                                                                          | 119 |
| Touchscreen diagnostic mode (M507x and E50145dn)                                                                                        | 123 |
| Control panel system diagnostics (M506x/M507x, M527/E52545/<br>M528/E52645)                                                             | 125 |
| Control panel diagnostic flowcharts (M506x/M507x, M527/E52545/<br>M528/E52645)                                                          |     |
| Tools for troubleshooting                                                                                                    |     |
| Individual component diagnostics                                                                                                    |     |
| U U                                                                                                    |     |

|              | LED diagnostics (M501)                                                | 147 |
|--------------|-----------------------------------------------------------------------|-----|
|              | Network port LEDs (M501)                                              | 147 |
|              | M501 control panel LEDs                                               | 147 |
|              | LED diagnostics (all except M501)                                     | 149 |
|              | Understand lights on the formatter                                    | 149 |
|              | Heartbeat LED                                                         | 149 |
|              | HP Jetdirect LEDs                                                     | 151 |
|              | Engine diagnostics                                                    | 152 |
|              | Engine test button                                                    | 152 |
|              | Defeating interlocks                                                  | 153 |
|              | Disable cartridge check (all except M501)                             | 155 |
|              | Paper path and sensor diagnostic tests (all except M501)              | 156 |
|              | Paper path test (all except M501)                                     | 157 |
|              | Paper path sensors test (all except M501)                             | 159 |
|              | Manual sensor tests (all except M501)                                 | 161 |
|              | Tray/bin manual sensor test (all except M501)                         | 164 |
|              | Print/stop test (all except M501)                                     | 167 |
|              | Access the print/stop test from a touchscreen control panel           | 167 |
|              | Access the print/stop test from a LCD control panel                   | 167 |
|              | Common print stop test timing millisecond (ms) stops                  | 168 |
|              | Component tests (all except M501)                                     | 169 |
|              | Individual component diagnostics (special-mode test; all except M501) | 170 |
|              | Scanner tests (M527/E52545/M528/E52645)                               | 172 |
|              | Scanner tests (M527/E52545/M528/E52645)                               | 173 |
| Diagrams .   |                                                                       | 175 |
|              | Diagrams: Block diagrams                                              | 176 |
|              | Sensors and switches                                                  | 176 |
|              | Cross section diagrams                                                | 178 |
|              | Diagrams: Printed circuit assembly (PCA) connector locations          | 181 |
|              | Diagrams: External plug and port locations                            | 185 |
|              | Diagrams: Locations of major assemblies                               | 189 |
|              | Main assemblies (printer base)                                        | 189 |
|              | Rollers and pads (printer base)                                       | 190 |
|              | Motor and fans                                                        | 190 |
|              | Printed circuit assemblies (PCAs; printer base)                       | 191 |
|              | Diagrams: General timing chart                                        | 192 |
|              | Diagrams: General circuit diagrams                                    | 192 |
| Internal tes | st and information pages                                              | 195 |
|              | Print a configuration page                                            | 196 |
|              | Print the configuration page from a LCD control panel (M501)          | 196 |

| Print the configuration page from a M507/E50145)          | LCD control panel (M506/E50045/<br> |
|-----------------------------------------------------------|-------------------------------------|
| Print the configuration page from a                       |                                     |
|                                                           |                                     |
|                                                           |                                     |
|                                                           | e configuration pages 202           |
| Print a fuser test page (all except M501)                 |                                     |
|                                                           | screen control panel 204            |
|                                                           | ontrol panel 204                    |
| Advanced configuration with HP Embedded Wet               |                                     |
| Toolbox (Windows) (M501)                                  |                                     |
| Open the HP Embedded Web Server                           | (EWS) from the Start menu           |
|                                                           | (EWS) from a Web browser            |
| Control panel menus (M501)                                |                                     |
| Setup menu                                                |                                     |
| HP Web Services menu (M501)                               |                                     |
| Reports menu (M501)                                       |                                     |
| System Setup menu (M501)                                  |                                     |
| Service menu (M501)                                       |                                     |
| Network Setup menu (M501)                                 |                                     |
| Quick Forms menu (M501)                                   |                                     |
| Function specific menus (M501)                            |                                     |
| Apps (M501)                                               |                                     |
| Jobs (M501)                                               |                                     |
| Supplies Status (M501)                                    |                                     |
| Control panel menus (all except M501)                     |                                     |
| Reports menu                                              |                                     |
| Settings menu                                             |                                     |
| General menu (all except M501)                            |                                     |
| Print menu (M506/E50045/M507/E                            | 50145) and Copy/Print menu          |
| (M527/E52545/M528/E52645)                                 |                                     |
| Scan/Digital Send Settings menu (M                        | 527/E52545/M528/E52645) 249         |
| Fax menu (M527/E52545/M528/E5                             | 2645) 257                           |
| Manage Supplies menu                                      |                                     |
| Networking menu                                           |                                     |
| Support Tools menu                                        |                                     |
| Maintenance menu (all except M501                         | )                                   |
| Troubleshooting menu                                      |                                     |
| Error code and control panel message troubleshooting over | rview 289                           |
| Error codes                                               |                                     |

| How to search for printer documentation                            |                                         |
|--------------------------------------------------------------------|-----------------------------------------|
| Resolve print-quality problems                                     |                                         |
| Introduction                                                       |                                         |
| Resolving print quality problems                                   |                                         |
| Print from a different software program                            |                                         |
| Check the paper-type setting for the print jo                      | bb 297                                  |
| Check the paper type setting on                                    | the printer 297                         |
| Check the paper type setting (W                                    | indows) 297                             |
| Check the paper type setting (m                                    | acOS) 297                               |
| Check toner-cartridge status                                       |                                         |
| Step one: Print the Supplies Stat                                  | tus Page 298                            |
| Step two: Check supplies status                                    |                                         |
| Print a cleaning page                                              |                                         |
| Visually inspect the toner cartridge or cartri                     | dges 299                                |
| Check paper and the printing environment .                         |                                         |
| Step one: Use paper that meets                                     | HP specifications 300                   |
| Step two: Check the environmer                                     | nt 300                                  |
|                                                                    | ay alignment                            |
| Try a different print driver                                       |                                         |
| Troubleshoot image defects                                         |                                         |
| Print quality troubleshooting guide                                |                                         |
| Image defects table                                                |                                         |
| Product specific image defects                                     |                                         |
| Repetitive image defect ruler                                      |                                         |
| Use a ruler to measure betweer                                     | repetitive defects                      |
|                                                                    |                                         |
| Image defect events                                                |                                         |
| Image defect (developmental) e                                     | vents 352                               |
| Other events                                                       |                                         |
| Clean the printer                                                  |                                         |
| Clean the paper path                                               |                                         |
| Print a cleaning page                                              |                                         |
|                                                                    | oanel (M501) 425                        |
|                                                                    | banel (M506/E50045/M507/E50145) 425     |
| Print the cleaning page from a touchscreen<br>E52645)              | control panel (M527/E52545/M528/<br>426 |
| Enable and configure auto cleaning (M527/E52545/M5                 | 28/E52645) 426                          |
| Check the scanner glass for dirt and smudges (M527/E               | 52545/M528/E52645) 426                  |
| Clean the pickup rollers and separation pad in the docu<br>E52645) |                                         |
| Clean the Tray 1 roller and separation pad                         |                                         |
|                                                                    |                                         |

| Step 1: Remove the roller                                               | 430 |
|-------------------------------------------------------------------------|-----|
| Step 2: Remove the separation pad assembly                              | 431 |
| Step 3: Clean the Tray 1 roller and separation pad                      |     |
| Step 4: Install the separation pad assembly                             | 433 |
| Step 5: Install the roller                                              | 435 |
| Clean the Tray 2-X rollers                                              | 438 |
| Step 1: Remove the tray                                                 |     |
| Step 2: Remove the roller assembly                                      | 439 |
| Step 3: Clean the Tray 2-X rollers                                      | 440 |
| Step 4: Install the roller assembly                                     | 441 |
| Step 5: Install the tray                                                | 443 |
| Solve paper handling problems                                           | 445 |
| Printer feeds incorrect page size                                       | 445 |
| Printer pulls from incorrect tray                                       | 445 |
| Printer will not duplex or duplexes incorrectly                         | 445 |
| Paper does not feed from Tray 2-X                                       | 446 |
| Output is curled or wrinkled                                            | 446 |
| Printer does not pick up paper or misfeeds                              |     |
| The printer does not pick up paper                                      |     |
| The printer picks up multiple sheets of paper                           | 448 |
| The document feeder jams, skews, or picks up multiple sheets of paper ( |     |
| E52545/M528/E52645)                                                     |     |
| Paper does not feed automatically                                       |     |
| Clear paper jams                                                        |     |
| Paper path jam sensor locations                                         |     |
| Auto-navigation for clearing jams                                       |     |
| Experiencing frequent or recurring paper jams?                          |     |
| Clear paper jams in the document feeder                                 |     |
| Clear paper jams in Tray 1                                              |     |
| Clear paper jams in Tray 2 and the 550-sheet trays                      |     |
| Clear paper jams in the toner-cartridge area                            |     |
| Clear paper jams in the rear door and the fuser area                    |     |
| Clear paper jams in the output bin                                      |     |
| Clear paper jams in the duplexer                                        |     |
| Change jam recovery (all except M501)                                   |     |
| Change jam recovery from a touchscreen control panel                    |     |
| Change jam recovery from a LCD control panel                            |     |
| Solve performance problems                                              |     |
| Factors affecting print performance                                     |     |
| Print speeds                                                            |     |
| The printer does not print or it prints slowly                          | 475 |

| The printer does not print                                              | 475 |
|-------------------------------------------------------------------------|-----|
| The printer prints slowly                                               | 475 |
| Solve connectivity problems                                             | 477 |
| Solve USB connection problems                                           | 477 |
| Solve wired network problems                                            | 478 |
| Introduction                                                            | 478 |
| Poor physical connection                                                | 478 |
| The computer is using the incorrect IP address for the printer          | 478 |
| The computer is unable to communicate with the printer                  | 478 |
| The printer is using incorrect link and duplex settings for the network | 479 |
| New software programs might be causing compatibility problems           | 479 |
| The computer or workstation might be set up incorrectly                 | 479 |
| The printer is disabled, or other network settings are incorrect        | 479 |
| Service mode functions (M501)                                           | 480 |
| Service menu (M501)                                                     | 480 |
| Service menu settings                                                   | 480 |
| Restore the factory-set defaults                                        | 481 |
| Restore the factory-set defaults from a LCD control panel (M501)        |     |
| Secondary service menu (M501)                                           | 482 |
| Open the secondary service menu (M501)                                  | 483 |
| Open the secondary service menu from a LCD control panel (M501)         |     |
| Secondary service menu structure (M501)                                 | 483 |
| Printer resets (M501)                                                   |     |
| NVRAM initialization (M501)                                             |     |
| Service mode functions (all except M501)                                |     |
| Service menu (all except M501)                                          | 487 |
| Open the service menu from a touchscreen control panel                  |     |
| Open the service menu from a LCD control panel                          | 487 |
| Service menu items                                                      |     |
| Printer resets (all except M501)                                        |     |
| Restore factory-set defaults (all except M501)                          |     |
| Restore factory-set defaults from a touchscreen control panel           | 493 |
| Restore factory-set defaults from a LCD control panel                   |     |
| Restore the service ID (all except M501)                                |     |
| Restore the service ID                                                  | _   |
| Convert the service ID to an actual date                                |     |
| Printer cold reset (all except M501)                                    |     |
| Cold reset using the Pre-boot menu from a touchscreen control panel     |     |
| Cold reset using the Pre-boot menu from a LCD control panel             |     |
| Format Disk and Partial Clean functions (all except M501)               |     |
| Active and repository firmware locations                                | 497 |

| Partial Clean                                                                                | 498 |
|----------------------------------------------------------------------------------------------|-----|
| Execute a Partial Clean                                                                      | 499 |
| Format Disk                                                                                  | 500 |
| Execute a Format Disk                                                                        | 501 |
| Firmware upgrades (M501)                                                                     | 502 |
| Determine the installed revision of firmware (M501)                                          | 502 |
| Method one: Update the firmware using the control panel (M501)                               | 503 |
| Method two: Update the firmware using the Firmware Update Utility (M501)                     | 503 |
| Firmware upgrades (all except M501)                                                          | 505 |
| Determine the installed revision of firmware (all except M501)                               | 506 |
| Print the configuration page from a touchscreen control panel                                | 506 |
| Print the configuration page from a LCD control panel                                        | 506 |
| Perform a firmware upgrade (all except M501)                                                 | 508 |
| HP Embedded Web Server (all except M501)                                                     | 508 |
| USB flash drive (Pre-boot menu) (all except M501)                                            | 509 |
| USB flash drive firmware (Pre-boot menu) update from a touchscreen control panel             | 509 |
| USB flash drive firmware (Pre-boot menu) update from a LCD control panel                     | 510 |
| USB flash drive (control panel menu) (all except M501)                                       | 511 |
| USB flash drive firmware (control panel menu) update from a                                  |     |
| touchscreen control panel<br>USB flash drive firmware (control panel menu) update from a LCD |     |
| control panel<br>Solve fax or email problems                                                 |     |
|                                                                                              | 512 |
| Appendix A Printer specifications                                                            |     |
| Printer dimensions                                                                           |     |
| HP LaserJet Pro M501 dimensions                                                              |     |
| HP LaserJet Enterprise M506/E50045/M507/E50145 dimensions                                    |     |
| HP LaserJet Enterprise MFP M527/E52545/M528/E52645 dimensions                                |     |
| Printer space requirements                                                                   |     |
| Power consumption, electrical specifications, and acoustic emissions                         | 524 |
| Operating-environment range                                                                  |     |
| Certificate of Volatility                                                                    | 524 |
| Index                                                                                        | 535 |

# 1 Theory of operations

Learn about the printer theory of operations.

- <u>Conventions used in this guide</u>
- <u>HP service and support</u>
- Basic operation
- Formatter-control system
- <u>Engine-control system</u>
- Engine laser/scanner system
- Paper handling system
- <u>Input accessories</u>
- <u>Scanning and image capture system (M527/E52545/M528/E52645)</u>
- <u>Document feeder system (M527/E52545/M528/E52645)</u>

# Conventions used in this guide

Learn about the conventions used in this publication.

- 1 TIP: Tips provide helpful hints or shortcuts.
- NOTE: Notes provide important information to explain a concept or to complete a task.
- **CAUTION:** Cautions indicate procedures that you should follow to avoid losing data or damaging the product.
- WARNING! Warnings alert you to specific procedures that you should follow to avoid personal injury, catastrophic loss of data, or extensive damage to the product.

# HP service and support

Learn about HP access to additional service and support information.

#### Additional service and support for channel partners

Channel partners go to <u>partner.hp.com</u>, and then use the steps below to access the HP Web-based Interactive Search Engine (WISE).

#### Access WISE for Channel partners

- 1. Select Services & Support, and then select Services Delivery.
- 2. Select Technical Support, and then select Technical Documentation.

#### Find information about the following topics

- Service manuals
- Service advisories
- Up-to-date control panel message (CPMD) troubleshooting
- Solutions for printer issues and emerging issues
- Remove and replace part instructions and videos
- Install and configure
- Printer specifications
- Warranty and regulatory information

#### Additional service and support for HP internal personnel

HP internal personnel, go to one of the following Web-based Interactive Search Engine (WISE) sites:

#### Americas (AMS)

- WISE English
- <u>WISE Spanish</u>
- <u>WISE Portuguese</u>
- <u>WISE French</u>

#### Asia Pacific / Japan (APJ)

- <u>WISE English</u>
- <u>WISE Japanese</u>
- WISE Korean
- <u>WISE Chinese (simplified)</u>
- <u>WISE Chinese (traditional)</u>
- <u>WISE Thai</u>

#### Europe / Middle East / Africa (EMEA)

• WISE - English

# **Basic operation**

The printer routes all high-level processes through the formatter, which stores font information, processes the print image, and communicates with the host computer.

• <u>Sequence of operation</u>

The basic printer operation comprises the following systems:

- The engine-control system, which includes the high-voltage and low-voltage power supplies (HVPS and LVPS), fuser control circuits, and the DC controller printed circuit assembly (PCA)
- The laser/scanner system, which forms the latent image on the photosensitive drum
- The image-formation system, which transfers a toner image onto the paper
- The pickup, feed and delivery system, which uses a system of rollers and belts to transport the paper through the printer
- Accessory (optional paper feeder)

Figure 1-1 Relationship between the main printer systems

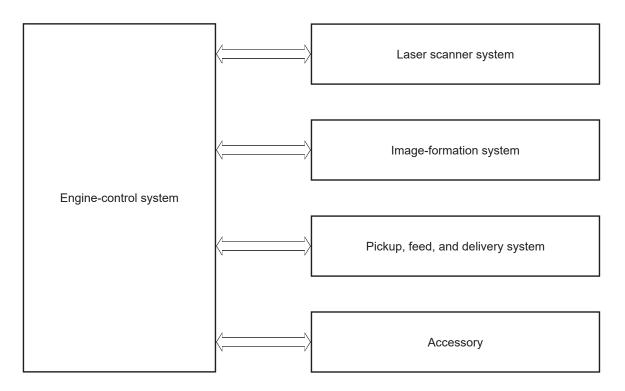

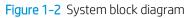

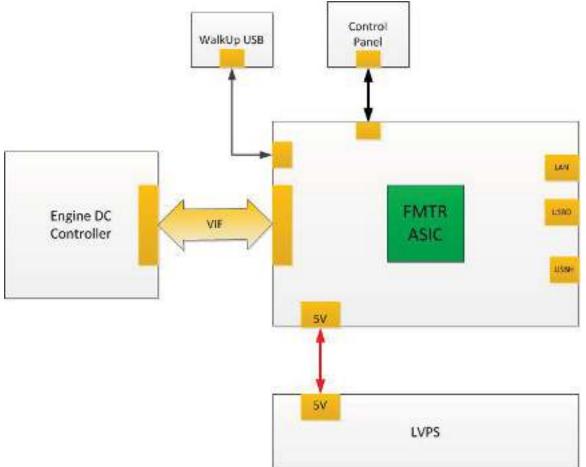

# Sequence of operation

Review the following information about how the DC controller PCA controls the printer operating sequence.

| Period  | Duration                                                                                                    | Description                                                  |
|---------|----------------------------------------------------------------------------------------------------|--------------------------------------------------------------|
| Waiting | From the time the power is turned on, the door is closed, or when the printer exits Sleep mode until the printer is ready for printing.         | • Heats the fuser film in the fuser                          |
|         |                                                                                                    | • Detects the toner cartridge                                |
|         |                                                                                                    | Rotates and stops each motor                                 |
|         |                                                                                                    | Rotates and stops each fan                                   |
|         |                                                                                                    | Cleans the transfer roller                                   |
| Standby | From the end of the waiting sequence, the last rotation<br>until the formatter receives a print command, or until<br>the printer is turned off. | Is in the Ready state                                        |
|         |                                                                                                    | • Enters Sleep mode if the formatter sends the sleep command |
|         |                                                                                                    | Rotates and stops each fan                                   |

Table 1-1 Sequence of operation

| Period           | Duration                                                                                                    | Description                                                                                                    |
|------------------|----------------------------------------------------------------------------------------------------|----------------------------------------------------------------------------------------------------|
| Initial rotation | From the time the formatter receives a print command until the paper enters the paper path.                     | Rotates each motor                                                                                                    |
|                  |                                                                                                    | Rotates each fan                                                                                                    |
|                  |                                                                                                    | Activates the high-voltage power supply (high-<br>voltage bias)                                                                                     |
|                  |                                                                                                    | • Prepares the laser/scanner unit                                                                                                    |
|                  |                                                                                                    | • Warms the fuser to the correct temperature                                                                                                    |
| Printing         | From the time the first sheet of paper enters the paper path until the last sheet has passed through the fuser. | • Forms the image on the photosensitive drums                                                                                                    |
|                  |                                                                                                    | • Transfers the toner to the paper                                                                                                    |
|                  |                                                                                                    | • Fuses the toner image onto the paper                                                                                                    |
| Last rotation    | From the time the last sheet of paper exits the fuser                                                           | Stops each motor                                                                                                    |
|                  | until the motors stop rotating.                                                                                 | • Stops each fan                                                                                                    |
|                  |                                                                                                    | <ul> <li>Stops the high-voltage power supply (high-<br/>voltage bias)</li> </ul>                                                                    |
|                  |                                                                                                    | • Stops the laser/scanner unit                                                                                                    |
|                  |                                                                                                    | • Turns the fuser heater off                                                                                                    |
|                  |                                                                                                    | <ul> <li>If another print command is received, the printe<br/>enters the initial rotation period when the last<br/>rotation is complete.</li> </ul> |

#### Table 1-1 Sequence of operation (continued)

# Formatter-control system

Review the following information about how the formatter operates.

- <u>Sleep mode (all except M501)</u>
- <u>Sleep delay (M501)</u>
- <u>Auto On / Auto Off mode (M501)</u>
- <u>Printer job language (PJL)</u>
- <u>Printer management language (PML)</u>
- <u>Control panel</u>
- <u>Easy-access USB port (all except M501)</u>
- <u>Wireless (wireless models only)</u>
- Low end data model (LEDM) overview (M501)
- Advanced control language (ACL) overview (M501)
- <u>Near field communication (NFC models only)</u>
- <u>CPU</u>
- Input/output (I/O)
- <u>Memory</u>

The formatter performs the following functions:

- Controls sleep mode
- Receives and processes print data from the various printer interfaces
- Monitors control panel functions and relaying printer status information through the control panel and the network or bi-directional interface
- Develops and coordinates data placement and timing with the DC controller PCA
- Stores font information
- Communicates with the host computer through the network or the bidirectional interface

The formatter receives a print job from the network or bidirectional interface and separates it into image information and instructions that control the printing process. The DC controller PCA synchronizes the image formation system with the paper input and output systems, and then signals the formatter to send the print image data.

# Sleep mode (all except M501)

This feature conserves power after the printer has been idle for an adjustable period of time. When the printer is in Sleep mode, the printer retains all settings, downloaded fonts, and macros. The default setting is for Sleep mode to be enabled, and the printer enters Sleep mode after a 30-second idle time.

# **NOTE:** In the General Settings menu (a submenu of the Administration menu), this item is termed Sleep Timer Settings.

The printer firmware uses a combination of timers and Sleep settings to control when the printer enters a different state, as well as what states the printer will enter. The available states are listed below, in descending order, from using the most power to using the least power:

- Active: The printer control panel is fully illuminated. The power button light is illuminated.
- **Shallow sleep**: The printer control panel is dim and the content is grayed out, but is still readable. The power button light is illuminated.
- **Sleep**: The printer control panel is off (blacked out). The power button light blinks once every three seconds.
- **Deep sleep**: The printer control panel is off (blacked out). The power button light blinks once every three seconds. The control panel and power button appearance is the same in this state as the sleep state. However, the printer is drawing less than 1 watt of power in the deep sleep state (as opposed to 6 watts of power in the sleep state).
- **Off**: This state is entered by pressing the power button or removing power from the printer. The power button light is not illuminated.

The printer exits Sleep mode and enters the warm-up cycle when any of the following events occur:

- The printer receives a print job, valid data, or a PML or PJL command.
- A control-panel button is pressed or the touchscreen is touched.
- A cover or door is opened.
- The engine-test switch is pressed.
- A paper tray, other than Tray 1, is opened.
- NOTE: If the printer is in the deep sleep state, opening a paper tray will not cause the printer to exit Sleep mode.
- NOTE: Printer error messages override the Sleep message. The printer enters Sleep mode at the appropriate time, but the error message continues to appear.
- ☆ TIP: When the printer is in Sleep mode, the sub-power supply is off and the low-voltage power supply is on.

# Sleep delay (M501)

When the printer is in sleep delay mode, the control-panel backlight is turned off, but the printer retains all printer settings, downloaded fonts, and macros.

The default setting is a 5-minute idle time. This setting can be changed by using the control panel menus or the HP Embedded Web Server (EWS).

The printer exits sleep delay mode and enters the warm-up cycle when any of the following occurs:

- A print job, valid data, or a PML or PJL command is received at the serial port.
- The control panel is touched (button press or touchscreen touch depending on model).
- A tray is opened.

\* TIP: Error messages override the sleep delay message. The printer enters sleep mode at the appropriate time, but the error message continues to appear.

# Auto On / Auto Off mode (M501)

Use the following procedure to select the Sleep/Auto Off delay time.

- 1. On the printer control panel, press the OK button.
- 2. Open the following menus:
  - System Setup
  - Energy Settings
  - Sleep/Auto Off After
- 3. Use the arrow keys to select the time for the Sleep/Auto Off delay, and then press the OK button.

# Printer job language (PJL)

PJL is an integral part of printer configuration, in addition to the standard printer command language (PCL) and PostScript (PS).

With standard cabling, the printer can use PJL to perform a variety of functions, such as these:

- **Two-way communication with the host computer through a network connection or a USB device port:** The printer can inform the host about the control-panel settings, and the control-panel settings can be changed from the host.
- **Dynamic I/O switching:** The printer uses this switching to be configured with a host on each I/O. The printer can receive data from more than one I/O simultaneously, until the I/O buffer is full. This can occur even when the printer is offline.
- **Context-sensitive switching:** The printer can automatically recognize the personality (PS or PCL) of each job and configure itself to serve that personality.
- **Isolation of print environment settings from one print job to the next:** For example, if a print job is sent to the printer in landscape mode, the subsequent print jobs print in landscape only if they are formatted for landscape printing.

### Printer management language (PML)

PML allows remote configuration of the printer and status read-back from the printer through the I/O ports.

### Control panel

Review the following information about the printer control panels.

The M501n and M501dn control panel is a 2-line backlit control panel display with numeric keypad and additional buttons for navigating control panel menus.

The M506n and M506dn control panel is a 4-line backlit control panel display with numeric keypad and additional buttons for navigating control panel menus. The M506x, M507x, and E50145dn control panel is a 10.9 cm (4.3 in) full-color SVGA with infrared touchscreen and adjustable viewing angle.

The M507n and M507dn control panel is a 6.9 cm (2.7 in) QVGA LCD color control panel with numeric keypad.

The control panel for all of the M527, M528, and E52645 models is a 20.3 cm (8 in) full-color SVGA with infrared touchscreen and adjustable viewing angle.

# Easy-access USB port (all except M501)

All models feature easy-access USB printing, for quickly printing files without sending them from a computer.

The printer accepts standard USB flash drives in the USB port (usually found near the control panel). It supports the following types of files:

- .pdf
- .jpg
- .prn and .PRN
- .cht and .CHT
- .pxl
- .pcl and .PCL
- .ps and .PS
- .doc and .docx
- .ppt and .pptx

The USB port is disabled by default. Follow the instructions in the printer user guide to enable the USB port and print USB documents.

### Wireless (wireless models only)

The M506x/M507x and M527z/M528z models contain a wireless card to enable wireless direct printing over an 802.11b/g/n wireless connection.

**NOTE:** This card does not enable the printer to connect to the network.

# Low end data model (LEDM) overview (M501)

The low-end data model (LEDM) provides one consistent data representation method and defines the dynamic and capabilities tickets shared between clients and devices, as well as the access protocol, event, security, and discovery methods.

# Advanced control language (ACL) overview (M501)

The advanced control language (ACL) is a language that supports printer control and firmware downloads in printers that support both PJL/PCL and host-based printing.

Each sequence of ACL commands must be preceded by a unified exit command (UEL) and an @PJL ENTER LANGUAGE=ACL command. The ACL sequence is always followed by a UEL. Any number of commands can be placed between the UELs. The only exception to these rules is the download command. If a firmware download is done, the download command must be the last command in the sequence. It will not be followed by a UEL.

The firmware searches for the UEL sequence when parsing commands. However, while downloading binary data such as host-based code or NVRAM data the firmware suspends UEL parsing. To handle hosts that "disappear" during binary sequences, the firmware times out all ACL command sessions. If a timeout occurs during a non-

download command sequence, it is treated as the receipt of a UEL. If a timeout occurs during firmware download, the printer resets.

# Near field communication (NFC models only)

The M506x and M527z models support NFC capabilities.

NFC enables a connection between the printer and a mobile device, such as a smartphone or tablet, by touching the device to the NFC icon on the bottom of the control panel. Documents and images from the mobile device can then be printed through the wireless card on the printer.

NOTE: The customer can purchase a NFC accessory and add this functionality to other M506/M507/E50145 and M527/M528/E52645 models.

# CPU

The formatter incorporates a 1.2 GHz processor.

# Input/output (I/O)

The printer supports the following interfaces:

- Hi-Speed USB 2.0
- USB hosts
- 10/100/1000 Ethernet LAN connection with IPv4 and IPv6
- Fax PCA (fax models only)

**NOTE:** The M527/M528/E52645 printers include a fax phone line connection.

- Easy-access USB printing (no computer required; M506/M507/E50145 and M527/M528/E52645)
- HP near field communication (NFC) for printing from mobile devices (M506x and M527z models only)
- Wi-Fi Direct for printing from mobile devices (M506x/M507x and M527z/M528z models only)

# **Memory**

The formatter incorporates different types of memory and storage to store the printer firmware as well as printjob data and user settings.

- <u>Firmware</u>
- <u>Nonvolatile random access memory (NVRAM)</u>
- Random access memory (RAM)
- HP Memory Enhancement technology (MEt)

NOTE: M501 only: If the printer encounters a problem when managing available memory, a clearable warning message displays on the control panel.

#### Firmware

For the M501, Memory on the formatter stores the firmware. A remote firmware upgrade process is used to overwrite and upgrade the firmware.

For the M506n/M507n, M506dn/M507dn/E50145dn, M506x/M507x, and M527dn/M528dn/E52645dn models, the embedded Multi-Media Card (eMMC) on the formatter stores the firmware. For the M527c/M528c/E52645c, M527f/M528f, and M527z/M528z models, the high-performance hard disk (HDD) stores the firmware. A firmware upgrade process is used to overwrite and upgrade the firmware. The upgrade can use a network connection (remote upgrade) or be accomplished by using a USB flash drive.

#### Nonvolatile random access memory (NVRAM)

The printer uses NVRAM to store printer and user configuration settings.

The contents of NVRAM are retained when the printer is turned off or disconnected.

#### Random access memory (RAM)

The RAM on the formatter serves as a temporary storage area for printing and system operation.

#### HP Memory Enhancement technology (MEt)

MEt effectively doubles the amount of standard memory through a variety of font- and data-compression methods.

NOTE: MEt is available only when printing in printer command language (PCL) mode. It is not functional when printing in PostScript (PS) mode.

# Engine-control system

The engine-control system receives commands from the formatter and interacts with the other main systems to coordinate all printer functions.

- <u>DC controller</u>
- Low-voltage power supply (LVPS)
- <u>High-voltage power supply</u>
- Fuser control

#### Figure 1-3 Engine-control system

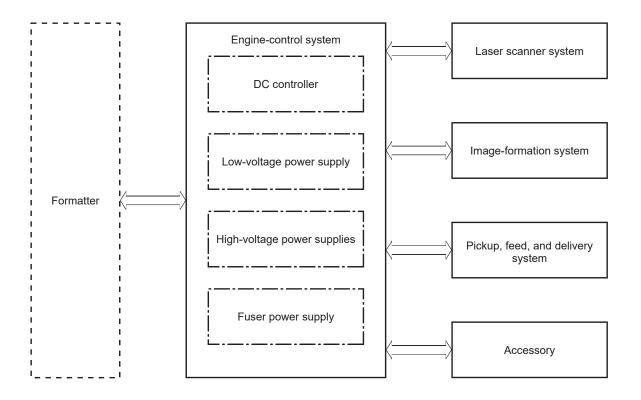

# DC controller

The DC controller controls the operation of the printer and its components. The DC controller starts the printer operation when the printer power is turned on and the power supply sends DC voltage to the DC controller. After the printer enters the standby period, the DC controller sends out various signals to operate motors, solenoids, and other printer components based on the print command and image data that the host computer sends.

- <u>Motors</u>
- <u>Fans</u>
- <u>Solenoids</u>
- <u>Clutches</u>
- <u>Switches</u>
- <u>Photo interrupter sensors</u>
- <u>Sensors</u>
- <u>LEDs</u>

Figure 1-4 DC controller block diagram

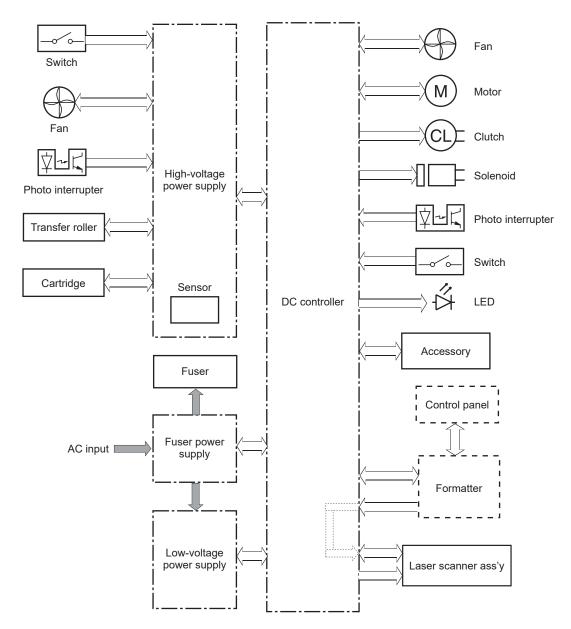

### **Motors**

The printer has four motors. The motors drive the components in the paper-feed and image-formation systems.

The DC controller monitors the fuser motor and the scanner motor to determine if a motor has failed. It notifies the formatter when it encounters the following conditions:

- Startup failure: the motor does not reach a specified speed within a specified time from when the motor starts.
- Rotational failure: the rotational speed of the motor is not in the specified range for a specified time after the motor reaches a specified speed.

#### Table 1-2 Motors

| Abbreviation | Name          | Purpose                                                                                                    | Failure detection |
|--------------|---------------|----------------------------------------------------------------------------------------------------|-------------------|
| M1           | Fuser motor   | Drives the pressure roller and delivery roller; the<br>pressurization and release of the pressure roller;<br>and the engagement and disengagement of the<br>primary and secondary transfer rollers | Yes               |
| M2           | Pickup motor  | Drives the Tray 1 pickup roller, the Tray 2 pickup<br>and feed rollers, the registration roller, and the<br>feed roller                                                                            | Yes               |
| M3           | Scanner motor | Drives the scanner mirror                                                                                                    | Yes               |
| M4           | Lifter motor  | Drives the Tray 2 lifter                                                                                                    | Yes               |

### Fans

The printer has two fans for preventing the temperature from rising in the printer and for cooling the printed pages.

The DC controller determines if there is a fan failure and notifies the formatter if a fan locks for a specified time from when the fan starts.

#### Table 1-3 Fans

| Abbreviation | Name     | Cooling area                                      | Туре   | Speed     |
|--------------|----------|---------------------------------------------------|--------|-----------|
| FM1          | Main fan | Toner cartridge and laser scanner assembly        | Intake | Full      |
| FM2          | Sub fan  | Around the low-voltage power supply and formatter | Intake | Full/half |

### Solenoids

Solenoids are used in printer control.

| Table 1-4 Solenoids    |                                                 |  |
|------------------------|-------------------------------------------------|--|
| Component abbreviation | Component name                                  |  |
| SL1                    | Tray 2 pickup solenoid                          |  |
| SL2                    | Tray 1 pickup solenoid                          |  |
| SL3                    | Duplex switchback solenoid (duplex models only) |  |

### Clutches

Clutches are used in printer control.

Table 1-5 Clutches

| Component abbreviation | Component name                               |
|------------------------|----------------------------------------------|
| CL1                    | Duplex re-pickup clutch (duplex models only) |

# Switches

Switches are used in printer control.

| Table 1-6 Switches     |                         |  |
|------------------------|-------------------------|--|
| Component abbreviation | Component name          |  |
| SW1                    | Power switch            |  |
| SW2                    | Cartridge door switch   |  |
| SW4                    | Tray 2 detection switch |  |
| SW5                    | Rear door switch        |  |
| SW201                  | Test print switch       |  |

## Photo interrupter sensors

Photo interrupter sensors are used in printer control.

Table 1-7 Photo interrupter sensors

| Component abbreviation | Component name                          |  |
|------------------------|-----------------------------------------|--|
| PS1a                   | Media-width sensor                      |  |
| PS2b                   | Duplex feed sensor (duplex models only) |  |
| PS1                    | Tray 2 media out sensor                 |  |
| PS2                    | Top-of-page (TOP) sensor                |  |
| PS3                    | Tray 1 media-out sensor                 |  |
| PS4                    | Output bin media-full sensor            |  |
| PS11                   | Registration sensor                     |  |
| PS12                   | Media surface sensor                    |  |
| PS13                   | Fuser output sensor                     |  |
|                        |                                         |  |

### Sensors

Sensors are used in printer control.

#### Table 1-8 Sensors

| Component abbreviation | Component name     |
|------------------------|--------------------|
| TH401                  | Environment sensor |

# LEDs

LEDs indicate if a printer system is correctly functioning.

| Table 1-9 LEDs         |                  |
|------------------------|------------------|
| Component abbreviation | Component name   |
| LED1                   | Power supply LED |

# Low-voltage power supply (LVPS)

The low-voltage power-supply (LVPS) circuit converts the AC power from the wall receptacle into the DC voltage that the printer components use.

- <u>Low-voltage power supply voltages description</u>
- <u>Over-current/over-voltage protection</u>
- <u>Sleep mode operation (all except M501)</u>
- Low-voltage power supply failure detection (all except M501)
- <u>Safety</u>
- <u>Low-voltage power supply functions</u>

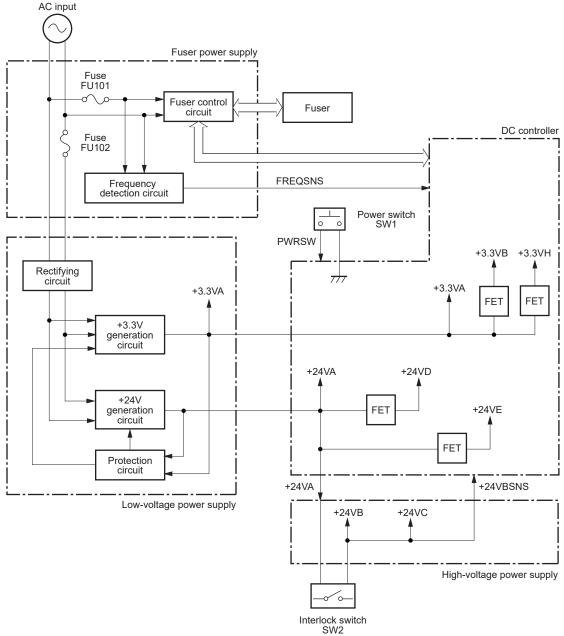

Figure 1-5 Low-voltage power-supply circuit (M501) AC input

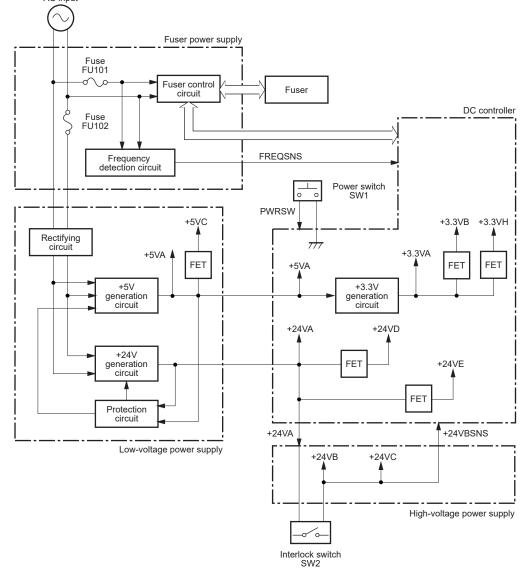

#### Figure 1-6 Low-voltage power-supply circuit (M506/E50045/M507/E50145, M527/E52545/M528/E52645) AC input

# Low-voltage power supply voltages description

The low-voltage power supply converts the AC power into two DC voltages, which it then subdivides, as described in the following table.

| Main DC voltage | Sub-voltage | Behavior                                     |
|-----------------|-------------|----------------------------------------------|
| +24 V           | +24 VA      | Constantly supplied                          |
|                 |             | Stopped during inactive OFF                  |
|                 |             | Becomes 4V during active OFF                 |
| +24 V           | +24 VB      | Stopped when cartridge door is opened. (SW2) |
|                 |             | Stopped during active OFF or inactive OFF    |

Table 1-10 Converted DC voltages

| Main DC voltage | Sub-voltage        | Behavior                                     |  |
|-----------------|--------------------|----------------------------------------------|--|
| +24 V           | +24 VC             | Stopped when cartridge door is opened. (SW2) |  |
|                 |                    | Stopped during active OFF or inactive OFF    |  |
| +24 V           | +24 VD             | Constantly supplied                          |  |
|                 |                    | Stopped during active OFF or inactive OFF    |  |
| +24 V           | +24 VE (M527 only) | Constantly supplied                          |  |
|                 |                    | Stopped during active OFF or inactive OFF    |  |
| +5 V            | +5 VA              | Constantly supplied                          |  |
|                 |                    | Becomes 3.4V during inactive OFF             |  |
| +5 V            | +5 VB              | Constantly supplied                          |  |
|                 |                    | Stopped during active OFF or inactive OFF    |  |
| +5 V            | +5 VC              | Constantly supplied                          |  |
|                 |                    | Stopped during inactive OFF                  |  |
| +3.3 V          | +3.3 VA            | Constantly supplied                          |  |
| +3.3 V          | +3.3 VB            | Constantly supplied                          |  |
|                 |                    | Stopped during inactive OFF                  |  |
| +3.3 V          | +3.3 VH            | Constantly supplied                          |  |
|                 |                    | Stopped during inactive OFF                  |  |
|                 |                    | Supplied intermittently during inactive OFF  |  |

### Over-current/over-voltage protection

The low-voltage power supply automatically stops supplying the DC voltage to the printer components whenever it detects excessive current or abnormal voltage. The low-voltage power supply has a protective circuit against over-current and over-voltage to prevent failures in the power supply circuit.

CAUTION: If DC voltage is not being supplied from the low-voltage power supply, the protective function might be running. In this case, turn the power switch off and unplug the power cord.

Do not turn the power switch on until the root cause is found and corrected.

If the protective function is active, the DC controller notifies the formatter of a low-voltage power supply failure. In addition, the low-voltage power supply has two fuses to protect against over-current. If over-current flows into the AC line, the fuse stops the AC power.

### Sleep mode operation (all except M501)

Sleep mode conserves energy by stopping the power to several components when the printer is idle. If the DC controller detects voltage that is too high when the printer is in Sleep mode, it determines that the low-voltage power supply has failed, and it notifies the formatter.

# Low-voltage power supply failure detection (all except M501)

The DC controller determines a low-voltage power supply failure and notifies the formatter when the low-voltage power supply does not supply +24 V.

### Safety

Review the following information about the LVPS safety protection.

For personal safety, the printer interrupts +24VB and +24VC power when the cartridge door detection switch is turned off (see the "Converted DC voltages" table in the Troubleshooting Manual). This stops DC power supply to the following load:

• High-voltage power supply (HVPS)

The remote switch control circuit turns on or off the printer power so that the AC power flows even the power switch is turned off. Unplug the printer power cord before disassembling the printer.

### Low-voltage power supply functions

The printer has the following low-voltage power supply functions:

#### Table 1-11 Low-voltage power supply functions

| Function                                   | Supported feature |
|--------------------------------------------|-------------------|
| Sleep mode                                 | No                |
| Power supply voltage detection             | No                |
| Automatic power OFF                        | No                |
| Automatic power ON/OFF                     | No                |
| Active OFF                                 | Yes               |
| Inactive OFF                               | Yes               |
| Network mode                               | No                |
| Power switch illumination                  | Yes               |
| Low-voltage power supply failure detection | Yes               |
| Power save mode                            | No                |
| Fast boot mode                             | Yes               |

# High-voltage power supply

The DC controller controls the high-voltage power supply (HVPS) to generate biases.

- Fuser bias
- <u>High-voltage power supply circuits</u>

The high-voltage power supply delivers the high-voltage biases to the following components used to transfer toner during the image-formation process:

- Primary charging roller (in the toner cartridges)
- Developing roller (in the toner cartridges)
- Transfer roller
- Pressure roller

### **Fuser bias**

The printer uses instant-on fusing. The fuser bias is DC positive for improved print quality. The fuser bias circuit is located in the high-voltage power supply.

### High-voltage power supply circuits

The high-voltage power supply contains the following separate circuits.

Figure 1-7 High-voltage power supply circuits

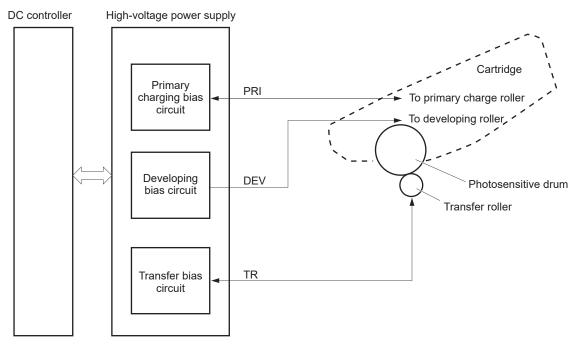

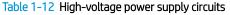

| Circuit                          | Description                                                                                                    |  |
|----------------------------------|----------------------------------------------------------------------------------------------------|--|
| Primary-charging-bias generation | The primary charging bias negatively charges the surface of the photosensitive drum to<br>prepare for image formation. |  |

#### Table 1-12 High-voltage power supply circuits (continued)

| Circuit                    | Description                                                                                           |
|----------------------------|----------------------------------------------------------------------------------------------------|
| Developing-bias generation | The developing bias adheres toner to an electrostatic latent image formed on the photosensitive drum. |
| Transfer-bias generation   | The primary transfer bias transfers the toner from the photosensitive drum onto the paper.            |

# Fuser control

Learn about fuser control functions.

- <u>Fuser circuits</u>
- <u>Fuser control functions</u>
- <u>Fuser heater protection</u>
- Fuser unit life detection (all except M501)
- Fuser identification (all except M501)

The DC controller and components in the fuser perform the following functions related to fuser operation:

- Control fuser temperature
- Detect fuser failures
- Prevent excessive temperature rise
- Detect remaining life in the fuser
- Determine if the correct fuser is installed

### **Fuser circuits**

The fuser heater control circuit and the fuser heater safety circuit control the fuser temperature according to commands from the DC controller.

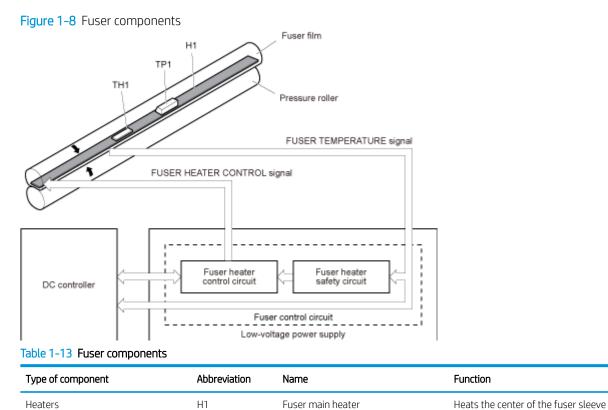

25

| Type of component | Abbreviation | Name            | Function                                           |
|-------------------|--------------|-----------------|----------------------------------------------------|
| Thermistors       | TH1          | Main thermistor | Detects the center temperature of the fuser heater |
| (Contact type)    |              |                 | lie iuser nealer                                   |
| Thermal switch    | TP1          | Thermal switch  | Prevents an abnormal temperature                   |
| (Contact type)    |              |                 | rise in the fuser heater                           |

# Fuser control functions

The diagram below describes the LVPS, DC controller, and fuser systems.

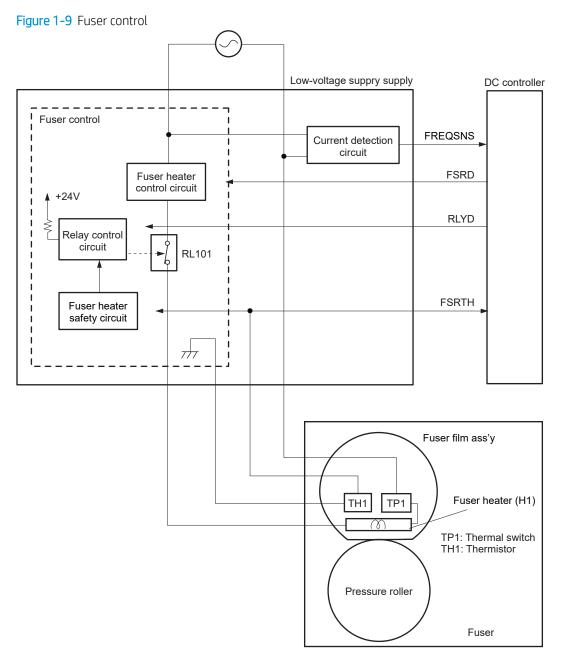

The printer has the following fuser control functions.

#### Table 1-14 Fuser control functions

| Failure detection function                         | Supported feature |
|----------------------------------------------------|-------------------|
| Fuser temperature control                          | Yes               |
| Fuser failure detection                            | Yes               |
| Frequency detection circuit failure detection      | Yes               |
| Fuser pressure release mechanism failure detection | No                |
| Fuser type identification detection                | Yes               |
| Fuser presence detection                           | No                |
| Fuser life detection                               | Yes               |
| Relay failure detection                            | No                |
| Fuser roller cleaning                              | Yes               |

### Fuser heater protection

Fuser heater protection is a feature that detects excessive temperatures in the fuser and interrupts the power supply to the fuser heater.

The following three protective components prevent the fuser heater from excessive rising temperature:

- **DC controller**: When a thermistor or sub-thermistor detects a temperature above a certain threshold, the DC controller interrupts power to the specific heater.
- **Fuser-heater safety circuit**: The fuser heater safety circuit monitors the detected temperature of the sub thermistors.
- **Thermal switch**: If the temperature in the heaters is abnormally high, and the temperature in the thermoswitch exceeds a specified value, the contact to the thermoswitch breaks.

### Fuser unit life detection (all except M501)

The fuser life is tracked by fuser rotations, and not by the number of pages printed. This is a more accurate tracking method since the fuser rotates for every print job.

There will be variations in fuser life depending on customer usage. Customers who are running one and two page intermittent jobs with long pauses between each job might reach the fuser low message sooner due to the fuser rotating more times per page than it would for larger print jobs.

### Fuser identification (all except M501)

The printer detects the type and presence of the fuser. The DC controller notifies the formatter when it fails to detect the type or presence of the fuser.

NOTE: This printer detects if a fuser of the correct voltage for the printer is installed. If a fuser of the incorrect voltage is installed, the DC controller notifies the formatter and an error message is displayed on the control panel.

# Engine laser/scanner system

The laser/scanner system forms the latent electrostatic image on the photosensitive drums inside each of the toner cartridges.

- Laser/scanner failure detection
- <u>Safety</u>
- Image-formation process
- <u>Toner cartridge</u>

The DC controller receives instructions from the formatter regarding the image of the page to be printed. The DC controller signals the lasers to emit light, and the laser beams pass through lenses and onto the scanner mirror, which rotates at a constant speed. The mirror reflects the beam onto the photosensitive drum in the pattern required for the image, exposing the surface of the drum so it can receive toner.

The main components of the laser/scanner system, which are controlled by signals sent from the DC controller, are:

- Laser assembly
- Scanner motor assembly
- Beam detect (BD) sensor
- Scanner mirror

Figure 1-10 Laser/scanner system

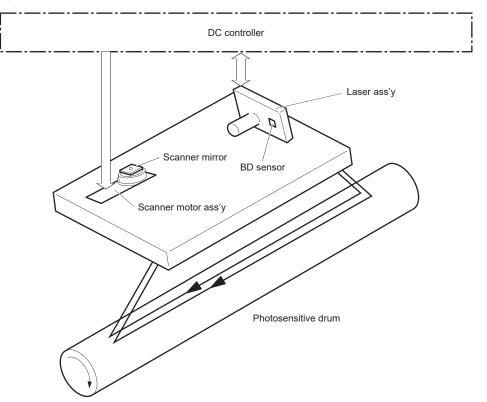

# Laser/scanner failure detection

The DC controller determines an optical unit failure and notifies the formatter of the error status when any of the following occurs:

- **Beam detect (BD) failure detection**: The scan control board (SCB) does not detect the laser/scanner and/or the beam detect interval is outside a specified range during printing.
- **Laser/scanner motor startup failure**: The scanner motor does not reach a specified rotation frequency within a specified period of time from when the laser/scanner starts up.
- **Laser/scanner motor abnormal rotation**: The laser/scanner motor does not reach a specified rotational frequency within a specified period of time during a print operation.

# Safety

The laser/scanner assembly has a mechanical laser shutter. For the safety of users and service technicians, the laser shutter interrupts the optical path of the laser/scanner assembly when the top door is opened (SW101).

# Image-formation process

The image-formation system creates the printed image on the paper.

- <u>Step 1: Primary charging</u>
- <u>Step 2: Laser-beam exposure</u>
- <u>Step 3: Development</u>
- <u>Step 4: Transfer</u>
- <u>Step 5: Separation</u>
- <u>Step 6: Fusing</u>
- <u>Step 7: Drum cleaning</u>

The system consists of the following components:

- Toner cartridge
- Transfer roller
- Fuser
- Laser/scanner
- High-voltage power supply

The DC Controller controls the internal components of the image formation system (according to commands received from the formatter) to form the toner image on the photosensitive drum surface. The toner image is then transferred to the print media and fused.

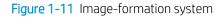

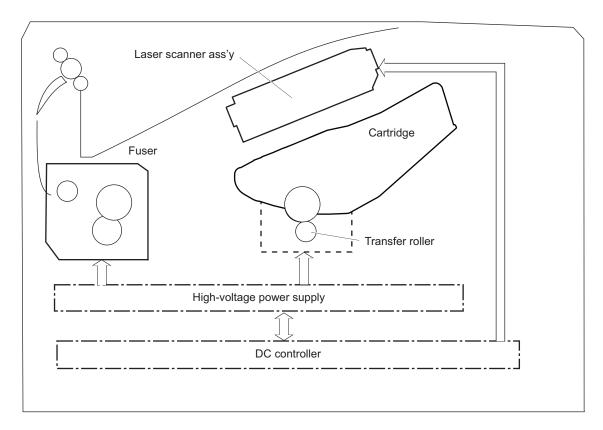

The fuser motor (M1) drives the following image formation components:

- Photosensitive drum
- Developing roller
- Primary charging roller (follows the photosensitive drum)
- Transfer roller (follows the photosensitive drum)
- Pressure roller
- Fuser film (follows the pressure roller)

**NOTE:** The primary charging roller and developer roller are located in the toner cartridge.

Figure 1-12 Fuser motor

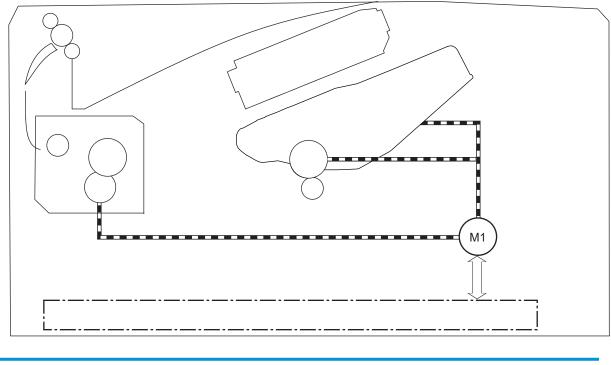

| Abbreviation | Component   |
|--------------|-------------|
| M1           | Fuser motor |

The following figure shows the location of the toner-level sensor.

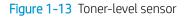

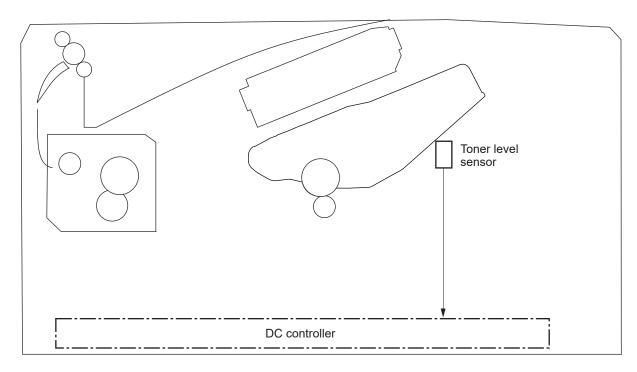

| Abbreviation | Component          |
|--------------|--------------------|
| N/A          | Toner-level sensor |

The image-formation process consists of seven steps divided into five functional blocks.

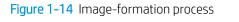

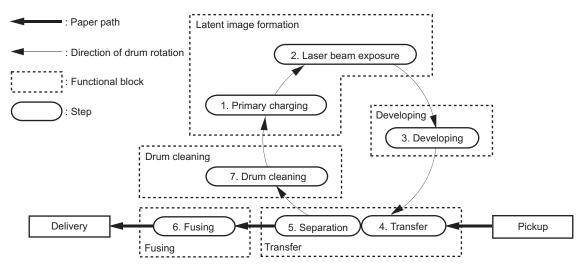

#### Table 1-15 Image-formation process

| Functional block       | Steps                                          | Description                                                                 |
|------------------------|------------------------------------------------|-----------------------------------------------------------------------------|
| Latent image formation | 1. Primary charging                            | An invisible latent image forms on the surface of the                       |
|                        | photosensitive drum.<br>2. Laser-beam exposure |                                                                             |
| Development            | 3. Developing                                  | Toner adheres to the electrostatic latent image on the photosensitive drum. |
| Transfer               | 4. Transfer                                    | The toner image transfers to the paper.                                     |
|                        | 5. Separation                                  |                                                                             |
| Fusing                 | 6. Fusing                                      | The toner fuses to the paper to make a permanent image.                     |
| Drum cleaning          | 7. Drum cleaning                               | Residual toner is removed from the drum.                                    |

# Step 1: Primary charging

The primary charging roller contacts the photosensitive drum and charges the drum with negative potential.

Figure 1-15 Primary charging

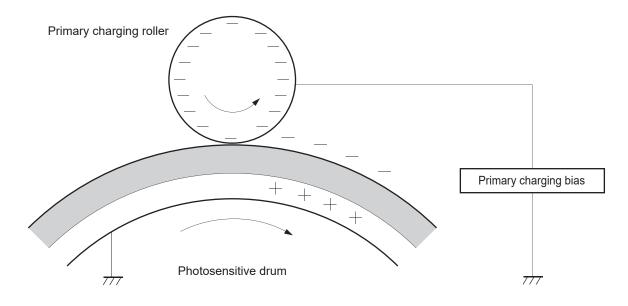

# Step 2: Laser-beam exposure

The laser beam strikes the surface of the photosensitive drum in the areas where the image will form. The negative charge neutralizes in those areas, which are then ready to accept toner.

#### Figure 1-16 Laser-beam exposure

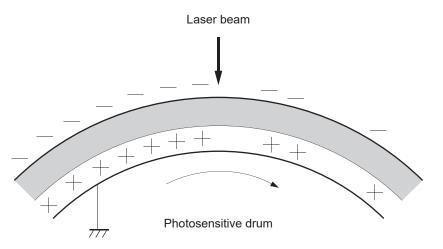

# Step 3: Development

Toner acquires a negative charge as the developing cylinder contacts the developing blade. Because the negatively charged surface of the photosensitive drums have been neutralized where they have been struck by the laser beam, the toner adheres to those areas on the drums. The latent image becomes visible on the surface of each drum.

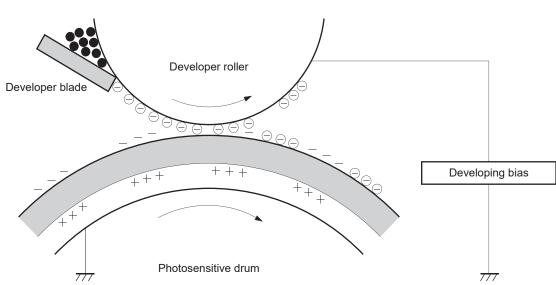

Figure 1-17 Development

# Step 4: Transfer

The toner image on the photosensitive drum transfers to the paper. Transfer bias applied to the transfer roller attracts the negatively charged toner to the paper.

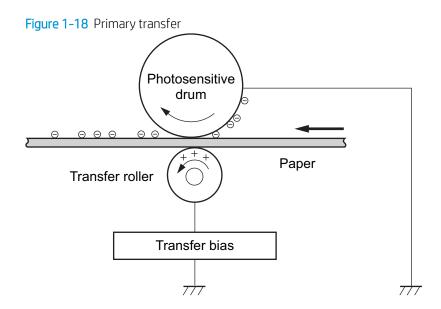

### **Step 5: Separation**

The elasticity of the paper and the curvature of the photosensitive drum cause the paper to separate from the photosensitive drum. The static-charge eliminator removes excess charge from the paper to make sure that the toner fuses correctly.

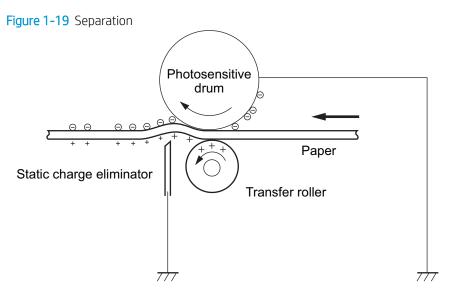

# Step 6: Fusing

To create the permanent image, the paper passes through heated, pressurized rollers to melt the toner onto the page. Fusing bias is added to the pressure roller to improve the print quality.

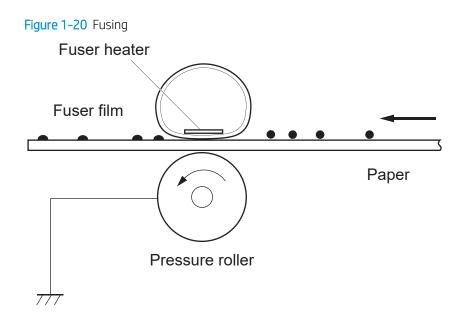

# Step 7: Drum cleaning

The cleaning blade scrapes the residual toner off the surface of the photosensitive drum, and toner is deposited in the toner-collection portion of the cartridge.

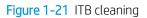

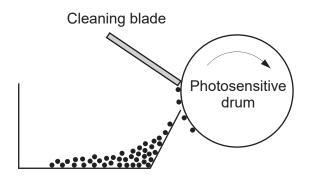

Residual toner collection box

# Toner cartridge

The printer has one toner cartridge.

- <u>Design</u>
- <u>Memory chip</u>
- Dynamic security enabled printers in this guide
- <u>Dynamic security</u>
- <u>Toner seal</u>
- <u>Toner level and cartridge life detection</u>
- <u>JetIntelligence</u>

# Design

The toner cartridge is filled with toner and consists of the following components:

- Photosensitive drum
- Developer roller
- Primary-charging roller
- Memory chip

The DC controller rotates the drum motor to drive the photosensitive drum, developer roller, and the primarycharging roller. Figure 1-22 Toner cartridge system

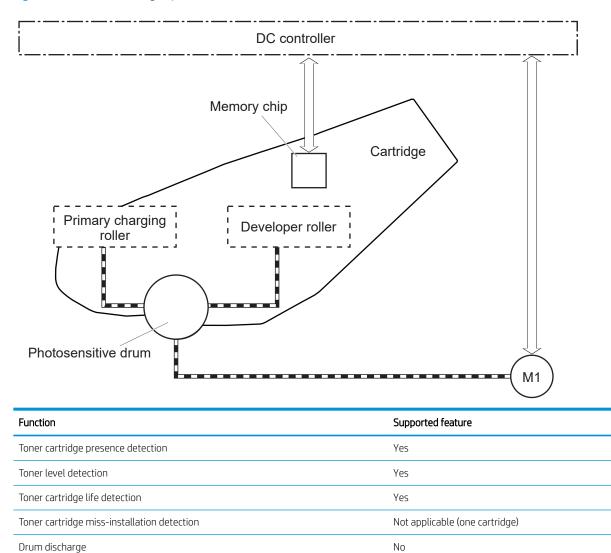

Memory chip

Transfer cleaning

The memory chip is non-volatile memory that stores information about the usage of the toner cartridge and helps protect the customer from counterfeit cartridges. This chip is also used to detect the presence of a cartridge within the printer. The printer reads and writes the data in the memory chip.

Yes

NOTE: The memory chip does not store any customer print, scan, copy, fax, or digital send information. The memory chip also supports the printer Jet Intelligence toner cartridge management functions.

### Dynamic security enabled printers in this guide

The printers with dynamic security enabled that are discussed in this guide are the M507, E50145, M528, and E52645 printers.

## **Dynamic security**

Learn about dynamic-security-enabled printers.

Certain HP printers use cartridges that have security chips or electronic circuitry. Cartridges using a non-HP chip or modified or non-HP circuitry\* might not work. And, those that work today might not work in the future.

As is standard in the printing business, HP has a process for authenticating cartridges. HP continues to use security measures to protect the quality of our customer experience, maintain the integrity of our printing systems, and protect our intellectual property. These measures include authentication methods that change periodically and might prevent some third-party supplies from working now or in the future. HP printers and original HP cartridges deliver the best quality, security and reliability. When cartridges are cloned or counterfeited, the customer is exposed to quality and potential security risks, compromising the printing experience.

\*Non-HP Chips and modified or non-HP electronic circuitry are not produced or validated by HP. HP cannot guarantee that these chips or circuitry will work in your printer now or in the future. If you are using a non-original HP cartridge, please check with your supplier to ensure your cartridge has an original HP security chip or unmodified HP electronic circuitry.

### Toner seal

The toner cartridge seal is opened automatically when the toner cartridge is installed into the printer.

### Toner level and cartridge life detection

Review the following information about toner cartridge toner level and cartridge life detection.

**Toner level detection**: The DC controller detects the remaining toner in the cartridge by the optical detection method and then notifies the formatter of the remaining toner level.

Cartridge life detection: Cartridge life detection is measured in two ways.

- 1. Toner level:
  - For the first 75% of cartridge life, toner level is measure through pixel counting by the DC controller.
     Once the level reaches 25%, the toner level sensor utilizes electrical properties to determine the amount of toner remaining.
- 2. Rotations of internal components (OPC and developer):
  - The DC controller monitors these two life parameters and reports them to the formatter as percent life remaining. End of cartridge life is determined by the lower value of the two.

# JetIntelligence

JetIntelligence supports two features for managing toner cartridges.

- <u>Authentication</u>
- <u>Anti-theft</u>

The authentication feature allows customers to specify the use of only genuine HP toner cartridges in the printer.

The anti-theft feature enables locking a cartridge to a specific printer or fleet of printers.

#### Authentication

The genuine HP authentication feature allows a customer to specify that only genuine HP supplies can be used in a printer.

If a non-HP or used supply is installed, the printer will not print. This feature is disabled by default, and can be enabled or disabled from the control panel or the Embedded Web Server (EWS).

If a genuine HP toner cartridge from another printer is moved to a printer with this feature enabled, the toner cartridge will authenticate and print, unless the toner cartridge has passed the low state. If the toner cartridge has passed the low state, an **Unauthorized Cartridge** message displays on the control panel.

If a non-HP toner cartridge is used in a printer with this feature enabled, the message **Unauthorized Cartridge** appears on the control-panel display.

NOTE: If a customer suspects they have a counterfeit cartridge, they should report it by going to <u>www.hp.com/go/anticounterfeit</u> and selecting **Report now**.

The printer still functions normally.

#### Anti-theft

The toner cartridge anti-theft feature allows a customer to configure the printer to automatically lock genuine HP toner cartridges to a specific printer or fleet of printers when they are installed.

A locked toner cartridge will only work in the specified printer or fleet of printers. This feature prevents toner cartridges from being stolen and used in another printer, or from being moved from an authorized printer to an unauthorized printer. This feature is disabled by default, and can be enabled or disabled from the control panel, the Embedded Web Server (EWS), or Web Jetadmin.

When the anti-theft feature is enabled, the toner cartridge in a printer will only work in the specified printer or fleet of printers. If a locked toner cartridge is moved to another printer, the cartridge will not print and the message **Protected Cartridge** appears on the control-panel display.

# **IMPORTANT:** When a toner cartridge is locked to a specific printer or fleet of printers, it cannot be unlocked. This is a permanent operation.

# Paper handling system

The DC controller controls the paper handling system according to commands from the formatter. The paper handling system uses a series of rollers to move the paper through the printer.

- Photo sensors and switches
- <u>Motors, clutches, and solenoids</u>
- <u>Tray 1 (multipurpose) / Tray 2 (base printer)</u>

The paper handling system consists of the following three functional blocks. The DC controller controls each block to pick up, feed and deliver the paper.

- **Pickup-and-feed-block**: Controls the movement of the paper from each pickup source to the fuser inlet
- **Fuser-and-delivery-block**: Controls the movement of the paper from the fuser to the delivery destination
- **Duplex block**: Controls the movement of the paper from the duplex switchback unit to the duplex re-pickup unit (duplex models only)

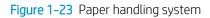

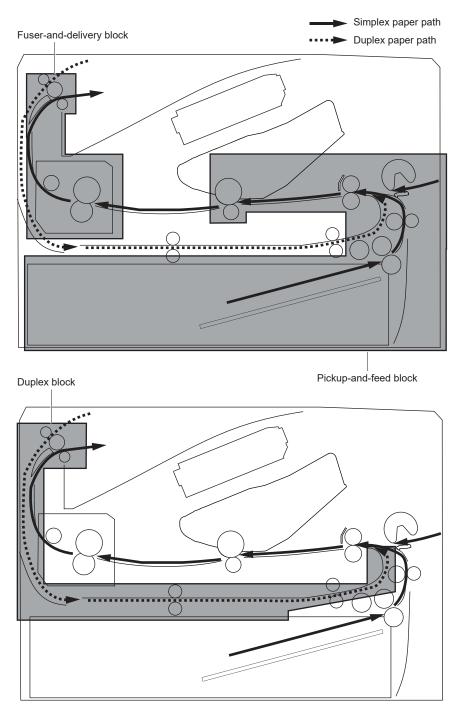

| Function                        | Supported feature |
|---------------------------------|-------------------|
| Tray 2 media size detection     | No                |
| Tray 2 media presence detection | Yes               |
| Tray 2 media level detection    | No                |
| Tray 2 lift-down control        | No                |

| Function                                       | Supported feature |
|------------------------------------------------|-------------------|
| Tray 2 multiple-feed prevention mechanism      | Yes               |
| Tray 1 media presence detection                | Yes               |
| Tray 1 media width detection                   | No                |
| Tray 1 last-media detection                    | No                |
| Skew-feed prevention mechanism                 | Yes               |
| Media detection                                | No                |
| OHT detection                                  | No                |
| Image leading edge positioning                 | Yes               |
| Media length detection                         | Yes               |
| Media width detection                          | Yes               |
| Pressure roller pressure release control       | No                |
| Output bin media-full detection                | Yes               |
| Automatic delivery                             | Yes               |
| Duplex switchback control (duplex models only) | Yes               |
| Duplex feed control (duplex models only)       | Yes               |

# Photo sensors and switches

The following figure shows the photo sensors and switches for the paper handling system.

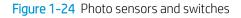

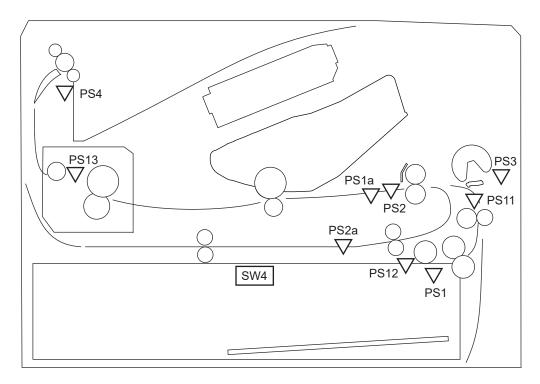

| Abbreviation | Component                               |
|--------------|-----------------------------------------|
| PS1a         | Media width sensor                      |
| PS2b         | Duplex feed sensor (duplex models only) |
| PS1          | Tray 2 media out sensor                 |
| PS2          | TOP sensor                              |
| PS3          | Tray 1 media out sensor                 |
| PS4          | Output bin media-full sensor            |
| PS11         | Registration sensor                     |
| PS12         | Media surface sensor                    |
| PS13         | Fuser output sensor                     |
| SW4          | Tray 2 detection switch                 |

# Motors, clutches, and solenoids

The following figure shows the motors, clutches, and solenoids for the paper handling system.

Figure 1-25 Motors, clutches, and solenoids

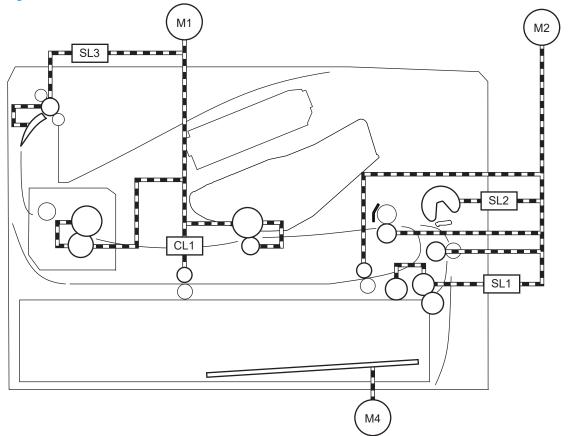

| Abbreviation | Component                                       |
|--------------|-------------------------------------------------|
| M1           | Fuser motor                                     |
| M2           | Pickup motor                                    |
| M4           | Lifter motor                                    |
| SL1          | Tray 2 pickup solenoid                          |
| SL2          | Tray 1 pickup solenoid                          |
| SL3          | Duplex switchback solenoid (duplex models only) |
| CL1          | Duplex re-pickup clutch (duplex models only)    |

# Tray 1 (multipurpose) / Tray 2 (base printer)

Moving paper from Tray 1 and Tray 2 involves the interaction of multiple components within the printer. The following sections describe these processes.

- <u>Tray 1 paper pickup and feed</u>
- <u>Tray 2 paper presence detection</u>
- <u>Tray 2 lift operation</u>
- <u>Tray 2 paper pickup</u>
- <u>Tray 2 multiple feed prevention</u>
- <u>Tray 2 presence detection</u>
- Tray 2 skew feed prevention
- <u>Feed speed control</u>
- <u>Duplexing unit</u>
- Jam detection/prevention

### Tray 1 paper pickup and feed

The printer picks up one sheet of paper from Tray 1.

Following are the sequence of steps for the Tray 1 pickup operation.

NOTE: Tray 1 and Tray 2 are optimal for paper pickup when using special paper or media other than 20 lb plain paper. For Tray 1, the printer increases the number of attempts to pick up a page, which increases the reliability of successfully picking the page from the tray and decreases the possibility of a mis-pick jam.

HP recommends using Tray 1 or Tray 2 if the printer is experiencing excessive or reoccurring jams from trays other than Tray 1 and Tray 2, or for print jobs that require media other than 20 lb plain paper.

Always use Tray 1 when printing envelopes or labels.

- 1. The pickup motor reverses when a print command is received from the formatter.
- 2. When the DC controller turns on the Tray 1 pickup solenoid, the Tray 1 pickup roller rotates and the lifting plate lifts.
- 3. As the lifting plate rises, the paper is picked up.
- 4. The Tray 1 separation pad removes any multiply-fed sheets, and one sheet is fed into the printer.

The Tray 1 media-out sensor (SR8) detects whether paper is present in Tray 1.

#### Figure 1-26 Tray 1 pickup mechanism

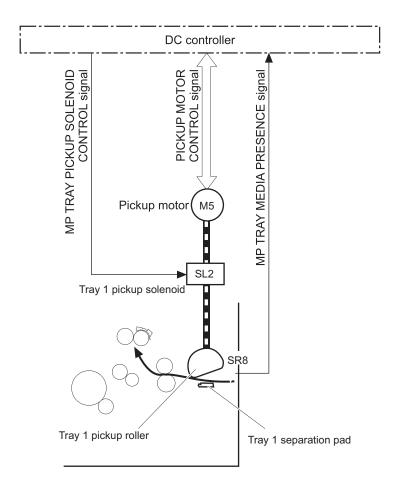

### Tray 2 paper presence detection

The Tray 2 media-out sensor (SR12) detects the presence of paper in Tray 2.

The DC controller notifies the formatter when the Tray 2 media-out sensor detects that paper is absent.

### Tray 2 lift operation

The printer keeps the paper stack surface at the correct pickup position. The Tray 2 lift-up operation is performed under the following conditions:

- The printer is turned on
- Tray 2 is installed
- The paper stack surface in Tray 2 lowers

The operational sequence of the Tray 2 lift-up is as follows:

- 1. The lifter motor (M4) rotates and the lifter moves up.
- 2. When the Tray 2 media stack surface sensor 2 detects the stack surface of media, the lifter motor stops.
- 3. The lifter motor rotates again to lift the lifter when the Tray 2 media stack surface sensor 1 detects the stack surface and then lowers during printing.

When a Tray 2 media stack surface sensors does not detect the stack surface within a specified time period after the lifter motor starts rotating, the DC controller determines a lifter motor failure and notifies the formatter.

### Tray 2 paper pickup

Following are the sequence of steps for the Tray 2 pickup operation.

NOTE: Tray 1 and Tray 2 are optimal for paper pickup when using special paper or media other than 20 lb plain paper. For Tray 1, the printer increases the number of attempts to pick up a page, which increases the reliability of successfully picking the page from the tray and decreases the possibility of a miss-pick jam.

HP recommends using Tray 1 or Tray 2 if the printer is experiencing excessive or reoccurring jams from trays other than Tray 1 and Tray 2, or for print jobs that require media other than 20 lb plain paper.

- 1. The printer is turned on or Tray 2 is inserted.
- 2. The tray lift-up operation raises the lifting plate so paper can be picked up.
- 3. The pickup motor rotates when a print command is received from the formatter.
- 4. The Tray 2 pickup roller and Tray 2 feed roller rotate.
- 5. The Tray 2 pickup solenoid turns on at a specified time.
- 6. The Tray 2 pickup cam rotates.
- 7. As the pickup arm lowers, the Tray 2 pickup roller touches the surface of the paper stack.
- 8. One sheet of paper feeds into the printer.

### Tray 2 multiple feed prevention

The printer uses a separation roller method to prevent multiple sheets of print media from entering the paper path.

The separation roller overruns if just one sheet of paper is picked. If two or more sheets are picked, only the top sheet will be fed to registration and the multiply fed sheets will be held at the pickup location by the separation roller. This printer does not have an actively driven separation roller.

Figure 1-27 Tray 2 multiple feed prevention

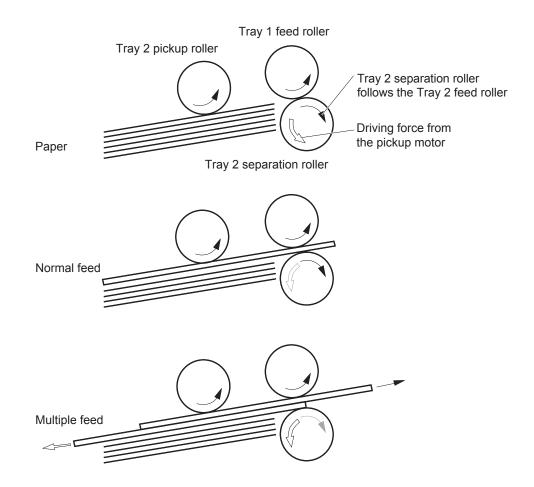

### Tray 2 presence detection

The Tray 2 presence sensor is in the lifter drive unit.

The sensor detects the tray-presence sensor flag and determines whether Tray 2 is installed correctly.

### Tray 2 skew feed prevention

The printer can straighten the paper without slowing the feed operation.

- 1. The leading edge of paper strikes the registration shutter, and the leading edge is aligned with the shutter.
- 2. As the feed rollers keep pushing the paper, the paper warps.
- **3.** When the force is great enough, the registration shutter rotates, and the paper passes through straightened.

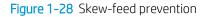

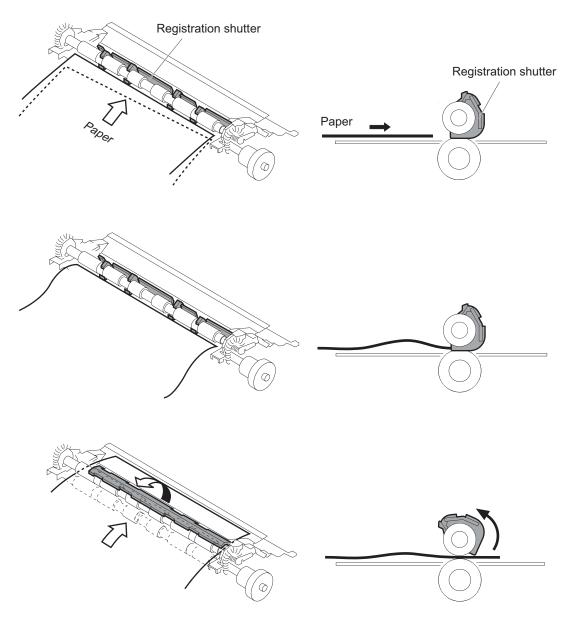

# Feed speed control

The DC controller adjusts the feed speed to improve the print quality depending on the paper type. The paper is fed at a specified speed according to the print mode designated by the formatter.

### Feed speeds

- 1/1 speed = 210 mm/s
- Pro speed = 174 mm/s
- 1/2 speed = 105 mm/s
- 1/3 speed = 70 mm/s

### Table 1-17 Print mode and feed speed

| Print mode         | Feed speed | Media sensor detection |
|--------------------|------------|------------------------|
| Normal             | 1/1        | Yes                    |
| Heavy media 1      | Pro        | No                     |
| Heavy media 2      | 1/2        | Yes                    |
| Heavy media 3      | 1/3        | Yes                    |
| Light media 1      | 1/1        | Yes                    |
| Light media 2      | 1/1        | Yes                    |
| Light media 3      | 1/3        | Yes                    |
| Glossy media 1     | 1/3        | Yes                    |
| Glossy media 2     | 1/3        | Yes                    |
| Glossy media 3     | 1/3        | Yes                    |
| Glossy film        | 1/3        | Yes                    |
| Envelope 1         | 1/2        | No                     |
| ОНТ                | 1/3        | Yes                    |
| Label              | 1/2        | No                     |
| Designated media 1 | 1/2        | No                     |
| Designated media 2 | 1/3        | No                     |
| Designated media 3 | Pro        | No                     |

# **Duplexing unit**

When duplexing, the fuser motor (M1) reverses the paper and feeds it through the paper path to print the second side.

• Duplexing reverse and duplex feed control

#### Duplexing reverse and duplex feed control

The duplex reverse control reverses the paper after the first side is printed and feeds it to the duplex re-pickup position to print the second side of the page.

- 1. At a specified time after the first side of a page is printed, the fuser motor rotates, and the duplex reverse solenoid is turned on.
- 2. The duplex flapper moves, and the paper feeds to the duplex reverse unit.
- 3. After a specified period of time, the fuser motor reverses, and the paper feeds to the duplex feed unit.
- 4. The fuser motor and the pickup motor move the paper to the duplex re-pickup position.
- 5. The fuser motor and the duplex feed clutch stop, and the paper feed operation pauses.
- 6. After a specified period of time, the fuser motor rotates, and the duplex feed clutch is turned on. The paper is then picked up again.

### Jam detection/prevention

The printer uses the following sensors to detect the paper as it moves through the paper path and to report to the DC controller if the paper has jammed.

- Top of page (TOP) sensor (SR2)
- Media width sensor (SR1a)
- Fuser output sensor (SR13)
- Duplex feed sensor (SR2a)
- Registration sensor (SR11; M506/E50045/M507/E50145, M527/E52545/M528/E52645)
- Paper feeder feed sensor (SR432; M506/E50045/M507/E50145, M527/E52545/M528/E52645)

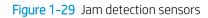

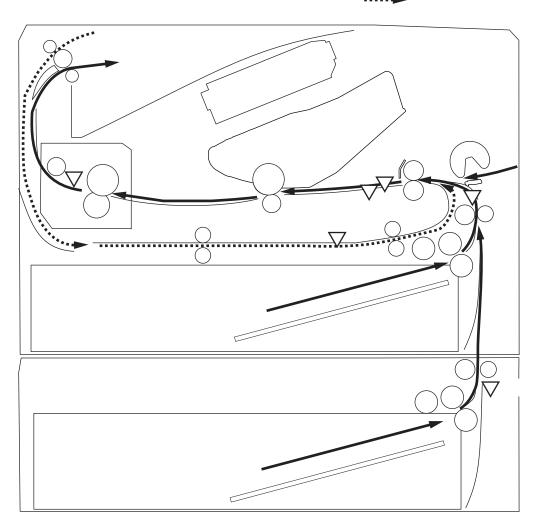

The printer determines that a jam has occurred if one of these sensors detects paper at an inappropriate time. The DC controller stops the print operation and notifies the formatter.

| Table 1-18 | Jams th | hat the | printer | detects |
|------------|---------|---------|---------|---------|
|------------|---------|---------|---------|---------|

| Jam                        | Description                                                                               |  |
|----------------------------|-------------------------------------------------------------------------------------------|--|
| Media input delay jam 1    | Media did not reach the registration sensor in time.                                      |  |
| Media input delay jam 2    | Media did not reach the source tray feed sensor in time.                                  |  |
| Media input delay jam 3    | Media did not reach the tray 3 feed sensor in time.                                       |  |
| Duplex re-feed jam 1       | Media did not reach the registration sensor in time.                                      |  |
| Media input stay jam 1     | Media remained at the registration sensor longer than legal-sized media should remain.    |  |
| Fuser delivery delay jam 1 | Media did not reach the fuser output sensor in time.                                      |  |
| Fuser delivery stay jam 1  | Media stayed at fuser output sensor longer than it should stay. Media is in duplex path.  |  |
| Fuser delivery stay jam 2  | Media stayed at fuser output sensor longer than it should stay. Media is in simplex path. |  |

### Table 1-18 Jams that the printer detects (continued)

| Jam                                | Description                                                                                                    |  |
|------------------------------------|----------------------------------------------------------------------------------------------------|--|
| Wrap jam 1                         | Media is first detected at fuser output sensor and then disappeared from the sensor before it should have disappeared. |  |
| Door open jam                      | A door is open while paper is moving through the printer.                                                              |  |
| Residual Media in paper path jam 1 | Media detected in the paper path.                                                                                      |  |

# Input accessories

Optional 550-sheet paper feeders are available for this printer.

• <u>Tray 3-5</u>

The M506/E50045/M507/E50145 and M527/E52545/M528/E52645 printers support up to three of these paper feeders at a time. The M501 printer supports one paper feeder.

### Tray 3-5

The 550-sheet paper feeder is installed under the printer. It picks up paper and feeds it into the printer.

- Driver PCA
- <u>Electrical components</u>
- <u>Paper pickup</u>
- <u>Multiple feed prevention</u>
- <u>Tray presence detection</u>
- <u>Tray lift operation</u>
- Jam detection

NOTE: The M501 printer supports one paper feeder. The M506/E50045/M507/E50145 and M527/E52545/ M528/E52645 printers support three paper feeders.

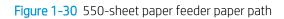

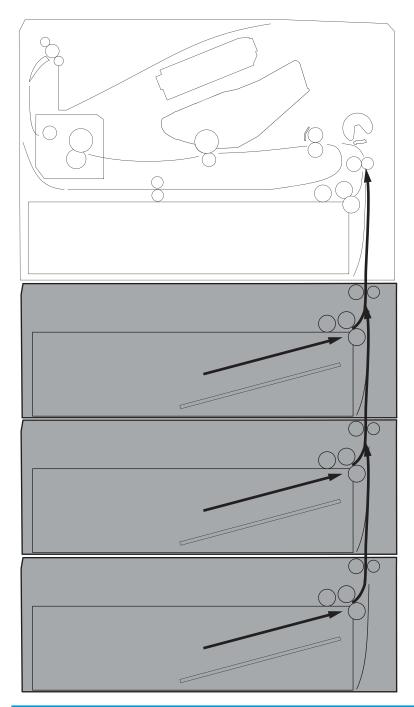

| Function                               | Supported feature |
|----------------------------------------|-------------------|
| Cassette lift-up control               | Yes               |
| Cassette presence detection            | Yes               |
| Cassette media size detection          | No                |
| Cassette media stack surface detection | Yes               |
| Cassette media out detection           | Yes               |

| Function                       | Supported feature |
|--------------------------------|-------------------|
| Cassette media level detection | No                |
| Multiple-feed prevention       | Yes               |
| Automatic delivery             | Yes               |

### **Driver PCA**

The paper feeder controller controls the operational sequence of the paper feeder.

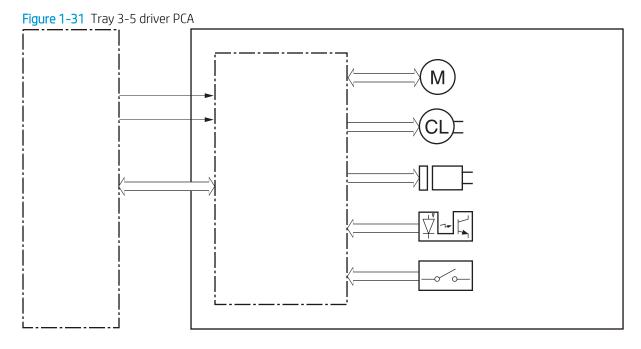

### **Electrical components**

The 550-sheet paper feeder has one motor for lifting the tray and feeding paper.

| Component type    | Abbreviation | Component name             |  |
|-------------------|--------------|----------------------------|--|
| Motor             | M5           | Optional tray lifter motor |  |
| Solenoid          | SL4          | Cassette pickup solenoid   |  |
| Clutch            | Cl2          | Feed clutch                |  |
| Switch            | SW3          | Cassette detection switch  |  |
| Photo interrupter | PS460        | Media surface sensor       |  |
| Photo interrupter | PS461        | Cassette media out sensor  |  |
| Photo interrupter | PS432        | Feed sensor                |  |

### Paper pickup

The paper feeder contains several motors, solenoids, sensors, and switches.

Figure 1-32 Paper pickup and feed components

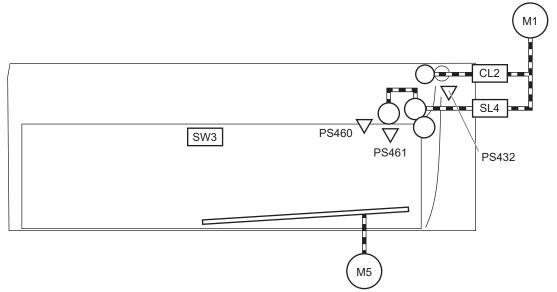

#### Table 1-20 Paper pickup and feed components

| Component type | Abbreviation | Component name            |
|----------------|--------------|---------------------------|
| Motors         | M1           | Fuser motor               |
| Motors         | M5           | Lifter motor              |
| Clutch         | CL2          | Feed clutch               |
| Solenoid       | SL4          | Cassette pickup solenoid  |
| Switches       | SW3          | Cassette detection switch |
| Sensors        | PS460        | Media surface sensor      |
| Sensors        | PS461        | Cassette media out sensor |
| Sensors        | PS432        | Feed sensor               |

### Multiple feed prevention

The Trays 3-5 multiple feed prevention for the paper feeder is operated in the same way as that of Tray 2.

### Tray presence detection

The Trays 3-5 tray presence detection for the paper feeder is the same as that of Tray 2.

### Tray lift operation

The 550-sheet paper feeder keeps the paper stack surface at the correct pickup position. The tray lift operation occurs under the following conditions:

- The printer is turned on
- The tray is inserted
- The paper stack surface of the tray lowers

The sequence occurs as follows:

- 1. The feeder tray-lifting motor rotates and the lifter moves up.
- 2. When the paper feeder media-stack-surface sensor detects the stack surface of the paper, the lifting motor stops.
- **3.** The lifting motor rotates again to lift the lifter when the paper feeder media-stack-surface sensor detects the stack surface, and then lowers during printing.

If a tray media-stack-surface sensor does not detect a stack surface within a specified period after the lifting motor starts rotating, the paper feeder driver determines that the lifting motor has failed and notifies the formatter through the DC controller.

The paper feeder driver notifies the formatter if either of the paper feeder media-stack-surface sensors fails to detect the stack surface within a specified period from when a lift-up operation starts.

### Jam detection

The 550-sheet paper feeder uses the paper feeder feed sensor (SR432) to detect the presence of paper and to check whether paper has jammed.

Figure 1-33 Jam detection (1x550-sheet paper feeder)

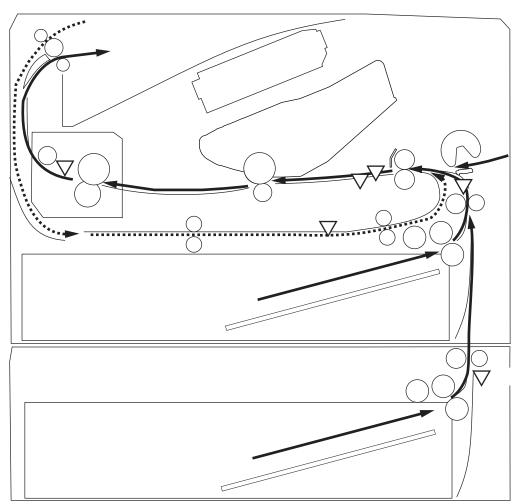

The 550-sheet paper feeder detects the following jams:

- Media input delay jam 1 (550-sheet paper feeder): Paper did not reach the registration sensor in time.
- Media input delay jam 2 (550-sheet paper feeder): Paper did not reach the source tray feed sensor in time.
- Media input delay jam 3 (550-sheet paper feeder): Paper did not reach the tray 3 feed sensor in time.
- **Pickup stationary jam (550-sheet paper feeder)**: The feed sensor does not detect the trailing edge of paper within a specified time after the sensor detects the leading edge.
- **Residual paper jam (550-sheet paper feeder)**: The feed sensor detects the presence of paper for a specified time during an automatic delivery operation.
- **Right door open jam (550-sheet paper feeder)**: The right door open is detected during a paper feed operation.

# Scanning and image capture system (M527/E52545/M528/E52645)

Figures in this section might look slightly different from your printer, but they are correct for the M527/E52545/ M528/E52645 printers. All the information provided in this section is correct for these printers.

### **NOTE:** This section is for the M527/E52545/M528/E52645 printers only.

The scanner is a carriage-type platen scanner which includes the frame, glass, scan module, and a scan control board (SCB). The scanner has a sensor to detect legal-sized media and a switch to indicate when the document feeder is opened.

The document feeder and control panel are attached to the scanner. If the scanner fails, it can be replaced as a whole unit. The scanner replacement part does not include the document feeder, control panel, or SCB.

# Document feeder system (M527/E52545/M528/E52645)

Review the following information about the M527/E52545/M528/E52645 document feeder system.

• Document feed system

**NOTE:** This section is for the M527/E52545/M528/E52645 printers only.

### Document feed system

This section describes the following:

- <u>Sensors in the document feeder</u>
- Document feeder paper path
- <u>Document feeder simplex operation</u>
- Document feeder e-duplex operation
- <u>Deskew operation</u>
- <u>Document feeder hinges</u>

The printer supports single-pass electronic duplexing (e-duplex) copy jobs. Two separate scan modules scan the front-side and back-side of an e-duplex copy job page in a single pass through the document feeder.

For the WF class, this ADF supports a smart background which auto-crops and adjusts the image extents.

### Sensors in the document feeder

The document feeder contains the following sensors:

- **ADF paper present sensor**: Detects whether a document is present in the document feeder. If paper is present in the document feeder when copies are made, the printer scans the document using the document feeder. If no paper is present when copies are made, the printer scans the document using the scanner glass.
- ADF Y (length) sensor: Detects whether a legal-size original is present in the document feeder.
- **ADF jam cover sensor**: Detects whether the document feeder cover is open or closed.
- **ADF paper path deskew sensor**: Detects the top of the page as it enters the deskew rollers.
- **ADF paper path pick success sensor**: Detects a successful one page feed from the document feeder tray.

**WOTE:** This sensor uses ultrasonic sound to detect a multi-page paper feed.

• **Paper path sensor 1**: Detects the top of the page as it approaches the front-side scan module (document feeder glass).

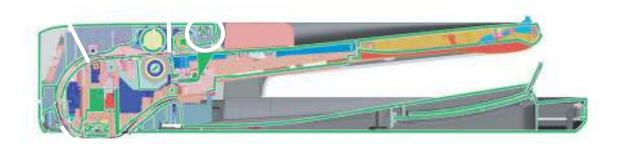

1

| ltem | Description                                                                                                    |
|------|----------------------------------------------------------------------------------------------------|
| 1    | ADF Y (length) sensor                                                                                                    |
| 2    | ADF paper present sensor                                                                                                    |
| 3    | ADF deskew sensor                                                                                                    |
| 4    | Paper path sensor 1                                                                                                    |
|      | <b>NOTE:</b> For an e-duplex copy job, this sensor is used to activate the front-side scan module (in the scanner base) and the front-side background selector (in the document feeder), if needed. |
| 5    | ADF jam cover sensor (open the jam access cover and insert a folded piece of paper to activate the flag)                                                                                            |

### Document feeder paper path

Review the following information about the document feeder paper path.

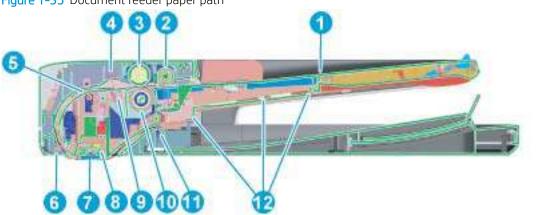

Figure 1-35 Document feeder paper path

| Description     | ltem       | Description                                                                           |
|-----------------|------------|---------------------------------------------------------------------------------------|
| Input tray      | 7          | Front-side scan module                                                                |
|                 |            | <b>NOTE:</b> This scan module (document feeder glass) is located in the scanner base. |
| Pre-pick roller | 8          | Back-side scan module                                                                 |
|                 | Input tray | Input tray 7                                                                          |

| ltem | Description               | ltem | Description                  |
|------|---------------------------|------|------------------------------|
| 3    | Pick roller               | 9    | ADF pick success transmitter |
| 4    | ADF pick success receiver | 10   | Separator roller             |
| 5    | Deskew drive roller       | 11   | Exit drive roller            |
| 6    | Prescan drive roller      | 12   | Lift plate                   |

### Document feeder simplex operation

Following is the basic sequence of operation for a document feeder simplex job.

- 1. The ADF jam cover sensor detects when the cover door is in the closed position.
- 2. The ADF paper present sensor activates when paper is loaded onto the input tray.
- 3. The feed motor rotates to raise the lift plate and starts to pick the loaded paper.
- 4. The ADF multi-pick (ultrasonic) sensor activates when the leading edge of the media is driven past the sensor. The printer firmware registers a successful pick operation.
- 5. The ADF paper path deskew activates when the leading edge of the paper passes it. The printer firmware registers the leading edge of the paper position.
- 6. The leading edge of the paper drives into the nip point of the deskew drive roller and the deskew pinch rollers. This creates a buckle of paper by the nip point for pick-skew correction.
- 7. The deskew motor rotates the deskew drive roller to pull the paper into the prescan drive roller.
- 8. The pick motor stops turning and allows both the pick and feed roller to turn freely while the paper is pulled in by the deskew drive roller.
- 9. The feed motor rotates to drive the paper into the prescan front-side sensor. The firmware registers the leading edge position of the paper as the multi-pick sensor activates.
- **10.** The feed motor continues to rotate and drive the leading edge of the paper through the preset distance from the multi-pick sensor to the front-side scan zone. The scanner begins the scanning and data retrieval process.
- 11. The ADF multi-pick (ultrasonic) sensor deactivates when the trailing edge of the paper passes the sensor. The firmware registers the trailing edge of the paper position.
- 12. The feed motor continues to rotate and drive the trailing edge of the paper through the preset distance from the ADF multi-pick (ultrasonic) sensor to the front-side scan zone. The scanner ends the scanning and data retrieval process.
- **13.** The feed motor continues to rotate and ejects the trailing edge of the paper into the output bin.
- **14.** One of the following occurs:
  - If the copy job is complete, the ADF paper present sensor deactivates. The feed motor reverses
    rotation to raise the pick roller.
  - If the copy job is not complete, the ADF paper present sensor is active. The printer firmware detects
    additional pages in the input tray and the process repeats.

### Document feeder e-duplex operation

Following is the basic sequence of operation for a document feeder simplex job.

- NOTE: For an e-duplex copy job, the background scan operation begins immediately after the simplex sequence of operation ends.
  - 1. The feed motor continues to drive the paper until the leading edge activates the prescan back-side sensor. The printer firmware registers the position of the leading edge of the paper.
  - 2. The feed motor continues to rotate to drive the leading edge of the paper through the preset distance from prescan back-side sensor to the back-side background selector scan zone. The back-side background scan module begins scanning and retrieval of the data.
  - **3.** The prescan back-side sensor deactivates when the trailing edge of the paper passes it. The printer firmware registers the trailing edge of the paper position.
  - 4. The feed motor continues to rotate to drive the trailing edge of the paper edge past the back-side background selector scan zone.
  - 5. The feed motor continues to rotate and ejects the trailing edge of the paper into the output bin.
  - 6. One of the following occurs:
    - If the copy job is complete, the ADF paper present sensor deactivates. The feed motor reverses
      rotation to raise the pick roller.
    - If the copy job is not complete, the ADF paper present sensor is active. The printer firmware detects
      additional pages in the input tray and the process repeats.

### **Deskew operation**

Sliding side guides on the input tray make sure that the paper stack is correctly aligned at the center of the input tray when paper is loaded in the tray. The correct position of the loaded paper is parallel with the direction of travel into the document feeder paper path.

The document feeder further reduces paper skew due to improper loading of paper in the input tray by buckling the paper to create a paper buffer.

The document feeder aligns the leading edge of the paper parallel with the deskew drive rollers before it is driven further into the document feeder paper path.

NOTE: If the page to be copied is smaller than the minimal sliding guide setting, do not use the document feeder for the copy job. Attempting to copy too small of a page using the document feeder can result in document feeder jams and/or damage to the original page. Instead, use the flatbed glass to copy the page.

#### Figure 1-36 Deskew operation

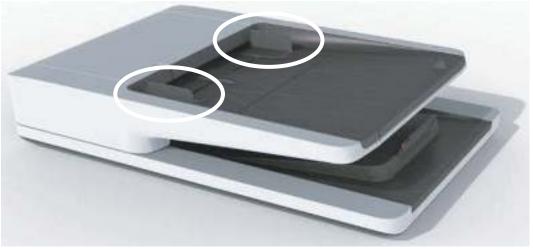

### Document feeder hinges

Review the following information about the document feeder hinges.

The document feeder hinges allow positioning the assembly vertically above the scanner glass to accommodate the placement of books and other objects up to 25 mm (1.0 in) in height on the scanner glass. The document feeder still closes (the bottom of the ADF is kept parallel to the scanner glass) and allows the printer to operate.

The document feeder hinges provide height adjustment of 25 mm (1.0 in) when a maximum downward force of 4.5 kg (10 lb) is applied at the front edge of the assembly, with the fulcrum (such as the spine of a book) centered on the scanner glass and parallel to its long axis.

The document feeder will withstand a downward force of about 4.5 kg (10 lb) applied at the front edge center of the assembly—when the fulcrum (such as the spine of a book) is located anywhere on the scanner glass and parallel to its long axis—without breaking, deforming, detaching or experiencing performance degradation.

The document feeder hinges support the assembly in the open position and prevent the document feeder from suddenly closing in a damaging or loud manner.

The hinges can hold the document feeder static in all positions higher than 100 mm (3.93 in); measured at the front of the assembly. Less than 2.3 kg (5 lb) of force is required to open or close the document feeder.

The hinges allow the document feeder to open to an angle of between 60° and 80° from the horizontal position (this angle will not allow the printer to tip over).

Figure 1-37 Document feeder open (book mode)

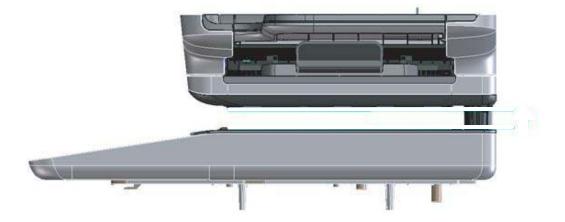

Figure 1-38 Document feeder open (60° to 80°)

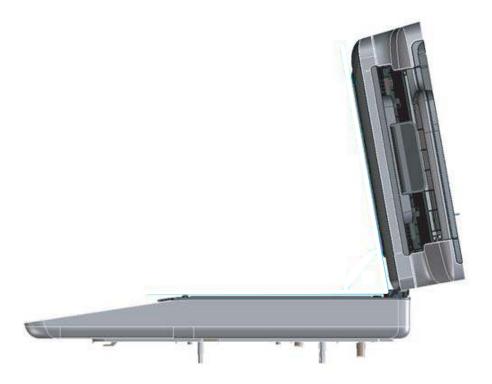

# 2 Solve problems

Review the following information about solving printer problems.

- <u>HP service and support</u>
- <u>Solve problems checklist (M501)</u>
- <u>Solve problems checklist (all except M501)</u>
- <u>Troubleshooting process</u>
- <u>Tools for troubleshooting</u>
- <u>Resolve print-quality problems</u>
- Print quality troubleshooting guide
- <u>Clean the printer</u>
- Solve paper handling problems
- <u>Clear paper jams</u>
- <u>Solve performance problems</u>
- <u>Solve connectivity problems</u>
- <u>Service mode functions (M501)</u>
- <u>Service mode functions (all except M501)</u>
- Firmware upgrades (M501)
- Firmware upgrades (all except M501)
- <u>Solve fax or email problems</u>

## HP service and support

Learn about HP access to additional service and support information.

#### Additional service and support for channel partners

Channel partners go to <u>partner.hp.com</u>, and then use the steps below to access the HP Web-based Interactive Search Engine (WISE).

#### Access WISE for Channel partners

- 1. Select Services & Support, and then select Services Delivery.
- 2. Select Technical Support, and then select Technical Documentation.

### Find information about the following topics

- Service manuals
- Service advisories
- Up-to-date control panel message (CPMD) troubleshooting
- Solutions for printer issues and emerging issues
- Remove and replace part instructions and videos
- Install and configure
- Printer specifications
- Warranty and regulatory information

#### Additional service and support for HP internal personnel

HP internal personnel, go to one of the following Web-based Interactive Search Engine (WISE) sites:

#### Americas (AMS)

- WISE English
- <u>WISE Spanish</u>
- <u>WISE Portuguese</u>
- <u>WISE French</u>

### Asia Pacific / Japan (APJ)

- <u>WISE English</u>
- <u>WISE Japanese</u>
- <u>WISE Korean</u>
- WISE Chinese (simplified)
- <u>WISE Chinese (traditional)</u>
- <u>WISE Thai</u>

#### Europe / Middle East / Africa (EMEA)

• WISE - English

# Solve problems checklist (M501)

Review the following information about the solve problems checklist for the M501 model.

- Use the solve problems checklist (M501)
- Print the menu map (M501)
- Print the service page (includes the event log) (M501)

### Use the solve problems checklist (M501)

If the printer is not correctly functioning, complete the steps (in the order given) in the following checklist. If the printer fails a checklist step, follow the corresponding troubleshooting suggestions for that step. If a checklist step resolves the problem, skip the remaining checklist items.

- 1. Make sure that the printer is set up correctly.
  - **a.** Press the power button to turn on the printer or to deactivate the Auto-Off mode.
  - **b.** Check the power-cable connections.
  - c. Make sure that the line voltage is correct for the printer power configuration. See the label that is on the printer for voltage requirements. If you are using a power strip and its voltage is not within specifications, plug the printer directly into the wall. If it is already plugged into the wall, try a different outlet.
- 2. Check the cable connections.
  - **a.** Check the cable connection between the printer and the computer. Make sure that the connection is secure.
  - **b.** Make sure that the cable itself is not faulty, by using a different cable if possible.
  - **c.** Check the network connection: Make sure that the network light is lit. The network light is next to the network port on the back of the printer.

If the printer remains unable to connect to the network, uninstall and then reinstall the printer. If the error persists, contact a network administrator.

- 3. Check to see if any messages appear on the control panel.
- 4. Make sure that the paper you are using meets specifications.
- 5. Make sure that the paper is loaded correctly in the input tray.
- 6. Make sure that the printer software is installed correctly.
- 7. Verify that you have installed the printer driver for this printer, and that you are selecting this printer from the list of available printers.
- 8. Print a configuration page.
  - **a.** On the printer control panel, press the OK button.
  - **b.** Open the Reports menu.
  - **c.** Select Configuration Report.
- 9. After printing the configuration page, check the following:

- **a.** If the page does not print, verify that the input tray contains paper and that the paper is properly loaded.
- **b.** Make sure that each toner cartridge is installed correctly.
- **c.** If the page jams in the printer, clear the jam.
- **d.** If the print quality is unacceptable, complete the following steps:
  - Verify that the print settings are correct for the paper you are using.
  - Solve print-quality problems.
- **10.** Print a small document from a different program that has printed in the past. If this solution works, then the problem is with the program you are using. If this solution does not work (the document does not print), complete these steps:
  - **a.** Try printing the job from another computer that has the printer software installed.
  - **b.** Check the cable connection. Direct the printer to the correct port, or reinstall the software, selecting the connection type you are using.

### Print the menu map (M501)

To more easily navigate individual settings, print a report of the complete printer menus.

- 1. On the printer control panel, press the OK button.
- **2.** Open the Reports menu.
- **3.** Select Menu Structure.

### Print the service page (includes the event log) (M501)

Printing the service page provides a list of printer settings that might be helpful in the troubleshooting process, as well as the event log, which stores the last 10 error events that the printer experienced.

- 1. On the printer control panel, press the OK button.
- 2. Open the Reports menu.
- **3.** Select the Service Page option to print the report.

The event log is located in the lower right-hand corner of the service page.

# Solve problems checklist (all except M501)

Review the following information about the solve problems checklist for the M506/E50045/M507/E50145 and M527/E52545/M528/E52645 models.

- Use the solve problems checklist
- Print the Settings menu map
- Print current settings pages
- <u>Pre-boot menu options</u>
- <u>Print the event log</u>

### Use the solve problems checklist

If the printer is not correctly functioning, complete the steps (in the order given) in the following checklist. If the printer fails a checklist step, follow the corresponding troubleshooting suggestions for that step. If a checklist step resolves the problem, skip the remaining checklist items.

- 1. If the control panel is blank or black, check the following before proceeding:
  - Check to make sure that the printer is not in Sleep mode (tap the touchscreen control panel or press a button on the LCD control panel).
  - Check the power cable.
  - Check that the power is turned on.
  - Make sure that the line voltage is correct for the printer power configuration. (See the label that is on the back of the printer for voltage requirements.) If a power strip is in use, and its voltage is not within specifications, connect the printer directly into the electrical outlet. If it is already connected into the outlet, try a different outlet.

If the control panel is not responding to touch (M506x/M507x, E50045/E50145, and M527/E52545/M528/ E52645 models), or if it appears black or blank, try the following:

- NOTE: The following conditions indicate that the printer has frozen while in Sleep mode. Opening a door, tapping the control panel (touchscreen control panels), or pressing a control panel button (LCD control panels) causes the printer to wake up from Sleep mode.
  - **a.** Turn the printer power off, and then on again.
  - **b.** b. Verify that the control panel is correctly functioning by accessing the control panel diagnostics. See the Control-panel checks section in the printer *Troubleshooting Manual*.
    - 校 TIP: The LED on the formatter will blink if the control panel is not detected or the cables are not properly seated.

If the control panel does not respond to the diagnostic button, try the following:

- Try printing from a host computer. Does the printer print a test page?
- Is the printer HP Embedded Web Server (EWS) accessible?
- Turn the power off.

- Reseat the cable connections on the bottom of the control-panel assembly and the control panel connectors at the formatter.
- Turn the printer power on, and then check for functionality of the control panel by tapping the touchscreen or pressing a button on the LCD control panel.
- **c.** Try upgrading the firmware. If the firmware upgrade fails to resolve the problem, and the printer still freezes while in Sleep mode, elevate the case after collecting the following info:
- **d.** If the error persists, replace the control panel assembly.
- 2. The control panel should indicate a Ready, Paused, or Sleep mode on status. If an error message displays, resolve the error.
  - Try using the Power-on checks section in the printer *Troubleshooting Manual* to solve the problem.
- **3.** For network connection errors, check the cables.
  - **a.** Check the network cable connections between the printer and the computer or network port. Make sure that the connections are secure.

NOTE: The network LEDs should be illuminated and flashing.

- **b.** Make sure that the cables are not faulty by trying different cables, if possible.
- c. Check the network connection. Verify that the port is active.
- 4. Print a configuration page. If the printer is connected to a network, an HP Jetdirect page also prints.
  - **a.** For a printer with a touchscreen control panel, from the Home screen on the printer control panel, scroll to and touch the Administration button (FutureSmart 3), or touch the Reports button (FutureSmart 4).
  - **b.** Open the following menus:
    - Reports (FutureSmart 3)
    - Configuration/Status Pages
    - Configuration Page
  - **c.** Touch Configuration Page to select it.
    - ☆ TIP: Multiple report pages can be selected, and then printed together.
  - **d.** Touch the Print button to print the pages.
  - a. For a LCD control panel, from the Home screen on the printer control panel, use the down arrow ▼ to scroll to Administration, and then press the OK button (FutureSmart 3); or use the arrow keys to navigate to the Reports, and then press the OK button (FutureSmart 4).
  - **b.** If necessary, use the down arrow ▼ button to scroll to Reports, and then press the OK button (FutureSmart 3).
  - **c.** If necessary, use the down arrow ▼ button to scroll to Configuration/Status Pages, and then press the OK button.

- **d.** Use the down arrow ▼ button to scroll to Configuration page, and then press the OK button to select it.
- e. Use the up arrow  $\blacktriangle$  button to scroll to Print, and then press the OK button to print the pages.
  - 🔆 TIP: Multiple report pages can be selected, and then printed together.
- If the pages do not print, check that at least one tray contains paper.
- TIP: Make sure that the selected paper size and type meet HP specifications. Also open the **Trays** menu on the printer control panel and verify that the tray is configured correctly for the paper type and size.
- If the page jams in the printer, follow the instructions on the control panel to clear the jam.
- If the page does not print correctly, the problem is with the printer hardware.
- If the page prints correctly, the printer hardware is working. The problem is with the host computer, with the print driver, or with the program.
- 5. Print a supplies status page and then check that the maintenance items below are not at their end-of-life.
  - $rac{1}{2}$  TIP: If a maintenance item needs to be replaced, order the part number provided below.
    - **a.** For a printer with a touchscreen control panel, from the Home screen on the printer control panel, scroll to and touch the Administration button (FutureSmart 3), or touch the Reports button (FutureSmart 4).
    - **b.** Open the following menus:
      - Reports (FutureSmart 3)
      - Configuration/Status Pages
      - Supplies Status Page
    - **c.** Touch the Print button to print the page, and then check the maintenance items (listed below in this step).
      - TIP: Multiple report pages can be selected, and then printed together.
    - a. For printers with LCD control panels, from the Home screen on the printer control panel, use the down arrow ▼ button to scroll to Administration, and then press the OK button (FutureSmart 3); or use the arrow keys to navigate to the Reports, and then press the OK button (FutureSmart 4).
    - **b.** If necessary, use the down arrow ▼ button to scroll to Reports, and then press the OK button (FutureSmart 3).
    - **c.** If necessary, use the down arrow ▼ button to scroll to Configuration/Status Pages, and then press the OK button.
    - **d.** Use the down arrow ▼ button to scroll to Supplies Status Page, and then press the OK button to select it.
    - e. Use the up arrow ▲ button to scroll to Print, and then press the OK button to print the page, and then check the maintenance items (listed below in this step).
      - ☆ TIP: Multiple report pages can be selected, and then printed together.

HP long-life consumables and maintenance kit life specifications are estimations. Actual individual life/yield during normal use varies depending on usage, environment, media, and other factors. Estimated life is not an implied guarantee or warrantable.

- Fixing assembly (fuser); estimated life: 150,000 pages
  - RM2-5679-000 (110V)

(M501/M506/E50045/M527/E52545)

RM2-2585-000CN (110V)

(M507/E50145/M528/E52645)

- RM2-5692-000 (220V)

(M501/M506/E50045/M527/E52545)

RM2-2586-000CN (220V)

(M507/E50145/M528/E52645)

- Document feeder maintenance kit; estimated life: 150,000 pages
  - B5L52-67903
- 6. Verify that the correct print driver for this printer is installed. Check the program to make sure that the print driver for this printer is used. The print driver is on the CD that came with the printer, or can be downloaded from this Web site: <a href="http://www.hp.com/support/ljM501">http://www.hp.com/support/ljM506</a> or <a href="http://www.hp.com/support/ljM501">http://www.hp.com/support/ljM506</a> or <a href="http://www.hp.com/support/ljM501">http://www.hp.com/support/ljM506</a> or <a href="http://www.hp.com/support/ljM507">http://www.hp.com/support/ljM506</a> or <a href="http://www.hp.com/support/ljM507">http://www.hp.com/support/ljM506</a> or <a href="http://www.hp.com/support/ljM507">http://www.hp.com/support/ljM506</a> or <a href="http://www.hp.com/support/ljM507">http://www.hp.com/support/ljM506</a> or <a href="http://www.hp.com/support/ljM507">http://www.hp.com/support/ljM506</a> or <a href="http://www.hp.com/support/ljM507">http://www.hp.com/support/ljM506</a> or <a href="http://www.hp.com/support/ljM507">http://www.hp.com/support/ljM507</a> or <a href="http://www.hp.com/support/ljM527">http://www.hp.com/support/ljM527</a> or <a href="http://www.hp.com/support/ljM528/mfp">http://www.hp.com/support/ljM528/mfp</a> or <a href="http://www.hp.com/support/ljM528/mfp">http://www.hp.com/support/ljM528/mfp</a> or <a href="http://www.hp.com/support/ljM528/mfp">http://www.hp.com/support/ljM528/mfp</a> or <a href="http://www.hp.com/support/ljM528/mfp">http://www.hp.com/support/ljM528/mfp</a> or <a href="http://www.hp.com/support/ljM528/mfp">http://www.hp.com/support/ljM528/mfp</a> or <a href="http://www.hp.com/support/ljM528/mfp">http://www.hp.com/support/ljM528/mfp</a> or <a href="http://www.hp.com/support/ljM528/mfp">http://www.hp.com/support/ljM528/mfp</a> or <a href="http://www.hp.com/support/ljM528/mfp">http://www.hp.com/support/ljM528/mfp</a> or <a href="http://www.hp.com/support/ljM528/mfp">http://www.hp.com/support/ljM528/mfp</a> or <a href="http://www.hp.com/support/ljM528/mfp">http://www.hp.c
- 7. Print a short document from a different program that has worked in the past. If this solution works, the problem is with the program. If this solution does not work (the document does not print), complete these steps:
  - **a.** Try printing the job from another computer that has the printer software installed.
  - **b.** If the printer is connected to the network, connect the printer directly to a host computer with a USB cable. Redirect the printer to the correct port, or reinstall the software (make sure to select the new connection type).

### Print the Settings menu map

To more easily navigate individual settings, print a report of the complete Settings menu (FutureSmart 4), or the complete Administration menu (FutureSmart 3).

- Print the settings menu map from a touchscreen control panel
- Print the settings menu map from a LCD control panel

### Print the settings menu map from a touchscreen control panel

Use the following procedure to print the menu map from a touchscreen control panel.

- 1. From the Home screen on the printer control panel, scroll to and touch the Administration button (FutureSmart 3), or touch the Reports button (FutureSmart 4).
- 2. Open the following menus:
  - Reports (FutureSmart 3)
  - Configuration/Status Pages
- Select the Administration Menu Map option (FutureSmart 3) or the Settings Menu Map option (FutureSmart 4).
- **4.** Touch the Print button to print the report.
  - 🔅 TIP: Multiple report pages can be selected, and then printed together.

### Print the settings menu map from a LCD control panel

Use the following procedure to print the menu map from a LCD control panel.

#### FutureSmart 3

- 1. From the Home screen on the printer control panel, use the down arrow ▼ button to scroll to Administration, and then press the OK button.
- 2. Open the following menus:
  - Reports
  - Configuration/Status Pages
- 3. Use the down arrow ▼ button to scroll to Administration Menu Map, and then press the OK button to select it.
- 4. Use the up arrow  $\blacktriangle$  button to scroll to Print, and then press the OK button to print the pages.
  - 🔆 TIP: Multiple report pages can be selected, and then printed together.

#### FutureSmart 4

- 1. From the Home screen on the printer control panel, use the arrow keys to navigate to Reports, and then select OK.
- 2. Select Configuration/Status Pages.

- **3.** Select Settings Menu Map, and then select OK.
- Use the down arrow ▼ to scroll down to Cancel, and then use the right arrow ► to highlight the print icon
   Select OK to print the pages.
  - ☆ TIP: Multiple report pages can be selected, and then printed together.

### Print current settings pages

Printing the current settings page provides a map of the user configurable settings that might be helpful in the troubleshooting process.

- Print the current settings page from a touchscreen control panel
- Print the current settings page from a LCD control panel

### Print the current settings page from a touchscreen control panel

Use the following procedure to print the current settings page from a touchscreen control panel.

- 1. From the Home screen on the printer control panel, scroll to and touch the Administration button (FutureSmart 3), or touch the Reports button (FutureSmart 4).
- 2. Open the following menus:
  - Reports (FutureSmart 3)
  - Configuration/Status Pages
- **3.** Select the Current Settings Page option.
- **4.** Touch the Print button to print the report.
  - ☆ TIP: Multiple report pages can be selected, and then printed together.

### Print the current settings page from a LCD control panel

Use the following procedure to print the current settings page from a LCD control panel.

#### FutureSmart 3

- 1. From the Home screen on the printer control panel, use the down arrow ▼ button to scroll to Administration, and then press the OK button.
- **2.** Open the following menus:
  - Reports
  - Configuration/Status Pages
- 3. Use the down arrow ▼ button to scroll to Current Settings Page, and then press the OK button to select it.
- 4. Use the up arrow  $\blacktriangle$  button to scroll to Print, and then press the OK button to print the pages.

☆ TIP: Multiple report pages can be selected, and then printed together.

#### FutureSmart 4

- 1. From the Home screen on the printer control panel, use the arrow keys to navigate to Reports, and then select OK.
- **2.** Select Configuration/Status Pages.

- **3.** Select Current Settings Page, and then select OK.
- Use the down arrow ▼ to scroll down to Cancel, and then use the right arrow ► to highlight the print icon
   Select OK to print the pages.
  - ☆ TIP: Multiple report pages can be selected, and then printed together.

### Pre-boot menu options

The Pre-boot menus are available prior to the printer initializing.

- Open the Pre-boot menu from a touchscreen control panel
- Open the Pre-boot menu from a LCD control panel
- <u>Cold reset using the Pre-boot menu from a touchscreen control panel</u>
- <u>Cold reset using the Pre-boot menu from a LCD control panel</u>
- <u>Remote Admin (all except M501)</u>

**CAUTION:** The Format Disk option (printers with a hard-disk drive only) performs a disk initialization for the entire disk. The operating system, firmware files, and third party files (among other files) will be completely lost. HP does not recommend this action.

☆ TIP: The Pre-boot menu can be remotely accessed by using a telnet network protocol to establish an administration connection to the printer. See the Remote Admin (all except M501) topic in the *Troubleshooting Manual*.

### Open the Pre-boot menu from a touchscreen control panel

Use the following procedure to open the Pre-boot menu from a touchscreen control panel.

1. Touch the middle of the control-panel display when you see the 1/8 under the logo.

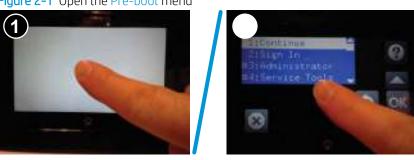

Figure 2-1 Open the Pre-boot menu

2. On the Pre-boot menu screen, use the following buttons to navigate the tests.

Figure 2-2 Pre-boot menu

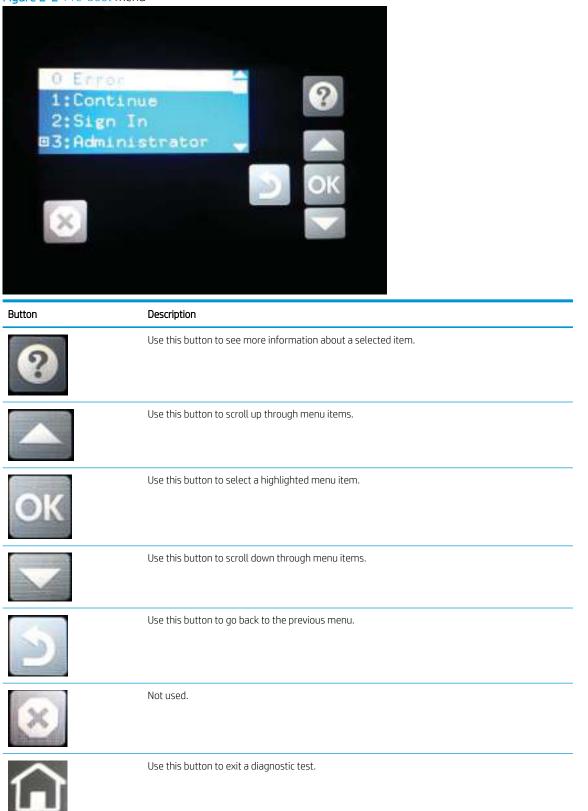

- 3. Use the arrow buttons on the touchscreen to navigate the Pre-boot menu.
- 4. Touch the OK button to select a menu item.

### Open the Pre-boot menu from a LCD control panel

Use the following procedure to open the Pre-boot menu from a LCD control panel.

- 1. Press the Cancel  $\times$  button when you see the 1/8 under the logo.
- 2. Use the arrow buttons on the control panel to navigate the Pre-boot menu.
- 3. Press the OK button to select a menu item.

### Cold reset using the Pre-boot menu from a touchscreen control panel

Use the following procedure to perform a cold reset using the Pre-boot menu from a touchscreen control panel.

**CAUTION:** This procedure resets all printer configurations and settings to factory defaults (customer configurations and settings are lost).

1. Touch the middle of the control-panel display when you see the 1/8 under the logo.

Figure 2-3 Open the Pre-boot menu

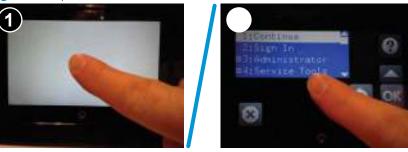

- 2. Use the down arrow  $\mathbf{\nabla}$  button to highlight the +3:Administrator item, and then touch the OK button.
- 3. Use the down arrow ▼ button to highlight the +8:Startup Options item, and then touch the OK button.
- 4. Use the down arrow  $\mathbf{\nabla}$  button to highlight the 2 Cold Reset item, and then touch the OK button to select it.
- 5. Touch the Home button to return to the main Pre-boot menu and highlight the 1:Continue item, and then touch the OK button.

**NOTE:** The printer will initialize.

### Cold reset using the Pre-boot menu from a LCD control panel

Use the following procedure to perform a cold reset using the Pre-boot menu from a LCD control panel.

**CAUTION:** This procedure resets all printer configurations and settings to factory defaults (customer configurations and settings are lost).

- 1. Press the Cancel  $\times$  button when you see the 1/8 under the logo.
- 2. Use the down arrow  $\mathbf{\nabla}$  button to highlight the +3:Administrator item, and then press the OK button.

- 3. Use the down arrow  $\checkmark$  button to highlight the +8:Startup Options item, and then press the OK button.
- 4. Use the down arrow ▼ button to highlight the 2 Cold Reset item, and then press the OK button to select it.
- 5. Touch the Home button to return to the main Pre-boot menu and highlight the 1:Continue item, and then touch the OK button.
- **NOTE:** The printer will initialize.

NOTE: Some of the pre-boot options in the following tables are not supported by the current version of the printer firmware and are included for information only. Future versions of firmware will support these options.

| Menu option   | First level   | Second level   | Third level | Description                                                                                                    |
|---------------|---------------|----------------|-------------|----------------------------------------------------------------------------------------------------|
| Continue      |               |                |             | Selecting the Continue item exits the Pre-boot menu and continues the normal boot process.                                                                                                    |
|               |               |                |             | If a selection is not made in the initial menu within 30 seconds, the printer returns to a normal boot (the same as selecting Continue).                                                             |
|               |               |                |             | If the user navigates to another menu, the timeout does not apply.                                                                                                    |
| Sign In       |               |                |             | Enter the administrator PIN or service PIN if one is required to open the Pre-boot menu.                                                                                                    |
| Administrator |               |                |             | This item navigates to the Administrator submenus.                                                                                                    |
|               |               |                |             | If authentication is required (and the user is not already signed in) the Sign In prompt displays. The user is required to sign in.                                                                  |
| Administrator | Download      | Network        |             | This item initiates a Pre-boot firmware download process. A                                                                                                    |
|               |               | USB            |             | USB Thumbdrive option will work on all FutureSmart printers.<br>USB or Network connections are not currently supported.                                                                              |
|               |               | USB Thumbdrive |             |                                                                                                    |
| Administrator | Format Disk   |                |             | This item reinitializes the disk and cleans all disk partitions.                                                                                                    |
|               |               |                |             | CAUTION: Selecting the Format Disk item removes all data.                                                                                                    |
|               |               |                |             | A delete confirmation prompt is <b>not</b> provided.                                                                                                    |
|               |               |                |             | The system is <b>not</b> bootable after this action and a <b>99.09.67</b><br>error displays on the control panel. A firmware download must<br>be performed to return the system to a bootable state. |
| Administrator | Partial Clean |                |             | This item reinitializes the disk (removing all data except the firmware repository where the master firmware bundle is downloaded and saved).                                                        |
|               |               |                |             | <b>CAUTION:</b> Selecting the Partial Clean item removes <b>all</b> data except the firmware repository. A delete confirmation prompt is <b>not</b> provided.                                        |
|               |               |                |             | <b>CAUTION:</b> This procedure resets all printer configurations<br>and settings to factory defaults (customer configurations and<br>settings are lost).                                             |
|               |               |                |             | This allows a user to reformat the disk by removing the firmware image from the active directory without having to download new firmware code (printer remains bootable).                            |

#### Table 2-1 Pre-boot menu options (1 of 7)

| Menu option   | First level     | Second level | Third level | Description                                                                                                    |
|---------------|-----------------|--------------|-------------|----------------------------------------------------------------------------------------------------|
| Administrator | Change Password |              |             | Select this item to set or change the administrator password.                                                                                                    |
| Administrator | Clear Password  |              |             | Select the Clear Password item to remove a password from<br>the Administrator menu. Before the password is actually<br>cleared, a message will be shown asking to confirm that the<br>password should be cleared. Press the OK button to confirm<br>the action. |
|               |                 |              |             | When the confirmation prompt displays, press the OK button to clear the password.                                                                                                    |

Table 2-1 Pre-boot menu options (1 of 7) (continued)

### Table 2-2 Pre-boot menu options (2 of 7)

| Menu option   | First level | Second level    | Third level  | Description                                                                                                    |
|---------------|-------------|-----------------|--------------|----------------------------------------------------------------------------------------------------|
| Administrator | Manage Disk | Clear disk      |              | Select the Clear disk item to enable using an external device                                                                                                    |
| (continued)   |             |                 |              | for job storage. Job storage is normally enabled only for the<br>Boot device. This will be grayed out unless the <b>99.09.68</b> error<br>is displayed.                                                                                                    |
| Administrator | Manage Disk | Lock Disk       |              | Select the Lock Disk item to lock (mate) a new secure disk to this printer.                                                                                                    |
|               |             |                 |              | The secure disk already locked to this printer will remain<br>accessible to this printer. Use this function to have more than<br>one encrypted disk accessible by the printer when using them<br>interchangeably.                                                                |
|               |             |                 |              | The data stored on the secure disk locked to this printer always remains accessible to this printer.                                                                                                    |
| Administrator | Manage Disk | Leave Unlocked  |              | Select the Leave Unlocked item to use a new secure disk in an<br>unlocked mode for a single service event. The secure disk that<br>is already locked to this printer will remain accessible to this<br>printer and uses the old disk's encryption password with the<br>new disk. |
|               |             |                 |              | The secure disk that is already locked to this printer remains accessible to this printer.                                                                                                    |
| Administrator | Manage Disk | Clear Disk Pwd  |              | Select the Clear Disk Pwd item to continue using the non-<br>secure disk and clear the password associated with the yet-to-<br>be installed secure disk.                                                                                                    |
|               |             |                 |              | <b>CAUTION:</b> Data on the missing secure disk will be permanently inaccessible.                                                                                                    |
| Administrator | Manage Disk | Retain Password |              | Select the Retain Password item to use the non-secure disk for<br>this session only, and then search for the missing secure disk<br>in future sessions.                                                                                                    |
| Administrator | Manage Disk | Boot Device     | Secure Erase | Select the Secure Erase item to erase all of the data on the disk and unlock it if required.                                                                                                    |
|               |             |                 |              | This might take a long time.                                                                                                    |
|               |             |                 |              | <b>NOTE:</b> The system will be unusable until the system files are reinstalled. The ATA secure-erase command is a one-pass overwrite, which erases the entire disk including firmware. The disk remains an encrypted disk.                                                      |

### Table 2-2 Pre-boot menu options (2 of 7) (continued)

| Menu option   | First level | Second level | Third level  | Description                                                                                                    |
|---------------|-------------|--------------|--------------|----------------------------------------------------------------------------------------------------|
| Administrator | Manage Disk | Boot Device  | Erase/Unlock | Select the Erase/Unlock item to cryptographically erase all data on the disk and unlock the disk to allow a user to gain access to it from any printer.<br>NOTE: The system will be unusable until the system files are reinstalled. It erases the encryption key. The encryption key is |
|               |             |              |              | erased, so the disk becomes a non-encrypted disk.                                                                                                    |
| Administrator | Manage Disk | Boot Device  | Get Status   | This item provides disk status information if any is available.                                                                                                    |

### Table 2-3 Pre-boot menu options (3 of 7)

| Menu option        | First level | Second level    | Third level  | Description                                                                                                    |
|--------------------|-------------|-----------------|--------------|----------------------------------------------------------------------------------------------------|
| Administrator      | Manage Disk | Internal Device |              | Select the Internal Device item to erase the internal device or                                                                                                    |
| (continued)        | (continued) |                 |              | get a status about the internal device.                                                                                                    |
| Administrator      | Manage Disk | Internal Device | Secure Erase | Select the Secure Erase item to erase all of the data on the disk and unlock it if required.                                                                                                  |
|                    |             |                 |              | This might take a long time.                                                                                                    |
|                    |             |                 |              | <b>NOTE:</b> The system will be unusable until the system files are reinstalled. The ATA secure-erase command erases the entire disk, including firmware. The disk remains an encrypted disk. |
| Administrator Mana | Manage Disk | Internal Device | Erase/Unlock | Select the Erase/Unlock item to cryptographically erase all of the data on disk and unlock the disk to allow the user to gain access to it from any printer.                                  |
|                    |             |                 |              | <b>NOTE:</b> The system will be unusable until the system files are reinstalled. The HP High Performance Secure Hard Disk is erased.                                                          |
| Administrator      | Manage Disk | Internal Device | Get Status   | This item provides disk status information if any is available.                                                                                                    |
| Administrator      | Manage Disk | External Device |              | Select the External Device item to erase the external device or get status about the external device.                                                                                         |
| Administrator      | Manage Disk | External Device | Secure Erase | Select the Secure Erase item to erase all of the data on the disk and unlock it if required.                                                                                                  |
|                    |             |                 |              | This might take a long time.                                                                                                    |
|                    |             |                 |              | <b>NOTE:</b> The system will be unusable until the system files are reinstalled.                                                                                                    |
|                    |             |                 |              | The ATA secure-erase command erases the entire disk, including firmware. The disk remains an encrypted disk.                                                                                  |
| Administrator      | Manage Disk | External Device | Erase/Unlock | Select the Erase/Unlock item to cryptographically erase all of the data on disk and unlock the disk to allow a user to gain access to it from any printer.                                    |
|                    |             |                 |              | <b>NOTE:</b> The system will be unusable until the system files are reinstalled. The encryption key is erased, so the disk becomes a non-encrypted disk.                                      |
| Administrator      | Manage Disk | External Device | Get Status   | This item provides disk status information if any is available.                                                                                                    |

#### Table 2-4 Pre-boot menu options (4 of 7)

| Menu option   | First level                                                                              | Second level     | Third level     | Description                                                                                   |
|---------------|------------------------------------------------------------------------------------------|------------------|-----------------|-----------------------------------------------------------------------------------------------|
| Administrator | Configure LAN                                                                            | IP Mode [DHCP]   |                 | The network can be configured to obtain the network settings from a DHCP server or as static. |
| (continued)   | <b>NOTE:</b> This<br>configuration is only<br>active when the Pre-<br>boot menu is open. |                  |                 | Use this item for automatic IP address acquisition from the DHCP server.                      |
| Administrator | Configure LAN                                                                            | IP Mode [STATIC] |                 | Use this item to manually assign the network addresses.                                       |
|               | <b>NOTE:</b> This<br>configuration is only<br>active when the Pre-<br>boot menu is open. |                  |                 |                                                                                               |
| Administrator | Configure LAN                                                                            | IP Mode [STATIC] | IP Address      | Use this item to manually enter the IP addresses.                                             |
|               | <b>NOTE:</b> This<br>configuration is only<br>active when the Pre-<br>boot menu is open. |                  |                 |                                                                                               |
| Administrator | Configure LAN                                                                            | IP Mode [STATIC] | Subnet Mask     | Use this item to manually enter the subnet mask.                                              |
|               | <b>NOTE:</b> This<br>configuration is only<br>active when the Pre-<br>boot menu is open. |                  |                 |                                                                                               |
| Administrator | Configure LAN                                                                            | IP Mode [STATIC] | Default Gateway | Use this item to manually enter the default gateway.                                          |
|               | NOTE: This<br>configuration is only<br>active when the Pre-<br>boot menu is open.        |                  |                 |                                                                                               |
| Administrator | Configure LAN                                                                            | IP Mode [STATIC] | Save            | Select the Save item to save the manual settings.                                             |
|               | NOTE: This<br>configuration is only<br>active when the Pre-<br>boot menu is open.        |                  |                 |                                                                                               |

### Table 2-5 Pre-boot menu options (5 of 7)

| Menu option   | First level     | Second level  | Third level | Description                                                                                                    |
|---------------|-----------------|---------------|-------------|----------------------------------------------------------------------------------------------------|
| Administrator | Startup Options |               |             | Select the Startup Options item to specify options that can                                                                                                    |
| (continued)   |                 |               |             | be set for the next time the printer is turned on and initializes to the <b>Ready</b> state.                                                                                     |
| Administrator | Startup Options | Show Revision |             | <b>Not currently functional:</b> Select the Show Revision item to allow the printer to initialize and show the firmware version when the printer reaches the <b>Ready</b> state. |
|               |                 |               |             | Once the printer power is turned on the next time, the Show<br>Revision item is unchecked so that the firmware revision is<br>not shown.                                         |

### Table 2-5 Pre-boot menu options (5 of 7) (continued)

| Menu option        | First level     | Second level              | Third level | Description                                                                                                    |
|--------------------|-----------------|---------------------------|-------------|----------------------------------------------------------------------------------------------------|
| Administrator      | Startup Options | Cold Reset                |             | Select the Cold Reset item to clear the IP address and all customer settings. (This item also returns all settings to factory defaults.)                                                             |
|                    |                 |                           |             | <b>NOTE:</b> Items in the Service menu are not reset.                                                                                                    |
| Administrator      | Startup Options | Skip Disk Load            |             | Select the Skip Disk Load item to disable installed third-<br>party applications.                                                                                                    |
| Administrator      | Startup Options | Skip Cal                  |             | Select the Skip Cal item to skip the printer calibration for the very next power-initialization cycle only.                                                                                          |
| Administrator Star | Startup Options | Lock Service              |             | <b>CAUTION:</b> Select the Lock Service item to lock the Service menu access (both in the Pre-boot menu and the Device Maintenance menu).                                                            |
|                    |                 |                           |             | Service personnel must have the administrator remove the<br>Lock Service setting before they can open the Service menu.                                                                              |
| Administrator      | Startup Options | Skip FSCK                 |             | Select the Skip FSCK item to disable Chkdisk/ScanVolume during startup.                                                                                                    |
| Administrator      | Startup Options | First Power               |             | Not currently functional: This item allows the printer to initialize as if it is the first time it has been turned on.                                                                               |
|                    |                 |                           |             | For example, the user is prompted to configure first-time settings like date/time, language, and other settings.                                                                                     |
|                    |                 |                           |             | Select this item so that it is enabled for the next time the printer power is turned on.                                                                                                    |
|                    |                 |                           |             | When the printer power is turned on the next time, this item<br>is unchecked so that the pre-configured settings are used<br>during configuration, and the first-time setting prompt is not<br>used. |
| Administrator      | Startup Options | Embedded Jetdirect<br>Off |             | Select the Embedded Jetdirect Off item to disable the embedded HP Jetdirect.                                                                                                    |
|                    |                 |                           |             | By default this item is unchecked so that HP Jetdirect is always enabled.                                                                                                    |
| Administrator      | Startup Options | WiFi Accessory            |             | Select the WiFi Accessory item to enable the wireless accessory.                                                                                                    |

#### Table 2-6 Pre-boot menu options (6 of 7)

| Menu option   | First level | Second level | Third level | Description                                                                                                    |
|---------------|-------------|--------------|-------------|----------------------------------------------------------------------------------------------------|
| Administrator | Diagnostics |              |             | Diagnostic items are useful to diagnose hardware                                                                                                    |
| (continued)   |             |              |             | components and their interface connections. Use these items to troubleshoot specific hardware components, and the interface between them and other components. |
| Administrator | Diagnostics | Memory       | Do Not Run  | Use the Do Not Run item to exclude the Memory diagnostic when executing multiple diagnostics.                                                                  |
| Administrator | Diagnostics |              | Short       | Use the Short item to select a brief memory test.                                                                                                    |
|               |             |              |             | <b>NOTE:</b> This test requires about four minutes to execute.                                                                                                 |

| Menu option   | First level | Second level | Third level | Description                                                                                                    |
|---------------|-------------|--------------|-------------|----------------------------------------------------------------------------------------------------|
| Administrator | Diagnostics |              | Long        | Use the Long item to select an extended memory test.                                                                                                    |
|               |             |              |             | <b>NOTE:</b> This test requires about twenty minutes to execute.                                                                                                    |
| Administrator | Diagnostics | Disk         | Do Not Run  | Use the Do Not Run item to exclude the Disk diagnostic when executing multiple diagnostics.                                                                                                    |
| Administrator | Diagnostics |              | Short       | Use the Short item to select a brief firmware self-test.                                                                                                    |
|               |             |              |             | <b>NOTE:</b> This test requires about two or three minutes to execute.                                                                                                    |
| Administrator | Diagnostics |              | Long        | Use the Long item to select an extended firmware self-test.                                                                                                    |
|               |             |              |             | NOTE: This test requires about sixty minutes to execute.                                                                                                    |
| Administrator | Diagnostics |              | Optimized   | Use the Optimized item to select a test that checks the active sectors on the disk.                                                                                                    |
|               |             |              |             | <b>NOTE:</b> This test requires about thirty minutes to execute.                                                                                                    |
| Administrator | Diagnostics |              | Raw         | Use the Raw item to select a test that checks every sector on the disk.                                                                                                    |
|               |             |              |             | NOTE: This test requires about fifty minutes to execute.                                                                                                    |
| Administrator | Diagnostics |              | Smart       | Use the Smart item to select a very brief test that checks the drive self-monitoring analysis and reporting technology (SMART) status—the drive detects and reports reliability indicators to help anticipate disk failures (SMART status). |
| Administrator | Diagnostics | СРВ          |             | Use the CPB item to verify the integrity of the copy processor board (CPB) and the formatter PCA connections.                                                                                                    |
| Administrator | Diagnostics | Interconnect |             | Use the Interconnect item to verify the integrity of the interconnect PCA (ICB) and its connections.                                                                                                    |
| Administrator | Diagnostics | Run Selected |             | Select the Run Selected item to execute a selected test.                                                                                                    |
|               |             |              |             | <b>NOTE:</b> If more than one test is selected, they are executed in sequence.                                                                                                    |

### Table 2-7 Pre-boot menu options (7 of 7)

| Menu option   | First level  | Second level | Third level | Description                                                                                                    |
|---------------|--------------|--------------|-------------|----------------------------------------------------------------------------------------------------|
| Administrator | Remote Admin | Start Telnet |             | The Remote Admin item allows a service technician to access to                                                                                                  |
| (continued)   |              |              |             | the printer Pre-boot menu remotely, and to navigate the menu selections from a remote location.                                                                 |
|               |              |              |             | <b>IMPORTANT:</b> A Remote Admin connection must be initiated by a person that is physically present at the printer.                                            |
|               |              |              |             | This person will also need to provide a randomly generated PIN to the remote service technician.                                                                |
|               |              |              |             | <b>NOTE:</b> For more information about using the Remote Admin function, see "Remote Admin (M506/M507/E50145, M527/M528/E52645)" in the Troubleshooting Manual. |
| Administrator | Remote Admin | Stop Telnet  |             |                                                                                                    |

### Table 2-7 Pre-boot menu options (7 of 7) (continued)

| Menu option     | First level    | Second level | Third level | Description                                                                                                    |
|-----------------|----------------|--------------|-------------|----------------------------------------------------------------------------------------------------|
| Administrator   | Remote Admin   | Refresh IP   |             |                                                                                                    |
| Administrator   | System Triage  | Copy Logs    |             | If the device will not boot to the <b>Ready</b> state, or the diagnostic log feature found in the Troubleshooting menu is not accessible, then use the System Triage item to copy the diagnostic logs to a USB flash drive at the next printer start up.<br>The files can then be sent to HP to help diagnose the problem. |
| Administrator   | Change Svc PWD |              |             | Use this item to change the Service menu personal identification number (PIN).                                                                                                    |
| Administrator   | Reset Svc PWD  |              |             | If the Service menu personal identification number (PIN) has been changed. Use this item to reset it to the original PIN.                                                                                                    |
| Service Tools   | Reset Password |              |             | Use this item to reset the Pre-boot administrator password.                                                                                                    |
| Service Tools   | Subsystems     |              |             | For manufacturing use only. Do not change these values.                                                                                                    |
| Developer Tools | Netexec        |              |             |                                                                                                    |

### Remote Admin (all except M501)

This section describes the following Remote Admin items.

- <u>Required software and network connection</u>
- <u>Connect a remote connection</u>
- Disconnect a remote connection

The Remote Admin feature allows remote access the printer Pre-boot menu (BIOS environment). The printer functions as a telnet server which uses the telnet networking protocol to transmit text data. Any computer (with telnet installed and enabled) can function as the telnet client to remotely display and interact with the Pre-boot menu.

**IMPORTANT:** While the Remote Admin function allows remote access the Pre-boot menu, for security reasons the Remote Admin connection must be initiated by a person that is physically present at the printer.

#### Required software and network connection

Before using the Remote Admin feature, make sure that the telnet network protocol is installed and enabled on the remote telnet client computer.

- <u>Enable the Windows telnet client</u>
- <u>Network connection</u>

NOTE: This section describes enabling and configuring the telnet feature for computers using a Windows<sup>®</sup> operating system.

HP recommends that the telnet client computer be a Windows-based system; however, there are other operating systems that support the telnet network protocol. For information about enabling and configuring the telnet network protocol for other operating systems, see the owner's manual for that operating system.

#### Enable the Windows telnet client

All computers using the Windows operating system have the telnet client installed, however, the telnet client function might not be enabled by default.

NOTE: The figures and menus in this section are for the Windows 7 Enterprise<sup>®</sup> operating system. Screens and menu selections might vary slightly for other operating systems.

1. Use the **Start** menu to open the **Control Panel**, and then click the **Programs** item to select it.

Carland + Cartanifued + +1++1100 Fiel Diff. New Torry Hells Adjust your computer's settings Variable 2 degree 7 System and Security THE FACTURE 3 Charge sission open Bard of price Computer Appearance and Percentilization Discipline them Discipline them Network and Internet a matrixed alating imbet any many pay and the Clock, Language, and Region Hardware and Sound Annual Stat ma dilipity terpolepa a a propriet in of Access mig Lives

#### Figure 2-4 Open the Control Panel

2. Click the Turn Windows features on or off item to select it.

Figure 2-5 Turn Windows features on or off

| File Date Have Texas Hele                                                                                                    | 12000                                                                                                    |                                                                                                  |  |
|----------------------------------------------------------------------------------------------------|----------------------------------------------------------------------------------------------------|--------------------------------------------------------------------------------------------------|--|
| Control Private Heres<br>Reporter and English<br>Historical and Childrent<br>Historical and Childrent<br>Programs<br>And Children and<br>Private Annual<br>Children Annual<br>Historical Annual | Programme and Andrews     Control operations     Control operation     Control operation     Programme     Programme     Control operation     Control operation     Control     Control operation     Control operation     Control operatio | <ul> <li>P &gt; A initial spectrum</li> <li>a Bertype idease specific sameby program.</li> </ul> |  |

- 3. In the Windows Features box, scroll down to Telnet Client. If the check box is not checked, click the box to select it, and then click the OK button.
  - TIP: If the check box is already checked then the telnet client function is already enabled. Click the **Cancel** button.

Figure 2-6 Enable the telnet client feature

| urn Windows features on or off                                                                                                  | Q           |
|----------------------------------------------------------------------------------------------------|-------------|
| o turn a feature on, select its check box. To turn a feature o<br>heck box. A filled box means that only part of the feature is |             |
| Simple TCPIP services (i.e. echo, daytime etc)                                                                                  | curricu on. |
| Subsystem for UNIX-based Applications                                                                                           |             |
| Taplet FC Components                                                                                                    |             |
| 🔽 📕 Telnet Client                                                                                                    |             |
| Talast Contra                                                                                                    |             |
| TFTP Client                                                                                                    |             |
| 🔽 📕 Windows Gadget Platform                                                                                                    |             |
| Windows Process Activation Service                                                                                              |             |
| Windows Search                                                                                                    | E           |
| 🗐 📗 Windows TIFF IFilter                                                                                                    |             |
| VPS Services                                                                                                    | 1.1         |
| VPS Viewer                                                                                                    | -           |
| ОК                                                                                                    | Cancel      |

#### Network connection

The remote telnet client computer must have direct network access to the printer for the Remote Admin function to operate. This means that the telnet client computer must be on the same network as the printer.

The Remote Admin function cannot be accessed through a network firewall or other remote access network security programs.

If a private network is not accessible, ask the network administrator to set up a virtual private network (VPN) connection to the network.

#### Connect a remote connection

Use the following procedures to connect a remote connection.

- <u>Start the telnet server function at the printer</u>
- <u>Start the telnet client function at the remote computer</u>

#### Start the telnet server function at the printer

For security reasons the Remote Admin feature must be initiated by a person that is physically present at the printer. The following steps must be performed by a person that is physically present at the printer.

NOTE: This person might need to sign in with an administrator or service password depending on how the printer is configured.

- 1. Turn the printer on.
- 2. The HP logo displays on the printer control panel. When a 1/8 with an underscore displays, touch the middle of the screen to open the Pre-boot menu.
- 3. Use the arrow buttons on the touchscreen to scroll down and highlight the +3:Administrator item, and then touch the OK button to select it.

Figure 2-7 Select the +3:Administrator item

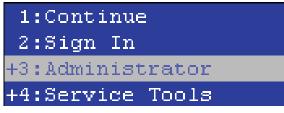

4. Use the arrow buttons on the touchscreen to scroll down and highlight the +A:Remote Admin item, and then touch the OK button to select it.

Figure 2-8 Select the +A:Remote Adminitem +7:Configure LAN +8:Startup Options 9:Diagnostics +A:Remote Admin

5. Use the arrow buttons on the touchscreen to scroll down and highlight the 1:Start Telnet item, and then touch the OK button to select it.

Figure 2-9 Select the 1:Start Telnet item

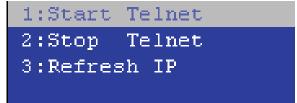

6. Do one of the following

• If a connecting message displays briefly, go to <u>7</u>.

Figure 2-10 Telnet connecting message

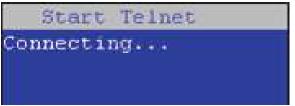

• If an error message displays, use the steps below to identify the problem.

Figure 2-11 Telnet error message

| Start Telnet      |
|-------------------|
| Unable to connect |
| Contact network   |
| administrator.    |

- 1. The printer network cable is not correctly connected.
- 2. The BIOS LAN settings are incorrect.
  - The printer should be configured to use a static IP address, but is configured to use DHCP instead.
  - The printer is configured to use a static IP address, but the IP address is incorrect.
- **3.** The printer is correctly configured to use DHCP, but the DHCP server is not turned on or is malfunctioning.
- 7. When the printer telnet server function is initialized, the following screen appears. Use the information on this screen to connect the remote telnet client computer to the printer.

**NOTE:** The printer is now ready to receive remote telnet client commands.

- IP: The static or dynamically allocated IP address for the printer.
- **Port**: The standard telnet port (23).
- **Pin**: A randomly generated 4-digit personal identification number (PIN).

Figure 2-12 Telnet server function initialized

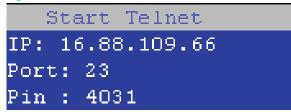

#### Start the telnet client function at the remote computer

The following steps establish a Remote Admin connection from a remote computer to the printer.

1. From the **Start** menu click **Run** to open a dialog box, type cmd in the **Open** field, and then click the **OK** button to open a Windows command window.

| Figure 2–13 Open a comm | hand window |
|-------------------------|-------------|
|-------------------------|-------------|

| Type the name of a program, folder, document, or Im<br>resource, and Windows will open it for you. |             |
|----------------------------------------------------------------------------------------------------|-------------|
|                                                                                                    |             |
| Open: cmd                                                                                          | Ŧ           |
| 🍭 🏹 as task will be created with administrative priv                                               | orivileges. |

2. From any displayed directory, type telnet at the prompt, and then press the **Enter** key.

Figure 2-14 Start a telnet session

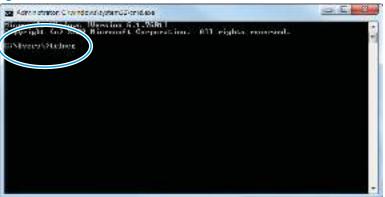

- **3.** Type o <IP ADDRESS> at the telnet prompt, and then press the **Enter** key.
  - **NOTE:** For <IP ADDRESS>, substitute the IP address that was displayed in step 7 in "Start the telnet server function at the printer" in the *Troubleshooting Manual*.
  - ☆ TIP: If the telnet connection fails to establish a connection, the printer is probably behind a firewall or on a different network that the remote telnet client computer. See "Network connection" in the *Troubleshooting Manual*.

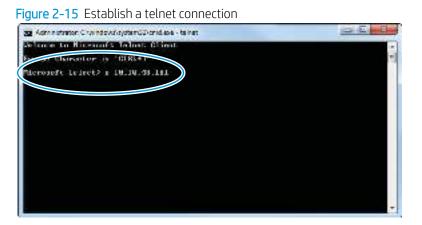

- 4. Type the PIN that was displayed in step 7 in "Start the telnet server function at the printer" in the Troubleshooting Manual at the prompt, and then press the **Enter** key.
  - IMPORTANT: Make sure to type the PIN correctly. After five incorrect PIN entries, the printer terminates the Remote Admin connection. The Remote Admin feature must be re-initiated at the printer. See "Start the telnet server function at the printer" in the *Troubleshooting Manual*.

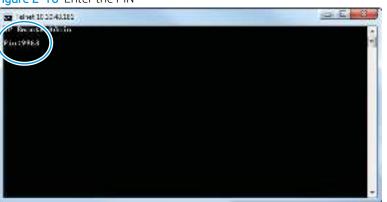

5. The following screen displays when the correct PIN is entered and the Remote Admin connection is successful. For information about the Pre-boot menu and options, see "Pre-boot menu options" in the *Troubleshooting Manual*.

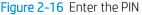

NOTE: Because a Remote Admin connection is an unsecure telnet network protocol connection, the following Pre-boot menu items are disabled for the remote telnet client computer.

- The +3:Administrator menu 4:Change Password item.
- The +3:Administrator menu 5:Clear Password item.
- The +3:Administrator menu 6:Disk Manage item.

Figure 2-17 Remote Admin window

| 22   el vet 10 10 48,180 | <u>.</u> |                                             |                 |      |       |    |
|--------------------------|----------|---------------------------------------------|-----------------|------|-------|----|
|                          |          | HP Report                                   | Rivin           |      |       | •  |
|                          |          |                                             |                 |      |       | -1 |
|                          |          |                                             |                 |      |       |    |
|                          |          | -t:Castian                                  | 2               |      |       |    |
|                          |          | J:Xign In<br>Hillion of st<br>Hillion of st | roller<br>Ionly |      |       |    |
|                          |          |                                             |                 |      |       |    |
|                          |          |                                             |                 |      |       |    |
|                          |          |                                             |                 |      |       |    |
| device by                | r+contel | <= that k                                   | 10              | DOWN | ENTER | -  |

#### Disconnect a remote connection

The Remote Admin connection can be terminated from the printer control panel or the remote telnet client computer.

NOTE: The following procedure describes terminating a Remote Admin connection from the remote telnet client computer.

 From the Pre-boot main menu, use the arrow buttons on the keyboard to scroll down to the +3:Administrator item, and then press the Enter key.

Figure 2-18 Access the administrator menu

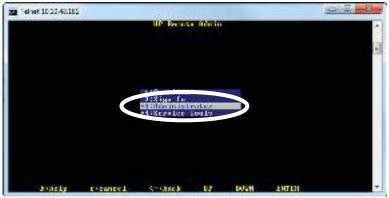

2. Use the arrow buttons on the keyboard to scroll down to the **+A:Remote Admin** item, and then press the **Enter** key.

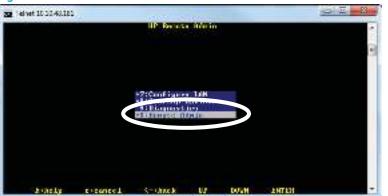

Figure 2–19 Access the remote admin menu

3. Use the arrow buttons on the keyboard to scroll down to the **2:Stop Telnet** item, and then press the **Enter** key. The Remote Admin connection between the printer and the remote telnet client computer terminates.

**IMPORTANT:** The printer remains in the Pre-boot menu. Have the person that is physically present at the printer do the following:

• Touch the Home button to return to the main Pre-boot menu and highlight the **1:Continue** item, and then touch the OK button. The printer will continue to initialize.

Figure 2-20 Terminate the telnet connection

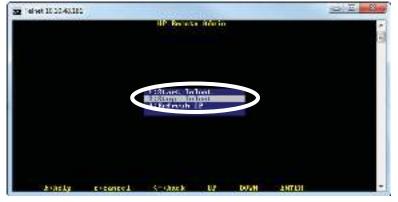

## Print the event log

Printing the event log might be helpful in the troubleshooting process.

- <u>Print the event log from the Administration menu (FutureSmart 3) or Support Tools menu (FutureSmart 4)</u> <u>from a touchscreen control panel</u>
- <u>Print the event log from the Administration menu (FutureSmart 3) or Support Tools menu (FutureSmart 4)</u> <u>from a LCD control panel</u>
- <u>Print the event log from the Service menu from a touchscreen control panel</u>
- Print the event log from the Service menu from a LCD control panel
- <u>Clear the event log from a touchscreen control panel</u>
- <u>Clear the event log from a LCD control panel</u>

For more information, see the interpret control-panel messages and event log entries topics in the printer *Troubleshooting Manual.* 

# Print the event log from the Administration menu (FutureSmart 3) or Support Tools menu (FutureSmart 4) from a touchscreen control panel

Use the following procedure to print the event log from the Administration menu from a touchscreen control panel.

- 1. From the Home screen on the printer control panel, scroll to and touch the Administration button (FutureSmart 3), or touch the Support Tools button (FutureSmart 4).
- **2.** Open the following menus:
  - Troubleshooting
  - Event Log
- 3. The event log displays on the screen. To print it, touch the Print button.

# Print the event log from the Administration menu (FutureSmart 3) or Support Tools menu (FutureSmart 4) from a LCD control panel

Use the following procedure to print the event log from the Administration menu (FutureSmart 3) or the Support Tools menu (FutureSmart 4) from a LCD control panel.

#### FutureSmart 3

- 1. From the Home screen on the printer control panel, use the down arrow ▼ button to scroll to Administration, and then press the OK button.
- 2. Use the down arrow ▼ button to scroll to Troubleshooting, and then press the OK button.
- 3. If necessary, use the down arrow ▼ button to scroll to Print Event Log, and then press the OK button to print the page.

#### FutureSmart 4

- 1. From the Home screen on the printer control panel, use the arrow keys to navigate to Support Tools, and then select OK.
- **2.** Select Troubleshooting, and then select OK.
- **3.** Select Event Log.
- Use the down arrow ▼ to scroll down to Cancel, and then use the right arrow ► to highlight the print icon
   Select OK to print the pages.
  - 🔆 TIP: Multiple report pages can be selected, and then printed together.

#### Print the event log from the Service menu from a touchscreen control panel

Use the following procedure to print the event log from the Service menu from a touchscreen control panel.

- 1. From the Home screen on the printer control panel, scroll to and touch the Device Maintenance button (FutureSmart 3), or touch the Support Tools button (FutureSmart 4).
- **2.** Open the Service menu.
- 3. On the sign-in screen, select the Service Access Code option from the drop-down list.
- 4. Enter the following service access code for the printer:
  - 10050615 (M506/E50045/M507/E50145)
  - 11052715 (M527/E52545/M528/E52645)
- **5.** Touch the Print Event Log item.

#### Print the event log from the Service menu from a LCD control panel

Use the following procedure to print the event log from the Service menu from a LCD control panel.

#### FutureSmart 3

- 1. From the Home screen on the printer control panel, use the down arrow ▼ button to scroll to Device Maintenance, and then press the OK button.
- 2. Use the down arrow ▼ button to scroll to Service, and then press the OK button.
- 3. On the sign-in screen, use the down arrow ▼ button to scroll to Service Access Code option and then press the OK button.
- 4. Enter the following service access code for the printer:
  - 10050615 (M506/E50045/M507/E50145)
  - 11052715 (M527/E52545/M528/E52645)
- 5. If necessary, use the down arrow ▼ button to scroll to Print Event Log, and then press the OK button to print the page.

#### FutureSmart 4

- 1. From the Home screen on the printer control panel, use the arrow keys to navigate to Support Tools, and then select OK.
- **2.** Select Service, and then select OK.
- 3. On the sign-in screen, select Service Access Code from the drop-down list.
- **4.** Enter the following service access code for the printer:
  - 10050615 (M506/E50045/M507/E50145)
  - 11052715 (M527/E52545/M528/E52645)
- 5. Select Event Log.

#### Clear the event log from a touchscreen control panel

Use the following procedure to clear the event log from a touchscreen control panel.

- 1. From the Home screen on the printer control panel, scroll to and touch the Device Maintenance button (FutureSmart 3), or touch the Support Tools button (FutureSmart 4).
- **2.** Open the Service menu.
- 3. On the sign-in screen, select the Service Access Code option from the drop-down list.
- 4. Enter the following service access code for the printer:
  - 10050615 (M506/E50045/M507/E50145)
  - 11052715 (M527/E52545/M528/E52645)
- 5. Select the Clear Event Log item, and then touch the OK button.

#### Clear the event log from a LCD control panel

Use the following procedure to clear the event log from a LCD control panel.

#### FutureSmart 3

- 1. From the Home screen on the printer control panel, use the down arrow ▼ button to scroll to Device Maintenance, and then press the OK button.
- 2. Use the down arrow vbutton to scroll to Service, and then press the OK button.
- 3. On the sign-in screen, use the down arrow ▼ button to scroll to Service Access Code option and then press the OK button.
- 4. Enter the following service access code for the printer:
  - 10050615 (M506/E50045/M507/E50145)
  - 11052715 (M527/E52545/M528/E52645)
- 5. If necessary, use the down arrow ▼ button to scroll to Clear Event Log, and then press the OK button.

#### FutureSmart 4

- 1. From the Home screen on the printer control panel, use the arrow keys to navigate to Support Tools, and then select OK.
- **2.** Select Service, and then select OK.
- **3.** On the sign-in screen, select Service Access Code from the drop-down list.
- 4. Enter the following service access code for the printer:
  - 10050615 (M506/E50045/M507/E50145)
  - 11052715 (M527/E52545/M528/E52645)
- 5. Select Event Log.
- 6. Use the down arrow ▼ to scroll down to Cancel, and then use the right arrow ► to highlight the trash can icon m. Select OK to clear the event log.

## Troubleshooting process

Review the following information about the troubleshooting process.

- <u>Determine the problem source</u>
- Power subsystem
- <u>Control panel checks (M501)</u>
- <u>Control panel checks (all except M501)</u>

## Determine the problem source

When the printer malfunctions or encounters an unexpected situation, the printer control panel alerts the user to the situation.

- <u>Pre-troubleshooting checklist</u>
- <u>Troubleshooting flowchart</u>

This section contains a pre-troubleshooting checklist and a troubleshooting flow chart to filter out many possible causes of the problem.

- Use the pre-troubleshooting check list to gather information about the problem from the customer.
- Use the troubleshooting flowchart to pinpoint the root cause of hardware malfunctions. The flowchart guides you to the section of this chapter that contains steps for correcting the malfunction.

Before beginning any troubleshooting procedure, check the following issues:

- Are supply items within their rated life?
- Does the configuration page reveal any configuration errors?

**WOTE:** The customer is responsible for checking supplies and for using supplies that are in good condition.

#### Pre-troubleshooting checklist

The following table includes basic questions to ask the customer to quickly help define the problem(s).

| Table 2-8 Pre-troubleshooting checklist | t |
|-----------------------------------------|---|
|-----------------------------------------|---|

| General topic | Questions                                                                                                    |
|---------------|----------------------------------------------------------------------------------------------------|
| Environment   | • Is the printer installed on a solid, level surface (+/- 1°)?                                                                                                    |
|               | • Is the power-supply voltage within ± 10 volts of the specified power source?                                                                                                    |
|               | <ul> <li>Is the power-supply plug inserted in the printer and the wall outlet (not a surge<br/>protector)?</li> </ul>                                                                                                    |
|               | • Is the operating environment within the specified parameters?                                                                                                    |
|               | <ul> <li>Is the printer exposed to ammonia gas, such as that produced by diazo copiers or<br/>office cleaning materials?</li> </ul>                                                                                                    |
|               | <b>NOTE:</b> Diazo copiers produce ammonia gas as part of the copying processes.<br>Ammonia gas (from cleaning supplies or a diazo copier) can have an adverse effect on some printer components (for example, the toner cartridge or cartridges OPC). |
|               | • Is the printer exposed to direct sunlight?                                                                                                    |
|               | <ul> <li>Is the printer exposed to an air conditioning or heating vent that can cause<br/>temperature fluctuations?</li> </ul>                                                                                                    |
| Media         | Does the customer use only supported media?                                                                                                    |
|               | • Is the media in good condition (no curls, folds, or distortion)?                                                                                                    |
|               | • Is the media stored correctly and within environmental limits?                                                                                                    |

| General topic           | Questions                                                                                                    |  |  |  |
|-------------------------|----------------------------------------------------------------------------------------------------|--|--|--|
| Input trays             | • Is the amount of media in the tray within specifications?                                                                                                    |  |  |  |
|                         | • Is the media correctly placed in the tray?                                                                                                    |  |  |  |
|                         | • Are the paper guides aligned with the stack (no gaps in the stack or excessive pressure causing the stack to bow)?                                                                               |  |  |  |
|                         | • Is the tray (or trays) correctly installed in the printer?                                                                                                    |  |  |  |
| Toner cartridge         | • Is the toner cartridge (or cartridges) installed correctly?                                                                                                    |  |  |  |
| Transfer unit and fuser | Are the transfer unit and fuser installed correctly?                                                                                                    |  |  |  |
|                         | <b>NOTE:</b> For printers with an intermediate transfer belt (ITB), is the ITB installed correctly and fully seated. If a replacement ITB was installed, was all of the packing materials removed? |  |  |  |
| Covers                  | Is the toner cartridge door closed?                                                                                                    |  |  |  |
| Condensation            | • Does condensation occur following a temperature change (particularly in winter following cold storage)? If so, wipe affected parts dry or leave the printer on for 10 to 20 minutes.             |  |  |  |
|                         | • Was a toner cartridge (or cartridges) opened soon after being moved from a cold to a warm room? If so, allow the toner cartridge (or cartridges) to sit at room temperature for 1 to 2 hours.    |  |  |  |
| Miscellaneous           | <ul> <li>Check for and remove any non-HP components (toner cartridges, memory modules,<br/>and EIO cards) from the printer.</li> </ul>                                                             |  |  |  |
|                         | <ul> <li>Remove the printer from the network and ensure that the failure is associated with<br/>the printer before beginning troubleshooting.</li> </ul>                                           |  |  |  |
|                         | <ul> <li>For any color print-quality issues (color printers only), calibrate the printer, and then<br/>print a diagnostics page to verify print quality.</li> </ul>                                |  |  |  |

## Troubleshooting flowchart

This flowchart highlights the general processes to follow to quickly isolate and solve printer hardware problems.

Each row depicts a major troubleshooting step. Follow a "yes" answer to a question to proceed to the next major step. A "no" answer indicates that more testing is needed. Go to the appropriate section in this chapter, and follow the instructions there. After completing the instructions, go to the next major step in this troubleshooting flowchart.

| Table 2-9 Troubleshooting flowchart |
|-------------------------------------|
|-------------------------------------|

| Step          | Question                                               |      | Action                                                                                                    |
|---------------|--------------------------------------------------------|------|----------------------------------------------------------------------------------------------------|
| 1<br>Power on | Is the printer on and does a readable message display? |      |                                                                                                    |
|               | Yes 🗸                                                  | No → | Follow the power-on troubleshooting checks. See "Power<br>subsystem" in the <i>Troubleshooting Manual</i> .<br>After the control panel display is functional, see step 2. |

| Step                              | Question                                                                                                    |       | Action                                                                                                    |
|-----------------------------------|----------------------------------------------------------------------------------------------------|-------|----------------------------------------------------------------------------------------------------|
| 2<br>Control<br>panel<br>messages | Does the message <b>Ready</b><br>display on the control panel?                                                                                              |       |                                                                                                    |
|                                   | Yes 🕹                                                                                                    | No →  | After the errors have been corrected, go to step 3.                                                                                                    |
| 3<br>Event log                    | Open the Troubleshooting<br>menu and print an event log<br>to see the history of errors<br>with this printer.<br>Does the event log print?                  |       |                                                                                                    |
|                                   | Yes V                                                                                                    | No -> | <br>If the event log does not print, check for error messages.                                                                                                    |
|                                   |                                                                                                    |       | If paper jams inside the printer, see the jams section of the printer service manual.                                                                                        |
|                                   |                                                                                                    |       | If error messages display on the control panel when trying<br>to print an event log, see the control panel message section<br>of the printer troubleshooting service manual. |
|                                   |                                                                                                    |       | After successfully printing and evaluating the event log, see step 4.                                                                                                    |
| 4<br>Information<br>pages         | Open the Reports menu and<br>print the configuration<br>pages to verify that all the<br>accessories are installed.<br>Are all the accessories<br>installed? |       |                                                                                                    |
|                                   | Yes 🕁                                                                                                    | No →  | If accessories that are installed are not listed on the configuration page, remove the accessory and reinstall it.<br>After evaluating the configuration pages, see step 5.  |
| 5<br>Print quality                | Does the print quality meet<br>the customer's<br>requirements?                                                                                              |       |                                                                                                    |
|                                   | Yes 🗸                                                                                                    | No →  | Compare the images with the sample defects in the image<br>defect tables. See the images defects table in the printer<br>repair service manual.                              |
|                                   |                                                                                                    |       | After the print quality is acceptable, see step 6.                                                                                                    |

#### Table 2-9 Troubleshooting flowchart (continued)

| Table 2-9 | Troubleshooting flowchart (continued) |
|-----------|---------------------------------------|
|-----------|---------------------------------------|

| Step           | Question                                                          |      | Action                                                                                                    |
|----------------|-------------------------------------------------------------------|------|----------------------------------------------------------------------------------------------------|
| 6<br>Interface | Can the customer print<br>successfully from the host<br>computer? |      |                                                                                                    |
|                | Yes. This is the end of the troubleshooting process.              | No → | Verify that all I/O cables are connected correctly and that a<br>valid IP address is listed on the HP Jetdirect configuration<br>page.<br>If error messages display on the control panel when trying<br>to print an event log, see the control-panel message<br>section of the printer troubleshooting service manual.<br>When the customer can print from the host computer, this<br>is the end of the troubleshooting process. |

## Power subsystem

Review the following information about the power subsystem.

• <u>Power-on checks</u>

#### Power-on checks

The basic printer functions should start up when the printer is connected into an electrical outlet and the power switch is pushed to the *on* position. If the printer does not start, use the information in this section to isolate and solve the problem.

#### • <u>Power-on troubleshooting overview</u>

If the control panel display remains blank, random patterns display, or asterisks remain on the control panel display, perform power-on checks to find the cause of the problem.

NOTE: For touchscreen control panel models, also try the control panel checks in the printer troubleshooting manual.

#### Power-on troubleshooting overview

During normal operation, cooling fans begins to spin briefly after the printer power is turned on. Place a hand over the vents in the right- and left-side covers. Lean close to the printer to hear the fans operating. If the fan are operating, the dc side of the power supply is functioning.

- <u>Troubleshooting power on problems</u>
- <u>Troubleshooting a blank control panel</u>

If the fans are operating correctly, the next troubleshooting step is to isolate print engine, formatter, and control panel problems. Perform an engine test. If the formatter is damaged, it might interfere with the engine test. If the engine-test page does not print, try removing the formatter, and then performing the engine test again. If the engine test is then successful, the problem is almost certainly with the formatter, the control panel, or the cable that connects them.

NOTE: Depressing, and holding down, the test-page switch causes the printer to continually print test pages. Releasing the switch stops the test page continuous printing.

#### Troubleshooting power on problems

Use the following procedure to troubleshoot power on problems.

1. Verify that power is available to the printer. If the printer is plugged into a surge protector or uninterruptible power supply (UPS), remove it, and then plug the printer directly into a known operating wall receptacle (make sure that the wall receptacle provides the correct voltage and current for the printer).

Unplug any other devices on the same circuit that the printer is using.

- 2. Try another known operating wall receptacle and a different power cord.
- 3. Listen for startup noises (for example, fans or motors) and look for illuminated lights on the control panel and formatter LEDs.

**NOTE:** Operational fans, motors, and control-panel lights indicate the following:

- AC power is present at the printer.
- The power supply is providing either or both 24 Vdc and 5 Vdc voltages.
- The DC controller microprocessor is functioning.
- 4. Check the following:
  - **a.** Turn the printer on, and then listen for startup noises. If normal startup noises are heard, go to step c below.
  - **b.** If normal startup noises are not heard, turn the printer off, and then remove any installed accessories (for example, envelope feeders, paper feeders, or output accessories).

Turn the printer on, and then listen for startup noises. If normal startup noises are heard, the problem might be with one of the accessories.

**c.** Turn the printer off and then remove the power connector from the formatter. Turn the printer on, and then use a small pointed object (like a paper clip) to depress the test-page switch located on the rear side of the printer (near the formatter).

NOTE: The test page can only use Tray 2 as the paper source, so make sure that paper is loaded in Tray 2.

- d. If the engine test page prints, the print engine is operating normally. Replace the formatter.
  - NOTE: M506/E50045/M507/E50145 (all) and M527dn/E52545dn/M528dn/E52645dn models only: If the engine test page does not print, turn the printer off, remove the embedded MultiMedia Card (eMMC), and then try the engine test again. If the page prints, the problem might be the eMMC.
- e. If after replacing the formatter normal startup noises are still not heard, replace the DC controller.
  - NOTE: If the error persists after replacing these assemblies, escalate the problem to the Global Business Unit (GBU).

#### Troubleshooting a blank control panel

A blank control panel display can be caused by one or more of the following:

- 1. Verify that power is available to the printer. If the printer is plugged into a surge protector or uninterruptible power supply (UPS), remove it, and then plug the printer directly into a known operating wall receptacle (make sure that the wall receptacle provides the correct voltage and current for the printer).
- 2. Make sure that the power switch is in the *on* position.
- 3. Make sure that the fans run briefly, which indicates that the power supply is operational.
- 4. Make sure that the control-panel display wire harness is connected.
- 5. Make sure that the formatter connectors are fully seated. Make sure the power switch is in the on position, and then verify that the heartbeat LED is blinking and that the connectivity LED is illuminated.
- 6. Remove any external solutions, and then try to turn the printer on again.
- 7. If the control panel display is blank, but the cooling fans run briefly after the printer power is turned on, try printing an engine-test page to determine whether the problem is with the control panel display, formatter, or other printer assemblies.

- **a.** Remove the formatter.
- **b.** Use a small pointed object to depress the test-page switch located on the rear of the printer.
  - NOTE: The test page can only use Tray 2 as the paper source, so make sure that paper is loaded in Tray 2.

- **c.** If the engine test page prints, the print engine is operating normally (a failed engine test print page does not necessarily indicate that the print engine or DC controller is defective).
- **d.** Use the control panel diagnostics to test the control panel. See the control panel checks section in the printer troubleshooting manual. If the error persists, proceed to <u>8</u>.
- 8. If the print engine appears to be correctly operating (the engine test page successfully printed) and the control panel is still blank, replace the power supply.
- **9.** If after replacing the power supply normal startup noises and lights are still not present, replace the DC controller.
- NOTE: If the error persists after replacing these assemblies, escalate the problem to the Global Business Unit (GBU).

## Control panel checks (M501)

The printer includes diagnostic tests for the control panel. This mode allows for troubleshooting issues with the LEDs (2-line control panels), display, and the buttons.

- 1. Open the secondary service menu.
  - **a.** From the printer control panel, press the setup  $\checkmark$  button to open the main menu.
  - **b.** Press and the down arrow  $\mathbf{\nabla}$  button, and then quickly press the Cancel  $\mathbf{X}$  button.
  - c. Press the setup  $\checkmark$  button. The message **2ndary Service** appears on the control-panel display.
  - d. Press the OK button to open the **2ndary Service** menu.

NOTE: Use the arrow buttons to scroll though the **2ndary Service** menu.

- 2. Select one of the following tests:
  - LED test: Test the LED lights on 2-line control panels. The touchscreen control panels do not have any LEDs.
  - Display Test: Test the control panel display.
  - Button Test: Test the control panel buttons.

## Control panel checks (all except M501)

Review the following information about control panel checks.

- Control panel diagnostics (M506x/M507x and M527/E52545/M528/E52645)
- NOTE: The printer includes a diagnostic test mode for the touchscreen control panels. Diagnostic tests are not available for the LCD control panel.

## Control panel diagnostics (M506x/M507x and M527/E52545/M528/E52645)

Review the following information about the control panel diagnostics.

- Touchscreen diagnostic mode (M506x, M527/E52545/M528/E52645)
- <u>Touchscreen diagnostic mode (M507x and E50145dn)</u>
- <u>Control panel system diagnostics (M506x/M507x, M527/E52545/M528/E52645)</u>
- Control panel diagnostic flowcharts (M506x/M507x, M527/E52545/M528/E52645)

#### Touchscreen diagnostic mode (M506x, M527/E52545/M528/E52645)

Use the diagnostics in this section to test the control panel hardware and embedded firmware.

These tests are useful for checking control panel functionality independent of the printer control panel system diagnostics. To test the control panel using the system diagnostics, see "Control panel system diagnostics" (M506x/M507x, M527/E52545/M528/E52645)" in the *Troubleshooting Manual*.

1. **M506x only**: Locate the diagnostic-tests access button on the back of the control panel.

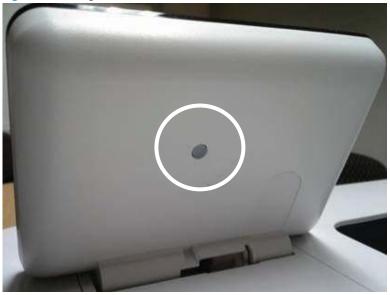

Figure 2-21 Diagnostic-tests access button (M506x)

- 2. **M506x only**: Press the diagnostics-access button. Repeatedly pressing the button cycles through the available diagnostics.
- **WOTE:** A pen, pencil, or other small blunt object is needed to press the button.
- $\div$  TIP: When pressed, the button illuminates green.

Figure 2-22 Press the diagnostics-access button (M506x)

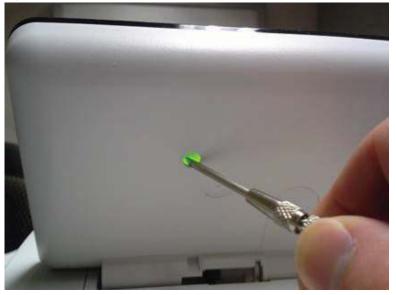

3. M527/E52545/M528/E52645 only: Locate the diagnostic-tests access button on the back of the control panel.

Figure 2-23 Diagnostic-tests access button (M527/E52545/M528/E52645)

M527/E52545/M528/E52645 only: Press the diagnostics-access button. Repeatedly pressing the button 4. cycles through the available diagnostics.

Figure 2-24 Press the diagnostics-access button (M527/E52545/M528/E52645)

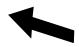

- A yellow screen appears (after the first press of the button) indicating that the control panel firmware is 5. version A (a magenta screen indicates version B firmware).
- 🖹 NOTE: If a different color appears on the screen, contact your global business unit (GBU) to determine the firmware version.
- ☆ TIP: After 4 seconds of inactivity, the diagnostic mode times out and is exited.

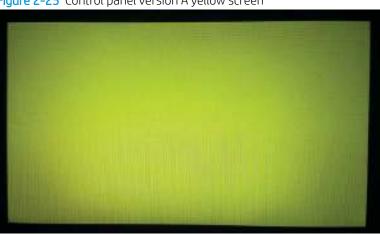

Figure 2-25 Control panel version A yellow screen

- Touch the screen to cycle the screen through the following: 6.
  - A red screen. •

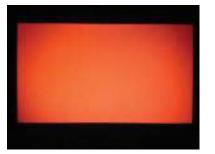

• A green screen.

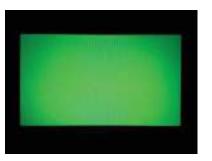

• A blue screen.

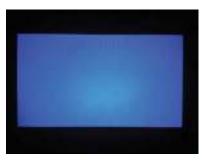

• Five brightness levels of a white screen.

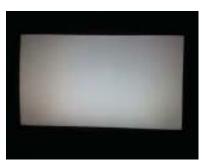

- A final black screen.
- TIP: When the final black screen displays, press the Home button to cycle through the diagnostic screens and test its functionality.

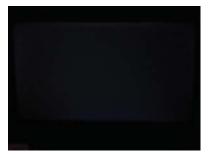

7. Pressing the diagnostic-tests button with the black screen displayed exits the diagnostic mode.

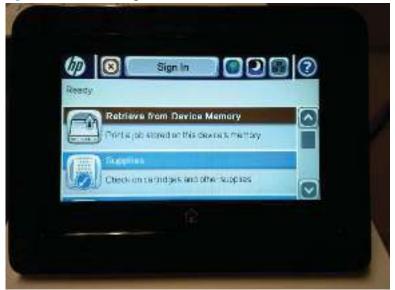

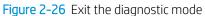

#### Touchscreen diagnostic mode (M507x and E50145dn)

Use the diagnostics in this section to test the control panel hardware and embedded firmware.

These tests are useful for checking control panel functionality independent of the printer control panel system diagnostics. To test the control panel using the system diagnostics, see "Control panel system diagnostics" (M506x/M507x, M527/M528/E52645)" in the Troubleshooting Manual.

1. **M507x and E50145dn only**: Locate the diagnostic-tests access button on the back of the control panel.

Figure 2-27 Diagnostic-tests access button (M507x and E50145dn)

- 2. Press the diagnostics-access button to enter the diagnostic mode.
- NOTE: A pen, pencil, or other small blunt object is needed to press the button.
- $\frac{1}{2}$  TIP: When pressed, the button illuminates green.

Figure 2-28 Press the diagnostics-access button (M507x and E50145dn)

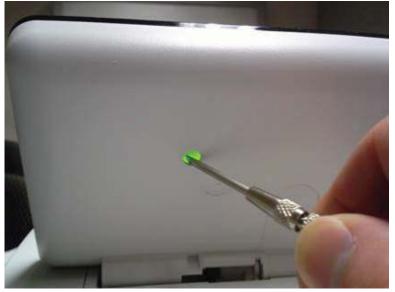

Repeatedly pressing the button cycles through different brightness levels on the touchscreen control panel.

**3.** To exit the diagnostic mode, wait approximately five seconds. The diagnostic mode automatically ends, and the touchscreen control panel returns to normal mode.

#### Control panel system diagnostics (M506x/M507x, M527/E52545/M528/E52645)

Use the diagnostics in this section to test the control panel hardware and display using the printer firmware system diagnostics.

- <u>Open the control panel system diagnostic tests</u>
- <u>Screen test</u>
- <u>Touch test</u>
- <u>SoftKey test</u>
- Backlight test
- <u>Sound test</u>
- Keyboard test (M527c/z, E52545c, M528c/z, E52645c only)
- <u>Version</u>

#### Open the control panel system diagnostic tests

Use the following procedure to open the control panel system diagnostics tests from a touchscreen control panel.

- 1. Turn the printer power off, and then on again.
- 2. Touch the middle of the control panel display when you see the 1/8 under the logo.

#### Figure 2-29 Open the Pre-boot menu

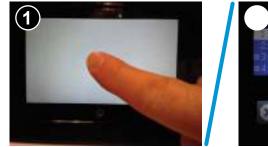

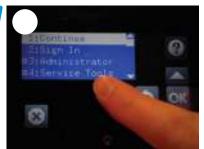

On the Pre-boot menu screen, use the following buttons to navigate the tests. 3.

Figure 2-30 Pre-boot menu 0 Erroc 1:Continue 2:Sign In **03:Administrator** Button Description Use this button to see more information about a selected item. Use this button to scroll up through menu items. Use this button to select a highlighted menu item. Use this button to scroll down through menu items.

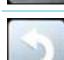

Use this button to go back to the previous menu.

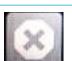

Not used.

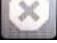

Use this button to exit a diagnostic test.

4. Use the down arrow ▼ button to scroll to +3 Administration, and then press the OK button to select it.

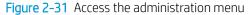

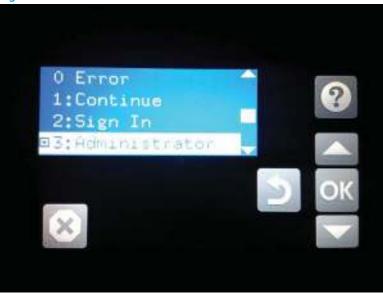

- 5. Use the down arrow ▼ button to scroll to +E CP Diagnostics, and then press the OK button to select it.
  - **NOTE:** An administrator password might be required to continue.

Figure 2-32 Access the diagnostics menu

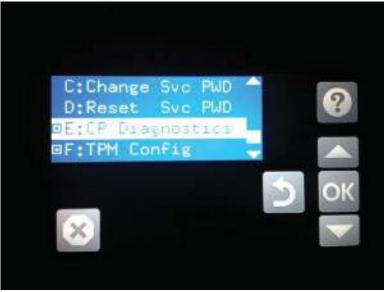

#### Screen test

Use the following procedure to perform a screen test.

1. Open the control panel system diagnostic tests. See "Open the control panel systems diagnostic tests" in the Troubleshooting Manual.

2. With 1 Screen Test highlighted, press the OK button to select it.

Figure 2-33 Open the screen test

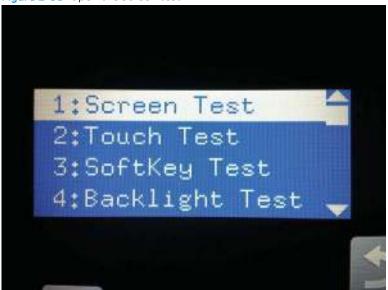

The blue vertical gradient screen appears.

Figure 2-34 Blue vertical gradient screen

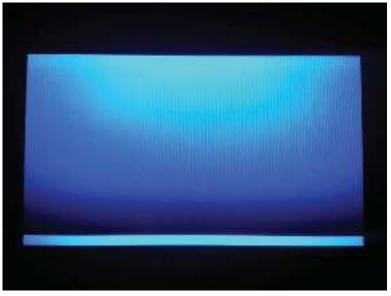

**3.** Touch the touchscreen to scroll though the remaining touchscreen test screens.

**NOTE:** Touch the Home button to exit the test.

#### Table 2-10 Touchscreen test screens

| Screen | Description                           |
|--------|---------------------------------------|
|        | Green vertical gradient               |
|        | Red vertical gradient                 |
|        | Blue horizontal gradient              |
|        | Green horizontal gradient             |
|        | Red horizontal gradient               |
|        | Blue with black horizontal interlaced |

#### Table 2-10 Touchscreen test screens (continued)

| Screen | Description                            |
|--------|----------------------------------------|
|        | Green with black horizontal interlaced |
|        | Red with black horizontal interlaced   |
|        | Blue with black vertical interlaced    |
|        | Green with black vertical interlaced   |
|        | Red with black vertical interlaced     |
|        | Black with white center                |

#### Table 2-10 Touchscreen test screens (continued)

| Screen | Description             |
|--------|-------------------------|
|        | White with black center |
|        | Checkerboard            |
|        | Multicolor stripes      |
|        | Blue green grid meshing |

#### Touch test

Use the following procedure to perform a touch test.

1. Open the control panel system diagnostic tests. See "Open the control panel systems diagnostic tests" in the Troubleshooting Manual..

2. Use the down arrow ▼ button to scroll to 2 Touch Test, and then press the OK button to select it.

Figure 2-35 Open the touch test

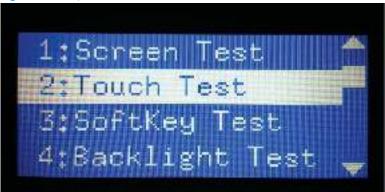

**3**. Use your finger to touch the white grid on the display.

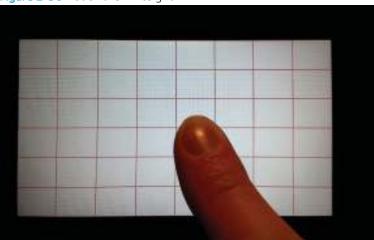

Figure 2-36 Touch the white grid

A mark appears on the grid where it was touched.

**NOTE:** Touch the Home button to exit the test.

Figure 2-37 Verify the mark

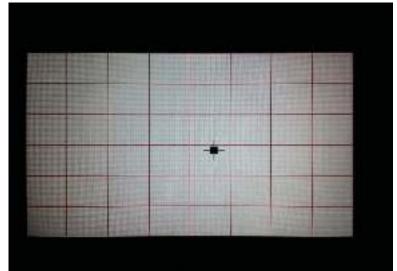

#### SoftKey test

Use the following procedure to perform a SoftKey test.

1. Open the control panel system diagnostic tests. See "Open the control panel systems diagnostic tests" in the Troubleshooting Manual.

2. Use the down arrow ▼ button to scroll to 3 SoftKey Test, and then press the OK button to select it.

Figure 2-38 Open the softkey test

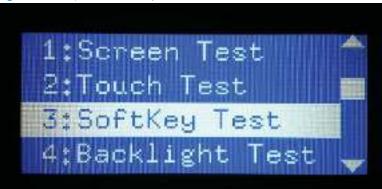

3. When prompted, touch the Home button.

Figure 2-39 Touch the Home button

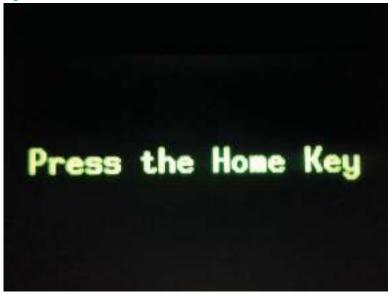

If the test is successful, the following screen appears on the display.

**NOTE:** Touch the screen to exit the test.

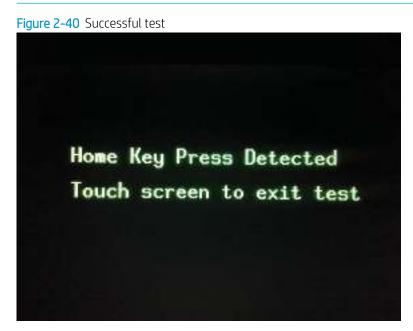

#### **Backlight test**

Use the following procedure to perform a backlight test.

1. Open the control panel system diagnostic tests. See "Open the control panel systems diagnostic tests" in the Troubleshooting Manual.

2. Use the down arrow  $\mathbf{\nabla}$  button to scroll to 4 Backlight Test, and then press the OK button to select it.

After selecting the 4 Backlight Test, the screen automatically dims, and then returns to full brightness.

B **NOTE:** Touch any key to exit the test.

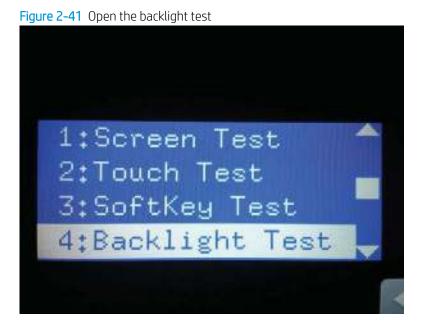

#### Sound test

Use the following procedure to perform a sound test.

1. Open the control panel system diagnostic tests. See "Open the control panel systems diagnostic tests" in the Troubleshooting Manual.

2. Use the down arrow  $\checkmark$  button to scroll to 5 Sound Test, and then press the OK button to select it.

After selecting the 5 Sound Test, the printer emits a series of audible tones.

**NOTE:** Touch any key to exit the test.

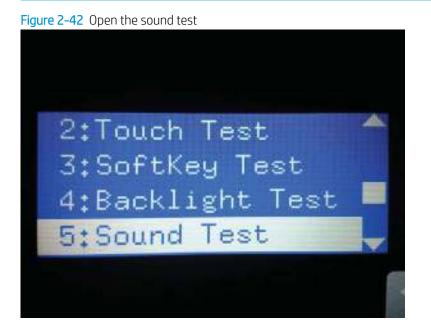

#### Keyboard test (M527c/z, E52545c, M528c/z, E52645c only)

Use the following procedure to perform a keyboard test on M527c/z, E52545c, M528c/z, and E52645c printers only.

IMPORTANT: The control panel system diagnostic tests include a 6 Keyboard Test item. This test is not valid for the M506x, M507x, M527dn/f, E52545dn, M528dn/f, or E52645dn printers even though this option is present in the control panel system diagnostic tests menu.

If the 6 Keyboard Test is opened on the M506x, M507x, M527dn/f, E52545dn, M528dn/f, or E52645dn printers, the printer power must be turned off to exit the test.

HP does not recommend turning the printer power off during the control panel system diagnostic tests.

1. Open the control panel system diagnostic tests. See the control panel system diagnostics test section in the Troubleshooting Manual.

2. Use the down arrow ▼ button to scroll to 6 Keyboard Test, and then press the OK button to select it.

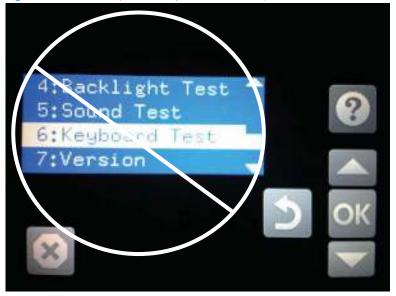

Figure 2-43 Do not open the keyboard test except for M527c/z, E52545c, M528c/z, or E52645c printers

3. When prompted, touch the H key on the keyboard or the Home button to exit the test.

#### Version

Use the following procedure to view the control panel version information.

- 1. Open the control panel system diagnostic tests. See "Open the control panel systems diagnostic tests" in the *Troubleshooting Manual*.
- 2. Use the down arrow ▼ button to scroll to 7 Version, and then press the OK button to select it.

**NOTE:** Touch any key to exit the test.

- **NOTE:** The following types of information are for the control panel only, not the printer.
  - Panel ID
  - Hardware (version)
  - Firmware (version)
  - KB Hw (version)
  - KB Firm (version)
  - LCD Vendor
  - Touch Controller Version

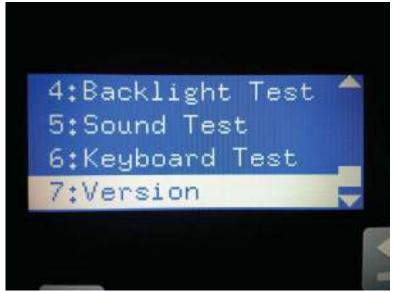

#### Control panel diagnostic flowcharts (M506x/M507x, M527/E52545/M528/E52645)

Use the flowcharts in this section to troubleshoot the following control panel problems.

- <u>Touchscreen black, white, or dim (no image)</u>
- <u>Touchscreen has an unresponsive zone</u>
- <u>No control panel sound</u>
- Home button is unresponsive
- <u>Hardware integration pocket (HIP) is not functioning (control panel functional)</u>

#### Touchscreen black, white, or dim (no image)

To open the diagnostic function, press the button on the back of the control panel.

Figure 2-45 Touchscreen blank, white, or dim (no image)

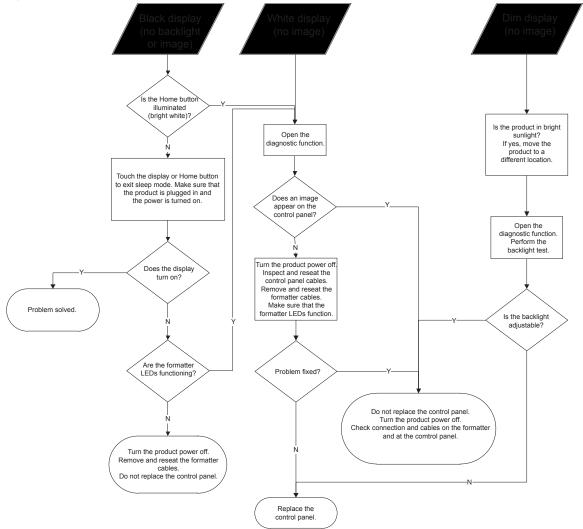

#### Touchscreen has an unresponsive zone

To open the diagnostic function, press the button on the back of the control panel.

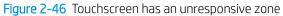

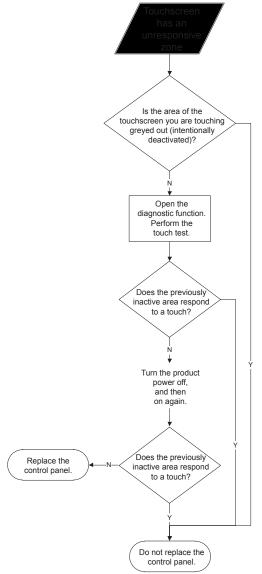

## No control panel sound

To open the diagnostic function, press the button on the back of the control panel.

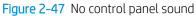

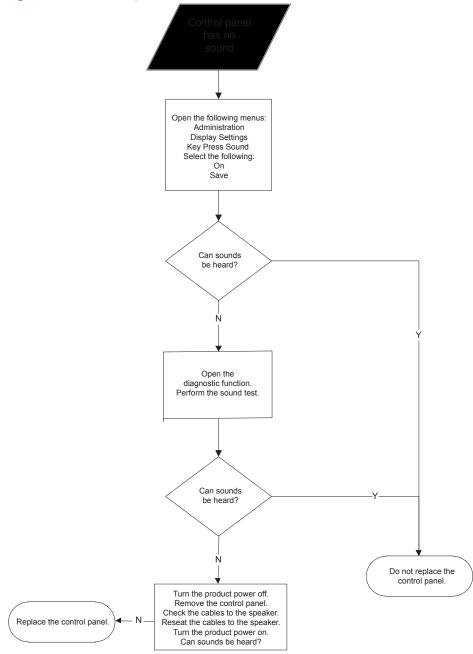

#### Home button is unresponsive

To open the diagnostic function, press the button on the back of the control panel.

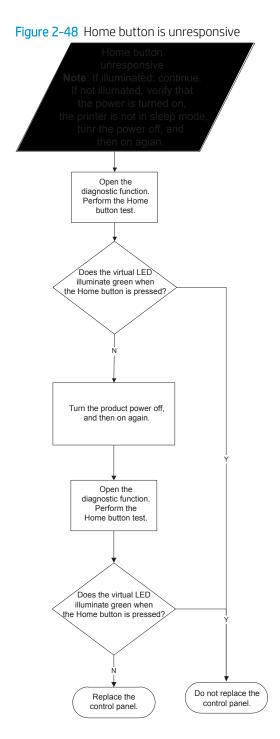

# Hardware integration pocket (HIP) is not functioning (control panel functional)

Review the following information when the HIP is not functioning, but the control panel is functional.

Figure 2-49 Hardware integration pocket (HIP) is not functioning (control panel functional)

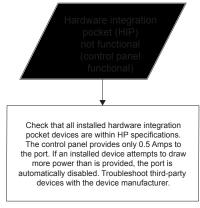

# Tools for troubleshooting

This section describes tools that can help to solve printer problems.

- Individual component diagnostics
- <u>Diagrams</u>
- Internal test and information pages
- <u>Control panel menus (M501)</u>
- <u>Control panel menus (all except M501)</u>
- Error code and control panel message troubleshooting overview

# Individual component diagnostics

Review the following information about individual component diagnostics.

- LED diagnostics (M501)
- <u>LED diagnostics (all except M501)</u>
- Engine diagnostics
- <u>Paper path and sensor diagnostic tests (all except M501)</u>
- <u>Print/stop test (all except M501)</u>
- <u>Component tests (all except M501)</u>
- <u>Scanner tests (M527/E52545/M528/E52645)</u>

# LED diagnostics (M501)

LED, engine, and individual diagnostics can identify and troubleshoot printer problems.

- Network port LEDs (M501)
- <u>M501 control panel LEDs</u>

#### Network port LEDs (M501)

The formatter has two network port LEDs. When the printer is connected to a properly working network through a network cable, the amber LED indicates network activity, and the green LED indicates the link status.

Figure 2-50 Formatter network port LEDs

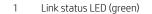

2 Network activity LED (amber)

A blinking amber LED indicates network traffic. If the green LED is off, a link has failed. For link failures, check all of the network cable connections. In addition, you can try to manually configure the network card link speed setting by using the printer control panel.

- 1. On the printer control panel, press the OK button.
- **2.** Open the following menus:
  - Network Setup
  - Link Speed
- **3.** Select the appropriate link speed.

#### M501 control panel LEDs

The state of the Ready light and Attention light on the printer signal the printer status. The following table outlines the possible control panel light states.

| Printer state                                   | Ready light state | Attention light state |
|-------------------------------------------------|-------------------|-----------------------|
| Initializing                                    | Blinking          | Blinking              |
| Ready                                           | On                | Off                   |
| Receiving data/processing job or cancelling job | Blinking          | Off                   |
| Error message                                   | Off               | Blinking              |
| Fatal error (49 or 79 error) <sup>1</sup>       | On                | On                    |

<sup>1</sup> The printer restarts after one of these errors occurs.

# LED diagnostics (all except M501)

LED, engine, and individual diagnostics can identify and troubleshoot printer problems.

- <u>Understand lights on the formatter</u>
- Heartbeat LED
- <u>HP Jetdirect LEDs</u>

#### Understand lights on the formatter

Three LEDs on the formatter indicate that the printer is functioning correctly.

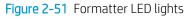

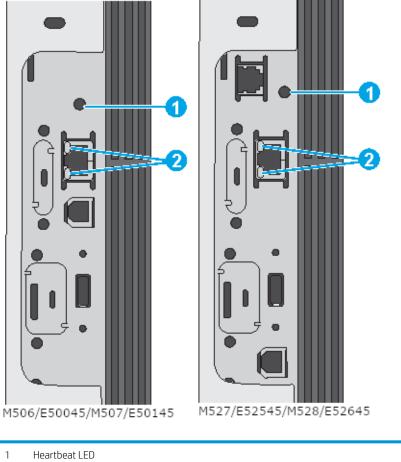

# 2 HP Jetdirect LEDs

#### Heartbeat LED

The heartbeat LED indicates that the formatter is functioning correctly.

While the printer is initializing after it is turned on, the LED blinks rapidly, and then turns off. When the printer has finished the initialization sequence, the heartbeat LED pulses on and off.

The following list describes the heartbeat LED operation while the printer is executing the firmware boot process.

## **WOTE:** When the initialization process completes, the heartbeat LED should be illuminated solid green.

If after initialization, the heartbeat LED is not solid green, see <u>Table 2-11 Heartbeat LED</u>, printer operational (all except M501) on page 150.

- Green
  - Blinking: The printer is correctly functioning.
  - Solid: The FW has not yet booted.
- Amber
  - Blinking: The control panel is not detected.
  - Solid: The FFC between the formatter and DC controller is not connected or is damaged.
- Red
  - Solid: Valid SPI code; there is a problem releasing ASIC and running the BIOS
    - Solid: BIOS initiates PROSAC to change the LED from red to green.
    - Solid: PROSAC is not running (No ROM or SPI code).
  - Blinking: Valid SPI code not found.
- Off: No 5V or 3.3V PROSAC power.

The following table describes the heartbeat LED operation when the printer completes the firmware boot process and is in the **Ready** state.

| Table 2-11 | Heartbeat LED, | printer operatio | onal (all except M501) |
|------------|----------------|------------------|------------------------|
|------------|----------------|------------------|------------------------|

| LED color | Description                                                                                                    |  |
|-----------|----------------------------------------------------------------------------------------------------|--|
| Green     | Normal operation                                                                                                    |  |
|           | <ul> <li>Formatter is operating normally</li> </ul>                                                                                                    |  |
|           | <ul> <li>Firmware is operating normally</li> </ul>                                                                                                    |  |
|           | <ul> <li>Control panel is connected</li> </ul>                                                                                                    |  |
| Yellow    | Formatter cannot connect to the control panel                                                                                                    |  |
|           | <ul> <li>Check control panel connections</li> </ul>                                                                                                    |  |
|           | <ul> <li>Verify control panel functionality</li> </ul>                                                                                                    |  |
| Red       | Formatter error or failure                                                                                                    |  |
|           | <ul> <li>Serial peripheral interface (SPI) flash memory boot error</li> </ul>                                                                              |  |
|           | <ul> <li>Power on self-test (formatter) failed</li> </ul>                                                                                                  |  |
|           | – Diagnostic (formatter) failed                                                                                                    |  |
| Off       | <b>TIP:</b> The heartbeat LED is off if the power cable is disconnected, the printer power switch is in the off position, or the printer is in Sleep Mode. |  |
|           | Firmware or system freeze                                                                                                    |  |

Table 2-11 Heartbeat LED, printer operational (all except M501) (continued)

| LED color | Description                                                                                                    |
|-----------|----------------------------------------------------------------------------------------------------|
|           | <ul> <li>Check control panel for an error message</li> </ul>                                                                                                    |
|           | <ul> <li>Control panel failure</li> </ul>                                                                                                    |
|           | <b>NOTE:</b> This condition is not usually caused by a formatter failure. Turn the power off, and then on again. If the error persists, perform a firmware upgrade. |

#### **HP Jetdirect LEDs**

The embedded HP Jetdirect print server has two LEDs. The yellow LED indicates network activity, and the green LED indicates the link status. A blinking yellow LED indicates network traffic. If the green LED is off, a link has failed.

For link failures, check all the network cable connections. In addition, try to manually configure the link settings on the embedded print server by using the printer control-panel menus.

- 1. From the Home screen on the printer control panel, scroll to and touch the Administration button (FutureSmart 3), or scroll to and touch the Settings button (FutureSmart 4).
- **2.** Open the following menus:
  - Network Settings (FutureSmart 3) or Networking (FutureSmart 4).
  - Embedded Jetdirect Menu
  - Link Speed
- **3.** Select the appropriate link speed, and then touch the OK button.

# **Engine diagnostics**

The printer contains extensive internal engine diagnostics that help in troubleshooting print quality, paper path, noise, assembly, and timing issues.

- Engine test button
- <u>Defeating interlocks</u>
- Disable cartridge check (all except M501)

#### Engine test button

To verify that the printer engine is functioning, print an engine test page.

Use a small pointed object to depress the test-page switch located on the rear side of the printer. The test page should have a series of lines that are parallel to the short end of the page. The test page can use only Tray 2 as the paper source, so make sure that paper is loaded in Tray 2.

NOTE: Depressing and holding down the test-page switch causes the printer to continually print test pages. Releasing the switch stops the test page continuous printing.

Figure 2-52 Engine test button

#### **Defeating interlocks**

Different tests can be used to isolate different types of issues. For assembly or noise isolation, run the diagnostic test when the toner cartridge door or rear door is open.

- <u>Defeat the rear door interlock</u>
- Defeat the toner cartridge door interlock

Defeating the door interlocks allows observation of the paper pick operation (and view the page enter registration).

WARNING! Be careful when performing printer diagnostics to avoid risk of injury. Only trained service personnel should open and run the diagnostics with a door open. Never touch any of the power supplies when the printer is turned on.

#### Defeat the rear door interlock

Use the following procedure to defeat the rear door interlock.

- 1. Open the rear door.
- 2. Insert a folded piece of paper into the slot.
- TIP: Fold a stiff piece of paper, for example a business card or index card, into two 10 mm (.375 in) strips, and insert the strips into the slot for the cartridge door logic switches.

Figure 2-53 Defeat the rear door interlock

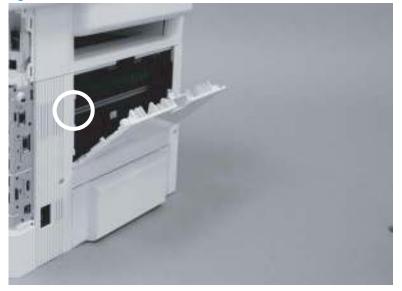

#### Defeat the toner cartridge door interlock

Use the following procedure to defeat the toner cartridge door interlock.

1. Open the toner cartridge door.

- 2. Insert a folded piece of paper into the slot.
  - TIP: Fold a stiff piece of paper, for example a business card or index card, into two 10 mm (.375 in) strips, and insert the strips into the slot for the cartridge door logic switches.

Figure 2-54 Defeat the toner cartridge door interlock

#### Disable cartridge check (all except M501)

Use this diagnostic test to print internal pages or send an external job to the printer when the toner cartridge is removed or exchanged. Supply errors are ignored while the printer is in this mode.

- <u>Disable cartridge check from a touchscreen control panel</u>
- Disable cartridge check from a LCD control panel

When the printer is in this mode, access the troubleshooting menus and print internal pages (the print quality pages will be the most useful). This test can be used to isolate problems, such as noise, and to isolate print-quality problems that are related to the toner cartridge.

NOTE: Do not remove or exchange the toner cartridge until after beginning the disable cartridge check diagnostic.

#### Disable cartridge check from a touchscreen control panel

Use the following procedure to disable cartridge check from a touchscreen control panel.

- 1. From the Home screen on the printer control panel, scroll to and touch the Administration button (FutureSmart 3), or scroll to and touch the Support Tools button (FutureSmart 4).
- **2.** Open the following menus:
  - Troubleshooting
  - Diagnostic Tests
  - Disable Cartridge Check

#### Disable cartridge check from a LCD control panel

Use the following procedure to disable cartridge check from a LCD control panel.

#### FutureSmart 3

- 1. From the Home screen on the printer control panel, use the down arrow ▼ button to scroll to Administration, and then press the OK button.
- 2. Use the down arrow ▼ button to scroll to Troubleshooting, and then press the OK button.
- 3. Use the down arrow ▼ button to scroll to Diagnostics, and then press the OK button.
- 4. Use the down arrow ▼ button to scroll to Disable Cartridge Check, and then press the OK button to select it.

#### FutureSmart 4

- 1. From the Home screen on the printer control panel, use the arrow keys to navigate to Support Tools, and then press the OK button.
- 2. Use the down arrow ▼ button to scroll to Troubleshooting, and then press the OK button.
- 3. Use the down arrow ▼ button to scroll to Diagnostic Tests, and then press the OK button.
- **4.** Select Continue to enter *Maintenance Mode*.
- 5. Use the down arrow ▼ button to scroll to Disable Cartridge Check, and then press the OK button to select it.

# Paper path and sensor diagnostic tests (all except M501)

Review the following information about the paper path and sensor diagnostics test for the M506/M507/E50145 and M527/M528/E52645 printers.

- <u>Paper path test (all except M501)</u>
- Paper path sensors test (all except M501)
- Manual sensor tests (all except M501)
- <u>Tray/bin manual sensor test (all except M501)</u>

#### Paper path test (all except M501)

This diagnostic test generates one or more test pages. Use these pages to isolate the cause of jams.

- Access the paper path test from a touchscreen control panel
- Access the paper path test from a LCD control panel

To isolate a problem, specify which input tray to use, specify whether to use the duplex path (duplex models only), and specify the number of copies to print. Multiple copies can be printed to help isolate intermittent problems. The following options become available after beginning the diagnostic feature:

- Print Test Page: Run the paper-path test from the default settings: Tray 2, no duplex, and one copy. To specify other settings, scroll down the menu, and select the setting, and then scroll back up and select Print Test Page to start the test.
- Source Tray: Select Tray 1, Tray 2, or the optional tray.
- Test Duplex Path: Enable or disable two-sided printing from designated optional tray (depending on how many optional accessories are installed.
- Number of Copies: Set the numbers of copies to be printed; the choices are 1, 10, 50, 100, or 500.

#### Access the paper path test from a touchscreen control panel

Use the following procedure to access the paper path test from a touchscreen control panel.

- 1. From the Home screen on the printer control panel, scroll to and touch the Administration button (FutureSmart 3), or scroll to and touch the Support Tools button (FutureSmart 4).
- 2. Open the following menus:
  - Troubleshooting
  - Diagnostic Tests
  - Paper Path Test
- 3. Select the paper path test options for the test.

#### Access the paper path test from a LCD control panel

Use the following procedure to access the paper path test from a LCD control panel.

#### FutureSmart 3

- 1. From the Home screen on the printer control panel, use the down arrow ▼ button to scroll to Administration, and then press the OK button.
- 2. Use the down arrow  $\mathbf{\nabla}$  button to scroll to Troubleshooting, and then press the OK button.
- 3. Use the down arrow  $\mathbf{\nabla}$  button to scroll to Diagnostic Tests, and then press the OK button.
- 4. Use the down arrow ▼ button to scroll to Paper Path Test, and then press the OK button.

#### FutureSmart 4

- 1. From the Home screen on the printer control panel, use the arrow keys to navigate to Support Tools, and then press the OK button.
- 2. Use the down arrow  $\mathbf{\nabla}$  button to scroll to Troubleshooting, and then press the OK button.

- 3. Use the down arrow ▼ button to scroll to Diagnostic Tests, and then press the OK button.
- **4.** Select Continue to enter *Maintenance Mode*.
- 5. Use the down arrow ▼ button to scroll to Paper Path Test, and then press the OK button.

#### Paper path sensors test (all except M501)

This test displays the status of each paper path sensor and allows viewing of sensor status while printing internal pages.

- Access the paper path sensors test from a touchscreen control panel
- Access the paper path sensors test from a LCD control panel

#### Access the paper path sensors test from a touchscreen control panel

Use the following procedure to access the paper path sensors test from a touchscreen control panel.

- 1. From the Home screen on the printer control panel, scroll to and touch the Administration button (FutureSmart 3), or scroll to and touch the Support Tools button (FutureSmart 4).
- 2. Open the following menus:
  - Troubleshooting
  - Diagnostic Tests
  - Paper Path Sensors
- **3.** Touch Start to run the test.

#### Access the paper path sensors test from a LCD control panel

Use the following procedure to access the paper path sensors test from a LCD control panel.

#### FutureSmart 3

- 1. From the Home screen on the printer control panel, use the down arrow ▼ button to scroll to Administration, and then press the OK button.
- 2. Use the down arrow  $\mathbf{\nabla}$  button to scroll to Troubleshooting, and then press the OK button.
- 3. Use the down arrow  $\mathbf{\nabla}$  button to scroll to Diagnostic Tests, and then press the OK button.
- 4. Use the down arrow ▼ button to scroll to Paper Path Sensors, and then press the OK button.

#### FutureSmart 4

- 1. From the Home screen on the printer control panel, use the arrow keys to navigate to Support Tools, and then press the OK button.
- 2. Use the down arrow  $\mathbf{\nabla}$  button to scroll to Troubleshooting, and then press the OK button.
- **3.** Use the down arrow  $\mathbf{\nabla}$  button to scroll to Diagnostic Tests, and then press the OK button.
- 4. Select Continue to enter Maintenance Mode.
- 5. Use the down arrow ▼ button to scroll to Paper Path Sensors, and then press the OK button.

NOTE: The menu list of sensors and switches for the Paper path sensors test, Manual Sensor Test, and the Tray/Bin Manual Sensor Test varies depending on which optional accessories are installed.

The tables in this section describe the sensor tests available with an optional 1x550-sheet paper feeder installed.

For trays other than Tray 1 or Tray 2, the tray number associated with a sensor or switch depends on the number of accessories installed.

| Sensor name                      | Sensor/Switch<br>number | Replacement part number        | Descriptions                 |
|----------------------------------|-------------------------|--------------------------------|------------------------------|
| Tray 3 feed sensor <sup>1</sup>  | PS8008                  | F2A68-67909                    | Optional paper feeder        |
| Prefeed sensor                   | PS102                   | NA                             | Not replaceable <sup>2</sup> |
| Top-of-Page (TOP)<br>sensor      | PS215                   | NA                             | Not replaceable <sup>2</sup> |
| Paper width 3 sensor             | NA                      | NA                             | Not replaceable <sup>2</sup> |
| Paper width 2 sensor             | NA                      | NA                             | Not replaceable <sup>2</sup> |
| Paper width 1 sensor             | NA                      | NA                             | Not replaceable <sup>2</sup> |
| Fuser output sensor              | PS2                     | RM2-5679-000CN (110 V)         | Fuser                        |
|                                  |                         | RM2-5692-000CN (220 V)         |                              |
|                                  |                         | (M501/M506/E50045/M527/E52545) |                              |
| Fuser output sensor              | PS2                     | RM2-2585-000CN (110 V)         | Fuser                        |
|                                  |                         | RM2-2586-000CN (220 V)         |                              |
|                                  |                         | (M507/E50145/M528/E52645)      |                              |
| Duplexer refeed sensor           | PS502                   | NA                             | Not replaceable <sup>2</sup> |
| <b>NOTE:</b> Duplex models only. |                         |                                |                              |
| Output bin full sensor           | PS4                     | NA                             | Not replaceable <sup>2</sup> |

| Table 2-12 | Paper path sensors diagnostic tests (all except M501) |
|------------|-------------------------------------------------------|
|------------|-------------------------------------------------------|

<sup>1</sup> Only appears if optional accessories are installed.

<sup>2</sup> Require whole unit replacement.

#### Manual sensor tests (all except M501)

The table in this section lists the sensors and switches available in the Manual Sensor Test.

- Access the manual sensor test from a touchscreen control panel
- Access the manual sensor test from a LCD control panel

#### Access the manual sensor test from a touchscreen control panel

The Manual Sensor Test screen shows the sensor number, sensor name (M506x/M507x and M527/E52545/M528/E52645 only), sensor state (active or inactive), and the number of times the sensor has been toggled (activated).

- 1. From the Home screen on the printer control panel, scroll to and touch the Administration button (FutureSmart 3), or scroll to and touch the Support Tools button (FutureSmart 4).
- 2. Open the following menus:
  - Troubleshooting
  - Diagnostic Tests
  - Manual Sensor Test
- 3. Activate the desired sensor, and then check the control panel display to verify the sensor state (active or inactive).

NOTE: Only the M506x/M507x and M527/E52545/M528/E52645 control panel displays the State and Toggle descriptor.

- The State virtual LED next to the sensor number and sensor name (M506x/M507x and M527/ E52545/M528/E52645 only) illuminates green when the sensor is active.
- The Toggle virtual LED next to the sensor number and sensor name (M506x/M507x and M527/ E52545/M528/E52645 only) illuminates green after the sensor is activated and increments by one each time the sensor is interrupted (activated or deactivated).

For example, opening the front door increments the SW501 Cartridge doorToggled item count two times—once when the door is opened, and once when the door is closed.

#### Access the manual sensor test from a LCD control panel

Use the following procedure to access the manual sensor test from a LCD control panel.

#### FutureSmart 3

- 1. From the Home screen on the printer control panel, use the down arrow ▼ button to scroll to Administration, and then press the OK button.
- 2. Use the down arrow ▼ button to scroll to Troubleshooting, and then press the OK button.
- 3. Use the down arrow ▼ button to scroll to Diagnostic Tests, and then press the OK button.
- 4. Use the down arrow ▼ button to scroll to Manual Sensor Test, and then press the OK button.
- 5. Activate the desired sensor, and then check the control panel display to verify the sensor state (active or inactive).

- $\frac{1}{2}$  TIP: Press the return arrow  $\pm$  button to reset the sensor or press the Cancel 🗙 button to exit the test.
- NOTE: Only the M506x/M507x and M527/E52545/M528/E52645 control panel displays the State and Toggle descriptor.
  - The State virtual LED next to the sensor number and sensor name (M506x/M507x and M527/ E52545/M528/E52645 only) illuminates green when the sensor is active.
  - The Toggle virtual LED next to the sensor number and sensor name (M506x/M507x and M527/ E52545/M528/E52645 only) illuminates green after the sensor is activated and increments by one each time the sensor is interrupted (activated or deactivated).

For example, opening the cartridge door increments the SW501 Front door opening/closing Toggled item count two times—once when the door is opened, and once when the door is closed.

#### FutureSmart 4

- 1. From the Home screen on the printer control panel, use the arrow keys to navigate to Support Tools, and then press the OK button.
- 2. Use the down arrow  $\mathbf{\nabla}$  button to scroll to Troubleshooting, and then press the OK button.
- 3. Use the down arrow  $\mathbf{\nabla}$  button to scroll to Diagnostic Tests, and then press the OK button.
- 4. Select Continue to enter *Maintenance Mode*.
- 5. Use the down arrow ▼ button to scroll to Manual Sensor Test, and then press the OK button.
- **6.** Activate the desired sensor, and then check the control panel display to verify the sensor state (active or inactive).

Press the return arrow  $\pm$  button to reset the sensor or press the Cancel  $\mathbf{X}$  button to exit the test.

- NOTE: Only the M506x/M507x and M527/E52545/M528/E52645 control panel displays the State and Toggle descriptor.
  - The State virtual LED next to the sensor number and sensor name illuminates green when the sensor is active.
  - The Toggle virtual LED next to the sensor number and sensor name illuminates green after the sensor is activated and increments by one each time the sensor is interrupted (activated or deactivated).

For example, opening the front door increments the SW3 Front door opening/closing Toggled item count two times—once when the door is opened, and once when the door is closed.

NOTE: The following table describes the sensor tests available with an optional 1x550-sheet paper feeder installed.

For trays other than Tray 1 or Tray 2, the tray number associated with a sensor or switch depends on the number and type of accessories installed.

#### Table 2-13 Manual sensor diagnostic tests (all except M501)

| Sensor or switch            | Replacement Part number | Description       |
|-----------------------------|-------------------------|-------------------|
| SW501 Cartridge door sensor | RK2-0534-000CN          | Microswitch (SW2) |

### Table 2-13 Manual sensor diagnostic tests (all except M501) (continued)

| Sensor or switch                       | Replacement Part number         | Description                  |  |
|----------------------------------------|---------------------------------|------------------------------|--|
| PS8008 Tray 3 feed sensor <sup>1</sup> | F2A68-67909                     | 550-sheet paper feeder       |  |
| PS102 Prefeed sensor                   | NA                              | Not replaceable <sup>2</sup> |  |
| PS215 Top-of-Page (TOP) sensor         | NA                              | Not replaceable <sup>2</sup> |  |
| Paper width 3 sensor                   | NA                              | Not replaceable <sup>2</sup> |  |
| Paper width 2 sensor                   | NA                              | Not replaceable <sup>2</sup> |  |
| Paper width 1 sensor                   | NA                              | Not replaceable <sup>2</sup> |  |
| PS2 Fuser output sensor                | RM2-5679-000CN (110 V)          | Fuser                        |  |
|                                        | RM2-5692-000CN (220 V)          |                              |  |
|                                        | (M501/M506/E50045/M527/E52545)  |                              |  |
| PS2 Fuser output sensor                | RM2-2585-000CN (110 V)          | Fuser                        |  |
|                                        | RM2-2586-000CN (220 V)          |                              |  |
|                                        | (M507/E50145/M528/E52645)       |                              |  |
| PS502 Duplexer refeed sensor           | NA Not replaceable <sup>2</sup> |                              |  |
| NOTE: Duplex models only.              |                                 |                              |  |
| PS4 Output bin full sensor             | NA                              | Not replaceable <sup>2</sup> |  |

<sup>1</sup> Only appears if optional accessories are installed.

<sup>2</sup> Requires whole unit replacement.

#### Tray/bin manual sensor test (all except M501)

The table in this section lists the sensors and switches available in the Tray/Bin Manual Sensor Test.

- Access the tray/bin manual sensor test from a touchscreen control panel
- Access the tray/bin manual sensor test from a LCD control panel

#### Access the tray/bin manual sensor test from a touchscreen control panel

The Tray/Bin Manual Sensor Test screen shows the sensor number, sensor name (M506x/M507x and M527/ E52545/M528/E52645 only), sensor state (active or inactive), and the number of times the sensor has been toggled (activated).

- 1. From the Home screen on the printer control panel, scroll to and touch the Administration button (FutureSmart 3), or scroll to and touch the Support Tools button (FutureSmart 4).
- 2. Open the following menus:
  - Troubleshooting
  - Diagnostic Tests
  - Tray/Bin Manual Sensor Test
- 3. Activate the desired sensor, and then check the control panel display to verify the sensor state (active or inactive).

NOTE: Only the M506x/M507x and M527/E52545/M528/E52645 control panel displays the State and Toggle descriptor.

- The State virtual LED next to the sensor number and sensor name (M506x/M507x and M527/ E52545/M528/E52645 only) illuminates green when the sensor is active.
- The Toggle virtual LED next to the sensor number and sensor name illuminates green after the sensor is activated and increments by one each time the sensor is interrupted (activated or deactivated).

For example, raising, and then releasing, the output bin full flag increments the PS4 Output bin full Toggled item count two times—once when the flag is raise, and once when it is released.

#### Access the tray/bin manual sensor test from a LCD control panel

Use the following procedure to access the tray/bin manual sensor test from a LCD control panel.

#### FutureSmart 3

- 1. From the Home screen on the printer control panel, use the down arrow ▼ button to scroll to Administration, and then press the OK button.
- 2. Use the down arrow ▼ button to scroll to Troubleshooting, and then press the OK button.
- 3. Use the down arrow  $\mathbf{\nabla}$  button to scroll to Diagnostic Tests, and then press the OK button.
- 4. Use the down arrow ▼ button to scroll to Tray/Bin manual Sensor Test, and then press the OK button.
- 5. Activate the desired sensor, and then check the control panel display to verify the sensor state (active or inactive).

- $\frac{1}{2}$  TIP: Press the return arrow  $\pm$  button to reset the sensor or press the Cancel 🗙 button to exit the test.
- NOTE: Only the M506x/M507x and M527/E52545/M528/E52645 control panel displays the State and Toggle descriptor.
  - The State virtual LED next to the sensor number and sensor name (M506x/M507x and M527/ E52545/M528/E52645 only) illuminates green when the sensor is active.
  - The Toggle virtual LED next to the sensor number and sensor name (M506x/M507x and M527/ E52545/M528/E52645 only) illuminates green after the sensor is activated and increments by one each time the sensor is interrupted (activated or deactivated).

For example, raising, and then releasing, the output bin full flag increments the PS4 Output bin full Toggled item count two times—once when the flag is raise, and once when it is released.

#### FutureSmart 4

- 1. From the Home screen on the printer control panel, use the arrow keys to navigate to Support Tools, and then press the OK button.
- 2. Use the down arrow  $\mathbf{\nabla}$  button to scroll to Troubleshooting, and then press the OK button.
- 3. Use the down arrow  $\mathbf{\nabla}$  button to scroll to Diagnostic Tests, and then press the OK button.
- **4.** Select Continue to enter *Maintenance Mode*.
- 5. Use the down arrow ▼ button to scroll to Tray/Bin manual Sensor Test, and then press the OK button.
- **6.** Activate the desired sensor, and then check the control panel display to verify the sensor state (active or inactive).

Press the return arrow  $\pm$  button to reset the sensor or press the Cancel  $\mathbf{X}$  button to exit the test.

- NOTE: Only the M506x/M507x and M527/E52545/M528/E52645 control panel displays the State and Toggle descriptor.
  - The State virtual LED next to the sensor number and sensor name illuminates green when the sensor is active.
  - The Toggle virtual LED next to the sensor number and sensor name illuminates green after the sensor is activated and increments by one each time the sensor is interrupted (activated or deactivated).

For example, opening the front door increments the SW3 Front door opening/closing Toggled item count two times—once when the door is opened, and once when the door is closed.

NOTE: The following table describes the sensor tests available with an optional 1x550-sheet paper feeder installed.

For trays other than Tray 1 or Tray 2, the tray number associated with a sensor or switch depends on the number and type of accessories installed.

#### Table 2-14 Tray/bin manual sensors (all except M501)

| Sensor or switch name     | Replacement part number | Descriptions            |
|---------------------------|-------------------------|-------------------------|
| PS205 Tray 1 paper sensor | F2A68-67914             | Cartridge door assembly |

### Table 2-14 Tray/bin manual sensors (all except M501) (continued)

| Sensor or switch name                        | Replacement part number | Descriptions                 |
|----------------------------------------------|-------------------------|------------------------------|
| PS3 Tray 2 paper sensor                      | NA                      | Not replaceable <sup>1</sup> |
| PS451 Tray 3 paper sensor <sup>2</sup>       | F2A68-67909             | Optional paper feeder        |
| PS8008 Tray 3 paper feed sensor <sup>2</sup> | F2A68-67909             | Optional paper feeder        |
| PS1603 Tray 3 feed sensor <sup>2</sup>       | F2G68-67901             | Optional paper feeder        |
| PS4 Output bin full sensor                   | NA                      | Not replaceable <sup>1</sup> |

Requires whole unit replacement.
 Only appears if optional accessories are installed.

## Print/stop test (all except M501)

Use this diagnostic test to isolate the cause of problems such as image-formation defects and jams within the engine.

- <u>Access the print/stop test from a touchscreen control panel</u>
- Access the print/stop test from a LCD control panel
- <u>Common print stop test timing millisecond (ms) stops</u>

During this test, stop the paper anywhere along the printer paper path. The test can be programmed to stop printing internal pages or an external print job when the paper reaches a certain position. The test can also be programmed to stop from 0 to 60,000 ms. If the timer is set to a value that is greater than the job-print time, the printer can recover in one of two ways.

- After the print job is completed press OK button to return to the Troubleshooting menu before the timer times out.
- After the timer times out, touch the Stop button. Activate the door switch to restart the engine and return it to a normal state.

#### Access the print/stop test from a touchscreen control panel

Use the following procedure to access the print/stop test from a touchscreen control panel.

- 1. From the Home screen on the printer control panel, scroll to and touch the Administration button (FutureSmart 3), or scroll to and touch the Support Tools button (FutureSmart 4).
- 2. Open the following menus:
  - Troubleshooting
  - Diagnostic Tests
  - Print/Stop Test
- 3. Enter a range, and then touch the OK button.

#### Access the print/stop test from a LCD control panel

Use the following procedure to access the print/stop test from a LCD control panel.

#### FutureSmart 3

- 1. From the Home screen on the printer control panel, use the down arrow ▼ button to scroll to Administration, and then press the OK button.
- 2. Use the down arrow ▼ button to scroll to Troubleshooting, and then press the OK button.
- 3. Use the down arrow  $\mathbf{\nabla}$  button to scroll to Diagnostic Test, and then press the OK button.
- 4. Use the down arrow ▼ button to scroll to Print/Stop Test, and then press the OK button.

#### FutureSmart 4

- 1. From the Home screen on the printer control panel, use the arrow keys to navigate to Support Tools, and then press the OK button.
- 2. Use the down arrow  $\mathbf{\nabla}$  button to scroll to Troubleshooting, and then press the OK button.

- 3. Use the down arrow  $\mathbf{\nabla}$  button to scroll to Diagnostic Tests, and then press the OK button.
- **4.** Select Continue to enter *Maintenance Mode*.
- 5. Use the down arrow ▼ button to scroll to Print/Stop Test, and then press the OK button.

#### Common print stop test timing millisecond (ms) stops

Review the following information about common print stop test timing stops.

- **600 ms**: The page has passed the registration area and the leading edge is just short of entering the fuser. The image can be seen on the paper but has not fused. If the defect is visible then the cause might be the drum, transfer roller, or a roller prior to, or in, the registration area.
- **1200 ms**: The leading edge is about 18mm (0.71 in) into the top output bin. The image has gone through the fuser. If the defect was not visible prior to the fuser, and is visible after the fuser, then the fuser it is the likely cause of the print quality defect. Inspect the fuser for damage, debris, or labels stuck to the fuser. Replace the fuser. Discuss media specifications and proper care of the fuser with the customer.

## Component tests (all except M501)

Use the procedure below to test various printer mechanical and electromechanical assemblies.

• <u>Individual component diagnostics (special-mode test; all except M501)</u>

#### Individual component diagnostics (special-mode test; all except M501)

This test activates individual parts independently to isolate problems.

- Access the individual component diagnostics from a touchscreen control panel
- Access the individual component diagnostics from a LCD control panel
- NOTE: The following table describes the sensor tests available with an optional 1x550-sheet paper feeder installed.

For trays other than Tray 1 or Tray 2, the tray number associated with a sensor or switch depends on the number and type of accessories installed.

Each component test can be performed once or repeatedly. If the Repeat option is enabled from the drop-down menu, the test cycles the component on and off. This process continues for two minutes, and then the test terminates.

NOTE: The cartridge door interlocks must be defeated to run the component tests. A control panel display prompt appears to indicate removing the toner cartridge, during certain tests.

#### Access the individual component diagnostics from a touchscreen control panel

Use the following procedure to access the individual component diagnostics from a touchscreen control panel.

- 1. From the Home screen on the printer control panel, scroll to and touch the Administration button (FutureSmart 3), or scroll to and touch the Support Tools button (FutureSmart 4).
- 2. Open the following menus:
  - Troubleshooting
  - Diagnostic Tests
  - Component Test
- 3. Select the component test options for the test.

#### Access the individual component diagnostics from a LCD control panel

Use the following procedure to access the individual component diagnostics from a LCD control panel.

#### FutureSmart 3

- 1. From the Home screen on the printer control panel, use the down arrow ▼ button to scroll to Administration, and then press the OK button.
- 2. Use the down arrow  $\mathbf{\nabla}$  button to scroll to Troubleshooting, and then press the OK button.
- 3. Use the down arrow ▼ button to scroll to Diagnostic Test, and then press the OK button.
- 4. Use the down arrow ▼ button to scroll to Component Test, and then press the OK button.

#### FutureSmart 4

- 1. From the Home screen on the printer control panel, use the arrow keys to navigate to Support Tools, and then press the OK button.
- 2. Use the down arrow  $\mathbf{\nabla}$  button to scroll to Troubleshooting, and then press the OK button.

- 3. Use the down arrow ▼ button to scroll to Diagnostic Tests, and then press the OK button.
- 4. Select Continue to enter *Maintenance Mode*.
- 5. Use the down arrow ▼ button to scroll to Component Test, and then press the OK button.
- 6. Select the component and desired options.
- 7. Select Start to start the test.
- **8.** Select Stop to stop the test.
- NOTE: The following table describes the sensor tests available with an optional 1x550-sheet paper feeder installed.

For trays other than Tray 1 or Tray 2, the tray number associated with a sensor or switch depends on the number and type of accessories installed.

#### Table 2-15 Component test details (all except M501)

| Component test             | ltem tested | Comments                                    |
|----------------------------|-------------|---------------------------------------------|
| Fuser motor                | M1          | Activates the specified motor.              |
| Pickup motor               | M2          | Activates the specified motor.              |
| Tray 1 Pickup Solenoid     | SL2         | Activates the specified solenoid.           |
| Tray 2 Pickup Solenoid     | SL1         | Activates the specified solenoid.           |
| Tray 3 Pickup Solenoid     |             | Activates the specified solenoid.           |
| Duplex switchback solenoid | SL3         | Activates the specified solenoid.           |
| NOTE: Duplex models only.  |             |                                             |
| Optional Clutch Drive      |             | Activates the specified clutch/drive.       |
| Repick Clutch              | CL1         | Activates the specified clutch.             |
| NOTE: Duplex models only.  |             |                                             |
| Laser Scanner Motor        | M3          | Activates the specified motor.              |
| Repeat                     | NA          | Choose Off to execute the test once.        |
|                            |             | Choose On to execute the test continuously. |

<sup>1</sup> Only appears if an optional 550-sheet paper feeder accessory is installed.

## Scanner tests (M527/E52545/M528/E52645)

Use these diagnostic tests to manually test the document feeder and scanner sensors.

• Scanner tests (M527/E52545/M528/E52645)

#### Scanner tests (M527/E52545/M528/E52645)

This section lists the sensors available in the Scanner Tests.

- <u>Document feeder and image scanner sensor replacement parts</u>
- <u>Use the scanner tests</u>

#### Document feeder and image scanner sensor replacement parts

If a document feeder or image scanner sensor fails, replace the following assemblies.

- Document feeder sensors
  - Document feeder whole unit kit Enterprise printers; 5851-6568

**NOTE:** Includes the white backing kit.

– Document feeder whole unit kit Work Flow printers; 5851-6569

**NOTE:** Includes the white backing kit.

– Scanner sub assembly (SSA) kit; F2A76-67909

**NOTE:** Includes the white backing kit.

#### Use the scanner tests

The Scanner Tests screen shows the sensor name, sensor state (active or inactive), and the number of times the sensor has been toggled (activated).

- 1. From the Home screen on the printer control panel, scroll to and touch the Administration button (FutureSmart 3), or scroll to and touch the Support Tools button (FutureSmart 4).
- **2.** Open the following menus:
  - Troubleshooting
  - Diagnostic Tests
  - Scanner Tests
  - Sensors
- **3.** Touch the sensor name on the Scanner Tests screen to display a sensor location graphic on the control panel display.
- 4. Activate the desired sensor, and then check the control panel display to verify the sensor state (active or inactive).
  - The State virtual LED next to the sensor number and sensor name illuminates green when the sensor is active.
  - The Toggle virtual LED next to the sensor number and sensor name illuminates green after the sensor is activated and increments by one each time the sensor is interrupted (activated or deactivated).

For example, opening the flatbed cover increments the Flatbed cover Toggle item count two times once when the door is opened, and once when the door is closed.

#### Scanner tests sensors

- ADF paper present
- ADF Y (length)
- ADF jam cover
- ADF paper path deskew
- ADF paper path pick success
- Paper path sensor 1 (unreachable)
- Paper path sensor 2 (unreachable)
- Flatbed Y (length)
- Flatbed cover

## Diagrams

Use the diagrams in this section to identify printer components.

- Diagrams: Block diagrams
- <u>Diagrams: External plug and port locations</u>
- <u>Diagrams: Locations of major assemblies</u>
- <u>Diagrams: General timing chart</u>
- <u>Diagrams: General circuit diagrams</u>

## Diagrams: Block diagrams

Use the diagrams in this section to identify printer sensors, switches, and assemblies.

- <u>Sensors and switches</u>
- <u>Cross section diagrams</u>
- <u>Diagrams: Printed circuit assembly (PCA) connector locations</u>

#### Sensors and switches

Review the following information about the sensors and switches.

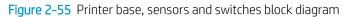

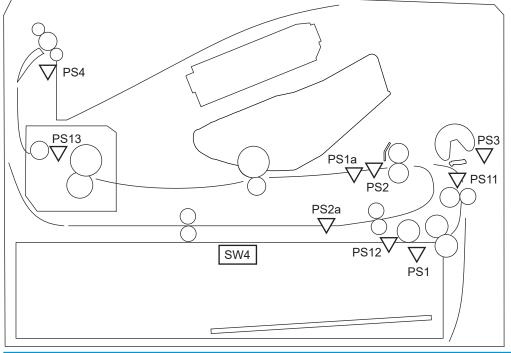

| Sensor | Description                                                        | Sensor | Description                  |
|--------|--------------------------------------------------------------------|--------|------------------------------|
| SR1a   | Media width sensor                                                 | SR4    | Output bin media-full sensor |
| SR2b   | Duplex feed sensor <sup>1</sup>                                    | SR11   | Registration sensor          |
| SR1    | Cassette media out sensor                                          | SR12   | Prefeed sensor               |
| SR2    | Top-of-Page (TOP) sensor                                           | SR13   | Fuser output sensor          |
| SR3    | Tray 1 (multipurpose tray)<br>media out and registration<br>sensor | SW4    | Cassette detection switch    |

<sup>1</sup> Duplex models only.

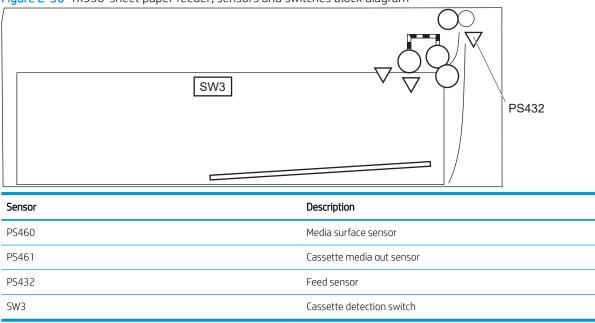

Figure 2-56 1x550-sheet paper feeder, sensors and switches block diagram

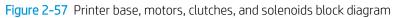

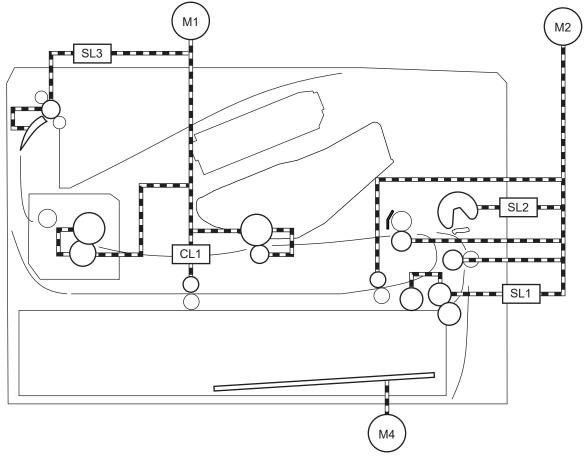

| Item   | Description                             |
|--------|-----------------------------------------|
| M1     | Fuser motor                             |
| <br>M2 | Pickup motor                            |
| M4     | Lifter motor                            |
| SL1    | Cassette pickup solenoid                |
| SL2    | Tray 1 (MP) pickup solenoid             |
| SL3    | Duplex switchback solenoid <sup>1</sup> |
| CL1    | Duplex re-pickup clutch <sup>1</sup>    |

<sup>1</sup> Duplex models only.

Figure 2-58 1x550-sheet paper feeder, motors, clutches, and solenoids block diagram

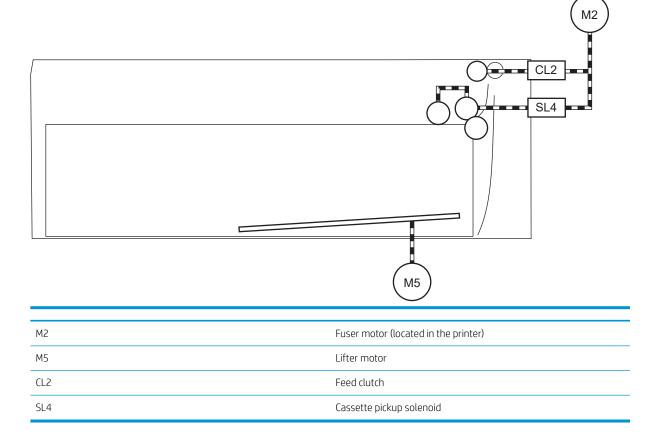

### Cross section diagrams

Review the following information about the cross section diagrams.

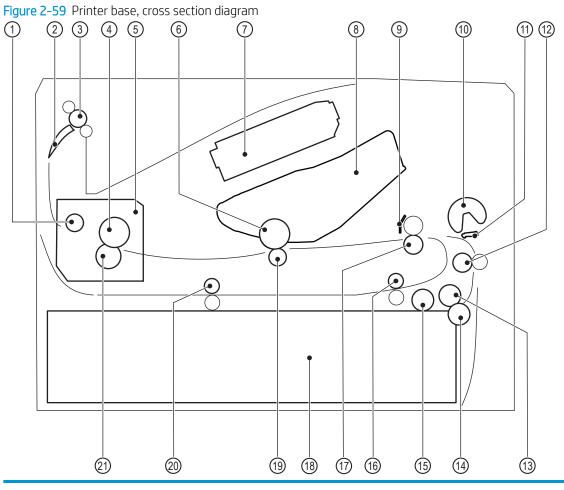

| ltem | Description                     | ltem | Description                          |
|------|---------------------------------|------|--------------------------------------|
| 1    | Fuser output roller             | 12   | Feed roller                          |
| 2    | Duplex flapper <sup>1</sup>     | 13   | Tray 2 feed roller                   |
| 3    | Output roller                   | 14   | Tray 2 separation roller             |
| 4    | Fuser film                      | 15   | Tray 2 pickup roller                 |
| 5    | Fuser                           | 16   | Duplex re-pickup roller <sup>1</sup> |
| 6    | Photosensitive drum             | 17   | Registration roller                  |
| 7    | Laser/scanner assembly          | 18   | Cassette                             |
| 8    | Toner cartridge                 | 19   | Transfer roller                      |
| 9    | Registration shutter            | 20   | Duplex feed roller <sup>1</sup>      |
| 10   | Tray 1 (MP) tray pickup roller  | 21   | Pressure roller                      |
| 11   | Tray 1 (MP) tray separation pad |      |                                      |

<sup>1</sup> Duplex models only.

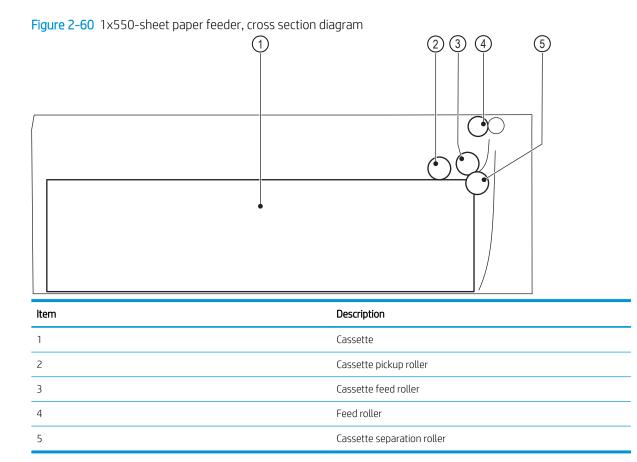

## 180 Chapter 2 Solve problems

#### Diagrams: Printed circuit assembly (PCA) connector locations

Use the diagrams in this section to identify printer PCA connector locations.

- <u>DC controller connections</u>
- Formatter PCA (M501)
- Formatter PCA (M506/E50045/M507/E50145)
- Formatter PCA (M527/E52545/M528/E52645)
- <u>1x550-sheet paper feeder controller PCA connections</u>

#### DC controller connections

Each of the connections on the DC controller PCA is indicated in the following figure.

Figure 2-61 DC controller PCA connectors

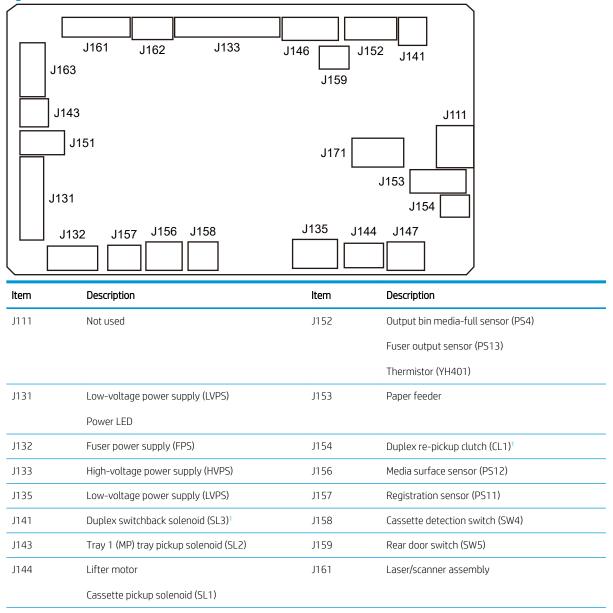

| ltem | Description                            | ltem | Description         |  |
|------|----------------------------------------|------|---------------------|--|
| J146 | Fuser motor (M1)                       | J162 | Laser/scanner motor |  |
| J147 | Sub fan (FM2)                          | J163 | Formatter           |  |
| J151 | Media width sensor (PS1a)              | J171 | Pickup motor (M2)   |  |
|      | Duplex feed sensor (PS2b) <sup>1</sup> |      |                     |  |
|      | Top-of-Page (TOP) sensor (PS2)         |      |                     |  |

<sup>1</sup> Duplex models only.

### Formatter PCA (M501)

Review the following information about the formatter PCA for the M501 printer.

| Figure 2-62  | Formatter PCA M501 |
|--------------|--------------------|
| I Iguic E OE |                    |

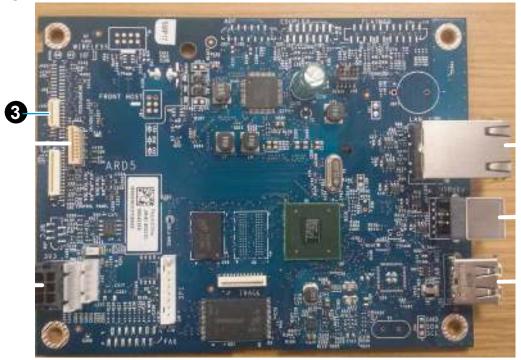

| ltem | Description   | ltem | Description              |
|------|---------------|------|--------------------------|
| 1    | Control panel | 4    | Local area network (LAN) |
| 2    | Engine        | 5    | USB device               |
| 3    | Power supply  | 6    | USB host                 |

## Formatter PCA (M506/E50045/M507/E50145)

Review the following information about the formatter PCA for the M506/E50045/M507/E50145 printers.

Figure 2-63 Formatter PCA (M506/E50045/M507/E50145)

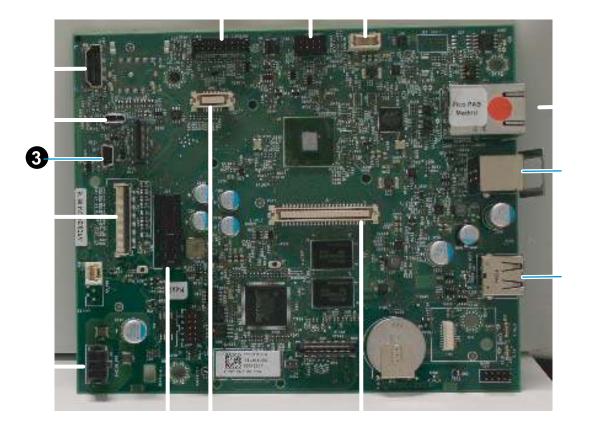

| ltem | Description                       | ltem | Description                       |
|------|-----------------------------------|------|-----------------------------------|
| 1    | Power                             | 8    | IOD                               |
| 2    | Engine I/F                        | 9    | Local area network (LAN)          |
| 3    | Hardware integration pocket (HIP) | 10   | USB device                        |
| 4    | Easy-access USB                   | 11   | USB host                          |
| 5    | Control panel HDMI                | 12   | Dual in-line memory module (DIMM) |
| 6    | Control panel sideband            | 13   | embedded MultiMedia Card (eMMC)   |
| 7    | Wireless                          | 14   | Hard-disk drive (HDD) riser       |

### Formatter PCA (M527/E52545/M528/E52645)

Review the following information about the formatter PCA for the M527/E52545/M528/E52645 printers.

Figure 2-64 Formatter PCA M527/E52545/M528/E52645

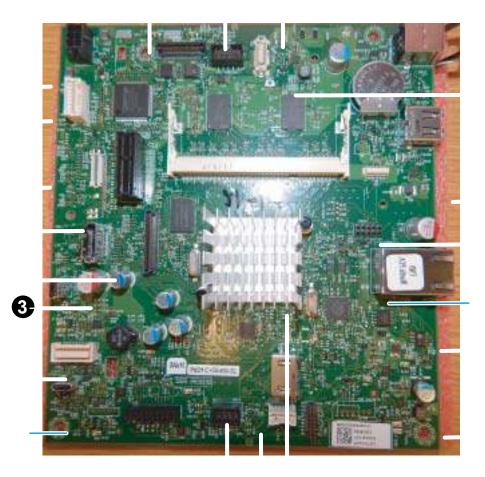

| ltem | Description                       | ltem | Description                                                       |
|------|-----------------------------------|------|-------------------------------------------------------------------|
| 1    | Power                             | 11   | NVRAM                                                             |
| 2    | Accessible architecture           | 12   | Control panel HDMI                                                |
| 3    | Engine and video control          | 13   | Local area network (LAN)                                          |
| 4    | Hard-disk drive (HDD) riser       | 14   | BASH                                                              |
| 5    | Scanner HDMI                      | 15   | Auxiliary                                                         |
| 6    | Hardware integration pocket (HIP) | 16   | USB host                                                          |
| 7    | Fax                               | 17   | USB device                                                        |
| 8    | Easy-access USB                   | 18   | Dual in-line memory module (DIMM)                                 |
| 9    | Control panel sideband            | 19   | embedded MultiMedia Card (eMMC)                                   |
|      |                                   |      | NOTE: Only the M527dn/E52545dn/M528dn/<br>E52645dn uses the eMMC. |
| 10   | Wireless                          | 20   | Debug port                                                        |

#### 1x550-sheet paper feeder controller PCA connections

Each of the connections on the 1x550-sheet paper feeder controller PCA is indicated in the following figure.

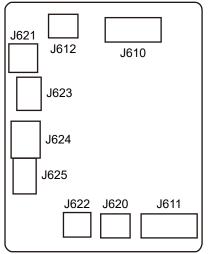

Figure 2-65 1x550-sheet paper feeder controller PCA connectors

| ltem | Description                     | ltem | Description                       |
|------|---------------------------------|------|-----------------------------------|
| J610 | Printer                         | J622 | Lifter motor (M5)                 |
| J611 | Paper feeder                    | J623 | Media surface sensor (PS460)      |
| J612 | Cassette detection switch (SW3) | J624 | Feed sensor (PS432)               |
| J620 | Lifter motor (M5)               | J625 | Cassette media out sensor (PS461) |
| J621 | Cassette pickup solenoid (SL4)  |      |                                   |

## Diagrams: External plug and port locations

Use the following figure to locate and identify the printer external port locations.

Figure 2-66 External plug and port locations (M501)

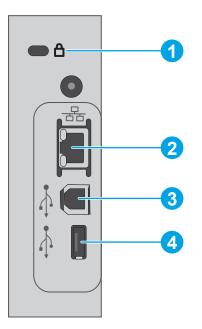

| ltem | Description                                                                   |  |
|------|-------------------------------------------------------------------------------|--|
| 1    | Slot for a cable-type security lock                                           |  |
| 2    | Local area network (LAN) Ethernet (RJ-45) network port                        |  |
| 3    | Hi-Speed USB 2.0 printing port                                                |  |
| 4    | USB port for job storage feature (requires a 16 GB or larger USB flash drive) |  |

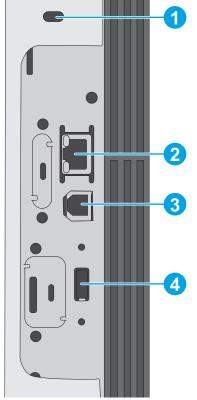

Figure 2-67 External plug and port locations (M506/E50045/M507/E50145)

| ltem | Description                                                               |  |
|------|---------------------------------------------------------------------------|--|
| 1    | Slot for a cable-type security lock                                       |  |
| 2    | Local area network (LAN) Ethernet (RJ-45) network port                    |  |
| 3    | Hi-Speed USB 2.0 printing port                                            |  |
| 4    | USB port for connecting external USB devices (this port might be covered) |  |
|      | NOTE: For easy-access USB printing, use the USB port on the top cover.    |  |

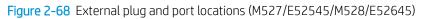

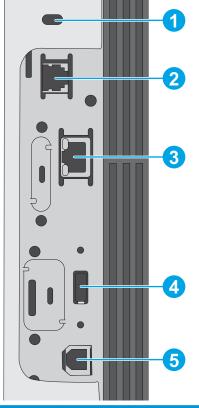

| ltem | Description                                                               |  |
|------|---------------------------------------------------------------------------|--|
| 1    | Slot for a cable-type security lock                                       |  |
| 2    | Fax port (f and z models only)                                            |  |
| 3    | Local area network (LAN) Ethernet (RJ-45) network port                    |  |
| 4    | USB port for connecting external USB devices (this port might be covered) |  |
|      | NOTE: For easy-access USB printing, use the USB port on the top cover.    |  |
| 5    | Hi-Speed USB 2.0 printing port                                            |  |

## Diagrams: Locations of major assemblies

Use the figures in this section to identify and locate major components and assemblies in the printer.

- <u>Main assemblies (printer base)</u>
- Rollers and pads (printer base)
- <u>Motor and fans</u>
- Printed circuit assemblies (PCAs; printer base)

#### Main assemblies (printer base)

Review the following information about the main assemblies (printer base).

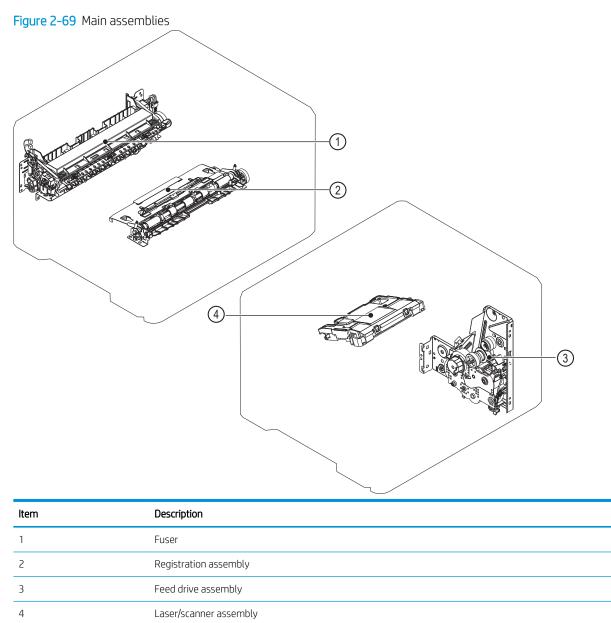

## Rollers and pads (printer base)

Review the following information about the rollers and pads (printer base).

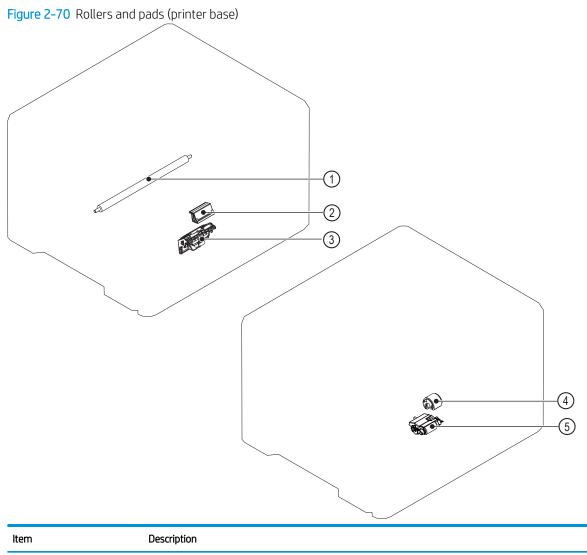

| ltem | Description                       |
|------|-----------------------------------|
| 1    | Transfer roller                   |
| 2    | Tray 1 separation pad assembly    |
| 3    | Tray 2 separation roller assembly |
| 4    | Tray 1 pickup roller              |
| 5    | Tray 2 pickup roller assembly     |
|      |                                   |

#### Motor and fans

Review the following information about the motor and fans.

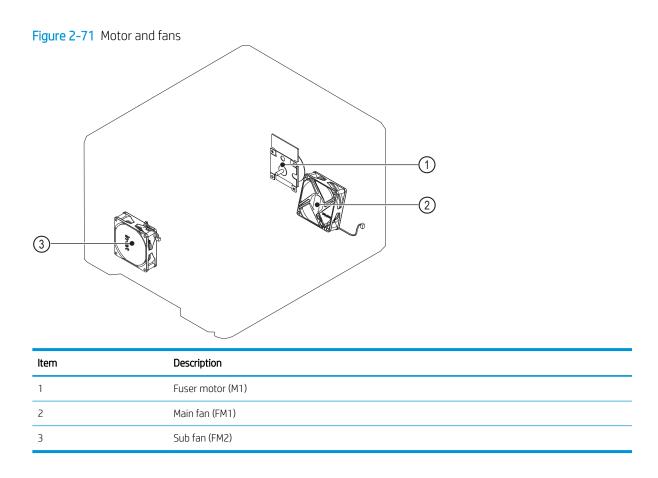

## Printed circuit assemblies (PCAs; printer base)

Review the following information about the PCAs (printer base).

Figure 2-72 PCAs (printer base)

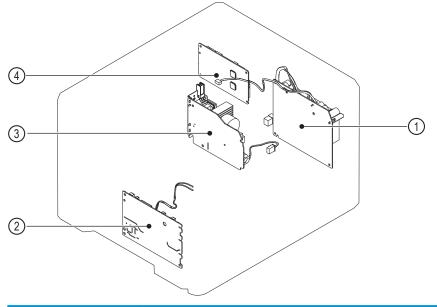

| ltem | Description                      |
|------|----------------------------------|
| 1    | Low-voltage power supply (LVPS)  |
| 2    | High-voltage power supply (HVPS) |
| 3    | Fuser power supply (FPS)         |
| 4    | DC controller PCA                |

## Diagrams: General timing chart

Review the following information about the general timing chart.

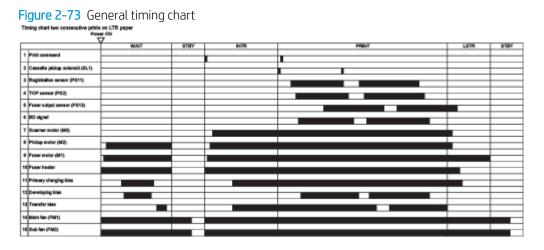

## Diagrams: General circuit diagrams

Review the following information about the general circuit diagrams.

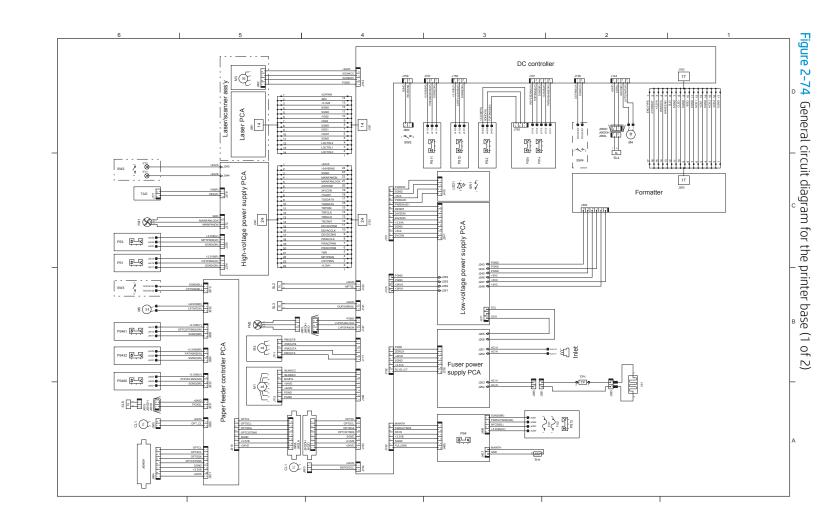

Tools for troubleshooting 193

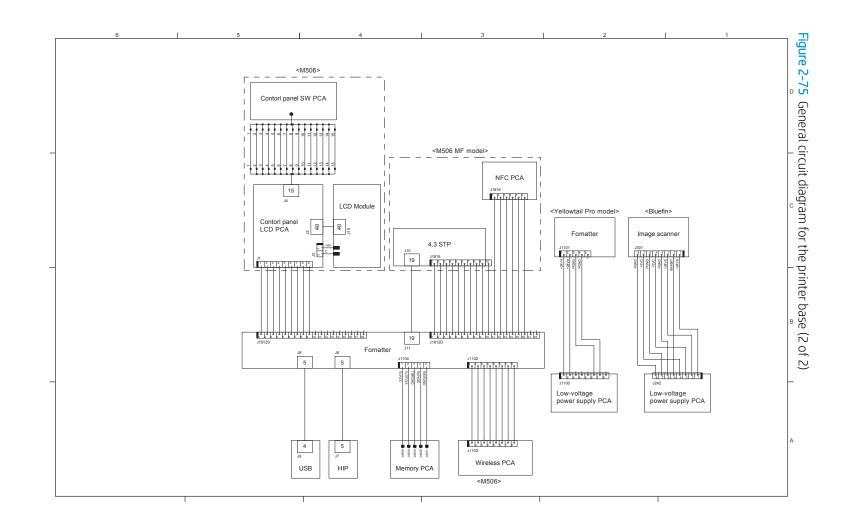

# Internal test and information pages

Review the following information about the internal test and information pages.

- <u>Print a configuration page</u>
- <u>Print a fuser test page (all except M501)</u>
- Advanced configuration with HP Embedded Web Server (EWS) and HP Device Toolbox (Windows) (M501)

## Print a configuration page

Use the following procedures to print a configuration page.

- Print the configuration page from a LCD control panel (M501)
- Print the configuration page from a LCD control panel (M506/E50045/M507/E50145)
- Print the configuration page from a touchscreen control panel (M527/E52545/M528/E52645)
- <u>HP embedded Jetdirect page (all except M501)</u>
- <u>Wireless page (all except M501)</u>
- Finding important information on the configuration pages

NOTE: Depending on the model, up to three pages print when printing a configuration page. In addition to the main configuration page, the HP embedded Jetdirect configuration and the wireless pages print.

#### Print the configuration page from a LCD control panel (M501)

Use the following procedure to print the configuration page from a LCD control panel on an M501 printer.

- 1. On the printer control panel, press the OK button.
- **2.** Open the Reports menu.
- **3.** Select Configuration Report.

Figure 2-76 Configuration report (M501)

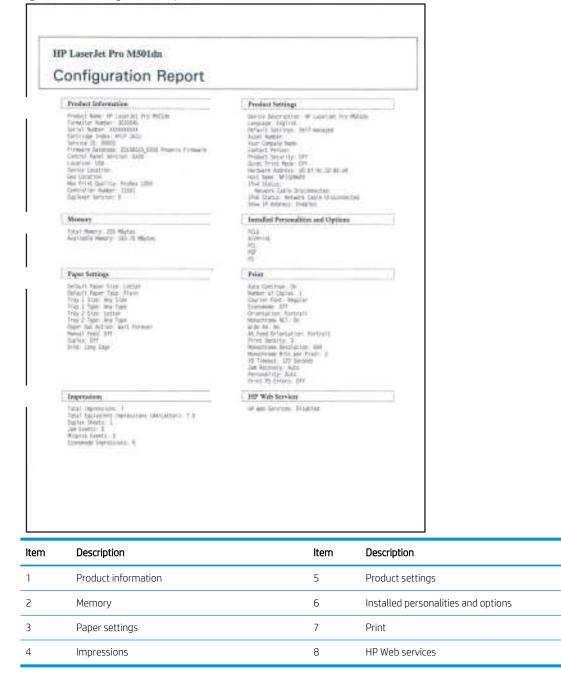

#### Print the configuration page from a LCD control panel (M506/E50045/M507/E50145)

Use the following procedure to print the configuration page from a LCD control panel on an M506/E50045/ M507/E50145 printer.

#### FutureSmart 3

- 1. From the Home screen on the printer control panel, use the down arrow ▼ button to scroll to Administration, and then press the OK button.
- 2. Open the following menus:

- Reports
- Configuration/Status Pages
- 3. Use the down arrow ▼ button to scroll to Configuration Page, and then press the OK button to select it.
- 4. Use the up arrow  $\blacktriangle$  button to scroll to Print, and then press the OK button to print the pages.

#### FutureSmart 4

- 1. From the Home screen on the printer control panel, use the arrow keys to navigate to Reports, and then press the OK button.
- 2. Use the down arrow ▼ button to scroll to Configuration/Status Pages, and then press the OK button.
- 3. Use the down arrow ▼ button to scroll to Configuration Page, and then press the OK button.
- Use the down arrow ▼ to scroll down to Cancel, and then use the right arrow ► to highlight the print icon
   Select OK to print the pages.

#### Print the configuration page from a touchscreen control panel (M527/E52545/M528/E52645)

Use the following procedure to print the configuration page from a touchscreen control panel on an M527/ E52545/M528/E52645 printer.

- 1. From the Home screen on the printer control panel, scroll to and touch the Administration button (FutureSmart 3), or scroll to and touch the Reports button (FutureSmart 4).
- **2.** Open the following menus:
  - Reports (FutureSmart 3)
  - Configuration/Status Pages
- **3.** Touch Configuration Page to select it.
- 4. Touch the Print button to print the pages.

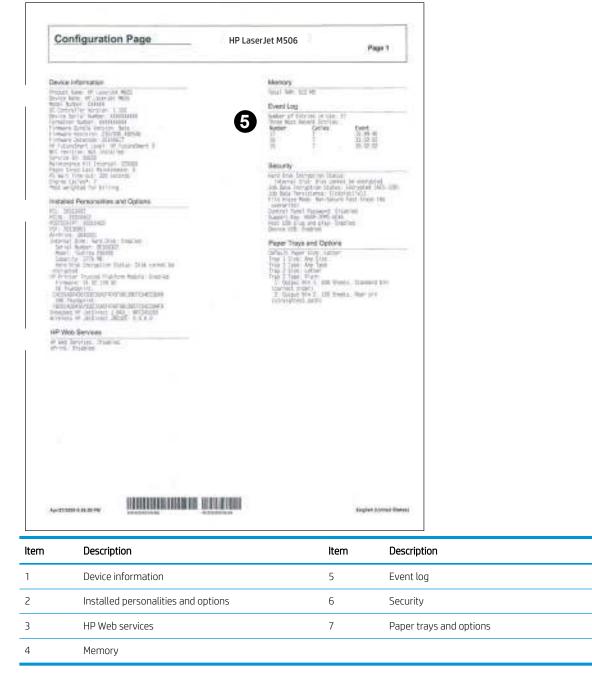

#### Figure 2-77 Configuration page (all except M501)

#### HP embedded Jetdirect page (all except M501)

The second configuration page is the HP embedded Jetdirect page, which contains the following information:

Always make sure the status line under the general information line indicates "HP embedded Jetdirect page."

| Embedded Jetdirect Pa                                                                                                    | HP LaserJet M506                                                                                                    | Page 1                                                                               |                               |
|----------------------------------------------------------------------------------------------------|----------------------------------------------------------------------------------------------------|--------------------------------------------------------------------------------------|-------------------------------|
| Garange information<br>Balan Information<br>Research Sectors Sectors (1999)<br>Research Sectors Information<br>Research Sectors Information<br>Research Research<br>Research Research<br>Res | The second second se |                                                                                      |                               |
|                                                                                                    |                                                                                                    |                                                                                      |                               |
| Ap 11 SHR + # STM                                                                                                    |                                                                                                    | Togles (Anne)                                                                        |                               |
| n Description<br>General Information indic                                                                                                    | ates the printer status, model numb                                                                                                    | er, hardware firmware version, port                                                  | select, port configuration, a |
| n Description<br><b>General Information</b> indic<br>negotiation, manufacturii                                                                                                    | ng identification, and manufactured                                                                                                    | er, hardware firmware version, port                                                  | select, port configuration, a |
| n Description<br>General Information indic<br>negotiation, manufacturi<br>Security Settings informa<br>Network Statistics indicat                                                                                                    | ng identification, and manufactured                                                                                                    | er, hardware firmware version, port<br>Jate.<br>t packets received, bad packets rece |                               |
| n Description<br>General Information indic<br>negotiation, manufacturi<br>Security Settings informa<br>Network Statistics indicat                                                                                                    | ng identification, and manufactured<br>Ition<br>es the total packets received, unicas<br>I, unsendable packets, transmit colli                                                                                                    | er, hardware firmware version, port<br>Jate.<br>t packets received, bad packets rece |                               |
| n Description<br>General Information indic<br>negotiation, manufacturii<br>Security Settings informa<br>Network Statistics indicat<br>total packets transmitted                                                                                                    | ng identification, and manufactured<br>Ition<br>es the total packets received, unicas<br>I, unsendable packets, transmit colli                                                                                                    | er, hardware firmware version, port<br>Jate.<br>t packets received, bad packets rece |                               |

## Figure 2-78 HP embedded Jetdirect page (all except M501)

## Wireless page (all except M501)

The third configuration page is the wireless page, which contains the following information:

**NOTE:** Wireless models only.

Always make sure the status line under the general information line indicates "I/O Card Ready."

Figure 2-79 Wireless page (all except M501)

| Wirelos                                                                                                    | 5                                                                                                    | HP LaserJet M506                                                                                                    | Page 1                                                                                         |                                           |
|----------------------------------------------------------------------------------------------------|----------------------------------------------------------------------------------------------------|----------------------------------------------------------------------------------------------------|------------------------------------------------------------------------------------------------|-------------------------------------------|
| Real Artist<br>Real Artist<br>Robert Although<br>Robert Connell<br>Real Arts Arts<br>Real Arts<br>Real Arts<br>Real Arts<br>Real Arts | 1000025<br>16 Sec Freino Strat<br>20 Sec Freino Strat<br>20 Sec Frein<br>10 Sec Freinig<br>20 Sec Freinig<br>20 Se | Interfig Milling           Virgit         2016/161           Score line         0705/360/160           Det line rime         000-511/32-14/32           Mill Interface         000-511/32-14/32           Mill Interface         000-511/32-14/32           Mill Interface         000-511/32-14/32           Mill Interface         000-501/32-14/32           Mill Interface         000-501/32-14/32           Mill Interface         Mill Interface           Mill Interface         Mill Interface           Mill Interface         Mill Interface           Mill Interface         Mill Interface           Mill Interface         Mill Interface           Mill Interface         Mill Interface           Mill Interface         Mill Interface           Mill Interface         Mill Interface           Mill Interface         Mill Interface           Mill Interface         Mill Interface                                                                                                    |                                                                                                |                                           |
| Tablat                                                                                                    | Parate                                                                                                    | Mach Santana<br>Isal Isona Kerwili<br>Mana Anna Kerwili<br>Ma Takas Kerwili<br>Patrap Dran Sanvali                                                                                                    | 6                                                                                              |                                           |
| we training                                                                                                    | ene Parte<br>Piezeo                                                                                                    | 25-4         26.05           25-4         Control of the second second seco |                                                                                                |                                           |
|                                                                                                    |                                                                                                    | tura Pal                                                                                                    |                                                                                                |                                           |
|                                                                                                    |                                                                                                    | ter, bertigensi                                                                                                    |                                                                                                |                                           |
|                                                                                                    |                                                                                                    |                                                                                                    |                                                                                                |                                           |
|                                                                                                    |                                                                                                    |                                                                                                    |                                                                                                |                                           |
| 44-11100-1-010                                                                                                    |                                                                                                    |                                                                                                    | Tagles (stored frame)                                                                          |                                           |
| 1.4.4.4.4.4.4.4.4.4.4.4.4.4.4.4.4.4.4.4                                                                                               | cription                                                                                                    |                                                                                                    | Taglar (Arred Tame                                                                             |                                           |
| n Des<br><b>Gen</b>                                                                                                    | cription<br>eral Information inc                                                                                                    | dicates the printer status, mode<br>ifacturing identification, and ma                                                                                                    | l number, hardware firmw                                                                       | vare version, port select, port configura |
| n Des<br><b>Gen</b><br>auto                                                                                                    | cription<br><b>Jeral Information</b> inco<br>o negotiation, manu                                                                                                    |                                                                                                    | l number, hardware firmw                                                                       | vare version, port select, port configura |
| m Des<br>Gen<br>auto                                                                                                    | cription<br><b>eral Information</b> inc<br>o negotiation, manu<br><b>eless Direct</b> indicate                                                                                                    | Ifacturing identification, and ma                                                                                                    | l number, hardware firmw<br>nufactured date.                                                   | vare version, port select, port configure |
| n Des<br>Gen<br>auto<br>Wire<br>Con                                                                                                   | cription<br><b>eral Information</b> inc<br>o negotiation, manu<br><b>eless Direct</b> indicate                                                                                                    | Ifacturing identification, and ma<br>the wireless function status.<br>ates the MAC or IP address of co                                                                                                    | l number, hardware firmw<br>nufactured date.                                                   | vare version, port select, port configura |
| m Des<br>Gen<br>auto<br>Wire<br>Con<br>Seco<br>Net                                                                                    | cription<br>eral Information inc<br>o negotiation, manu<br>eless Direct indicate<br>nected Clients indic<br>urity Settings inform<br>work Statistics indic                                                                                                    | Ifacturing identification, and ma<br>to the wireless function status.<br>ates the MAC or IP address of co<br>nation                                                                                                    | l number, hardware firmw<br>nufactured date.<br>onnected clients.<br>unicast packets received, | , bad packets received, framing errors    |
| n Des<br>Gen<br>auto<br>Wire<br>Con<br>Seco<br>Net                                                                                    | cription<br>eral Information inc<br>o negotiation, manu<br>eless Direct indicate<br>nected Clients indic<br>urity Settings inform<br>work Statistics indic<br>eived, total packets                                                                                                    | Ifacturing identification, and ma<br>the wireless function status.<br>ates the MAC or IP address of co<br>nation<br>tates the total packets received,                                                                                                    | l number, hardware firmw<br>nufactured date.<br>onnected clients.<br>unicast packets received, | , bad packets received, framing errors    |
| n Des<br>Gen<br>auto<br>Vire<br>Con<br>Seco<br>Net<br>rece<br>TCP                                                                     | cription<br>eral Information inc<br>o negotiation, manu<br>eless Direct indicate<br>nected Clients indic<br>urity Settings inform<br>work Statistics indic<br>eived, total packets                                                                                                    | Ifacturing identification, and ma<br>es the wireless function status.<br>ates the MAC or IP address of co<br>nation<br>ates the total packets received,<br>transmitted, unsendable packe                                                                                                    | l number, hardware firmw<br>nufactured date.<br>onnected clients.<br>unicast packets received, | , bad packets received, framing errors    |

## Finding important information on the configuration pages

Certain information, such as the firmware date codes, the IP address, and the email gateways, is especially helpful while servicing the printer. This information is on the various configuration pages.

| Table 2-16 Important information on the configuration pages |
|-------------------------------------------------------------|
|-------------------------------------------------------------|

| Type of information                                                                                                    | Specific information                                                                                                    | Configuration page                                                                            |  |
|----------------------------------------------------------------------------------------------------|----------------------------------------------------------------------------------------------------|-----------------------------------------------------------------------------------------------|--|
| Firmware date codes                                                                                                    | DC controller (all except M501)                                                                                                    | Look on the main configuration page,                                                          |  |
| When performing a remote firmware upgrade procedure, all of these firmware components are upgraded.                                                                                       | <b>NOTE:</b> For the M501 printer, the DC controller version is listed as the controller number under product information on the configuration page. | under "Device Information."                                                                   |  |
| Firmware date codes                                                                                                    | Firmware datecode                                                                                                    | Look on the main configuration page,<br>under "Product Information" (M501) or                 |  |
| When performing a remote firmware upgrade<br>procedure, all of these firmware components are<br>upgraded.                                                                                 | <b>NOTE:</b> For the M501 printer, open the main menus, select the <b>Service</b> menu, and then select <b>Firmware Datecode</b> .                   | "Device Information" (all except M501).                                                       |  |
| Firmware date codes                                                                                                    | HP embedded Jetdirect firmware version<br>(all except M501)                                                                                          | Look on the HP embedded Jetdirect page<br>under "General Information."                        |  |
| When performing a remote firmware upgrade procedure, all of these firmware components are upgraded.                                                                                       |                                                                                                    |                                                                                               |  |
| Accessories and internal storage                                                                                                    | Embedded HP Jetdirect (all except M501)                                                                                                    | Look on the main configuration page,<br>under "Installed Personalities and                    |  |
| All optional devices that are installed on the<br>printer should be listed on the main<br>configuration page.                                                                             |                                                                                                    | Options." Shows model and ID.                                                                 |  |
| In addition, separate pages print for the optional<br>paper handling devices and the fax accessory (all<br>except M501). These pages list more-detailed<br>information for those devices. |                                                                                                    |                                                                                               |  |
| Accessories and internal storage                                                                                                    | Total RAM                                                                                                    | Look on the main configuration page,<br>under "Memory."                                       |  |
| All optional devices that are installed on the<br>printer should be listed on the main<br>configuration page.                                                                             |                                                                                                    | under Memory.                                                                                 |  |
| In addition, separate pages print for the optional<br>paper handling devices and the fax accessory (all<br>except M501). These pages list more-detailed<br>information for those devices. |                                                                                                    |                                                                                               |  |
| Additional 550-sheet feeders                                                                                                    | Additional 550-sheet feeders                                                                                                    | Look on the main configuration page,<br>under "Paper Trays and Options" (all<br>except M501). |  |
| Engine cycles and event logs                                                                                                    | Engine cycles                                                                                                    | Look on the main configuration page,                                                          |  |
| Total page counts and maintenance kit counts are important for ongoing printer maintenance.                                                                                               |                                                                                                    | under Impressions" (M501) or "Device<br>Information" (all except M501).                       |  |
| The configuration page lists only the three most recent errors. To see a list of the 50 most recent errors, print an event log from the Diagnostics menu.                                 |                                                                                                    |                                                                                               |  |

| Table 2-16 | Important information  | on the configuration  | pages (continued) |
|------------|------------------------|-----------------------|-------------------|
| Table L To | in portant in ormation | son ale configuration | pages (contanaca) |

| Type of information                     | Specific information  | Configuration page                                                                                                    |
|-----------------------------------------|-----------------------|----------------------------------------------------------------------------------------------------|
| Event-log information (all except M501) | Event-log information | Look on the main configuration page,<br>under "Event Log."                                                                                                    |
| Error report information (M501)         | Error-log information | Open the <b>2ndary Service</b> menu, select<br><b>Service Reports</b> , and then select <b>Error</b><br><b>Report</b> . Press the OK button to print the<br>report. |
|                                         |                       | NOTE: This report can also be printed<br>using the HP Embedded Web Server<br>(EWS).                                                                                 |

## Print a fuser test page (all except M501)

Use the fuser test page to evaluate problems with fuser print quality.

- Print a fuser test page from a touchscreen control panel
- Print a fuser test page from a LCD control panel

#### Print a fuser test page from a touchscreen control panel

Use the following procedure to print a fuser test page from a touchscreen control panel.

- 1. From the Home screen on the printer control panel, scroll to and touch the Administration button (FutureSmart 3), or scroll to and touch the Support Tools button (FutureSmart 4).
- **2.** Open the following menus:
  - Troubleshooting
  - Print Quality Pages
  - Fuser Test Page
- **3.** Touch the Print button.

#### Print a fuser test page from a LCD control panel

Use the following procedure to print a fuser test page from a LCD control panel.

#### FutureSmart 3

- 1. From the Home screen on the printer control panel, use the down arrow ▼ button to scroll to Administration, and then press the OK button.
- 2. Use the down arrow  $\mathbf{\nabla}$  button to scroll to Troubleshooting, and then press the OK button.
- 3. If necessary, use the down arrow ▼ button to scroll to Print Quality Pages, and then press the OK button to start the calibration process.
- 4. If necessary, use the down arrow ▼ button to scroll to Fuser Test Page, and then press the OK button to print the page.

#### FutureSmart 4

- 1. From the Home screen on the printer control panel, use the arrow keys to navigate to Support Tools, and then select OK.
- 2. Navigate to Maintenance, and then select OK.
- 3. Navigate to Troubleshooting, and then select OK.
- 4. Use the down arrow ▼ button to scroll to Print Quality Pages, and then press the OK button.
- 5. Use the down arrow ▼ button to scroll to Fuser Test Page, and then press the OK button.
- 6. Use the down arrow ▼ to scroll down to Cancel, and then use the right arrow ► to highlight the print icon Select OK to print the pages.

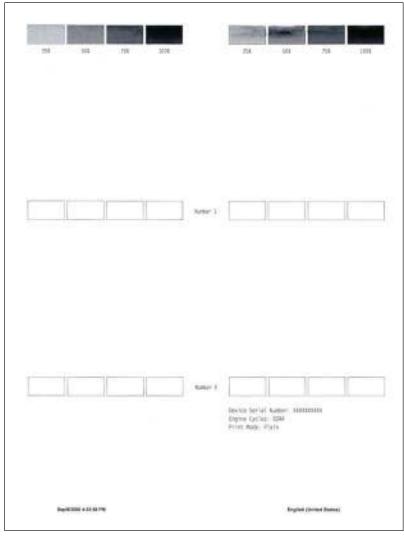

Figure 2-80 Fuser test page (all except M501)

# Advanced configuration with HP Embedded Web Server (EWS) and HP Device Toolbox (Windows) (M501)

Use the HP Embedded Web Server to manage printing functions from your computer instead of the printer control panel.

- Open the HP Embedded Web Server (EWS) from the Start menu
- Open the HP Embedded Web Server (EWS) from a Web browser
- View printer status information
- Determine the remaining life for all supplies and order new ones
- View and change tray configurations (paper types and sizes)
- View and print internal pages
- View and change network configuration

The HP Embedded Web Server works when the printer is connected to an IP-based network. The HP Embedded Web Server does not support IPX-based printer connections. You do not have to have Internet access to open and use the HP Embedded Web Server.

When the printer is connected to the network, the HP Embedded Web Server is automatically available.

NOTE: HP Device Toolbox is available only if you performed a full installation when you installed the printer. Depending on how the printer is connected, some features might not be available.

**NOTE:** The HP Embedded Web Server is not accessible beyond the network firewall.

#### Open the HP Embedded Web Server (EWS) from the Start menu

Use the following procedure to open the HP Embedded Web Server (EWS) from the Start menu.

- 1. Click the **Start** button, and then click the **Programs** item.
- 2. Click your HP printer group, and then click the HP Device Toolbox item.

#### Open the HP Embedded Web Server (EWS) from a Web browser

Use the following procedure to open the HP Embedded Web Server (EWS) from a Web browser.

1. **2-line control panels**: On the printer control panel, press the OK button. Open the **Network Setup** menu, and then select **Show IP Address** to display the IP address or host name.

**Touchscreen control panels**: From the Home screen on the printer control panel, touch the Connection Information 4 (1) button, and then touch the Network Connected button or the Network Wi-Fi ON (1) button to display the IP address or host name. 2. Open a Web browser, and in the address line, type the IP address or host name exactly as it displays on the printer control panel. Press the Enter key on the computer keyboard. The EWS opens.

https://10.10.XX.XXX/

NOTE: If the Web browser displays a **There is a problem with this website's security certificate** message when attempting to open the EWS, click **Continue to this website (not recommended)**.

Choosing **Continue to this website (not recommended)** will not harm the computer while navigating within the EWS for the HP printer.

| Tab or section                                                            | Description                                                                                                    |  |  |
|---------------------------------------------------------------------------|----------------------------------------------------------------------------------------------------|--|--|
| Home tab                                                                  | • <b>Device Status</b> : Shows the printer status and shows the approximate percent life remaining of HP supplies.                                                                                                    |  |  |
| Provides printer, status, and configuration information.                  | • <b>Supplies Status</b> : Shows the approximate percent life remaining of HP supplies. Actual supply life remaining can vary. Consider having a replacement supply available to install when print quality is no longer acceptable. The supply does not need to be replaced unless the print quality is no longer acceptable. |  |  |
|                                                                           | • <b>Device Configuration</b> : Shows the information found on the printer configuration page.                                                                                                    |  |  |
|                                                                           | • <b>Network Summary</b> : Shows the information found on the printer network configuration page.                                                                                                    |  |  |
|                                                                           | • <b>Reports</b> : Print the configuration and supplies status pages that the printer generates.                                                                                                    |  |  |
|                                                                           | • Event Log: Shows a list of all printer events and errors.                                                                                                    |  |  |
| System tab                                                                | Device Information: Provides basic printer and company information.                                                                                                    |  |  |
| Provides the ability to configure the                                     | • <b>Paper Setup</b> : Change the default paper-handling settings for the printer.                                                                                                    |  |  |
| printer from your computer.                                               | • <b>Print Quality</b> : Change the default print-quality settings for the printer.                                                                                                    |  |  |
|                                                                           | • <b>EcoSMART Console</b> : Change the default times for entering Sleep mode or Auto Power Down mode. Configure which events cause the printer to wake.                                                                                                    |  |  |
|                                                                           | • <b>Paper Types</b> : Configure print modes that correspond to the paper types that the printer accepts.                                                                                                    |  |  |
|                                                                           | • System Setup: Change the system defaults for the printer.                                                                                                    |  |  |
|                                                                           | • Service: Perform the cleaning procedure on the printer.                                                                                                    |  |  |
|                                                                           | • Save and Restore: Save the current settings for the printer to a file on the computer. Use this file to load the same settings onto another printer or to restore these settings to this printer at a later time.                                                                                                    |  |  |
|                                                                           | • Administration: Set or change the printer password. Enable or disable printer features.                                                                                                    |  |  |
|                                                                           | <b>NOTE:</b> The <b>System</b> tab can be password-protected. If this printer is on a network, always consult with the administrator before changing settings on this tab.                                                                                                    |  |  |
| Print tab                                                                 | • <b>Printing</b> : Change the default print settings, such as number of copies and paper orientation. These are the same options that are available on the control panel.                                                                                                    |  |  |
| Provides the ability to change default print settings from your computer. | • <b>PCL5c</b> : View and change the PCL5c settings.                                                                                                    |  |  |
|                                                                           | PostScript: Turn off or on the Print PS Errors feature.                                                                                                    |  |  |

| Tab or section                                                      | Description                                                                                                    |  |
|---------------------------------------------------------------------|----------------------------------------------------------------------------------------------------|--|
| Fax tab                                                             | • <b>Receive Options</b> : Configure how the printer handles incoming faxes.                                                                                                    |  |
| (Fax models only)                                                   | • <b>Phone Book</b> : Add or delete entries in the fax phone book.                                                                                                    |  |
|                                                                     | • Junk Fax List: Set fax numbers to block from sending faxes to the printer.                                                                                                    |  |
|                                                                     | • Fax Activity Log: Review recent fax activity for the printer.                                                                                                    |  |
| Scan tab                                                            | Configure the Scan to Network Folder and Scan to E-mail features.                                                                                                    |  |
| (MFP models only)                                                   | • <b>Network Folder Setup:</b> Configure folders on the network to which the printer can save a scanned file.                                                                                             |  |
|                                                                     | • Scan to E-mail Setup: Begin the process to set up the Scan to E-mail feature.                                                                                                    |  |
|                                                                     | • <b>Outgoing E-mail Profiles</b> : Set an email address that will appear as the "from" address for all emails sent from the printer. Configure the SMTP Server information.                              |  |
|                                                                     | • E-mail Address Book: Add or delete entries in the email address book.                                                                                                    |  |
|                                                                     | • <b>E-mail Options:</b> Configure a default subject line and body text. Configure default scan settings for emails.                                                                                      |  |
| Networking tab                                                      | Network administrators can use this tab to control network-related settings for the printer when                                                                                                    |  |
| (Network-connected printers only)                                   | it is connected to an IP-based network. It also allows the network administrator to set up Wireless<br>Direct functionality. This tab does not appear if the printer is directly connected to a computer. |  |
| Provides the ability to change network settings from your computer. |                                                                                                    |  |
| HP Web Services tab                                                 | Use this tab to set up and use various Web tools with the printer.                                                                                                    |  |

## Control panel menus (M501)

Review the following information about the control panel menus.

- <u>Setup menu</u>
- Function specific menus (M501)

## Setup menu

To open this menu, either press the OK button (2-line control panels) or touch the Setup  $\sim$  button (touchscreen control panels). The following sub menus are available:

- <u>HP Web Services menu (M501)</u>
- <u>Reports menu (M501)</u>
- <u>System Setup menu (M501)</u>
- <u>Service menu (M501)</u>
- <u>Network Setup menu (M501)</u>
- Quick Forms menu (M501)

#### HP Web Services menu (M501)

Review the following information about the HP Web Services menu for the M501 printer.

#### Table 2-17 HP Web Services menu (M501)

| Menu item           | Description                                                                |  |
|---------------------|----------------------------------------------------------------------------|--|
| Enable Web Services | Use Enable Web Services to set up Web Services on the printer.             |  |
|                     | <b>NOTE:</b> You must be connected to a network to enable HP Web Services. |  |
| Proxy Settings      | The Proxy Settings sub-menu includes the following:                        |  |
|                     | Proxy Server                                                               |  |
|                     | Proxy Port                                                                 |  |
|                     | • Username                                                                 |  |
|                     | Password                                                                   |  |

#### Reports menu (M501)

Review the following information about the Reports menu for the M501 printer.

#### Table 2-18 Reports menu (M501)

| Menu item            | Description                                    |  |
|----------------------|------------------------------------------------|--|
| Demo Page            | Prints a page that demonstrates print quality. |  |
| Menu Structure       | Prints a control-panel menu layout map.        |  |
| Configuration Report | Prints a list of the printer settings.         |  |

#### Table 2-18 Reports menu (M501) (continued)

| Menu item          | Description                                                                                                    |  |  |
|--------------------|----------------------------------------------------------------------------------------------------|--|--|
| Supplies Status    | Prints the toner cartridge status. Includes the following information:                                                                                                 |  |  |
|                    | Approximate pages remaining                                                                                                    |  |  |
|                    | Supply level                                                                                                    |  |  |
|                    | Serial number                                                                                                    |  |  |
|                    | Number of pages printed                                                                                                    |  |  |
|                    | First install date                                                                                                    |  |  |
|                    | Last used date                                                                                                    |  |  |
| Network Summary    | Displays status for:                                                                                                    |  |  |
|                    | Network hardware configuration                                                                                                    |  |  |
|                    | Enabled features                                                                                                    |  |  |
|                    | TCP/IP and SNMP information                                                                                                    |  |  |
|                    | Network statistics                                                                                                    |  |  |
| Usage Page         | Displays the number of pages printed by the printer. (Specific items reported are model dependent.)                                                                    |  |  |
| PCL Font List      | Prints a list of all installed PCL 5 fonts.                                                                                                    |  |  |
| PS Font List       | Prints a list of all installed PS fonts.                                                                                                    |  |  |
| PCL6 Font List     | Prints a list of all installed PCL 6 fonts.                                                                                                    |  |  |
| Service Page       | Prints the service page.                                                                                                    |  |  |
|                    | The service page includes information about supported paper types, and other settings that are not included on the configuration page. It also includes the event log. |  |  |
| Print Quality Page | Prints a page that helps solve problems with print quality.                                                                                                    |  |  |
| Default Info Page  | Prints a page that shows the default settings for the LaserJet Update feature.                                                                                         |  |  |

## System Setup menu (M501)

In the following table, items that have an asterisk (\*) indicate the factory default setting.

| Menu item   | Sub-menu item                                              | Sub-menu item                                    | Description                                                                                |
|-------------|------------------------------------------------------------|--------------------------------------------------|--------------------------------------------------------------------------------------------|
| Language    | (List of available<br>control-panel display<br>languages.) |                                                  | Sets the language in which the control panel displays messages<br>and printer reports.     |
| Paper Setup | Default Paper Size                                         | Letter                                           | Sets the size for printing internal reports or any print job that                          |
|             | does not specify a size.                                   | does not specify a size.                         |                                                                                            |
|             |                                                            |                                                  | NOTE: The default setting is determined by the choice of                                   |
|             |                                                            | Legal location during the initial printer setup. | location during the initial printer setup.                                                 |
|             | Default Paper Type                                         | Lists available paper<br>types.                  | Sets the type for printing internal reports or any print job that does not specify a type. |

#### Table 2-19 System Setup menu (M501)

| Menu item     | Sub-menu item    | Sub-menu item   | Description                                                                                                    |
|---------------|------------------|-----------------|----------------------------------------------------------------------------------------------------|
|               | Tray 1           | Paper Type      | Configures the size and type for the tray.                                                                                                    |
|               |                  | Paper Size      |                                                                                                    |
|               | Tray 2           | Paper Type      | Configures the size and type for the tray.                                                                                                    |
|               |                  | Paper Size      |                                                                                                    |
|               | Tray 3           | Paper Type      | Configures the size and type for the tray.                                                                                                    |
|               |                  | Paper Size      |                                                                                                    |
|               | Paper Out Action | Wait forever*   | Determines how the printer reacts when a print job requires a                                                                                                    |
|               |                  | Cancel          | paper size or type that is unavailable or when the tray is empty.                                                                                                    |
|               |                  | Override        | <ul> <li>Wait forever: The printer waits until you load the correct<br/>paper.</li> </ul>                                                                                                    |
|               |                  |                 | • Override: Print on a different size paper after a specified delay.                                                                                                    |
|               |                  |                 | • Cancel: Automatically cancel the print job after a specified delay.                                                                                                    |
|               |                  |                 | <ul> <li>If you select either the Override or Cancel item, the control<br/>panel prompts you for the number of seconds to delay.</li> </ul>                                                                                                    |
| Print Quality | Adjust Alignment | Print Test Page | Shifts the margin alignment to center the image on the page<br>from top to bottom, and left to right. You can also align the<br>image that is printed on the front with the image that is printed<br>on the back. Allows for one-sided and two-sided printing<br>alignment. |
|               |                  |                 | Print Test Page: Prints a test page that shows the current registration settings.                                                                                                    |
| Print Quality | Adjust Alignment | Adjust Tray 1   | • X1 Shift: Registration of the image on the paper from side to side, as the paper lies in the tray. For duplex models, thi                                                                                                    |
| (continued)   | (continued)      |                 | side is the second side (back) of the paper.                                                                                                    |
|               |                  |                 | <ul> <li>X2 Shift: Registration of the image on the paper from side<br/>to side, as the paper lies in the tray, for the first side (front)<br/>of a duplexed page. This item appears only on duplex<br/>models.</li> </ul>                                                  |
|               |                  |                 | <b>NOTE:</b> Set X1 Shift first.                                                                                                    |
|               |                  |                 | • Y Shift: Registration of the image on the paper from top to bottom as the paper lies in the tray.                                                                                                    |
|               |                  | Adjust Tray 2   | • X1 Shift: Registration of the image on the paper from side to side, as the paper lies in the tray. For duplex models, thi side is the second side (back) of the paper.                                                                                                    |
|               |                  |                 | <ul> <li>X2 Shift: Registration of the image on the paper from side<br/>to side, as the paper lies in the tray, for the first side (front)<br/>of a duplexed page. This item appears only on duplex<br/>models.</li> </ul>                                                  |
|               |                  |                 | <b>NOTE:</b> Set X1 Shift first.                                                                                                    |
|               |                  |                 | • Y Shift: Registration of the image on the paper from top to bottom as the paper lies in the tray.                                                                                                    |

#### Table 2-19 System Setup menu (M501) (continued)

| Menu item       | Sub-menu item        | Sub-menu item    | Description                                                                                                    |
|-----------------|----------------------|------------------|----------------------------------------------------------------------------------------------------|
| Energy Settings | Sleep/Auto Off After | 5 minutes*       | Specifies the amount of idle time before the printer enters sleep                                                                                                    |
|                 |                      | 1 Minute         | mode.                                                                                                    |
|                 |                      | 1 Hour           |                                                                                                    |
|                 |                      | 30 Minutes       |                                                                                                    |
|                 |                      | 15 Minutes       |                                                                                                    |
|                 | Shut Down After      | Never            | Set the amount of elapsed time before the printer turns itself off                                                                                                    |
|                 |                      | 30 Minutes       |                                                                                                    |
|                 |                      | 1 Hour           |                                                                                                    |
|                 |                      | 2 Hours          |                                                                                                    |
|                 |                      | 4 Hours          |                                                                                                    |
|                 |                      | 8 Hours          |                                                                                                    |
|                 |                      | 24 Hours         |                                                                                                    |
|                 | Delay Shut Down      | No Delay         | Select whether or not the printer delays shutting down after the                                                                                                    |
|                 |                      | When Ports Are   | user presses the power button.                                                                                                    |
|                 |                      | Active           | No Delay: The printer shuts down immediately.                                                                                                    |
|                 |                      |                  | When Ports Are Active: The printer waits until there is no I/O port activity before shutting down.                                                                                                    |
| Supply Settings | Black Cartridge      | Very Low Setting | Stop: The printer stops printing until you replace the print cartridge.                                                                                                    |
|                 |                      |                  | Prompt*: The printer stops printing and prompts you to replace<br>the print cartridge. You can acknowledge the prompt and<br>continue printing.                                                                                                    |
|                 |                      |                  | Continue: The printer alerts you that the print cartridge is very low, but it continues printing.                                                                                                    |
|                 |                      | Low Threshold    | Enter a percentage for the low threshold setting.                                                                                                    |
|                 | Store Usage Data     |                  | Select where to store the printer's usage data, either on the supplies or not on the supplies.                                                                                                    |
|                 | Cartridge Policy     | Off              | Use the Cartridge Policy feature to allow only genuine HP                                                                                                    |
|                 |                      | Authorized HP    | cartridges to be used with this printer. When someone attempts<br>to install a cartridge that is not a genuine HP cartridge, the<br>printer control panel displays a message informing that the<br>cartridge is unauthorized, and it displays information explaining<br>how to proceed. |

## Table 2-19 System Setup menu (M501) (continued)

| Menu item      | Sub-menu item        | Sub-menu item      | Description                                                                                                    |
|----------------|----------------------|--------------------|----------------------------------------------------------------------------------------------------|
|                | Cartridge Protection | Protect Cartridges | Use the Cartridge Protection feature to permanently associate<br>toner cartridges with a specific printer so they cannot be used in<br>other printers. When someone attempts to transfer a protected<br>cartridge from the original printer into another printer, that<br>printer will not print. The printer control panel displays a<br>message informing that the cartridge is protected, and it displays<br>information explaining how to proceed. |
|                |                      |                    | After selecting Protect Cartridges, when the printer prompts to confirm, select Continue to enable the feature.                                                                                                    |
|                |                      |                    | <b>NOTE:</b> After enabling cartridge protection for the printer, all subsequent toner cartridges installed in the printer are automatically and <i>permanently</i> protected. To avoid protecting a new cartridge, disable the feature before installing the new cartridge. To disable the feature, select Cancel rather than Continue in this step.                                                                                                  |
| Administration | Product Security     | On                 | Set the printer-security feature. If you select the On setting, you                                                                                                    |
|                |                      | Off                | must set a password.                                                                                                    |
|                | Manage Stored Jobs   | Quick Copy         | The number of copies sent are printed immediately, and then that number of copies is printed anytime the stored job is retrieved.                                                                                                    |
|                |                      |                    | Job type: temporary                                                                                                    |
|                |                      |                    | • Job deleted after printing: no                                                                                                    |
|                |                      |                    | PIN protection: no                                                                                                    |
|                |                      | Proof and Hold     | The first copy is printed immediately. Additional copies are printed by using the printer control panel.                                                                                                    |
|                |                      |                    | For example, ten copies are sent to the printer. One copy prints<br>immediately. Nine copies are printed anytime the stored job is<br>retrieved. The job is deleted after all copies are printed.                                                                                                    |
|                |                      |                    | Job type: temporary                                                                                                    |
|                |                      |                    | Job deleted after printing: yes                                                                                                    |
|                |                      |                    | • PIN protection: no                                                                                                    |
|                |                      | Personal Job       | The job is stored in the printer memory until it is printed, and then the job is automatically deleted.                                                                                                    |
|                |                      |                    | Job type: temporary                                                                                                    |
|                |                      |                    | Job deleted after printing: yes                                                                                                    |
|                |                      |                    | PIN protection: yes (optional)                                                                                                    |
|                |                      | Stored Job         | The job is stored in the printer memory until it is printed, and then the job is manually deleted, or deleted after a predetermined retention time period.                                                                                                    |
|                |                      |                    | • Job type: standard                                                                                                    |
|                |                      |                    | • Job deleted after printing: no                                                                                                    |
|                |                      |                    | • PIN protection: yes (optional)                                                                                                    |

| Table 2-19 | System Setup | menu (M501) | (continued) |
|------------|--------------|-------------|-------------|
|------------|--------------|-------------|-------------|

| Menu item        | Sub-menu item | Sub-menu item | Description                                                                                          |
|------------------|---------------|---------------|----------------------------------------------------------------------------------------------------|
| Inactivity Timer |               |               | Set the amount of time that passes before a given menu or item will close due to printer inactivity. |
| Courier Font     | Regular*      |               | Set Courier font values.                                                                             |
|                  | Dark          |               |                                                                                                    |

#### Table 2-19 System Setup menu (M501) (continued)

## Service menu (M501)

In the following table, items that have an asterisk (\*) indicate the factory default setting.

| Menu item         | Sub-menu item         | Sub-menu item    | Description                                                                                                    |
|-------------------|-----------------------|------------------|----------------------------------------------------------------------------------------------------|
| Cleaning Page     |                       |                  | Cleans the printer when specks or other<br>marks appear on printed output. The<br>cleaning process removes dust and excess<br>toner from the paper path.                                                                         |
|                   |                       |                  | When selected, the printer prompts you to<br>load plain Letter or A4 paper in Tray 1. Touch<br>the OK button to begin the cleaning process.<br>Wait until the process completes. Discard the<br>page that prints.                |
| USB Speed         | High*                 |                  | Sets the USB speed for the USB connection to the computer. For the printer to actually                                                                                                    |
|                   | Full                  |                  | operate at high speed, it must have high<br>speed enabled and be connected to an EHCI<br>host controller that is also operating at high<br>speed. This menu item does not reflect the<br>current operating speed of the printer. |
| Less Paper Curl   | On<br>Off*            |                  | When printed pages are consistently curled,<br>this option sets the printer to a mode that<br>reduces curl.                                                                                                    |
| Archive Print     | On                    |                  | When printing pages that will be stored for a                                                                                                    |
|                   | Off*                  |                  | long time, this option sets the printer to a<br>mode that reduces toner smearing and<br>dusting.                                                                                                    |
| Firmware Datecode |                       |                  | Displays the current firmware datecode.                                                                                                    |
| Restore Defaults  |                       |                  | Sets all settings to the factory default values                                                                                                    |
| Signature Check   | Cancel if Invalid*    |                  | Validates HP firmware downloads.                                                                                                    |
|                   | Prompt if Invalid     |                  |                                                                                                    |
| LaserJet Update   | Check for Updates Now | Install Now      | Check for printer firmware updates.                                                                                                    |
|                   |                       | Remind Me Later  |                                                                                                    |
|                   |                       | Skip this Update |                                                                                                    |

## Table 2-20 Service menu (M501)

#### Table 2-20 Service menu (M501) (continued)

| Menu item     | Sub-menu item  | Sub-menu item         | Description                                                                                                    |
|---------------|----------------|-----------------------|----------------------------------------------------------------------------------------------------|
|               | Manage Updates | Allow Downgrade       | Manage how the printer handles firmware                                                                                       |
|               |                | Check Automatically   | updates.                                                                                                    |
|               |                | Prompt Before Install |                                                                                                    |
|               |                | Allow Updates         |                                                                                                    |
| SMTP Comm. Re | port           |                       | The SMTP Communication Report contains<br>the SMTP communication to and from the<br>printer from the last Scan to E-mail job. |

## Network Setup menu (M501)

In the following table, items that have an asterisk (\*) indicate the factory default setting.

| Menu item          | Sub-menu item     | Description                                                                                                    |
|--------------------|-------------------|----------------------------------------------------------------------------------------------------|
| Google Cloud Print | Print Claim Sheet | Press OK to send printer capabilities and model number to Google and print a sheet of registration instructions from Google.                                                                        |
|                    | Proxy Settings    | Enter proxy information.                                                                                                    |
|                    |                   | Proxy Server                                                                                                    |
|                    |                   | Proxy Port                                                                                                    |
|                    |                   | Username                                                                                                    |
|                    |                   | Password                                                                                                    |
| IPv4 Config Method | DHCP              | The printer automatically configures all the TCP/IP settings via DHCP,<br>BootP or AutoIP.                                                                                                    |
|                    | BOOTP             |                                                                                                    |
|                    | Auto IP           | Manual: You can manually configure the IP address, subnet mask, and default gateway. The control panel prompts you to specify values for                                                            |
|                    | Manual            | each address section. As each address is completed, the printer prompts<br>for address confirmation before moving to the next one. After all three<br>addresses are set, the network reinitializes. |
| Auto Crossover     | On                | This item is used when you are connecting the printer directly to a                                                                                                    |
|                    | Off               | personal computer using an Ethernet cable (you might have to set this to On or Off depending on the computer being used).                                                                           |
| Network Services   | IPv4              | Enable or disable the IPv4 and IPv6 protocols. By default, each protocol                                                                                                    |
|                    | IPv6              | is enabled.                                                                                                    |
| Link Speed         | Automatic*        | Sets the link speed manually if needed.                                                                                                    |
|                    | 10T Full          | After setting the link speed, the printer automatically restarts.                                                                                                    |
|                    | 10T Half          |                                                                                                    |
|                    | 100TX Full        |                                                                                                    |
|                    | 100TX Half        |                                                                                                    |
|                    | 1000T Full        |                                                                                                    |

Table 2-21 Network Setup menu (M501)

| Menu item        | Sub-menu item       | Description                                                                                                    |
|------------------|---------------------|----------------------------------------------------------------------------------------------------|
| Security         | Product Security    | Enable printer security. If turned on, the printer prompts you to set a password. After it is set, the password will be needed to change printer settings. |
|                  | HTTPS Enforcement   | An encrypted communication and secure identification of a network web server. Only enabled if the printer is password protected.                           |
|                  | Firewall            | Enable, disable, or reset the printer firewall.                                                                                                    |
|                  | Access Control List | Enable, disable, or reset the network access control list.                                                                                                 |
|                  | Reset All Security  | Reset the security settings to the factory-set default values.                                                                                             |
| Restore Defaults |                     | Resets all network configurations to their factory defaults.                                                                                               |

#### Table 2-21 Network Setup menu (M501) (continued)

## Quick Forms menu (M501)

Review the following information about the Quick Forms menu for the M501 printer.

| Menu item      | Sub-menu item | Description                                                |  |
|----------------|---------------|------------------------------------------------------------|--|
| Notebook Paper | Narrow Rule   | Prints pages that have preprinted lines.                   |  |
|                | Wide Rule     |                                                            |  |
|                | Child Rule    |                                                            |  |
| Graph Paper    | 1/8 inch      | Prints pages that have preprinted graph lines.             |  |
|                | 5 mm          |                                                            |  |
| Checklist      | 1-Column      | Prints pages that have preprinted lines with check boxes.  |  |
|                | 2-Column      |                                                            |  |
| Music Paper    | Portrait      | Prints pages that have preprinted lines for writing music. |  |
|                | Landscape     |                                                            |  |
|                | P -           |                                                            |  |

#### Table 2-22 Quick Forms menu

## Function specific menus (M501)

Review the following information about the function specific menus for the M501 printer.

- <u>Apps (M501)</u>
- <u>Jobs (M501)</u>
- <u>Supplies Status (M501)</u>

#### Apps (M501)

Use the Apps menu to install HP Web Services applications.

#### Jobs (M501)

Use the Jobs menu to manage stored jobs. Requires a USB 2.0 storage device with at least 16 GB free space to be installed in the rear host USB port.

#### Supplies Status (M501)

Use the Supplies Status menu to print a supplies status page. Press Report.

## Control panel menus (all except M501)

Review the following information about the control panel menus.

- <u>Reports menu</u>
- <u>Settings menu</u>
- Support Tools menu

#### **Reports menu**

Review the following information about the Reports menu.

**To display**: At the printer control panel, select the **Reports** menu.

NOTE: For the M506x/M507x and M527/E52545/M528/E52645 models, use the Print button to print the report.

For all other models, use the up arrow  $\blacktriangle$  button or down arrow  $\forall$  button to highlight the report, and then press the OK button. Then use the up arrow  $\blacktriangle$  button to highlight Print, and then press the OK button to print the report.

In the following table, asterisks (\*) indicate the factory default setting.

#### Table 2-23 Reports menu

| First level                | Second level          | Values | Description                                                            |
|----------------------------|-----------------------|--------|------------------------------------------------------------------------|
| Configuration/Status Pages | Settings Menu Map     | Cancel | Shows a map of the entire control                                      |
|                            |                       | View   | panel system and the selected values for each setting.                 |
|                            |                       | Print  |                                                                        |
| Configuration/Status Pages | Current Settings Page | Cancel | Shows a summary of the current                                         |
|                            |                       | View   | settings for the printer. This might<br>be helpful if you plan to make |
|                            |                       | Print  | changes and need a record of the present configuration.                |
| Configuration/Status Pages | Configuration Page    | Cancel | Shows the printer settings and installed accessories.                  |
|                            |                       | View   | Il Istalleu accessories.                                               |
|                            |                       | Print  |                                                                        |
| Configuration/Status Pages | How to Connect Page   | Cancel | Shows the network information                                          |
|                            |                       | View   | typically needed to connect the printer to a network.                  |
|                            |                       | Print  |                                                                        |

#### Table 2-23 Reports menu (continued)

| First level                | Second level             | Values | Description                                                                                                    |
|----------------------------|--------------------------|--------|----------------------------------------------------------------------------------------------------|
| Configuration/Status Pages | Supplies Status Page     | Cancel | Shows the approximate remaining                                                                                                    |
|                            |                          | View   | life for the supplies; reports statistics on total number of pages                                                                                                    |
|                            |                          | Print  | and jobs processed, serial number,<br>page counts, and maintenance<br>information.                                                                                                    |
|                            |                          |        | HP provides approximations of the<br>remaining life for the supplies as a<br>customer convenience. The actual<br>remaining supply levels might be<br>different than the approximations<br>provided. |
| Configuration/Status Pages | Usage Page               | Cancel | Shows a count of all paper sizes                                                                                                    |
|                            |                          | View   | that have passed through the printer; lists whether they were                                                                                                    |
|                            |                          | Print  | simplex or duplex, and reports the<br>page count.                                                                                                    |
| Configuration/Status Pages | File Directory Page      | Cancel | Shows the file name and folder                                                                                                    |
|                            |                          | View   | name for files that are stored in the printer memory.                                                                                                    |
|                            |                          | Print  |                                                                                                    |
| Configuration/Status Pages | Web Services Status Page | Cancel | Shows the detected Web Services                                                                                                    |
|                            |                          | View   | for the printer.                                                                                                    |
|                            |                          | Print  |                                                                                                    |
| Fax Reports                | Fax Activity Log         | Cancel | Contains a list of the faxes that have been sent from or received by this                                                                                                    |
| Fax models only            |                          | View   | printer.                                                                                                    |
|                            |                          | Print  |                                                                                                    |
| Fax Reports                | Billing Codes Report     | Cancel | Provides a list of billing codes that<br>have been used for outgoing faxes.                                                                                                    |
| Fax models only            |                          | View   | This report shows how many sent                                                                                                    |
|                            |                          | Print  | faxes were billed to each code.                                                                                                    |
| Fax Reports                | Blocked Fax List         | Cancel | A list of phone numbers that are<br>blocked from sending faxes to this                                                                                                    |
| Fax models only            |                          | View   | printer.                                                                                                    |
|                            |                          | Print  |                                                                                                    |
| Fax Reports                | Speed Dial List          | Cancel | Shows the speed dials that have been set up for this printer.                                                                                                    |
| Fax models only            |                          | View   | been set up for this philiter.                                                                                                    |
|                            |                          | Print  |                                                                                                    |
| Fax Reports                | Fax Call Report          | Cancel | A detailed report of the last fax                                                                                                    |
| Fax models only            |                          | View   | operation, either sent or received.                                                                                                    |
|                            |                          | Print  |                                                                                                    |

#### Table 2-23 Reports menu (continued)

| First level | Second level  | Values | Description                     |
|-------------|---------------|--------|---------------------------------|
| Other Pages | PCL Font List | Cancel | Prints the available PCL fonts. |
|             |               | Print  |                                 |
| Other Pages | PS Font List  | Cancel | Prints the available PS fonts.  |
|             |               | Print  |                                 |

## Settings menu

You can perform basic printer setup by using the <u>Settings</u> menu. Use the HP Embedded Web Server for more advanced printer setup. To open the HP Embedded Web Server, enter the printer IP address or host name in the address bar of a Web browser.

- <u>General menu (all except M501)</u>
- Print menu (M506/E50045/M507/E50145) and Copy/Print menu (M527/E52545/M528/E52645)
- Scan/Digital Send Settings menu (M527/E52545/M528/E52645)
- Fax menu (M527/E52545/M528/E52645)
- Manage Supplies menu
- <u>Networking menu</u>

**Where applicable, the M527/E52545/M528/E52645 printer displays a View button.** 

#### General menu (all except M501)

Review the following information about the Settings menu.

To display: At the printer control panel, select the Settings menu, and then select the General menu.

In the following table, asterisks (\*) indicate the factory default setting.

| First level                        | Second level     | Third level                    | Fourth level | Values                                  | Description                                                                                                    |
|------------------------------------|------------------|--------------------------------|--------------|-----------------------------------------|----------------------------------------------------------------------------------------------------|
| Date/Time Settings                 | Date/Time Format | Date Format                    |              | DD/MMM/YYYY                             | Use the Date/Time<br>Settings menu to                                                                          |
|                                    |                  |                                |              | MMM/DD/YYYY                             | specify the date and                                                                                           |
|                                    |                  |                                |              | YYYY/MMM/DD                             | time and to configure date/time settings.                                                                      |
| Date/Time Settings Date/Time Forma | Date/Time Format | Time Format                    |              | 12 hour (AM/PM)                         | Select the format that the printer uses to                                                                     |
|                                    |                  |                                |              | 24 hours                                | show the date and<br>time, for example 12-<br>hour format or 24-hour<br>format.                                |
| Date/Time Settings                 | Date/Time        | Time Zone                      |              | Select the time zone from a list.       |                                                                                                    |
| Date/Time Settings                 | Date/Time        | Date                           |              | Select the date from a pop-up calendar. |                                                                                                    |
| Date/Time Settings                 | Date/Time        | Time                           |              | Select the time from a pop-up keypad.   |                                                                                                    |
| Date/Time Settings                 | Date/Time        | Adjust for Daylight<br>Savings |              | Checkbox                                | If you are in an area<br>that uses daylight<br>savings time, select the<br>Adjust for Daylight<br>Savings box. |

| First level                         | Second level         | Third level                          | Fourth level | Values                               | Description                                                                                                    |
|-------------------------------------|----------------------|--------------------------------------|--------------|--------------------------------------|----------------------------------------------------------------------------------------------------|
| Energy Settings                     | Sleep Schedule       | A list of scheduled                  |              | + (Add)                              | Use to configure the                                                                                                    |
| M527/E52545/M528/                   |                      | events displays.                     |              | Edit                                 | printer to automatically<br>wake up or go to sleep                                                                                                    |
| E52645 printer                      |                      |                                      |              | Delete                               | at specific times on<br>specific days. Using this<br>feature saves energy.                                                                             |
|                                     |                      |                                      |              |                                      | <b>NOTE:</b> You must configure the date and time settings before you can use this feature.                                                            |
| Energy Settings                     | Sleep Schedule       | A list of scheduled events displays. | Event Type   | Wake                                 | Select whether to add or edit a Wake event or                                                                                                    |
| M527/E52545/M528/<br>E52645 printer |                      | events displays.                     |              | Sleep                                | a Sleep event, and then<br>select the time and the<br>days for the wake or<br>sleep event.                                                             |
| Energy Settings                     | Sleep Schedule       | A list of scheduled                  | Event Time   |                                      |                                                                                                    |
| M527/E52545/M528/<br>E52645 printer |                      | events displays.                     |              |                                      |                                                                                                    |
| Energy Settings                     | Sleep Schedule       | A list of scheduled events displays. | Event Days   | Select days of the week from a list. |                                                                                                    |
| M527/E52545/M528/<br>E52645 printer |                      | events displays.                     |              | nom a ust.                           |                                                                                                    |
| Energy Settings                     | Sleep Timer Settings | Sleep Mode/Auto Off<br>After         |              | Range: 1 to 120 minutes              | Set the number of minutes after which                                                                                                    |
| M527/E52545/M528/<br>E52645 printer |                      | Arter                                |              | Default = 60 minutes                 | the printer enters<br>Sleep or Auto Off<br>mode. Use the arrow<br>buttons on the control<br>panel to increase or<br>decrease the number<br>of minutes. |
| Energy Settings                     | Wake/Auto On to      |                                      |              | All Events*                          |                                                                                                    |
| M527/E52545/M528/                   | These Events         |                                      |              | Network port                         |                                                                                                    |
| E52645 printer                      |                      |                                      |              | Power button only                    |                                                                                                    |
| Energy Settings                     | Sleep Timer Settings | Sleep/Auto Off Timer                 |              | Enabled*                             | Enable or disable the                                                                                                    |
| M506/E50045/M507/<br>E50145 printer |                      |                                      |              | Disabled                             | printer sleep or auto<br>off function.                                                                                                    |
| Energy Settings                     | Sleep Timer Settings | Sleep Mode/Auto Off<br>After         |              | Range: 1 to 120 minutes              | Set the number of minutes after which                                                                                                    |
| M506/E50045/M507/<br>E50145 printer |                      |                                      |              | Default = 60 minutes                 | the printer enters<br>Sleep or Auto Off<br>mode. Use the arrow<br>buttons on the control<br>panel to increase or<br>decrease the number<br>of minutes. |

| First level      | Second level       | Third level                                                                                                    | Fourth level | Values                                                                                             | Description                                                                                                    |
|------------------|--------------------|----------------------------------------------------------------------------------------------------|--------------|----------------------------------------------------------------------------------------------------|----------------------------------------------------------------------------------------------------|
| Display Settings | Display Brightness | A sliding bar displays<br>with the indicator set<br>in the middle. Use the<br>arrow keys to select<br>the desired brightness<br>and then select Done. |              |                                                                                                    | Use to specify the intensity of the LCD control panel display.                                                                                                    |
| Display Settings | System Sound       |                                                                                                    |              | On*<br>Off                                                                                         | Use to enable or<br>disable sounds on the<br>printer.                                                                                                    |
| Display Settings | Language Settings  | Language                                                                                                    |              | Select from a list of<br>languages that the printer<br>supports.                                   | Use to select a<br>different language for<br>control panel<br>messages and specify<br>the default keyboard<br>layout. When you<br>select a new language,<br>the keyboard layout<br>automatically changes<br>to match the factory<br>default for the selected<br>language.                                       |
| Display Settings |                    | Keyboard Layout                                                                                                    |              | Each language has a<br>default keyboard layout.<br>To change it, select from a<br>list of layouts. | Select the default<br>keyboard layout that<br>matches the language<br>you want to use.                                                                                                    |
| Display Settings | Information Screen |                                                                                                    |              | Show connection<br>information*<br>Hide connection<br>information                                  | Use this menu item to<br>display or hide<br>connection information<br>on the Home screen.                                                                                                    |
| Display Settings | Inactivity Timeout |                                                                                                    |              | Range: 10-300 seconds<br>Default = 60 seconds                                                      | Specifies the amount of<br>time that elapses<br>between any activity<br>on the control panel<br>and when the printer<br>resets to the default<br>settings. When the<br>timeout expires, the<br>control panel display<br>returns to the Home<br>menu, and any user<br>signed in to the printer<br>is signed out. |

| First level       | Second level       | Third level | Fourth level | Values                         | Description                                                                                                    |
|-------------------|--------------------|-------------|--------------|--------------------------------|----------------------------------------------------------------------------------------------------|
| Display Settings  | Clearable Warnings |             |              | Display during job*            | Use this feature to set the period that a                                                                                                    |
|                   |                    |             |              | Display until cleared          | clearable warning<br>displays on the control<br>panel. If the On setting<br>is selected, clearable<br>warnings appear until<br>the Clearable Warnings<br>button is pressed. If the<br>Job setting is selected,<br>clearable warnings stay<br>on the display during<br>the job that generated<br>the warning and<br>disappear from the<br>display when the next<br>job starts. |
| Display Settings  | Continuable Events |             |              | Auto-continue (10<br>seconds)* | Use this option to configure the printer                                                                                                    |
|                   |                    |             |              | Touch OK to continue           | behavior when the<br>printer encounters<br>certain errors. If the<br>Auto-continue (10<br>seconds) option is<br>selected, the job will<br>continue after 10<br>seconds. If the Touch<br>OK to continue option<br>is selected, the job will<br>stop and require the<br>user to touch the OK<br>button before<br>continuing.                                                    |
| Enable Device USB |                    |             |              | Enabled                        | Enables the printer to open a file from a USB                                                                                                    |
|                   |                    |             |              | Disabled*                      | drive.                                                                                                    |
| Quiet Mode        |                    |             |              | Off*                           | Quiet Mode slows the<br>printer down to reduce                                                                                                    |
|                   |                    |             |              | On                             | the noise the printer                                                                                                    |
|                   |                    |             |              | Automatic transition           | makes when printing.                                                                                                    |
|                   |                    |             |              | Range: 10-300 pages            | Automatic transition allows you to set a                                                                                                    |
|                   |                    |             |              | Default = 10 pages             | predetermined job size<br>of 10 to 999 pages,<br>and print jobs will print<br>in Quiet Mode for all<br>print jobs up to the<br>predetermined page<br>size.                                                                                                    |

| First level   | Second level | Third level | Fourth level | Values     | Description                                                                                                    |
|---------------|--------------|-------------|--------------|------------|----------------------------------------------------------------------------------------------------|
| Jam Recovery  |              |             |              | Automatic* | This printer provides a                                                                                                    |
|               |              |             |              | Off        | jam recovery feature<br>that reprints jammed                                                                                                    |
|               |              |             |              | On         | pages. Select one of the following options:                                                                                                    |
|               |              |             |              |            | Automatic: The printer<br>attempts to reprint<br>jammed pages when<br>sufficient memory is<br>available. This is the<br>default setting.                                               |
|               |              |             |              |            | Off: The printer does<br>not attempt to reprint<br>jammed pages.<br>Because no memory is<br>used to store the most<br>recent pages,<br>performance is<br>optimal.                      |
|               |              |             |              |            | <b>NOTE:</b> When using<br>this option, if the<br>printer runs out of<br>paper and the job is<br>being printed on both<br>sides, some pages can<br>be lost.                            |
|               |              |             |              |            | On: The printer always<br>reprints jammed<br>pages. Additional<br>memory is allocated to<br>store the last few<br>pages printed. This<br>might cause overall<br>performance to suffer. |
| Auto Recovery |              |             |              | Enabled    | If Auto Recovery is                                                                                                    |
|               |              |             |              | Disabled*  | enabled and an<br>unrecoverable error<br>occurs in the device<br>firmware, the device<br>automatically turns off<br>and turns back on to<br>recover from the error.                    |

| First level      | Second level | Third level | Fourth level | Values    | Description                                                                                                    |
|------------------|--------------|-------------|--------------|-----------|----------------------------------------------------------------------------------------------------|
| Enable Auto Send |              |             |              | Disabled* | Browse to the HP                                                                                                    |
|                  |              |             |              | Enabled   | Embedded Web Server<br>AutoSend configuratior<br>page for advanced set<br>up and the HP online<br>Privacy Statement<br>Information.                                                                                                    |
|                  |              |             |              |           | Use the Enable Auto<br>Send menu to enable<br>or disable the<br>AutoSend feature. The<br>AutoSend feature<br>enables your product<br>to periodically send<br>product configuration<br>information including<br>serial number, event<br>logs, page usage<br>counts and supplies<br>status information to<br>HP web addresses<br>(URLs), or email<br>addresses. Information<br>sent to HP is used to<br>improve products and<br>services, and to<br>monitor the product if<br>you have a relationship<br>with HP that provides<br>you services such as<br>proactive cartridge<br>replacement, pay-per-<br>page contracts, |
|                  |              |             |              |           | support agreements,<br>or usage tracking.                                                                                                    |

| First level            | Second level | Third level | Fourth level | Values                                                  | Description                                                                                                    |
|------------------------|--------------|-------------|--------------|---------------------------------------------------------|----------------------------------------------------------------------------------------------------|
| Hold Off Print Job     |              |             |              | Enabled*                                                | Enable this feature if                                                                                                    |
|                        |              |             |              | Disabled                                                | you want to prevent<br>print jobs from starting<br>while a user is initiating<br>a copy job from the<br>control panel. Held<br>print jobs start printing<br>after the copy job is<br>finished, provided that<br>no other copy job is in<br>the print queue. |
| Reset Factory Settings | ngs          |             |              | Address Book (M527/<br>E52545/M528/E52645<br>only)      | Use to restore all<br>printer settings to their<br>factory defaults.                                                                                                    |
|                        |              |             |              | Copy (M527/E52545/<br>M528/E52645 only)                 |                                                                                                    |
|                        |              |             |              | Digital Send (M527/<br>E52545/M528/E52645<br>only)      |                                                                                                    |
|                        |              |             |              | <mark>E-mail</mark> (M527/E52545/<br>M528/E52645 only)  |                                                                                                    |
|                        |              |             |              | Fax (M527/E52545/M528/<br>E52645 only)                  |                                                                                                    |
|                        |              |             |              | <mark>General</mark> (M527/E52545/<br>M528/E52645 only) |                                                                                                    |
|                        |              |             |              | Print (M527/E52545/<br>M528/E52645 only)                |                                                                                                    |
|                        |              |             |              | Security (M527/E52545/<br>M528/E52645 only)             |                                                                                                    |
|                        |              |             |              | Cancel (M506/E50045/<br>M507/E50145 only)               |                                                                                                    |
|                        |              |             |              | Reset (M506/E50045/<br>M507/E50145 only)                |                                                                                                    |

## Print menu (M506/E50045/M507/E50145) and Copy/Print menu (M527/E52545/M528/E52645)

Review the following information about the Print menu for the M506/E50045/M507/E50145) and the Copy/Print menu for the M527/E52545/M528/E52645 printers.

**To display**: At the printer control panel, select the Settings menu, and then select the Print menu (M506/E50045/ M507/E50145) or the Copy/Print menu (M527/E52545/M528/E52645).

In the following table, asterisks (\*) indicate the factory default setting.

| First level                      | Second level  | Third level    | Fourth Level | Values          | Description                                                                                                    |
|----------------------------------|---------------|----------------|--------------|-----------------|----------------------------------------------------------------------------------------------------|
| Copy Settings                    | Image preview |                |              | Make optional   | Use this menu to                                                                                                    |
| M527/E52545/M528/                |               |                |              | Require preview | configure how Copy behaves.                                                                                                    |
| E52645 only                      |               |                |              | Disable preview |                                                                                                    |
| Copy Settings                    | Copies        |                |              | 1-9999          | Configure the default                                                                                                    |
| M527/E52545/M528/<br>E52645 only |               |                |              | Default = 1     | options for copy jobs. It<br>the user does not<br>specify the job options<br>when creating the job,<br>the default options are<br>used.                                                       |
| Copy Settings                    | Sides         | Original Sides |              | 1-sided         | Use to indicate                                                                                                    |
| M527/E52545/M528/                |               |                |              | 2-sided         | whether the original document is printed on                                                                                                    |
| E52645 only                      |               |                |              | Flip pages up   | one or both sides. For<br>example, select<br>Original Sides 1-sided<br>and Output Sides 2-<br>sided when the original<br>is printed on one side,<br>but you want to make<br>two-sided copies. |
|                                  |               |                |              |                 | Select Flip pages up to<br>print the pages with<br>long edge of the in the<br>landscape orientation.                                                                                          |
| Copy Settings                    | Sides         | Output Sides   |              | 1-sided         | Use to indicate<br>whether the copies                                                                                                    |
| M527/E52545/M528/<br>E52645 only |               |                |              | 2-sided         | should be printed on                                                                                                    |
| ESCO45 Unity                     |               |                |              | Flip pages up   | one or both sides. For<br>example, select<br>Original Sides 1-sided<br>and Output Sides 2-<br>sided when the original<br>is printed on one side,<br>but you want to make<br>two-sided copies. |
|                                  |               |                |              |                 | Select Flip pages up to<br>print the pages with<br>long edge of the in the<br>landscape orientation.                                                                                          |
| Copy Settings                    | Watermark     | Watermark Type |              | None*           | Use to set a text                                                                                                    |
| M527/E52545/M528/<br>E52645 only |               |                |              | Text            | watermark.                                                                                                    |
| Copy Settings                    | Watermark     | Watermark Text |              | Draft           | Select a predefined                                                                                                    |
| M527/E52545/M528/                |               |                |              | Confidential    | text watermark.                                                                                                    |
| E52645 only                      |               |                |              | Secret          |                                                                                                    |
|                                  |               |                |              | Top Secret      |                                                                                                    |
|                                  |               |                |              | Urgent          |                                                                                                    |

| First level                      | Second level | Third level      | Fourth Level | Values                                    | Description                                                               |
|----------------------------------|--------------|------------------|--------------|-------------------------------------------|---------------------------------------------------------------------------|
| Copy Settings                    | Watermark    | Text Font        |              | Letter Gothic*                            | Select the font of the text watermark.                                    |
| M527/E52545/M528/                |              |                  |              | Antique Olive                             | text watermark.                                                           |
| E52645 only                      |              |                  |              | New Century Schoolbook<br>Roman           |                                                                           |
|                                  |              |                  |              | Garamond Antiqua                          |                                                                           |
| Copy Settings                    | Watermark    | Text Size        |              | 30 point                                  | Select the font point                                                     |
| M527/E52545/M528/                |              |                  |              | 40 point*                                 | size of the text<br>watermark.                                            |
| E52645 only                      |              |                  |              | 60 point                                  |                                                                           |
| Copy Settings                    | Watermark    | Darkness         |              | 1 - (Lighter)                             | Select the darkness of                                                    |
| M527/E52545/M528/                |              |                  |              | 2                                         | the text watermark.                                                       |
| E52645 only                      |              |                  |              | 3*                                        |                                                                           |
|                                  |              |                  |              | 4                                         |                                                                           |
|                                  |              |                  |              | 5 - (Darker)                              |                                                                           |
| Copy Settings                    | Stamps       | Stamp Content    |              | User-defined value                        | Use to set a stamp in                                                     |
| M527/E52545/M528/                |              |                  | None*        | any or all the following locations in the |                                                                           |
| E52645 only                      |              |                  |              | IP address                                | document:                                                                 |
|                                  |              |                  |              | User name                                 | • Top Left                                                                |
|                                  |              |                  |              | Product information                       | • Top Center                                                              |
|                                  |              |                  |              | Page number                               | • Top Right                                                               |
|                                  |              |                  |              | Date and time                             | Bottom Left                                                               |
|                                  |              |                  |              |                                           | Bottom Center                                                             |
|                                  |              |                  |              |                                           | Bottom Right                                                              |
| Copy Settings                    | Stamps       | Text Font        |              | Letter Gothic*                            | Select the font of the stamp.                                             |
| M527/E52545/M528/<br>E52645 only |              |                  |              | Antique Olive                             | stamp.                                                                    |
|                                  |              |                  |              | New Century Schoolbook<br>Roman           |                                                                           |
|                                  |              |                  |              | Garamond Antiqua                          |                                                                           |
| Copy Settings                    | Stamps       | Text Size        |              | 8 point                                   | Select the font point                                                     |
| M527/E52545/M528/                |              |                  |              | 12 point*                                 | size of the stamp.                                                        |
| E52645 only                      |              |                  |              | 20 point                                  |                                                                           |
| Copy Settings                    | Stamps       | White background |              | Disabled*                                 | Select the check box to<br>enable a white<br>background for the<br>stamp. |
| M527/E52545/M528/<br>E52645 only |              |                  |              | Enabled                                   |                                                                           |

| First level                      | Second level   | Third level | Fourth Level | Values                      | Description                                                                                                    |
|----------------------------------|----------------|-------------|--------------|-----------------------------|----------------------------------------------------------------------------------------------------|
| Copy Settings                    | Scan Mode      |             |              | Standard document*          | Use to indicate the type                                                                                                    |
| M527/E52545/M528/<br>E52645 only |                |             |              | Prompt for additional pages | of original document to be scanned.                                                                                                    |
|                                  |                |             |              | Book                        | Select Prompt for additional pages to                                                                                                    |
|                                  |                |             |              | 2-sided ID                  | copy or scan an original<br>document that has<br>more pages than the<br>document feeder can<br>accommodate at one<br>time, or to scan<br>originals of different<br>sizes that cannot be<br>scanned together, and<br>then combine these<br>separate scan jobs into<br>a single job. |
| Copy Settings                    | Reduce/Enlarge |             |              | Automatic*                  | Scale the size of the document up or down.                                                                                                    |
| M527/E52545/M528/                |                |             |              | Include margins             |                                                                                                    |
| E52645 only                      |                |             |              | Manual                      | To reduce the image, select a scaling                                                                                                    |
|                                  |                |             |              | Default=100                 | percentage that is less<br>than 100. To enlarge<br>the image, select a<br>scaling percentage that<br>is greater than 100.                                                                                                    |
|                                  |                |             |              |                             | When Include margins<br>is enabled, the printer<br>reduces the image<br>slightly to fit the entire<br>scanned image within<br>the printable area on<br>the page.                                                                                                    |

| First level       | Second level  | Third level | Fourth Level | Values                        | Description             |
|-------------------|---------------|-------------|--------------|-------------------------------|-------------------------|
| Copy Settings     | Original Size |             |              | Automatically detect*         | Specify the size of the |
| M527/E52545/M528/ |               |             |              | Letter (8.5x11)               | original document.      |
| E52645 only       |               |             |              | Mixed Letter/Legal            |                         |
|                   |               |             |              | Legal (8.5x14)                |                         |
|                   |               |             |              | Executive (7.25x10.5)         |                         |
|                   |               |             |              | Statement (5.5x8.5)           |                         |
|                   |               |             |              | Oficio (8.5×13)               |                         |
|                   |               |             |              | 4x6                           |                         |
|                   |               |             |              | 5x7                           |                         |
|                   |               |             |              | 5x8                           |                         |
|                   |               |             |              | A4 (210x297 mm)               |                         |
|                   |               |             |              | A5 (148x210 mm)               |                         |
|                   |               |             |              | A6 (105x148 mm)               |                         |
|                   |               |             |              | RA4 (215x305 mm)              |                         |
|                   |               |             |              | B5 (182x257 mm)               |                         |
|                   |               |             |              | B6 (128x182 mm)               |                         |
|                   |               |             |              | 10x15cm                       |                         |
|                   |               |             |              | 16K (195x270 mm)              |                         |
|                   |               |             |              | 16K (184x260 mm)              |                         |
|                   |               |             |              | 16K (197x273 mm)              |                         |
|                   |               |             |              | DPostcard JIS (148x200<br>mm) |                         |
|                   |               |             |              | Oficio (216x340 mm)           |                         |

| First level                      | Second level    | Third level | Fourth Level | Values                        | Description                                                           |
|----------------------------------|-----------------|-------------|--------------|-------------------------------|-----------------------------------------------------------------------|
| Copy Settings                    | Paper Selection |             | Paper Size   | Match original size*          | Select the size of paper<br>to use when printing or<br>making copies. |
| M527/E52545/M528/<br>E52645 only |                 |             |              | Letter (8.5x11)               |                                                                       |
|                                  |                 |             |              | Legal (8.5x14)                |                                                                       |
|                                  |                 |             |              | Executive (7.25x10.5)         |                                                                       |
|                                  |                 |             |              | Statement (5.5x8.5)           |                                                                       |
|                                  |                 |             |              | Oficio (8.5x13)               |                                                                       |
|                                  |                 |             |              | 3x5                           |                                                                       |
|                                  |                 |             |              | 4×6                           |                                                                       |
|                                  |                 |             |              | 5x7                           |                                                                       |
|                                  |                 |             |              | 5x8                           |                                                                       |
|                                  |                 |             |              | A4 (210x297 mm)               |                                                                       |
|                                  |                 |             |              | A5 (148x210 mm)               |                                                                       |
|                                  |                 |             |              | A6 (105x148 mm)               |                                                                       |
|                                  |                 |             |              | RA4 (215x305 mm)              |                                                                       |
|                                  |                 |             |              | B5 (182x257 mm)               |                                                                       |
|                                  |                 |             |              | B6 (128x182 mm)               |                                                                       |
|                                  |                 |             |              | 10x15cm                       |                                                                       |
|                                  |                 |             |              | 16K (195x270 mm)              |                                                                       |
|                                  |                 |             |              | 16K (184x260 mm)              |                                                                       |
|                                  |                 |             |              | 16K (197x273 mm)              |                                                                       |
|                                  |                 |             |              | Postcard JIS (100x148<br>mm)  |                                                                       |
|                                  |                 |             |              | DPostcard JIS (148x200<br>mm) |                                                                       |
|                                  |                 |             |              | Envelope #9                   |                                                                       |
|                                  |                 |             |              | Envelope #10                  |                                                                       |
|                                  |                 |             |              | Envelope Monarch              |                                                                       |
|                                  |                 |             |              | Envelope #10                  |                                                                       |
|                                  |                 |             |              | Envelope B5                   |                                                                       |
|                                  |                 |             |              | Envelope C5                   |                                                                       |
|                                  |                 |             |              | Envelope C6                   |                                                                       |
|                                  |                 |             |              | Envelope DL                   |                                                                       |
|                                  |                 |             |              | Custom                        |                                                                       |
|                                  |                 |             |              | Oficio (216x340 mm)           |                                                                       |

| First level                      | Second level        | Third level    | Fourth Level         | Values                | Description                                                   |  |  |
|----------------------------------|---------------------|----------------|----------------------|-----------------------|---------------------------------------------------------------|--|--|
| Copy Settings                    | Paper Selection     |                | Paper Type           | Апу Туре              | Select the type of                                            |  |  |
| M527/E52545/M528/<br>E52645 only |                     |                |                      | Plain*                | paper to use when<br>printing or making<br>copies.            |  |  |
|                                  |                     |                |                      | Light 60-74g          |                                                               |  |  |
|                                  |                     |                |                      | Intermediate 85-95g   |                                                               |  |  |
|                                  |                     |                |                      | Mid-Weight 96-110g    |                                                               |  |  |
|                                  |                     |                |                      | Heavy 111-130g        |                                                               |  |  |
|                                  |                     |                |                      | Extra Heavy 131-175g  |                                                               |  |  |
|                                  |                     |                |                      | Cardstock 176-220g    |                                                               |  |  |
|                                  |                     |                |                      | Mono Transparency     |                                                               |  |  |
|                                  |                     |                |                      | Labels                |                                                               |  |  |
|                                  |                     |                |                      | Letterhead            |                                                               |  |  |
|                                  |                     |                |                      | Envelope              |                                                               |  |  |
|                                  |                     |                |                      | Preprinted            |                                                               |  |  |
|                                  |                     |                |                      | Prepunched            |                                                               |  |  |
|                                  |                     |                |                      | Colored               |                                                               |  |  |
|                                  |                     |                |                      | Bond                  |                                                               |  |  |
|                                  |                     |                |                      | Recycled              |                                                               |  |  |
|                                  |                     |                |                      | Rough                 |                                                               |  |  |
|                                  |                     |                |                      | HP EcoFFICIENT        |                                                               |  |  |
|                                  |                     |                |                      | Light Bond            |                                                               |  |  |
| Copy Settings                    | Paper Selection     |                | Paper Tray           | Automatically detect* | Select which tray to use when printing or making copies.      |  |  |
| M527/E52545/M528/<br>E52645 only |                     |                |                      | Manually Feed         |                                                               |  |  |
|                                  |                     |                |                      | Tray 1                |                                                               |  |  |
|                                  |                     |                |                      | Tray 2                |                                                               |  |  |
| Copy Settings                    | Booklet             | Booklet Format |                      | Enabled               | Select to have Booklet                                        |  |  |
| M527/E52545/M528/<br>E52645 only |                     |                |                      | Disabled*             | Format off or on.                                             |  |  |
| Copy Settings                    | Booklet             | Booklet Format | Borders on each page | Enabled               | Select to have borders                                        |  |  |
| M527/E52545/M528/<br>E52645 only |                     |                |                      | Disabled*             | printed on the page.                                          |  |  |
| Copy Settings                    | Content Orientation |                |                      | Portrait*             | Specify the way the                                           |  |  |
| M527/E52545/M528/<br>E52645 only |                     |                |                      | Landscape             | content of the original<br>document is placed on<br>the page. |  |  |

| First level                      | Second level     | Third level | Fourth Level | Values           | Description                                   |
|----------------------------------|------------------|-------------|--------------|------------------|-----------------------------------------------|
| Copy Settings                    | Pages per Sheet  |             |              | One*             | Select how many pages to print on one         |
| M527/E52545/M528/<br>E52645 only |                  |             |              | Тwo              | sheet.                                        |
|                                  |                  |             |              | Four             |                                               |
| Copy Settings                    | Page Order       |             |              | Right, then down | Select to print the<br>pages in rows or       |
| M527/E52545/M528/<br>E52645 only |                  |             |              | Down, then right | columns.                                      |
| Copy Settings                    | Add page borders |             |              | Enabled          | Select the Add page                           |
| M527/E52545/M528/<br>E52645 only |                  |             |              | Disabled*        | borders checkbox to add borders to the pages. |
| Copy Settings                    | Image Adjustment | Darkness    |              | 1 - (Lighter)    | Adjust to increase or                         |
| M527/E52545/M528/                |                  |             |              | 2                | decrease the amount of white and black in     |
| E52645 only                      |                  |             |              | 3                | the colors.                                   |
|                                  |                  |             |              | 4                |                                               |
|                                  |                  |             |              | 5*               |                                               |
|                                  |                  |             |              | 6                |                                               |
|                                  |                  |             |              | 7                |                                               |
|                                  |                  |             |              | 8                |                                               |
|                                  |                  |             |              | 9 - (Darker)     |                                               |
| Copy Settings                    | Image Adjustment | Contrast    |              | 1 - (Less)       | Adjust to increase or decrease the difference |
| M527/E52545/M528/                |                  |             |              | 2                | between the lightest                          |
| E52645 only                      |                  |             |              | 3                | and darkest color on the page.                |
|                                  |                  |             |              | 4                |                                               |
|                                  |                  |             |              | 5*               |                                               |
|                                  |                  |             |              | 6                |                                               |
|                                  |                  |             |              | 7                |                                               |
|                                  |                  |             |              | 8                |                                               |
|                                  |                  |             |              | 9 - (More)       |                                               |

| First level                      | Second level          | Third level        | Fourth Level | Values               | Description                                                                                                    |
|----------------------------------|-----------------------|--------------------|--------------|----------------------|----------------------------------------------------------------------------------------------------|
| Copy Settings                    | Image Adjustment      | Background Cleanup |              | 1 - (Normal)         | Adjust if you are having<br>trouble copying a faint                                                                          |
| M527/E52545/M528/<br>E52645 only |                       |                    |              | 2                    | image.                                                                                                    |
| E52045 UTity                     |                       |                    |              | 3*                   |                                                                                                    |
|                                  |                       |                    |              | 4                    |                                                                                                    |
|                                  |                       |                    |              | 5*                   |                                                                                                    |
|                                  |                       |                    |              | 6                    |                                                                                                    |
|                                  |                       |                    |              | 7                    |                                                                                                    |
|                                  |                       |                    |              | 8                    |                                                                                                    |
|                                  |                       |                    |              | 9 - (Cleaner)        |                                                                                                    |
| Copy Settings                    | Image Adjustment      | Sharpness          |              | 1 - (Less)           | Adjust to sharpen or                                                                                                    |
| M527/E52545/M528/                |                       |                    |              | 2                    | soften the image.                                                                                                    |
| E52645 only                      |                       |                    |              | 3*                   |                                                                                                    |
|                                  |                       |                    |              | 4                    |                                                                                                    |
|                                  |                       |                    |              | 5 - (More)           |                                                                                                    |
| Copy Settings                    | Optimize Text/Picture |                    |              | Text                 | Select to optimize for                                                                                                    |
| M527/E52545/M528/                |                       |                    |              | Mixed*               | the output of a<br>particular type of                                                                                        |
| E52645 only                      |                       |                    |              | Printed picture      | content.                                                                                                    |
|                                  |                       |                    |              | Photograph           |                                                                                                    |
| Copy Settings                    | Edge-to-Edge          |                    |              | Normal (recommended) | When the Edge-to-                                                                                                    |
| M527/E52545/M528/                |                       |                    |              | Edge-to-Edge output  | Edge feature is enabled, the product                                                                                         |
| E52645 only                      |                       |                    |              |                      | minimizes margins and<br>prints as close to the<br>edge of the paper as<br>possible.                                         |
| Copy Settings                    | Erase Edges           | Use inches         |              | Enabled*             | Use the Erase Edges                                                                                                    |
| M527/E52545/M528/<br>E52645 only |                       |                    |              | Disabled             | feature to remove<br>blemishes, such as<br>dark borders or staple<br>marks, by cleaning<br>theedges of the<br>scanned image. |
|                                  |                       |                    |              |                      | Disabling Use inches<br>changes the<br>measurements to<br>millimeters.                                                       |

| First level                        | Second level             | Third level | Fourth Level | Values                                  | Description                                                                                                    |
|------------------------------------|--------------------------|-------------|--------------|-----------------------------------------|----------------------------------------------------------------------------------------------------|
| Copy Settings                      | Erase Edges              | Front Side  |              | Specify a different width for each edge | Sets the width of the edge to clean.                                                                                             |
| M527/E52545/M528/<br>E52645 only   |                          |             |              | Apply same width to all edges*          |                                                                                                    |
|                                    |                          |             |              | All edges value                         |                                                                                                    |
|                                    |                          |             |              | Default = 0.00                          |                                                                                                    |
| Copy Settings<br>M527/E52545/M528/ | Erase Edges              | Back Side   |              | Specify a different width for each edge | Sets the width of the edge to clean.                                                                                             |
| E52645 only                        |                          |             |              | Apply same width to all edges           |                                                                                                    |
|                                    |                          |             |              | Mirror front side*                      |                                                                                                    |
| Copy Settings                      | Collate                  |             |              | Collate on*                             | When Collate on is                                                                                                    |
| M527/E52545/M528/<br>E52645 only   |                          |             |              | Collate off                             | selected, each set of<br>copied pages are<br>assembled in the same<br>order as the original<br>document.                         |
| Copy Settings                      | Multi-feed Detection     |             |              | Disabled                                | Use this feature to                                                                                                    |
| M527/E52545/M528/<br>E52645 only   |                          |             |              | Enabled*                                | detect when multiple<br>pages are fed<br>simultaneously into the<br>ADF (automatic<br>document feeder) or<br>sheet-feed scanner. |
| Copy Settings                      |                          |             |              |                                         |                                                                                                    |
| M527/E52545/M528/<br>E52645 only   |                          |             |              |                                         |                                                                                                    |
| Enable Print from USB              |                          |             |              | Enabled                                 | Enables the printer to                                                                                                    |
| Drive                              |                          |             |              | Disabled*                               | open a file from a USB<br>drive.                                                                                                 |
| Manage Stored Jobs                 | Job Sort Order           |             |              | Job Name*                               | This option allows you<br>list the jobs either                                                                                   |
|                                    |                          |             |              | Date*                                   | alphabetically or chronologically.                                                                                               |
| Manage Stored Jobs                 | Retain Temporary<br>Jobs |             |              | Do not retain                           | Sets which temporary<br>jobs will be retained in                                                                                 |
|                                    | 5005                     |             |              | Personal jobs only                      | the event of a printer reboot.                                                                                                   |
|                                    |                          |             |              | All temporary jobs                      |                                                                                                    |

| First level           | Second level                     | Third level | Fourth Level | Values                      | Description                                                                                                    |  |
|-----------------------|----------------------------------|-------------|--------------|-----------------------------|----------------------------------------------------------------------------------------------------|--|
| Manage Stored Jobs    | Temporary Job                    |             |              | 1-300                       | Configure global                                                                                                    |  |
|                       | Storage Limit                    |             |              | Default = 32                | settings for jobs that<br>are stored in the<br>printer memory.                                                                                                    |  |
|                       |                                  |             |              |                             | The Temporary Job<br>Storage Limit feature<br>specifies the number o<br>temporary jobs that<br>can be stored on the<br>printer. The maximum<br>allowed value is 300. |  |
| Manage Stored Jobs    | Temporary Job                    |             |              | Off                         | Configure global                                                                                                    |  |
|                       | Storage Retention                |             |              | 30 minutes                  | settings for temporary jobs that are stored in                                                                                                    |  |
|                       |                                  |             |              | 1 hour                      | the printer memory.                                                                                                    |  |
|                       |                                  |             |              | 4 hours                     | The Temporary Stored<br>Job Retention feature                                                                                                    |  |
|                       |                                  |             |              | 1 day                       | specifies the amount o<br>time temporary jobs                                                                                                    |  |
|                       |                                  |             |              | 1 week                      | can be stored on the printer.                                                                                                    |  |
|                       |                                  |             |              | 4 weeks                     |                                                                                                    |  |
|                       |                                  |             |              | 3 days                      |                                                                                                    |  |
| Manage Stored Jobs    | Standard Stored Job<br>Retention |             |              | Off                         | Configure global<br>settings for jobs that                                                                                                    |  |
|                       |                                  |             |              | 30 minutes                  | are stored in the                                                                                                    |  |
|                       |                                  |             |              | 1 hour                      | printer memory.                                                                                                    |  |
|                       |                                  |             |              | 4 hours                     | The Standard Stored<br>Job Retention feature                                                                                                    |  |
|                       |                                  |             |              | 1 day                       | specifies the amount o<br>time jobs can be stored                                                                                                    |  |
|                       |                                  |             |              | 1 week                      | on the printer.                                                                                                    |  |
|                       |                                  |             |              | 4 weeks                     |                                                                                                    |  |
|                       |                                  |             |              | 3 days                      |                                                                                                    |  |
| Default Print Options | Number of Copies                 |             |              | Range: 1-32000              | Sets the default                                                                                                    |  |
|                       |                                  |             |              | Default = 1                 | number of copies for a copy job. This default                                                                                                    |  |
|                       |                                  |             |              |                             | applies when the Copy<br>function or the Quick<br>Copy function is<br>initiated from the<br>printer Home screen.                                                     |  |
| Default Print Options | Paper Selection                  | Paper size  |              | Select from a list of sizes | Configures the default                                                                                                    |  |
|                       |                                  | Paper type  |              | that the printer supports.  | paper size, type and<br>tray used for print jobs.                                                                                                    |  |
|                       |                                  | Paper tray  |              |                             |                                                                                                    |  |

| First level           | Second level                 | Third level | Fourth Level | Values                   | Description                                                                                                    |
|-----------------------|------------------------------|-------------|--------------|--------------------------|----------------------------------------------------------------------------------------------------|
| Default Print Options | Default Custom Paper         |             |              | Range: 3.00-8.50 inches  | Configures the default                                                                                                    |
|                       | Size                         |             |              | Default = 8.5 inches     | paper size that is used<br>when the user selects<br><b>Custom</b> as the paper<br>size for a print job.                                                                                              |
| Default Print Options | Default Custom Paper         | Y Dimension |              | Range: 5.00-14.00 inches | Configures the default paper size that is used                                                                                                    |
|                       | Size                         |             |              | Default = 14 inches      | when the user selects<br><b>Custom</b> as the paper<br>size for a print job.                                                                                                    |
| Default Print Options | Default Custom Paper<br>Size | Use Inches  |              | Enabled*                 |                                                                                                    |
|                       | JIZE                         |             |              | Disabled                 |                                                                                                    |
| Default Print Options | Output Sides                 |             |              | 1-sided*                 | Use to indicate                                                                                                    |
|                       |                              |             |              | 2-sided                  | whether the original document is printed on one or both sides.                                                                                                    |
| Default Print Options | Edge-to-Edge                 |             |              | Normal (recommended)*    | Use to avoid shadows                                                                                                    |
|                       |                              |             |              | Edge-to-Edge output      | that can appear along<br>the edges of copies<br>when the original<br>document is printed<br>close to the edges.                                                                                      |
| Default Print Options | Resolution                   |             |              | FastRes 1200*            | Use to select the level                                                                                                    |
|                       |                              |             |              | ProRes 1200              | of desired print quality.                                                                                                    |
| Default Print Options | Resolution                   | Economode   |              | Enabled                  | Text is printed using<br>less toner. This settin                                                                                                    |
|                       |                              |             |              | Disabled*                | is useful when you are<br>printing drafts. You car<br>turn on this option<br>independently of other<br>print quality settings.                                                                       |
| PCL and Postscript    | Courier Font                 |             |              | Regular*                 | Select which version of                                                                                                    |
| Settings              |                              |             |              | Dark                     | the Courier font you<br>want to use. The<br>factory default setting<br>is Regular, which uses<br>an average stroke<br>width. The Dark setting<br>can be used if a heavier<br>Courier font is needed. |
| PCL and Postscript    | Wide A4                      |             |              | Enabled                  | Changes the printable                                                                                                    |
| Settings              |                              |             |              | Disabled*                | area of A4-size paper.<br>If you enable this<br>option, eighty 10-pitch<br>characters can be<br>printed on a single line<br>of A4 paper.                                                             |

| First level                    | Second level     | Third level             | Fourth Level | Values            | Description                                                                                                    |
|--------------------------------|------------------|-------------------------|--------------|-------------------|----------------------------------------------------------------------------------------------------|
| PCL and Postscript<br>Settings | Print PS Errors  |                         |              | Enabled           | Use this feature to select whether a                                                                                                    |
| Settings                       |                  |                         |              | Disabled*         | PostScript (PS) error<br>page is printed when<br>the printer encounters<br>a PS error.                                                                                                    |
| PCL and Postscript<br>Settings | Print PDF Errors |                         |              | Enabled           | Selects whether a PDF error page is printed                                                                                                    |
| Settings                       |                  |                         |              | Disabled*         | when the printer<br>encounters a PDF error.                                                                                                    |
| PCL and Postscript<br>Settings | Personality      |                         |              | Automatic*        | Configures the default print language or                                                                                                    |
| Settings                       |                  |                         |              | PCL               | personality for the                                                                                                    |
|                                |                  |                         |              | PS                | printer. Normally you should not change the                                                                                                    |
|                                |                  |                         |              | PDF               | printer language. If you<br>change the setting to a<br>specific printer<br>language, the printer<br>does not automatically<br>switch from one<br>language to another<br>unless specific<br>software commands<br>are sent to it.                         |
| PCL and Postscript<br>Settings | PCL              | Font Settings           | Font Source  | Internal          | Selects the font source<br>for the user-soft                                                                                                    |
| Settings                       |                  |                         |              | Disk resident*    | default font. The list of<br>available options varies<br>depending on the<br>installed printer<br>options.                                                                                                    |
| PCL and Postscript<br>Settings | PCL              | cript PCL Font Settings | Font Number  | Range: 0-110      | Specifies the font<br>number for the user-                                                                                                    |
| Settings                       |                  |                         |              | Default = 0       | soft default font using<br>the source that is<br>specified in the Font<br>Source menu. The<br>printer assigns a<br>number to each font<br>and lists it on the PCL<br>font list. The font<br>number displays in the<br>Font # column of the<br>printout. |
| PCL and Postscript<br>Settings | PCL              | Font Settings           | Font Pitch   | Range: 0.44-99.99 | If the Font Source option and the Font                                                                                                    |
| Settings                       |                  |                         |              | Default = 10      | Number setting<br>indicate a contour font,<br>then use this feature to<br>select a default pitch<br>(for a fixed-spaced<br>font).                                                                                                    |

| First level                    | Second level | Third level  | Fourth Level         | Values                             | Description                                                                                                    |
|--------------------------------|--------------|--------------|----------------------|------------------------------------|----------------------------------------------------------------------------------------------------|
| PCL and Postscript             | PCL          | PCL Settings | Form Length          | Range: 5-128 lines                 | Controls the PCL print-                                                                                                    |
| Settings                       |              |              |                      | Default = 60                       | command options. PCL<br>is a set of printer<br>commands that HP<br>developed to provide<br>access to printer<br>features.                                                                                                    |
|                                |              |              |                      |                                    | Use the Form Length<br>feature to select the<br>user soft -default<br>vertical form length.                                                                                                    |
| PCL and Postscript             | PCL          | PCL Settings | Orientation          | Portrait*                          | Select the orientation that is most often used                                                                                                    |
| Settings                       |              |              |                      | Landscape                          | for copy or scan<br>originals. Select the<br>Portrait option if the<br>short edge is at the top<br>or select the<br>Landscape option if the<br>long edge is at the top.                                                                                                    |
| PCL and Postscript<br>Settings | PCL          | PCL Settings | Symbol Set           | Select from a list of symbol sets. | Select any one of<br>several available<br>symbol sets from the<br>control panel. A symbol<br>set is a unique<br>grouping of all the<br>characters in a font.<br>The factory default<br>value for this option is<br>PC-8. Either PC-8 or<br>PC-850 are<br>recommended for line-<br>draw characters. |
| PCL and Postscript             | PCL          | PCL Settings | Append CR to LF      | Enabled                            | When enabled, this                                                                                                    |
| Settings                       |              |              |                      | Disabled*                          | option appends a<br>carriage return to each<br>line feed encountered<br>in backwards-<br>compatible PCL jobs.                                                                                                    |
| PCL and Postscript             | PCL          | PCL Settings | Suppress Blank Pages | Enabled                            | This option is for users                                                                                                    |
| Settings                       |              |              |                      | Disabled*                          | who are generating<br>their own PCL, which<br>could include extra<br>form feeds that would<br>cause blank pages to<br>be printed. When the<br>On option is selected,<br>form feeds are ignored<br>if the page is blank.                                                                            |

| First level        | Second level       | Third level   | Fourth Level                                                                                               | Values                                                                                     | Description                                                                                                    |
|--------------------|--------------------|---------------|----------------------------------------------------------------------------------------------------|--------------------------------------------------------------------------------------------|----------------------------------------------------------------------------------------------------|
| PCL and Postscript | PCL                | PCL Settings  | Media Source Mapping                                                                                       | Standard*                                                                                  | Use to select and                                                                                                    |
| Settings           |                    |               |                                                                                                    | Classic                                                                                    | maintain input trays by<br>number when you are<br>not using the printer<br>driver, or when the<br>software program has<br>no option for tray<br>selection. The<br>following options are<br>available: |
|                    |                    |               |                                                                                                    |                                                                                            | Standard: Tray<br>numbering is based on<br>newer HP LaserJet<br>models.                                                                                                    |
|                    |                    |               |                                                                                                    |                                                                                            | Classic: Tray<br>numbering is based on<br>HP LaserJet 4 and<br>older models.                                                                                                    |
| Print Quality      | General            | Toner Density |                                                                                                    | A sliding bar appears with<br>the indicator set in the<br>middle between Less and<br>More. | Lighten or darken the<br>print on the page by<br>changing the toner<br>density setting.                                                                                                    |
| Print Quality      |                    | REt           |                                                                                                    | Disabled                                                                                   | Use this setting to enable or disable                                                                                                    |
|                    |                    | Enabled*      | Resolution<br>Enhancement<br>technology (REt), which<br>produces smoother<br>angles, curves, and<br>edges. |                                                                                            |                                                                                                    |
| Print Quality      | Image Registration | Tray          | Tray 1                                                                                                    |                                                                                            | Specify tray to be                                                                                                    |
|                    |                    |               | Tray 2                                                                                                    |                                                                                            | adjusted                                                                                                    |
|                    |                    |               | Tray 3                                                                                                    |                                                                                            |                                                                                                    |
|                    |                    |               | Tray 4                                                                                                    |                                                                                            |                                                                                                    |
|                    |                    |               | Tray 5                                                                                                    |                                                                                            |                                                                                                    |
|                    |                    |               | Depends upon the<br>number of trays<br>installed                                                           |                                                                                            |                                                                                                    |

| First level   | Second level       | Third level                                                                                                    | Fourth Level | Values              | Description                                                                                                    |
|---------------|--------------------|----------------------------------------------------------------------------------------------------|--------------|---------------------|----------------------------------------------------------------------------------------------------|
| Print Quality | Image Registration | Front-side<br>Horizontal Shift<br>Front-side Vertical<br>Shift<br>Back-side Horizontal<br>Shift<br>Back-side Vertical<br>Shift |              | -5.00 mm to 5.00 mm | Shift the margin<br>alignment to center the<br>image on the page<br>from top to bottom<br>and from left to right.<br>You can also align the<br>image on the front with<br>the image printed on<br>the back.<br>The direction that is                                                                                                    |
|               |                    |                                                                                                    |              |                     | perpendicular to the<br>way the paper passes<br>through the printer is<br>referred to as X. This is<br>also known as the scan<br>direction. X1 is the<br>scan direction for a<br>single-sided page or<br>for the second side of a<br>two-sided page. X2 is<br>the scan direction for<br>the first side of a two-<br>sided page.                                                              |
|               |                    |                                                                                                    |              |                     | The direction that the<br>paper feeds through<br>the printer is referred<br>to as Y. Y1 is the feed<br>direction for a single-<br>sided page or for the<br>second side of a two-<br>sided page. Y2 is the<br>feed direction for the<br>first side of a two-sided<br>page.                                                                                                    |
|               |                    |                                                                                                    |              |                     | Use the Adjust Tray<br><x> menu to adjust the<br/>registration settings<br/>for each tray. Before<br/>adjusting these values,<br/>print a registration test<br/>page. It provides<br/>alignment guides in the<br/>X and Y directions so<br/>you can determine<br/>which adjustments are<br/>necessary. You can<br/>adjust values for X1<br/>Shift, X2 Shift, Y1 Shift,<br/>and Y2 Shift.</x> |
| Print Quality | Image Registration | Print Test Page                                                                                                    |              |                     | Use the Print Test Page<br>option to print a page<br>to test the image<br>registration. It provides<br>alignment guides in the<br>X and Y directions so<br>you can determine<br>which adjustments are<br>necessary.                                                                                                    |

| First level   | Second level        | Third level                                                                                                    | Fourth Level    | Values                               | Description                                                                                                    |
|---------------|---------------------|----------------------------------------------------------------------------------------------------|-----------------|--------------------------------------|----------------------------------------------------------------------------------------------------|
| Print Quality | Auto Sense Behavior | Tray 1                                                                                                    |                 | Sense every page                     |                                                                                                    |
|               |                     |                                                                                                    |                 | Sense first page                     |                                                                                                    |
|               |                     |                                                                                                    |                 | Sense transparency only              |                                                                                                    |
| Print Quality | Auto Sense Behavior | All Other Trays                                                                                                    |                 | Sense first page                     |                                                                                                    |
|               |                     |                                                                                                    |                 | Sense transparency only              |                                                                                                    |
| Print Quality | Adjust Paper types  | Select from a list of paper types that the                                                                                             | Print mode      | Select from a list of paper<br>types | Changing the Print<br>mode setting is usually                                                                                                    |
|               |                     | printer supports.<br>The available<br>options are the<br>same for each paper<br>type.                                                  |                 | Reset Paper Types                    | the first first thing to<br>try to resolve print-<br>quality problems.<br>Problems can include<br>toner not sticking well<br>to the page, a faint<br>image of the page<br>repeated on the same<br>or following page,<br>incorrect gloss level,<br>and so on.                                                                               |
| Print Quality | Adjust Paper types  | Select from a list of<br>paper types that the<br>printer supports.<br>The available<br>options are the<br>same for each paper<br>type. | Resistance mode | Normal*<br>Up 1<br>Up 2              | Use this setting to<br>correct print quality<br>problems in low-<br>humidity environments<br>and highly resistive<br>paper.<br>Use the Up options to<br>solve print quality<br>problems that are<br>related to faded<br>images or scattered<br>toner on certain paper<br>types.<br>The Up options raise<br>the secondary transfer<br>bias. |
| Print Quality | Adjust Paper types  | Select from a list of<br>paper types that the<br>printer supports.<br>The available<br>options are the<br>same for each paper<br>type. | Paper curl mode | Normal*<br>Reduced                   | Use this setting to<br>reduce paper curl in<br>print jobs.                                                                                                    |
| Print Quality | Optimize            | Line Detail                                                                                                    |                 | Normal*                              | Use this setting if you                                                                                                    |
|               |                     |                                                                                                    |                 | Off                                  | have scattered lines in printed pages.                                                                                                    |
|               |                     |                                                                                                    |                 | Alternate                            |                                                                                                    |
| Print Quality | Optimize            | Moisture Control                                                                                                    |                 | Normal*                              |                                                                                                    |
|               |                     |                                                                                                    |                 | Alternate                            |                                                                                                    |

| First level   | Second level | Third level        | Fourth Level | Values       | Description |
|---------------|--------------|--------------------|--------------|--------------|-------------|
| Print Quality | Optimize     | Envelope control   |              | Normal       |             |
|               |              |                    |              | Reduced Temp |             |
| Print Quality | Optimize     | Tray 1             |              | Normal       |             |
|               |              |                    |              | Alternate    |             |
| Print Quality | Optimize     | Background         |              | Normal       |             |
|               |              |                    |              | Alternate    |             |
| Print Quality | Optimize     | Uniformity Control |              | Normal       |             |
|               |              |                    |              | Alternate 1  |             |
|               |              |                    |              | Alternate 2  |             |
|               |              |                    |              | Alternate 3  |             |
| Print Quality | Optimize     | Cac03              |              | Off          |             |
|               |              |                    |              | On           |             |
| Print Quality | Optimize     | Best Normal        |              | Off          |             |
|               |              |                    |              | On           |             |
| Print Quality | Optimize     | Tracking Control   |              | Off          |             |
|               |              |                    |              | On           |             |
| Print Quality | Optimize     | Registration       |              | Normal       |             |
|               |              |                    |              | Alternate    |             |
| Print Quality | Optimize     | Transfer Control   |              | Normal       |             |
|               |              |                    |              | Alternate 1  |             |
| Print Quality | Optimize     | Moisture Control   |              | Normal       |             |
|               |              |                    |              | Alternate    |             |
| Print Quality | Optimize     | Reset Optimize     |              | Reset        |             |
| Print Quality | Edge Control |                    |              | Off          |             |
|               |              |                    |              | Light        |             |
|               |              |                    |              | Normal*      |             |
|               |              |                    |              | Maximum      |             |

| First level  | Second level         | Third level | Fourth Level | Values             | Description                                                                                                    |
|--------------|----------------------|-------------|--------------|--------------------|----------------------------------------------------------------------------------------------------|
| Manage Trays | Use Requested Tray   |             |              | Exclusively*       | Controls how the printer handles jobs                                                                                                    |
|              |                      |             |              | When available     | that have specified a<br>specific input tray. Two<br>options are available:                                                                                                 |
|              |                      |             |              |                    | Exclusively: The printer<br>never selects a<br>different tray when the<br>user has indicated that<br>a specific tray should<br>be used, even if that<br>tray is empty.      |
|              |                      |             |              |                    | When available: The<br>printer pulls from<br>another tray if the<br>specified tray is empty,<br>even though the<br>specific tray was<br>indicated for the job.              |
| Manage Trays | Manually Feed Prompt |             |              | Always prompt*     | Indicate whether a prompt should appear                                                                                                    |
|              |                      |             |              | Prompt on mismatch | when the type or size<br>for a job does not<br>match the specified<br>tray and the printer<br>pulls from the<br>multipurpose tray<br>instead. Two options<br>are available: |
|              |                      |             |              |                    | Always: A prompt<br>always displays before<br>using the multipurpose<br>tray.                                                                                               |
|              |                      |             |              |                    | Prompt on mismatch: A prompt displays only if the size or type do not match or the tray is empty.                                                                           |

| First level  | Second level     | Third level | Fourth Level | Values                     | Description                                                                                                    |
|--------------|------------------|-------------|--------------|----------------------------|----------------------------------------------------------------------------------------------------|
| Manage Trays | Size/Type Prompt |             |              | Display*<br>Do not display | Controls whether the<br>tray configuration<br>message displays<br>whenever a tray is<br>closed. Two options are<br>available:<br>Display: Shows the tray<br>configuration message                                      |
|              |                  |             |              |                            | when a tray is closed.<br>The user is able to<br>configure the tray<br>settings directly from<br>this message.                                                                                                    |
|              |                  |             |              |                            | Do not display:<br>Prevents the tray<br>configuration message<br>from automatically<br>appearing.                                                                                                    |
| Manage Trays | Use Another Tray |             |              | Allow*                     | Use to turn on or off<br>the control panel                                                                                                    |
|              |                  |             |              | Do not allow               | prompt to select<br>another tray when the<br>specified tray is empty.<br>Two options are<br>available:                                                                                                    |
|              |                  |             |              |                            | Allow: When this option<br>is selected the user is<br>prompted to either add<br>paper to the selected<br>tray or to choose a<br>different tray. This is<br>the factory default.                                        |
|              |                  |             |              |                            | Do not allow: When this<br>option is selected, the<br>user is not given the<br>option of selecting a<br>different tray. The<br>printer prompts the<br>user to add paper to<br>the tray that was<br>initially selected. |

| First level  | Second level                   | Third level | Fourth Level | Values     | Description                                                                                                    |
|--------------|--------------------------------|-------------|--------------|------------|----------------------------------------------------------------------------------------------------|
| Manage Trays | Alternative Letterhead<br>Mode |             | Fourth Level | Off*<br>On | Use to load letterhead<br>or preprinted paper<br>into the tray the same<br>way for all print jobs,<br>whether you are<br>printing to one side of<br>the sheet or to both<br>sides of the sheet.<br>When this option is<br>selected, load the<br>paper as you would for<br>printing on both sides.<br>See the user<br>documentation that<br>came with the printer<br>for instructions about<br>loading letterhead for<br>printing on both sides.<br>When this option is<br>selected, the printer<br>speed slows to the<br>speed required for<br>printing on both sides. |

| First level                 | Second level                    | Third level | Fourth Level | Values                         | Description                                                                                                    |
|-----------------------------|---------------------------------|-------------|--------------|--------------------------------|----------------------------------------------------------------------------------------------------|
| First level<br>Manage Trays | Second level Duplex Blank Pages | Third level | Fourth Level | Values<br>Automatic*<br>Always | DescriptionControls how the<br>printer handles two-<br>sided jobs (duplexing).<br>Two options are<br>available:Automatic: Choose this<br>option to skip printing<br>blank sides during a<br>two-sided print job.<br>The printer can print<br>jobs faster when blank<br>                                                      |
|                             |                                 |             |              |                                | preferable for certain<br>jobs that use paper<br>types such as<br>letterhead or<br>prepunched paper.                                                                                                    |
| Manage Trays                | Override A4/Letter              |             |              | Yes*<br>No                     | Prints on letter-size<br>paper when an A4 job<br>is sent but no A4-size<br>paper is loaded in the<br>printer (or to print on<br>A4 paper when a<br>letter-size job is sent<br>but no letter-size<br>paper is loaded). This<br>option will also<br>override A3 with<br>ledger-size paper and<br>ledger with A3-size<br>paper. |

### Scan/Digital Send Settings menu (M527/E52545/M528/E52645)

Review the following information about the Scan/Digital Send Settings menu for M527/E52545/M528/E52645 printers.

To display: At the printer control panel, select the Settings menu, and then select the Scan/Digital Send Settings menu.

In the following table, asterisks (\*) indicate the factory default setting.

| First level                                                                                                    | Second level                                 | Third level         | Fourth level | Values          | Description                                                                                                    |
|----------------------------------------------------------------------------------------------------|----------------------------------------------|---------------------|--------------|-----------------|----------------------------------------------------------------------------------------------------|
| Scan to Email Settings<br>Scan to Network<br>Folder Settings<br>Scan to USB Drive<br>Settings<br>NOTE: The same | E-mail Setup<br>NOTE: Email Settings<br>only | E-mail Setup Wizard |              |                 | Use to configure<br>settings that apply to<br>sending documents<br>through email or<br>saving documents to<br>folder on the network<br>or on a USB multi-<br>drive.                                                                                                    |
| options are available<br>for each of these<br>features, except where<br>noted.                                  |                                              |                     |              |                 | The E-mail Setup<br>Wizard feature<br>configures the printer<br>to send scanned<br>images as email<br>attachments. To oper<br>the printer HP<br>Embedded Web Serve<br>and set up the email<br>notification server,<br>enter the printer IP<br>address into a Web<br>browser. |
|                                                                                                    | Default Job Options                          | Image Preview       |              | Make optional*  | Defines the default<br>options for each                                                                                                    |
|                                                                                                    |                                              |                     |              | Require preview | function. If you do no<br>specify the job optior                                                                                                    |
|                                                                                                    |                                              |                     |              | Disable preview | when creating the job,<br>the default options are<br>used. For complete<br>setup, go to the HP<br>Embedded Web Serve<br>by typing the IP<br>address of the printer<br>into a Web browser.                                                                                    |
|                                                                                                    |                                              |                     |              |                 | Use the Image Previe<br>feature to scan a<br>document and displa<br>a preview before<br>completing the job.<br>Select whether this<br>feature is available of<br>the printer.                                                                                                |
|                                                                                                    |                                              |                     |              |                 | Make optional: The<br>feature is optional,<br>depending on the use<br>who is signed in.                                                                                                    |
|                                                                                                    |                                              |                     |              |                 | Require preview<br>Previews are required<br>for all users.                                                                                                    |
|                                                                                                    |                                              |                     |              |                 | Disable preview:<br>Previews are disabled<br>for all users.                                                                                                    |

| First level | Second level | Third level        | Fourth level                                                                                               | Values                            | Description                                                                                                    |
|-------------|--------------|--------------------|----------------------------------------------------------------------------------------------------|-----------------------------------|----------------------------------------------------------------------------------------------------|
|             |              | Default File Name  |                                                                                                    | [Untitled]*                       | The printer is shipped<br>with a factory default<br>file name of [Untitled]<br>for any scanned files<br>that are sent or saved<br>Use this feature to<br>specify a different<br>default file name. If<br>you are saving a file to<br>a network folder or<br>USB storage device<br>and a file with the<br>default file name<br>already exists, a<br>number is appended t<br>the file name, for<br>example,<br>[Untitled]001. |
|             |              | Document File Type |                                                                                                    | Select from a list of file types. | PDF provides the best overall image and text quality.                                                                                                    |
|             |              |                    |                                                                                                    |                                   | JPEG is a good choice<br>for most graphics.<br>Most computers have<br>a browser that can<br>view .JPEG files. This<br>file type produces one<br>file per page.                                                                                                    |
|             |              |                    |                                                                                                    |                                   | TIFF is a standard file<br>format that many<br>graphics programs<br>support. This file type<br>produces one file per<br>page.                                                                                                    |
|             |              |                    | MTIFF: stands for<br>multi-page TIFF. This<br>file type saves multip<br>scanned pages in a<br>single file. |                                   |                                                                                                    |
|             |              |                    |                                                                                                    |                                   | XPS (XML Paper<br>Specification) creates<br>an XAML file that<br>preserves the original<br>formatting of the<br>document and<br>supports color<br>graphics and<br>embedded fonts.                                                                                                    |
|             |              |                    |                                                                                                    |                                   | PDF/A (Archivable):<br>provides archivable<br>text and image qualit                                                                                                    |
|             |              |                    |                                                                                                    |                                   | <b>NOTE:</b> OCR file type are not supported on this printer unless attached to DSS.                                                                                                    |

| First level | Second level | Third level           | Fourth level | Values            | Description                                                                                                    |
|-------------|--------------|-----------------------|--------------|-------------------|----------------------------------------------------------------------------------------------------|
|             |              | Optimize Text/Picture | 2            | Mixed*            | Use to optimize the                                                                                                    |
|             |              |                       |              | Text              | output for a particular<br>type of content. You                                                                                                    |
|             |              |                       |              | Printed picture   | can optimize the<br>output for text, printed                                                                                                    |
|             |              |                       |              | Photograph        | pictures, or a mixture.                                                                                                    |
|             |              |                       |              |                   | Mixed: Use to optimize<br>the setting for text and<br>for pictures.                                                                                                    |
|             |              |                       |              |                   | Text: Use to optimize<br>the text portion of the<br>copy when text and/or<br>pictures are on the<br>original.                                                                                                    |
|             |              |                       |              |                   | Printed picture: Use for<br>line drawings and<br>preprinted images,<br>such as magazine<br>clippings or pages<br>from books.                                                                                                    |
|             |              |                       |              |                   | Photograph: Best<br>suited for making<br>copies of printed<br>pictures.                                                                                                    |
|             |              | Quality and File Size |              | High (large file) | Use to select the                                                                                                    |
|             |              |                       |              | Medium*           | quality for the output<br>Higher-quality images                                                                                                    |
|             |              |                       |              | Low (small file)  | require a larger file<br>size than lower-quality<br>images. Larger files<br>take more time to<br>send, and some<br>recipients might have<br>trouble receiving larger<br>files.                                                                                                    |
|             |              | Original Sides        |              | 1-sided           | Use to describe the layout for each side of                                                                                                    |
|             |              |                       |              | 2-sided           | the original document.<br>First select whether<br>the original document<br>is printed on one side<br>or both sides. Then<br>touch the Orientation<br>setting to indicate<br>whether the original<br>has portrait or<br>landscape orientation.<br>If it is printed on both<br>sides, also select the<br>2-sided format that<br>matches the original |

| First level | Second level | Third level         | Fourth level | Values               | Description                                                                                                    |
|-------------|--------------|---------------------|--------------|----------------------|----------------------------------------------------------------------------------------------------|
|             |              |                     | Orientation  | Automatically detect | For some features to<br>work correctly, you                                                                                                    |
|             |              |                     |              | Portrait*            | must specify the way                                                                                                    |
|             |              |                     |              | Landscape            | the content of the<br>original document is<br>placed on the page.<br>Portrait orientation<br>means the short edge                                                                                                    |
|             |              |                     |              |                      | of the page is along<br>the top. Landscape<br>orientation means the<br>long edge of the page<br>is along the top. In the<br>Orientation area, select<br>whether the original<br>document has a<br>portrait or landscape<br>orientation. |
|             |              | Resolution          |              | 600 dpi              | Sets the resolution for sent documents.                                                                                                    |
|             |              |                     |              | 400 dpi              | Higher resolution images have more                                                                                                    |
|             |              |                     |              | 300 dpi              | dots per inch (dpi), so<br>they show more detail.                                                                                                    |
|             |              |                     |              | 200 dpi              | Lower resolution<br>images have fewer                                                                                                    |
|             |              |                     |              | 150 dpi*             | dots per inch and show<br>less detail, but the file                                                                                                    |
|             |              |                     |              | 75 dpi               | size is smaller. Some<br>file types, for example<br>a file that will be                                                                                                    |
|             |              |                     |              |                      | processed with OCR,<br>require a specific<br>resolution. When these                                                                                                    |
|             |              |                     |              |                      | file types are selected,<br>the Resolution setting<br>might automatically<br>change to a valid value                                                                                                    |
|             |              | Content Orientation | Orientation  | Auto Detect          | For some features to                                                                                                    |
|             |              |                     |              | Portrait*            | work correctly, you<br>must specify the way                                                                                                    |
|             |              |                     |              | Landscape            | the content of the<br>original document is<br>placed on the page.<br>Portrait orientation                                                                                                    |
|             |              |                     |              |                      | means the short edge<br>of the page is along<br>the top. Landscape<br>orientation means the<br>long edge of the page<br>is along the top. In the                                                                                        |
|             |              |                     |              |                      | Orientation area, selec<br>whether the original<br>document has a<br>portrait or landscape<br>orientation.                                                                                                    |

| First level | Second level | Third level   | Fourth level | Values                                 | Description                                                                                                    |
|-------------|--------------|---------------|--------------|----------------------------------------|----------------------------------------------------------------------------------------------------|
|             |              | Color/Black   |              | Automatically detect color or black*   | Use to enable or<br>disable color scanning.                                                                                                    |
|             |              |               |              | Automatically detect color or gray     | Automatically detect color or black: When                                                                                                    |
|             |              |               |              | Color                                  | pages without color<br>are detected, the                                                                                                    |
|             |              |               |              | Black                                  | printer creates an<br>image of the page in 1-                                                                                                    |
|             |              |               |              | Black/Gray                             | bit black if other<br>settings allow. If the<br>other settings don't                                                                                                    |
|             |              |               |              |                                        | allow (File Type, for<br>example), the image is<br>in grayscale.                                                                                                    |
|             |              |               |              |                                        | Automatically detect<br>color or gray: When<br>pages without color<br>are detected, the<br>printer creates an<br>image of the page in<br>grayscale. Select this<br>option for the best<br>image quality for non-<br>color pages. |
|             |              |               |              |                                        | Color: Scans<br>documents in color.                                                                                                    |
|             |              |               |              |                                        | Black/Gray: Scans<br>documents in<br>grayscale.                                                                                                    |
|             |              |               |              |                                        | Black: Scans<br>documents in black<br>and white with a<br>compressed file size.                                                                                                    |
|             |              | Original Size |              | Select from a list of supported sizes. | Use to describe the page size of the original document.                                                                                                    |
|             |              | Notification  |              | Do not notify*                         | Configure to receive notification about the                                                                                                    |
|             |              |               |              | Notify when job<br>completes           | notification about the status of a sent document.                                                                                                    |
|             |              |               |              | Notify only if job fails               | Do not notify: Turns off this feature.                                                                                                    |
|             |              |               |              |                                        | Notify when job<br>completes: Select to<br>receive notification for<br>this job only.                                                                                                    |

| First level | Second level | Third level      | Fourth level                   | Values          | Description                                                                                                    |
|-------------|--------------|------------------|--------------------------------|-----------------|----------------------------------------------------------------------------------------------------|
|             |              |                  |                                | Print<br>E-mail | Notify only if job fails:<br>Select to receive<br>notification only if the<br>job is not sent<br>successfully.                                                                                                    |
|             |              |                  |                                |                 | Print: Select to print the notification at this printer.                                                                                                    |
|             |              |                  | Include Thumbnail              |                 | <b>NOTE:</b> When sending<br>an analog fax, select<br><b>Include Thumbnail</b> to<br>receive a thumbnail<br>image of the first page<br>of the fax in your<br>notification.                                              |
|             |              |                  | Notification E-mail<br>address |                 | E-mail: Select to<br>receive the notification<br>in an email. Touch the<br>text box following<br>Email Address, and<br>then type the email<br>address for the<br>notification.                                          |
|             |              | lmage Adjustment | Darkness                       |                 | Use to improve the overall quality of the copy.                                                                                                    |
|             |              |                  |                                |                 | Adjust the Darkness<br>setting to increase or<br>decrease the amount<br>of white and black in<br>the colors.                                                                                                    |
|             |              |                  | Contrast                       |                 | Adjust the Contrast<br>setting to increase or<br>decrease the<br>difference between the<br>lightest and darkest<br>color on the page.                                                                                   |
|             |              |                  | Background Cleanup             |                 | Adjust the Background<br>Cleanup setting if you<br>are having trouble<br>copying a faint image.                                                                                                    |
|             |              |                  | Sharpness                      |                 | Adjust the Sharpness<br>setting to clarify or<br>soften the image. For<br>example, increasing<br>the sharpness could<br>make text appear<br>crisper, but decreasing<br>it could make<br>photographs appear<br>smoother. |

Automatic Tone

| Table 2-26 Scan/Digital Send Settings menu (M527/E52545/M528/E52645) (continued) |
|----------------------------------------------------------------------------------|
|----------------------------------------------------------------------------------|

| First level | Second level | Third level          | Fourth level | Values           | Description                                                                                                    |
|-------------|--------------|----------------------|--------------|------------------|----------------------------------------------------------------------------------------------------|
|             |              |                      | Default      |                  | Select this to make the<br>selected Image<br>Adjustment setting the<br>default value.                               |
|             |              | Cropping Options     |              | Do not crop*     | Use this menu item to                                                                                               |
|             |              |                      |              | Crop to content  | automatically crop the scan for digital                                                                             |
|             |              |                      |              | Crop to paper    | sending. Use the Crop<br>to content option to<br>scan the smallest<br>possible area that has<br>detectable content. |
|             |              |                      |              |                  |                                                                                                    |
|             |              | Erase Edges          |              | Use Inches       | Use this menu item to<br>remove blemishes.                                                                          |
|             |              |                      |              | Back side erase  | such as dark borders                                                                                                |
|             |              |                      |              |                  | or staple marks, by                                                                                                 |
|             |              |                      |              | Front side erase | cleaning the specified                                                                                              |
|             |              |                      |              |                  | edges of the scanned                                                                                                |
|             |              |                      |              |                  | image. In each of the                                                                                               |
|             |              |                      |              |                  | text boxes enter the                                                                                                |
|             |              |                      |              |                  | measurements, in                                                                                                    |
|             |              |                      |              |                  | millimeters or inches                                                                                               |
|             |              |                      |              |                  | for how much of the                                                                                                 |
|             |              |                      |              |                  | top edge, bottom                                                                                                    |
|             |              |                      |              |                  | edge, left edge, and<br>right edge to clean.                                                                        |
|             |              | Multi-feed Detection |              | On*              | This setting stops the                                                                                              |
|             |              |                      |              | 2.4              | scanning process if it                                                                                              |
|             |              |                      |              | Off              | detects multiple-pag                                                                                                |
|             |              |                      |              |                  | feeds through the document feeder.                                                                                  |
|             |              | Blank Page           |              | Disabled*        | Use to prevent blank                                                                                                |
|             |              | Suppression          |              | Cookied.         | pages in the original                                                                                               |
|             |              |                      |              | Enabled          | document from being                                                                                                 |
|             |              |                      |              |                  | included in the outpu                                                                                               |

| First level                   | Second level                                               | Third level | Fourth level | Values               | Description                                                                                                    |
|-------------------------------|------------------------------------------------------------|-------------|--------------|----------------------|----------------------------------------------------------------------------------------------------|
| Digital Send Service<br>Setup | Allow Usage of Digital<br>Sending Software<br>(DSS) Server |             |              | Enabled*<br>Disabled | Configure how the<br>printer interacts with<br>the HP Digital Sending<br>Software (DSS) server.                                                            |
|                               |                                                            |             |              |                      | HP DSS handles digital<br>sending tasks, such as<br>faxing, emailing, and<br>sending scanned<br>documents to a<br>network folder or USB<br>storage device. |
|                               |                                                            |             |              |                      | Use the Allow Usage of<br>Digital Sending<br>Software (DSS) Server<br>option to configure the<br>printer to use HP DSS.                                    |
|                               | Allow Transfer to New<br>Digital Sending                   |             |              | Enabled*             | Use the Allow Transfer<br>to New Digital Sending                                                                                                    |
|                               | Software (DSS) Server                                      |             |              | Disabled             | Software (DSS) Server<br>option to specify<br>whether DSS<br>management of a<br>printer is transferable<br>to a different DSS.                             |

#### Fax menu (M527/E52545/M528/E52645)

Review the following information about the Fax menu for the M527/E52545/M528/E52645 printers.

To display: At the printer control panel, select the Settings menu, and then select the Fax menu.

In the following table, asterisks (\*) indicate the factory default setting.

#### Table 2-27 Fax menu (M527/E52545/M528/E52645)

| First level                 | Second level | Third level | Fourth level | Values | Description                                                                                                    |
|-----------------------------|--------------|-------------|--------------|--------|----------------------------------------------------------------------------------------------------|
| Internal Fax Modem<br>Setup |              |             |              |        | Configure settings for<br>sending faxes from the<br>printer.                                                                                                    |
|                             |              |             |              |        | Use the Internal Fax<br>Modem Setup feature<br>to set up options for<br>faxing.                                                                                                    |
|                             |              |             |              |        | NOTE: To set up LAN<br>fax or Internet fax, use<br>the HP Embedded Web<br>Server. To open the HP<br>Embedded Web<br>Server, type the printer<br>network address into a<br>Web browser. To<br>configure the fax<br>features, select the Fax<br>tab. |

| First level       | Second level                           | Third level          | Fourth level        | Values              | Description                                                                                                    |
|-------------------|----------------------------------------|----------------------|---------------------|---------------------|----------------------------------------------------------------------------------------------------|
| Fax Send Settings | Fax Send Setup                         | Fax Dialing Settings | Fax Dial Volume     | Off                 | These settings control                                                                                                    |
|                   |                                        |                      |                     | Low*                | how the fax modem dials the outgoing fax                                                                                                    |
|                   |                                        |                      |                     | High                | number when faxes are sent.                                                                                                    |
| Fax Send Settings | Fax Send Setup                         | Fax Dialing Settings | Dialing Mode        | Tone*               |                                                                                                    |
|                   |                                        |                      |                     | Pulse               |                                                                                                    |
| Fax Send Settings | Fax Send Setup                         | Fax Dialing Settings | Redial Interval     | 1 – 5 Minutes       |                                                                                                    |
|                   |                                        |                      |                     | Default = 5 minutes |                                                                                                    |
| Fax Send Settings | Fax Send Setup                         | Fax Dialing Settings | Fax Send Speed      | Fast*               |                                                                                                    |
|                   |                                        |                      |                     | Medium              |                                                                                                    |
|                   |                                        |                      |                     | Slow                |                                                                                                    |
| Fax Send Settings | Fax Send Setup                         | Fax Dialing Settings | Dialing Prefix      |                     |                                                                                                    |
| Fax Send Settings | Fax Send Setup                         | Fax Dialing Settings | Detect Dial Tone    |                     |                                                                                                    |
| Fax Send Settings | Fax Send Setup                         | Fax Dialing Settings | Redial on Error     | Range: 0 – 9        |                                                                                                    |
|                   |                                        |                      |                     | Default = 2         |                                                                                                    |
| Fax Send Settings | Fax Send Setup                         | Fax Dialing Settings | Redial on No Answer | Range: 0 – 2        |                                                                                                    |
|                   |                                        |                      |                     | Default = 0         |                                                                                                    |
| Fax Send Settings | Fax Send Setup                         | Fax Dialing Settings | Redial on Busy      | Range: 0 – 9        |                                                                                                    |
|                   |                                        |                      |                     | Default = 3         |                                                                                                    |
| Fax Send Settings | Fax Send Setup                         | General Fax Send     | Fax Number          | Enabled             | If this feature is                                                                                                    |
|                   |                                        | Settings             | Confirmation        | Disabled*           | enabled, you must<br>enter the fax number<br>twice.                                                                                                    |
| Fax Send Settings | Fax Send Setup                         | General Fax Send     | PC Fax Send         | Enabled*            | Enables users who                                                                                                    |
|                   |                                        | Settings             |                     | Disabled            | have the correct driver<br>installed to send faxes<br>through the printer<br>from their computers.                                                                                                    |
| Fax Send Settings | Fax Send Setup                         | General Fax Send     | JBIG Compression    | Enabled*            | The JBIG compression                                                                                                    |
|                   | Fax Send Setup General Fax<br>Settings | Settings             |                     | Disabled            | reduces fax-<br>transmission time,<br>which can result in<br>lower phone charges.<br>However, using JBIG<br>compression<br>sometimes causes<br>compatibility problems<br>with older fax<br>machines. If this<br>occurs, turn off the |

| First level       | Second level   | Third level                  | Fourth level          | Values               | Description                                                                                                    |
|-------------------|----------------|------------------------------|-----------------------|----------------------|----------------------------------------------------------------------------------------------------|
| Fax Send Settings | Fax Send Setup | General Fax Send<br>Settings | Error Correction Mode | Enabled*<br>Disabled | When error-correction<br>mode is enabled and<br>an error occurs during<br>fax transmission, the<br>printer sends or<br>receives the error<br>portion again.                                                                                                    |
| Fax Send Settings | Fax Send Setup | General Fax Send             | Fax Header            | Prepend*             | Use to prepend or                                                                                                    |
|                   |                | Settings                     |                       | Overlay              | overlay the fax header<br>page.                                                                                                    |
| Fax Send Settings | Fax Send Setup | Billing Codes                | Enable Billing Codes  | Off                  | When billing codes are                                                                                                    |
|                   |                |                              |                       | On*                  | enabled, a prompt<br>displays that asks the<br>user to enter the billing<br>code for an outgoing<br>fax. This prompt does<br>not appear if the Allow<br>users to edit billing<br>codes check box is not<br>checked.                                                                                                    |
|                   |                |                              |                       |                      | You can also use the<br>billing codes report in<br>the Reports menu to<br>view the list of the<br>billing codes that have<br>been used for faxes<br>that have been sent<br>from the printer. The<br>list is grouped by<br>billing code and also<br>shows fax details. This<br>feature can be used for<br>billing or usage<br>tracking. |
| Fax Send Settings | Fax Send Setup | Billing Codes                | Default Billing Code  |                      | Specify a default billing<br>code for faxing. If you<br>specify a default billing<br>code, this code<br>displays in the Billing<br>Code field when the<br>user sends an<br>outgoing fax. If this<br>field is blank, no<br>default billing code is<br>provided for the user.                                                            |
| Fax Send Settings | Fax Send Setup | Billing Codes                | Minimum Length        | Range: 1 – 16        | Specify the required                                                                                                    |
|                   |                |                              |                       | Default = 1          | length of the billing<br>code. Billing codes can<br>be between 1 and 16<br>characters long.                                                                                                    |
| Fax Send Settings | Fax Send Setup | Billing Codes                | Allow users to edit   | Off                  |                                                                                                    |
|                   |                |                              | billing codes         | On*                  |                                                                                                    |

| Table 2-27 Fa | ax menu (M527/E52545/M528/E52645) (continued) |
|---------------|-----------------------------------------------|
|---------------|-----------------------------------------------|

| First level       | Second level                   | Third level     | Fourth level                                                                                              | Values                                                                                                    | Description                                                                              |
|-------------------|--------------------------------|-----------------|----------------------------------------------------------------------------------------------------|----------------------------------------------------------------------------------------------------|------------------------------------------------------------------------------------------|
| Fax Send Settings | Default Job Options            | Image Preview   |                                                                                                    | Make optional*                                                                                                    | Use the Image Preview                                                                    |
|                   |                                |                 |                                                                                                    | Require preview                                                                                                    | feature to scan a<br>document and display                                                |
|                   | Disable preview                | Disable preview | a preview before<br>completing the job.<br>Select whether this<br>feature is available on<br>the printer. |                                                                                                    |                                                                                          |
|                   |                                |                 |                                                                                                    |                                                                                                    | Make optional: The<br>feature is optional,<br>depending on the user<br>who is signed in. |
|                   |                                |                 |                                                                                                    | Require preview<br>Previews are required<br>for all users.                                                                                                    |                                                                                          |
|                   |                                |                 |                                                                                                    |                                                                                                    | Disable preview:<br>Previews are disabled<br>for all users.                              |
| Fax Send Settings | Default Job Options Resolution | Resolution      |                                                                                                    | Standard (100 x<br>200dpi)*                                                                                                    | Select the resolution for outgoing faxes. If                                             |
|                   |                                |                 |                                                                                                    | Fine (200 x 200dpi)                                                                                                    | you increase the resolution, faxes might                                                 |
|                   |                                |                 | Superfine (300 x<br>300dpi)                                                                               | be clearer but they<br>could transmit more<br>slowly. Some file<br>types, for example a<br>file that will be<br>processed with OCR,<br>require a specific<br>resolution. When these<br>file types are selected,<br>the Resolution setting<br>might be automatically<br>changed to a valid<br>value. |                                                                                          |

| First level       | Second level        | Third level    | Fourth level | Values                    | Description                                                                                                    |
|-------------------|---------------------|----------------|--------------|---------------------------|----------------------------------------------------------------------------------------------------|
| Fax Send Settings | Default Job Options | Original Sides |              | 1-sided*                  | Use to describe the                                                                                                    |
|                   |                     |                |              | 2-sided                   | layout for each side of the original document.                                                                                                    |
|                   |                     |                |              | Pages flip up             | First select whether<br>the original document<br>is printed on one side<br>or both sides. Then<br>touch the Orientation<br>setting to indicate<br>whether the original<br>has portrait or<br>landscape orientation.<br>If it is printed on both<br>sides, also select the<br>2-sided format that<br>matches the original<br>document. |
|                   |                     |                |              |                           | If the Pages flip up<br>option is selected, the<br>back side of the page is<br>printed upside-down.<br>This option is for print<br>jobs that are bound<br>along the top edge.                                                                                                    |
| Fax Send Settings | Default Job Options | Original Sides | Orientation  | Portrait*                 | For some features to                                                                                                    |
|                   |                     |                |              | Landscape                 | work correctly, you<br>must specify the way<br>the content of the<br>original document is<br>placed on the page.                                                                                                    |
|                   |                     |                |              |                           | Portrait: This setting<br>means the short edge<br>of the page is along<br>the top.                                                                                                    |
|                   |                     |                |              |                           | Landscape: This<br>setting means the long<br>edge of the page is<br>along the top.                                                                                                    |
| Fax Send Settings | Default Job Options | Notification   |              | Do not notify*            | Use to receive notification about the                                                                                                    |
|                   |                     |                |              | Notify when job completes | status of a sent<br>document.                                                                                                    |
|                   |                     |                |              | Notify only if job fails  | Do not notify: Turns off this feature.                                                                                                    |
|                   |                     |                |              |                           | Notify when job<br>completes: Select to<br>receive notification for<br>this job only.                                                                                                    |
|                   |                     |                |              |                           | Notify only if job fails:<br>Select to receive<br>notification only if the<br>job is not sent<br>successfully.                                                                                                    |

| First level       | Second level        | Third level         | Fourth level                | Values                                                 | Description                                                                                                    |
|-------------------|---------------------|---------------------|-----------------------------|--------------------------------------------------------|----------------------------------------------------------------------------------------------------|
| Fax Send Settings | Default Job Options | Notification        |                             | Print                                                  | Print: Select to print the notification at this                                                                                                    |
|                   |                     |                     |                             | E-mail                                                 | printer.                                                                                                    |
|                   |                     |                     |                             |                                                        | E-mail: Select to<br>receive the notification<br>in an email. Touch the<br>text box following<br>Email Address, and<br>then enter the email<br>address for the<br>notification. |
| Fax Send Settings | Default Job Options | Notification        | Include Thumbnail           |                                                        | When sending an<br>analog fax, select<br>Include Thumbnail to<br>receive a thumbnail<br>image of the first page<br>of the fax in your<br>notification.                          |
| Fax Send Settings | Default Job Options | Notification        | Notification E-mail address |                                                        | Provide the email address that will receive notifications.                                                                                                    |
| Fax Send Settings | Default Job Options | Content Orientation | Orientation                 | Portrait*                                              | For some features to                                                                                                    |
|                   |                     |                     |                             | Landscape                                              | work correctly, you<br>must specify the way<br>the content of the<br>original document is<br>placed on the page.                                                                |
|                   |                     |                     |                             |                                                        | Portrait: This setting<br>means the short edge<br>of the page is along<br>the top.                                                                                              |
|                   |                     |                     |                             |                                                        | Landscape: This<br>setting means the long<br>edge of the page is<br>along the top.                                                                                              |
| Fax Send Settings | Default Job Options | Original Size       |                             | Select from a list of sizes that the printer supports. | Use to describe the<br>page size of the<br>original document.                                                                                                    |
| Fax Send Settings | Default Job Options | Image Adjustment    | Darkness                    |                                                        | Use to improve the overall quality of the copy.                                                                                                    |
|                   |                     |                     |                             |                                                        | Adjust the Darkness<br>setting to increase or<br>decrease the amount<br>of white and black in<br>the colors.                                                                    |
| Fax Send Settings | Default Job Options | Image Adjustment    | Contrast                    |                                                        | Adjust the Contrast<br>setting to increase or<br>decrease the<br>difference between the<br>lightest and darkest<br>color on the page.                                           |

| First level       | Second level        | Third level           | Fourth level       | Values          | Description                                                                                                    |
|-------------------|---------------------|-----------------------|--------------------|-----------------|----------------------------------------------------------------------------------------------------|
| Fax Send Settings | Default Job Options | Image Adjustment      | Background Cleanup |                 | Adjust the Background<br>Cleanup setting if you<br>are having trouble<br>copying a faint image.                                                                                                    |
| Fax Send Settings | Default Job Options | Image Adjustment      | Sharpness          |                 | Adjust the Sharpness<br>setting to clarify or<br>soften the image. For<br>example, increasing<br>the sharpness could<br>make text appear<br>crisper, but decreasing<br>it could make<br>photographs appear<br>smoother. |
| Fax Send Settings | Default Job Options | Image Adjustment      | Automatic Tone     |                 | The printer<br>automatically adjusts<br>the Darkness, Contrast,<br>and Background<br>Cleanup settings to the<br>most appropriate for<br>the scanned<br>document.                                                        |
| Fax Send Settings | Default Job Options | Optimize Text/Picture | Manually adjust*   | Optimize For    | Optimizes the output<br>for a particular type of<br>content. You can                                                                                                    |
|                   |                     |                       |                    | Text            |                                                                                                    |
|                   |                     |                       |                    | Printed picture | optimize the output for<br>text, printed pictures,                                                                                                    |
|                   |                     |                       |                    | Photograph      | or a mixture.                                                                                                    |
|                   |                     |                       |                    |                 | Manually adjust: Use to<br>manually optimize the<br>setting for text or for<br>pictures.                                                                                                    |
|                   |                     |                       |                    |                 | Text: Use to optimize<br>the text portion of the<br>copy where text and/or<br>pictures are on the<br>original.                                                                                                    |
|                   |                     |                       |                    |                 | Printed picture: Use for<br>line drawings and<br>preprinted images,<br>such as magazine<br>clippings or pages<br>from books.                                                                                            |
|                   |                     |                       |                    |                 | Photograph: Best<br>suited for making<br>copies of printed<br>pictures.                                                                                                    |
| Fax Send Settings | Default Job Options | Multi-feed Detection  |                    | Disabled        | This setting stops the                                                                                                    |
| -                 |                     |                       |                    | Enabled*        | scanning process if it<br>detects multiple-page<br>feeds through the<br>document feeder.                                                                                                    |

| First level          | Second level          | Third level                                     | Fourth level | Values                                                                                                   | Description                                                                                                    |
|----------------------|-----------------------|-------------------------------------------------|--------------|----------------------------------------------------------------------------------------------------|----------------------------------------------------------------------------------------------------|
| Fax Send Settings    | Default Job Options   | Blank Page                                      |              | Disabled*                                                                                                | Prevents blank pages                                                                                                    |
|                      |                       | Suppression                                     |              | Enabled                                                                                                  | in the original<br>document from being<br>included in the output<br>document.                                                                                                    |
| Fax Receive Settings | Fax Receive Setup     | Ringer Volume                                   |              | Off                                                                                                    | Use to configure                                                                                                    |
|                      |                       |                                                 |              | Low*                                                                                                    | settings for receiving faxes.                                                                                                    |
|                      |                       |                                                 |              | High                                                                                                    |                                                                                                    |
| Fax Receive Settings | Fax Receive Setup     | Rings To Answer                                 |              | Range: 1–6                                                                                               |                                                                                                    |
|                      |                       |                                                 |              | Default = 1                                                                                              |                                                                                                    |
| Fax Receive Settings | Fax Receive Setup     | Fax Send Speed                                  |              | Fast*                                                                                                    |                                                                                                    |
|                      |                       |                                                 |              | Medium                                                                                                   |                                                                                                    |
|                      |                       |                                                 |              | Slow                                                                                                    |                                                                                                    |
| Fax Receive Settings | Fax Receive Setup     | Ring Interval                                   |              | Range: 220–600 ms                                                                                        |                                                                                                    |
|                      |                       |                                                 |              | Default = 600 ms                                                                                         |                                                                                                    |
| Fax Receive Settings | Fax Receive Setup     | Ring Frequency                                  |              | Range: 1–200                                                                                             |                                                                                                    |
|                      |                       |                                                 |              | Default = 68hz                                                                                           |                                                                                                    |
| Fax Receive Settings | Fax Printing Schedule |                                                 |              | Always store faxes                                                                                       | If you have concerns<br>about the security of                                                                                                    |
|                      |                       |                                                 |              | Always print faxes* pri<br>fea<br>Use schedule rat<br>the<br>pri<br>Fa:<br>yo<br>alv<br>alv<br>yo<br>sch | private faxes, use this feature to store faxes                                                                                                    |
|                      |                       |                                                 |              |                                                                                                    | rather than having<br>them automatically<br>print. Select Incoming<br>Fax Options, and then<br>you can choose to<br>always store faxes,<br>always print them, or<br>you can set up a<br>schedule for each day<br>of the week. |
| Fax Receive Settings | Fax Printing Schedule | Schedule                                        | Add          | Print incoming faxes                                                                                     | If you are using a fax printing schedule, use                                                                                                    |
|                      |                       | Touch this to set up a fax printing schedule if | Edit         | Store incoming faxes                                                                                     | this menu to configure                                                                                                    |
|                      |                       | you selected the Use                            | Delete       | Time                                                                                                    | when to print faxes.                                                                                                    |
|                      |                       | Fax Printing Schedule option.                   |              | Event Days                                                                                               |                                                                                                    |

| First level          | Second level        | Third level         | Fourth level                 | Values                                                  | Description                                                                                                    |
|----------------------|---------------------|---------------------|------------------------------|---------------------------------------------------------|----------------------------------------------------------------------------------------------------|
| Fax Receive Settings | Blocked Fax Numbers | Fax Number to Block |                              |                                                         | The blocked fax list can<br>contain up to 30<br>numbers. When the<br>printer receives a call<br>from one of the<br>blocked fax numbers,<br>it deletes the incoming<br>fax. It also logs the<br>blocked fax in the<br>activity log along with<br>job-accounting<br>information. |
|                      |                     |                     |                              |                                                         | Add blocked numbers:<br>Enter a fax number<br>into the Fax Number to<br>Block field, and then<br>touch the arrow button<br>to add a new number<br>to the blocked fax list.                                                                                                    |
|                      |                     |                     |                              |                                                         | To remove blocked<br>numbers: Select a<br>number and touch the<br>Delete button to delete<br>it from the blocked fax<br>list.                                                                                                    |
|                      |                     |                     |                              |                                                         | To clear all blocked<br>numbers: Touch the<br>Delete All button to<br>clear all of the<br>numbers from the<br>blocked fax list.                                                                                                    |
|                      |                     |                     |                              |                                                         | You can also use the<br>Blocked Fax List report<br>in the Information<br>menu to view the list<br>of the fax numbers<br>that have been blocked<br>on this printer.                                                                                                    |
| Fax Receive Settings | Default Job Options | Notification        |                              | Do not notify*                                          | Configure to receive                                                                                                    |
|                      |                     |                     | Notify when job<br>completes | notification about the<br>status of a sent<br>document. |                                                                                                    |
|                      |                     |                     |                              | Notify only if job fails                                | Do not notify: Turns off this feature.                                                                                                    |
|                      |                     |                     |                              |                                                         | Notify when job<br>completes: Select to<br>receive notification for<br>this job only.                                                                                                    |
|                      |                     |                     |                              |                                                         | Notify only if job fails:<br>Select to receive<br>notification only if the<br>job is not sent<br>successfully.                                                                                                    |

| First level          | Second level        | Third level          | Fourth level                | Values                           | Description                                                                                                    |
|----------------------|---------------------|----------------------|-----------------------------|----------------------------------|----------------------------------------------------------------------------------------------------|
| Fax Receive Settings | Default Job Options |                      |                             | Print<br>E-mail*                 | E-mail: Select to<br>receive the notification<br>in an email. Touch the<br>text box following<br>Email Address, and<br>then enter the email<br>address for the<br>notification.                                                                                                    |
| Fax Receive Settings | Default Job Options |                      | Include Thumbnail           |                                  | <b>NOTE:</b> When sending<br>an analog fax, select<br>Include Thumbnail to<br>receive a thumbnail<br>image of the first page<br>of the fax in your<br>notification.                                                                                                    |
| Fax Receive Settings | Default Job Options |                      | Notification E-mail address |                                  |                                                                                                    |
| Fax Receive Settings | Default Job Options | Stamp Received Faxes |                             | Enabled                          | Use this option to add                                                                                                    |
|                      |                     |                      |                             | Disabled*                        | the date, time,<br>sender's phone<br>number, and page<br>number to each page<br>of the faxes that this<br>printer receives.                                                                                                    |
| Fax Receive Settings | Default Job Options | Fit to Page          |                             | Enabled*<br>Disabled             | Use to shrink faxes<br>that are larger than<br>Letter-size or A4-size<br>so that they can fit<br>onto a Letter-size or<br>A4-size page. If this<br>feature set to Disabled<br>faxes larger than<br>Letter or A4 will flow<br>across multiple pages.                                                           |
| Fax Receive Settings | Default Job Options | Paper Selection      |                             | Automatic*                       |                                                                                                    |
|                      |                     |                      |                             | Select from a list of the trays. |                                                                                                    |
| Fax Receive Settings | Default Job Options | Output sides         |                             | 1-sided*                         | Use to describe the<br>layout for each side of                                                                                                    |
|                      |                     |                      |                             | 2-sided                          | the original document.<br>First select whether                                                                                                    |
|                      |                     |                      |                             | Pages flip up                    | the original document<br>is printed on one side<br>or both sides. Then<br>touch the Orientation<br>setting to indicate<br>whether the original<br>has portrait or<br>landscape orientation.<br>If it is printed on both<br>sides, also select the<br>2-sided format that<br>matches the original<br>document. |

| First level            | Second level             | Third level | Fourth level | Values         | Description                                                 |
|------------------------|--------------------------|-------------|--------------|----------------|-------------------------------------------------------------|
| Fax Forwarding         | Enable Fax Forwarding    |             |              | Disabled*      | Use to forward<br>received faxes to<br>another fax machine. |
|                        |                          |             |              | Enabled        |                                                             |
| Fax Forwarding         | Type of Fax Job to       |             |              | All faxes      |                                                             |
|                        | Forward                  |             |              | Sent faxes     |                                                             |
|                        |                          |             |              | Received faxes |                                                             |
| Fax Forwarding         | Fax Forwarding<br>Number |             |              |                | Enter the fax fowarding number.                             |
| Clear Fax Activity Log |                          |             |              | Cancel         | Clears all events from                                      |
|                        |                          |             |              | Clear          | the Fax Activity Log<br>list.                               |

### Manage Supplies menu

Review the following information about the Manage Supplies menu.

To display: At the printer control panel, select the Settings menu, and then select the Manage Supplies menu.

In the following table, asterisks (\*) indicate the factory default setting.

| Table 2-28 | Manage Supplies menu |  |
|------------|----------------------|--|
|------------|----------------------|--|

| First level               | Second level                     | Third level | Fourth level | Values        | Description                                                              |
|---------------------------|----------------------------------|-------------|--------------|---------------|--------------------------------------------------------------------------|
| Low Warning<br>Thresholds | Black Cartridge                  |             |              | 1-100%        | Set the estimated percentage at which                                    |
|                           |                                  |             |              | Default = 4%  | the printer notifies you<br>when a toner cartridge<br>is very low.       |
| Low Warning<br>Thresholds | Document Feeder Kit              |             |              | 1-100%        | Set the estimated percentage at which                                    |
|                           | M527/E52545/M528/<br>E52645 only |             |              | Default = 10% | the printer notifies you<br>when the document<br>feeder kit is very low. |
| Low Warning<br>Thresholds | Maintenance Kit                  |             |              | 1-100%        | Set the estimated percentage at which                                    |
|                           | M506/E50045/M507/<br>E50145 only |             |              | Default = 10% | the printer notifies you<br>when the maintenance<br>kit is very low.     |
| Low Warning               |                                  |             |              | On*           | Displays a message on                                                    |
| Threshold Message         |                                  |             |              | Off           | the control panel when a cartridge is very low.                          |

#### Table 2-28 Manage Supplies menu (continued)

| First level       | Second level        | Third level | Fourth level | Values              | Description                                                                                                    |
|-------------------|---------------------|-------------|--------------|---------------------|----------------------------------------------------------------------------------------------------|
| Low Behavior      |                     |             |              | Continue*           | Use one of these<br>options to specify the<br>action for the device to<br>take when a supply<br>reaches a low conditior |
|                   |                     |             |              | Stop                |                                                                                                    |
|                   |                     |             |              |                     |                                                                                                    |
|                   |                     |             |              |                     | Stop: Stops the current print job.                                                                                      |
|                   |                     |             |              |                     | Continue: Completes the current print job.                                                                              |
| Very Low Behavior | Black Cartridge     |             |              | Stop                | Use one or more of these options to specify                                                                             |
|                   |                     |             |              | Continue*           | the action for the device to take when a                                                                                |
|                   |                     |             |              | Prompt to continue  | supply reaches a very low condition.                                                                                    |
|                   |                     |             |              |                     | Stop: Stops the current print job.                                                                                      |
|                   |                     |             |              |                     | Continue: Completes the current print job.                                                                              |
|                   |                     |             |              |                     | Prompt to continue:<br>Allows the user to<br>decide whether or not<br>to finish printing.                               |
| Very Low Behavior | Document Feeder Kit |             |              | Stop                | Use one or more of                                                                                                    |
|                   | M527/E52545/M528/   |             |              | Continue            | these options to specify the action for the                                                                             |
|                   | E52645 only         |             |              | Prompt to continue* | device to take when a<br>supply reaches a very<br>low condition.                                                        |
|                   |                     |             |              |                     | Stop: Stops the current print job.                                                                                      |
|                   |                     |             |              |                     | Continue: Completes the current print job.                                                                              |
|                   |                     |             |              |                     | Prompt to continue:<br>Allows the user to<br>decide whether or not<br>to finish printing.                               |

#### Table 2-28 Manage Supplies menu (continued)

| First level          | Second level                                                                                                    | Third level | Fourth level | Values                                  | Description                                                                                                    |
|----------------------|----------------------------------------------------------------------------------------------------|-------------|--------------|-----------------------------------------|----------------------------------------------------------------------------------------------------|
| 'ery Low Behavior    | Maintenance Kit<br>M506/E50045/M507/<br>E50145 only                                                                |             |              | Stop<br>Continue<br>Prompt to continue* | Use one or more of<br>these options to specif<br>the action for the<br>device to take when a<br>supply reaches a very<br>low condition.<br>Stop: Stops the current<br>print job.<br>Continue: Completes<br>the current print job.<br>Prompt to continue:<br>Allows the user to<br>decide whether or not<br>to finish printing.                                                                                                    |
| Store Usage Data     |                                                                                                    |             |              | On supplies*<br>Not on supplies         | to finish printing.<br>Store Usage Data<br>provides a way to<br>suppress the toner<br>cartridges from storing<br>most of the informatio<br>gathered exclusively for<br>the purpose of<br>understanding the<br>usage of the printer.<br>Select the On supplies<br>setting to store the<br>data on the toner<br>cartridge memory chip<br>Select the Not on<br>supplies setting to<br>suppress the<br>information from being<br>stored on the memory<br>chip. |
| Cartridge Protection |                                                                                                    |             |              | Off*<br>Protect cartridges              | Select to permanently<br>protect cartridges so<br>that they can be used<br>only in this product or<br>fleet of products.                                                                                                    |
| Cartridge Policy     |                                                                                                    |             |              | Off*<br>Authorized HP                   | Set Authorized HP to<br>allow only genuine HP<br>cartridges to be used i<br>this printer.                                                                                                    |
| Reset Supplies       | Document Feeder Kit<br>(M527/E52545/M528/<br>E52645 only)<br>Maintenance Kit<br>(M506/E50045/M507/<br>E50145 only) |             |              | Reset<br>Cancel                         | Select this option if you<br>have installed a new<br>document feeder kit<br>(M527/E52545/M528/<br>E52645) or<br>maintenance kit (M506<br>E50045/M507/<br>E50145).                                                                                                    |

### Networking menu

Review the following information about the Networking menu.

To display: At the printer control panel, select the Settings menu, and then select the Networking menu.

In the following table, asterisks (\*) indicate the factory default setting.

### Table 2-29 Networking menu

| First level | Second level | Third level           | Fourth level | Values                                       | Description                                                                                                    |
|-------------|--------------|-----------------------|--------------|----------------------------------------------|----------------------------------------------------------------------------------------------------|
| Ethernet    | Information  | Print Security Report |              | Yes<br>No*                                   | Yes: Prints a page that<br>contains the current<br>security settings on<br>the HP Jetdirect print<br>server.                                                                                                    |
|             |              |                       |              |                                              | No: A security settings page is not printed.                                                                                                    |
| Ethernet    | TCP/IP       | Host Name             |              | Use the arrow buttons to edit the host name. | An alphanumeric<br>string, up to 32<br>characters, used to                                                                                                    |
|             |              |                       |              | NPIXXXXX*                                    | identify the printer.<br>This name is listed on<br>the HP Jetdirect<br>configuration page.<br>The default host name<br>is NPIxxxxx, where<br>xxxxx is the last six<br>digits of the LAN<br>hardware (MAC)<br>address. |

| First level | Second level | Third level   | Fourth level  | Values  | Description                                                                                                    |
|-------------|--------------|---------------|---------------|---------|----------------------------------------------------------------------------------------------------|
| Ethernet    | TCP/IP       | IPV4 Settings | Config Method | Bootp   | Specifies the method                                                                                                    |
|             |              |               |               | DHCP*   | that TCP/IPv4<br>parameters will be                                                                                                    |
|             |              |               |               | Auto IP | configured on the HP<br>Jetdirect print server.                                                                                                    |
|             |              |               |               | Manual  | Bootp (Bootstrap<br>Protocol): Use for<br>automatic<br>configuration from a<br>BootP server.<br>DHCP (Dynamic Host<br>Configuration<br>Protocol): Use for<br>automatic<br>configuration from a<br>DHCPv4 server. If<br>selected and a DHCP<br>lease exists, the DHCP |
|             |              |               |               |         | Release menu and the<br>DHCP Renew menu are<br>available to set DHCP<br>lease options.<br>Auto IP: Use for<br>automatic link-local                                                                                                    |
|             |              |               |               |         | IPv4 addressing. An<br>address in the form<br>169.254.x.x is<br>assigned<br>automatically.                                                                                                    |
|             |              |               |               |         | If you set this option to<br>the Manual setting, use<br>the Manual Settings                                                                                                    |
|             |              |               |               |         | menu to configure<br>TCP/IPv4 parameters.                                                                                                    |

| Table 2-29 | Networking menu | (continued) |
|------------|-----------------|-------------|
|------------|-----------------|-------------|

| First level | Second level | Third level   | Fourth level  | Values                                                                                        | Description                                                                                                    |
|-------------|--------------|---------------|---------------|-----------------------------------------------------------------------------------------------|----------------------------------------------------------------------------------------------------|
| Ethernet    | TCP/IP       | IPV4 Settings | Default IP    | Auto IP*                                                                                      | Specify the IP address                                                                                                    |
|             |              |               |               | Legacy                                                                                        | to default to when the<br>print server is unable<br>to obtain an IP address<br>from the network<br>during a forced TCP/IP<br>reconfiguration (for<br>example, when<br>manually configured to<br>use BootP or DHCP). |
|             |              |               |               |                                                                                               | NOTE: This feature<br>assigns a static IP<br>address that might<br>interfere with a<br>managed network.                                                                                                    |
|             |              |               |               |                                                                                               | Auto IP: A link-local IP<br>address 169.254.x.x is<br>set.                                                                                                    |
|             |              |               |               | Legacy: The address<br>192.0.0.192 is set,<br>consistent with older<br>HP Jetdirect printers. |                                                                                                    |
| Ethernet    | TCP/IP       | IPV4 Settings | DHCP Release  | Yes                                                                                           |                                                                                                    |
|             |              |               |               | No*                                                                                           |                                                                                                    |
| Ethernet    | TCP/IP       | IPV4 Settings | DHCP Renew    | Yes                                                                                           |                                                                                                    |
|             |              |               |               | No*                                                                                           |                                                                                                    |
| Ethernet    | TCP/IP       | IPV4 Settings | Primary DNS   | Range: 0-255                                                                                  | Specify the IP address                                                                                                    |
|             |              |               |               | Default = xxx.xxx.xx.xx                                                                       | (n.n.n.n) of a Primary<br>Domain Name System<br>(DNS) Server.                                                                                                    |
| Ethernet    | TCP/IP       | IPV4 Settings | Secondary DNS | Range: 0-255                                                                                  | Specify the IP address                                                                                                    |
|             |              |               |               | Default = 0.0.0.0                                                                             | (n.n.n.n) of a<br>Secondary DNS Server.                                                                                                    |
| Ethernet    | TCP/IP       | IPV6 Settings | Enable        | Off                                                                                           | Use this item to enable                                                                                                    |
|             |              |               |               | On*                                                                                           | or disable IPv6<br>operation on the print<br>server.                                                                                                    |
|             |              |               |               |                                                                                               | Off: IPv6 is disabled.                                                                                                    |
|             |              |               |               |                                                                                               | On: IPv6 is enabled.                                                                                                    |
| Ethernet    | TCP/IP       | IPV6 Settings | Address       | Manual Settings                                                                               | Use this item to enable                                                                                                    |
|             |              |               |               | Enable                                                                                        | and manually<br>configure a TCP/IPv6                                                                                                    |
|             |              |               |               | Address                                                                                       | address.                                                                                                    |

| First level | Second level | Third level   | Fourth level  | Values                          | Description                                                                                                    |
|-------------|--------------|---------------|---------------|---------------------------------|----------------------------------------------------------------------------------------------------|
| Ethernet    | TCP/IP       | IPV6 Settings | DHCPV6 Policy | Router Specified                | Router Specified: The stateful auto-                                                                                                    |
|             |              |               |               | Router Unavailable*             | configuration method                                                                                                    |
|             |              |               |               | Always                          | to be used by the print<br>server is determined<br>by a router. The router<br>specifies whether the<br>print server obtains its<br>address, its<br>configuration<br>information, or both<br>from a DHCPv6 server.                                                           |
|             |              |               |               |                                 | Router Unavailable: If a router is not available, the print server should attempt to obtain its stateful configuration from a DHCPv6 server.                                                                                                    |
|             |              |               |               |                                 | Always: Whether a<br>router is available, the<br>print server always<br>attempts to obtain its<br>stateful configuration<br>from a DHCPv6 server.                                                                                                    |
| Ethernet    | TCP/IP       | IPV6 Settings | Primary DNS   | Range: 0-255                    | Specify the IP address<br>(n.n.n.n) of a Primary                                                                                                    |
|             |              |               |               | Default = xxx.xxx.xx.xx         | (DNS) Server.                                                                                                    |
| Ethernet    | TCP/IP       | IPV6 Settings | Secondary DNS | Range: 0-255                    | Specify the IP address                                                                                                    |
|             |              |               |               | Default = 0.0.0.0               | (n.n.n.n) of a<br>Secondary DNS Server.                                                                                                    |
| Ethernet    | TCP/IP       | Proxy Server  |               | Select from a provided<br>list. | Specifies the proxy<br>server to be used by<br>embedded<br>applications in the<br>printer. A proxy server<br>is typically used by<br>network clients for<br>Internet access. It<br>caches Web pages, and<br>provides a degree of<br>Internet security for<br>those clients. |
|             |              |               |               |                                 | To specify a proxy<br>server, enter its IPv4<br>address or fully-<br>qualified domain<br>name. The name can<br>be up to 255 octets.                                                                                                    |
|             |              |               |               |                                 | For some networks,<br>you might need to<br>contact your Internet<br>Service Provider (ISP)<br>for the proxy server<br>address.                                                                                                    |

| First level  | Second level      | Third level  | Fourth level | Values                                                                            | Description                                                                                                    |
|--------------|-------------------|--------------|--------------|-----------------------------------------------------------------------------------|----------------------------------------------------------------------------------------------------|
| Ethernet     | TCP/IP            | Proxy Port   |              | Range: 1-65535                                                                    | Enter the port number                                                                                                    |
|              |                   |              |              | Default = 00080                                                                   | used by the proxy<br>server for client<br>support. The port<br>number identifies the<br>port reserved for proxy<br>activity on your<br>network, and can be a<br>value from 0 to 65535. |
| Ethernet     | TCP/IP            | Idle Timeout |              | Range: 1-3600                                                                     | The time period, in seconds, after which                                                                                                    |
|              |                   |              |              | Default = 0270                                                                    | an idle TCP print data<br>connection is closed<br>(default is 270<br>seconds, 0 disables the<br>timeout).                                                                              |
| Wi-Fi Direct | Status            |              |              | On*                                                                               |                                                                                                    |
|              |                   |              |              | Off                                                                               |                                                                                                    |
| Wi-Fi Direct | Wi-Fi Direct Name |              |              | DIRECT-xx-HP [printer<br>model]*                                                  | Displays the Wi-Fi<br>Direct printer name.                                                                                                    |
|              |                   |              |              | <b>xx</b> represents two<br>unique characters to<br>help identify the<br>printer. |                                                                                                    |

| First level  | Second level        | Third level | Fourth level | Values     | Description                                                                                                    |
|--------------|---------------------|-------------|--------------|------------|----------------------------------------------------------------------------------------------------|
| Wi-Fi Direct | Channel             |             |              | 1          | Displays the available                                                                                                    |
|              |                     |             |              | 2*         | channels.                                                                                                    |
|              |                     |             |              | 3          |                                                                                                    |
|              |                     |             |              | 4          |                                                                                                    |
|              |                     |             |              | 5          |                                                                                                    |
|              |                     |             |              | 6          |                                                                                                    |
|              |                     |             |              | 7          |                                                                                                    |
|              |                     |             |              | 8          |                                                                                                    |
|              |                     |             |              | 9          |                                                                                                    |
|              |                     |             |              | 10         |                                                                                                    |
|              |                     |             |              | 11         |                                                                                                    |
|              |                     |             |              | 36         |                                                                                                    |
|              |                     |             |              | 40         |                                                                                                    |
|              |                     |             |              | 44         |                                                                                                    |
|              |                     |             |              | 48         |                                                                                                    |
|              |                     |             |              | 149        |                                                                                                    |
|              |                     |             |              | 153        |                                                                                                    |
|              |                     |             |              | 157        |                                                                                                    |
|              |                     |             |              | 161        |                                                                                                    |
|              |                     |             |              | 165        |                                                                                                    |
| Wi-Fi Direct | Connection Method   |             |              | Automatic* | Automatic: A mobile                                                                                                    |
|              |                     |             |              | Manual     | device can<br>automatically connect<br>to the printer and print<br>a document.                                                                                                    |
|              |                     |             |              |            | Manual: You must<br>acknowledge the<br>connection by touching<br>the printer display<br>when prompted or by<br>entering a PIN code,<br>provided by the printer,<br>into the mobile device. |
| Wi-Fi Direct | Wi-Fi Direct Passwo | rd          |              | 12345678*  | Displays the Wi-Fi<br>Direct password for<br>the printer.                                                                                                    |

| First level | Second level     | Third level           | Fourth level | Values                        | Description                                                                                                    |
|-------------|------------------|-----------------------|--------------|-------------------------------|----------------------------------------------------------------------------------------------------|
| Wireless    | Information      | Print Security Report |              | Yes                           | Yes: Prints a page that                                                                                                    |
|             |                  |                       |              | No*                           | contains the current<br>security settings on<br>the HP Jetdirect print<br>server.                                                                                                    |
|             |                  |                       |              |                               | No: A security settings page is not printed.                                                                                                    |
| Wireless    | Wireless Station | Status                |              |                               |                                                                                                    |
| Wireless    | Wireless Station | SSID                  |              |                               |                                                                                                    |
| Wireless    | Wireless Station | Authentication        |              |                               |                                                                                                    |
| Wireless    | Wireless Station | Reset 802.11          |              |                               |                                                                                                    |
| Wireless    | Wireless Station | Wi-Fi Protected Setup |              |                               |                                                                                                    |
| Wireless    | TCP/IP           | Host Name             |              | NPIXXXXX*                     | An alphanumeric<br>string, up to 32                                                                                                    |
|             |                  |                       |              | Edit the host name as needed. | characters, used to<br>identify the printer.<br>This name is listed on<br>the HP Jetdirect<br>configuration page.<br>The default host name<br>is NPIxxxxx, where<br>xxxxx is the last six<br>digits of the LAN<br>hardware (MAC)<br>address. |

| First level | Second level | Third level   | Fourth level  | Values  | Description                                                                                                    |
|-------------|--------------|---------------|---------------|---------|----------------------------------------------------------------------------------------------------|
| Wireless    | TCP/IP       | IPV4 Settings | Config Method | Bootp   | Specifies the method                                                                                                    |
|             |              |               |               | DHCP*   | that TCP/IPv4<br>parameters will be                                                                                                    |
|             |              |               |               | Auto IP | configured on the HP<br>Jetdirect print server.                                                                                                    |
|             |              |               |               | Manual  | Bootp (Bootstrap<br>Protocol): Use for<br>automatic<br>configuration from a<br>BootP server.                                                                                                    |
|             |              |               |               |         | DHCP (Dynamic Host<br>Configuration<br>Protocol): Use for<br>automatic<br>configuration from a<br>DHCPv4 server. If<br>selected and a DHCP<br>lease exists, the DHCP<br>Release menu and the<br>DHCP Renew menu are<br>available to set DHCP<br>lease options. |
|             |              |               |               |         | Auto IP: Use for<br>automatic link-local<br>IPv4 addressing. An<br>address in the form<br>169.254.x.x is<br>assigned<br>automatically.                                                                                                    |
|             |              |               |               |         | If you set this option to<br>the Manual setting, use<br>the Manual Settings<br>menu to configure<br>TCP/IPv4 parameters.                                                                                                    |

| First level | Second level | Third level   | Fourth level  | Values                  | Description                                                                                                    |
|-------------|--------------|---------------|---------------|-------------------------|----------------------------------------------------------------------------------------------------|
| Wireless    | TCP/IP       | IPV4 Settings | Default IP    | Auto IP*                | Specify the IP address to default to when the                                                                                                    |
|             | Legacy       |               | Legacy        | Legacy                  | print server is unable<br>to obtain an IP address<br>from the network<br>during a forced TCP/IP<br>reconfiguration (for<br>example, when<br>manually configured to<br>use BootP or DHCP). |
|             |              |               |               |                         | NOTE: This feature<br>assigns a static IP<br>address that might<br>interfere with a<br>managed network.                                                                                   |
|             |              |               |               |                         | Auto IP: A link-local IP<br>address 169.254.x.x is<br>set.                                                                                                    |
|             |              |               |               |                         | Legacy: The address<br>192.0.0.192 is set,<br>consistent with older<br>HP Jetdirect printers.                                                                                             |
| Wireless    | TCP/IP       | IPV4 Settings | DHCP Release  | Yes                     |                                                                                                    |
|             |              |               |               | No*                     |                                                                                                    |
| Wireless    | TCP/IP       | IPV4 Settings | DHCP Renew    | Yes                     |                                                                                                    |
|             |              |               |               | No*                     |                                                                                                    |
| Wireless    | TCP/IP       | IPV4 Settings | Primary DNS   | Range: 0-255            | Specify the IP address                                                                                                    |
|             |              |               |               | Default = xxx.xxx.xx.xx | (n.n.n.n) of a Primary<br>Domain Name System<br>(DNS) Server.                                                                                                    |
| Wireless    | TCP/IP       | IPV4 Settings | Secondary DNS | Range: 0-255            | Specify the IP address                                                                                                    |
|             |              |               |               | Default = 0.0.0.0       | (n.n.n.n) of a<br>Secondary DNS Server.                                                                                                    |
| Wireless    | TCP/IP       | IPV6 Settings | Enable        | Off                     | Use this item to enable                                                                                                    |
|             |              |               |               | On*                     | or disable IPv6<br>operation on the print<br>server.                                                                                                    |
|             |              |               |               |                         | Off: IPv6 is disabled.                                                                                                    |
|             |              |               |               |                         | On: IPv6 is enabled.                                                                                                    |
| Wireless    | TCP/IP       | IPV6 Settings | Address       | Manual Settings         | Use this item to enable                                                                                                    |
|             |              |               |               | Enable                  | and manually<br>configure a TCP/IPv6                                                                                                    |
|             |              |               |               | Address                 | address.                                                                                                    |

| First level | Second level | Third level   | Fourth level  | Values                          | Description                                                                                                    |
|-------------|--------------|---------------|---------------|---------------------------------|----------------------------------------------------------------------------------------------------|
| Wireless    | TCP/IP       | IPV6 Settings | DHCPV6 Policy | Router Specified                | Router Specified: The                                                                                                    |
|             |              |               |               | Router Unavailable*             | stateful auto-<br>configuration method                                                                                                    |
|             |              |               |               | Always                          | to be used by the print<br>server is determined<br>by a router. The router<br>specifies whether the<br>print server obtains its<br>address, its<br>configuration<br>information, or both<br>from a DHCPv6 server.                                                           |
|             |              |               |               |                                 | Router Unavailable: If a router is not available, the print server should attempt to obtain its stateful configuration from a DHCPv6 server.                                                                                                    |
|             |              |               |               |                                 | Always: Whether a<br>router is available, the<br>print server always<br>attempts to obtain its<br>stateful configuration<br>from a DHCPv6 server.                                                                                                    |
| Wireless    | TCP/IP       | IPV6 Settings | Primary DNS   | Range: 0-255                    | Specify the IP address                                                                                                    |
|             |              |               |               | Default = xxx.xxx.xx.xx         | (n.n.n.n) of a Primary<br>Domain Name System<br>(DNS) Server.                                                                                                    |
| Wireless    | TCP/IP       | IPV6 Settings | Secondary DNS | Range: 0-255                    | Specify the IP address                                                                                                    |
|             |              |               |               | Default = 0.0.0.0               | (n.n.n.n) of a<br>Secondary DNS Server.                                                                                                    |
| Wireless    | TCP/IP       | Proxy Server  |               | Select from a provided<br>list. | Specifies the proxy<br>server to be used by<br>embedded<br>applications in the<br>printer. A proxy server<br>is typically used by<br>network clients for<br>Internet access. It<br>caches Web pages, and<br>provides a degree of<br>Internet security for<br>those clients. |
|             |              |               |               |                                 | To specify a proxy<br>server, enter its IPv4<br>address or fully-<br>qualified domain<br>name. The name can<br>be up to 255 octets.                                                                                                    |
|             |              |               |               |                                 | For some networks,<br>you might need to<br>contact your Internet<br>Service Provider (ISP)<br>for the proxy server<br>address.                                                                                                    |

| First level | Second level | Third level        | Fourth level | Values             | Description                                                                                                    |
|-------------|--------------|--------------------|--------------|--------------------|----------------------------------------------------------------------------------------------------|
| Wireless    | TCP/IP       | Proxy Port         |              | Range: 1-65535     | Enter the port number                                                                                                    |
|             |              |                    |              | Default = 80       | used by the proxy<br>server for client<br>support. The port<br>number identifies the<br>port reserved for proxy<br>activity on your<br>network, and can be a<br>value from 0 to 65535.                                                                                                    |
| Wireless    | TCP/IP       | Idle Timeout       |              | Range: 1-3600      | The time period, in                                                                                                    |
|             |              |                    |              | Default = 270      | seconds, after which<br>an idle TCP print data<br>connection is closed<br>(default is 270<br>seconds, 0 disables the<br>timeout).                                                                                                    |
| Wireless    | Security     | Secure Web         |              | HTTPS Required*    |                                                                                                    |
|             |              |                    |              | HTTPS Optional     |                                                                                                    |
| Wireless    | Security     | IPSEC              |              | Кеер               |                                                                                                    |
|             |              |                    |              | Disable*           |                                                                                                    |
| Wireless    | Security     | 802.1X             |              | Reset              |                                                                                                    |
|             |              |                    |              | Keep*              |                                                                                                    |
| Wireless    | Security     | Announcement Agent |              | Enable*            |                                                                                                    |
|             |              |                    |              | Disable            |                                                                                                    |
| Wireless    | Security     | Reset Security     |              | Yes                |                                                                                                    |
|             |              |                    |              | No*                |                                                                                                    |
| I/O Timeout |              |                    |              | Range: 5 – 300 sec | Use to set the I/O<br>timeout period in                                                                                                    |
|             |              |                    |              | Default = 10       | seconds. I/O timeout<br>refers to the elapsed<br>time before a print job<br>fails. If the stream of<br>data that the printer<br>receives for a print job<br>gets interrupted, this<br>setting indicates how<br>long the printer will<br>wait before it reports<br>that the job has failed. |

# Support Tools menu

The menus under the Support Tools menu contain the options for maintaining the printer and troubleshooting printer problems. Learn about these menus and settings.

- Maintenance menu (all except M501)
- <u>Troubleshooting menu</u>

#### Maintenance menu (all except M501)

Review the following information about the Maintenance menu for the M506/E50045/M507/E50145 and M527/E52545/M528/E52645 printers.

- <u>Backup/Restore menu (all except M501)</u>
- Calibration/Cleaning menu (all except M501)
- USB Firmware Upgrade menu (all except M501)
- <u>Service menu (all except M501)</u>

### Backup/Restore menu (all except M501)

Review the following information about the Backup/Restore menu for the M506/E50045/M507/E50145 and M527/E52545/M528/E52645 printers.

To display: At the printer control panel, select the Support Tools menu, select the Maintenance menu, and then select the Backup/Restore menu.

In the following table, asterisks (\*) indicate the factory default setting.

### Table 2-30 Backup/Restore menu (all except M501)

| First level  | Second level             | Third level          | Values                                            | Description |
|--------------|--------------------------|----------------------|---------------------------------------------------|-------------|
| Back up Data | Enable Scheduled Backups | Backup Time          | Enter a time                                      |             |
|              |                          | Days Between Backups | Enter the number of days                          |             |
|              | Back up Now              |                      |                                                   |             |
|              | Export Last Backup       |                      |                                                   |             |
| Restore Data |                          |                      | Insert a USB drive that contains the backup file. |             |

### Calibration/Cleaning menu (all except M501)

Review the following information about the Calibration/Cleaning menu for the M506/E50045/M507/E50145 and M527/E52545/M528/E52645 printers.

**To display**: At the printer control panel, select the Support Tools menu, select the Maintenance menu, and then select the Calibration/Cleaning menu.

In the following table, asterisks (\*) indicate the factory default setting.

### Table 2-31 Calibration/Cleaning menu (all except M501)

| First level                    | Values                         | Description                                                                                         |
|--------------------------------|--------------------------------|----------------------------------------------------------------------------------------------------|
| Cleaning Page                  | Automatic Cleaning Interval    | Use this menu to configure the                                                                      |
|                                | Off*                           | settings for the product to automatically print a cleaning page.                                    |
|                                | 1000 pages                     | Select Off to disable automatic                                                                     |
|                                | 2000 pages                     | cleaning.                                                                                           |
|                                | 5000 pages                     | Select a cleaning interval to set the<br>number of pages to be printed                              |
|                                | 10000 pages                    | before an automatic cleaning page is printed.                                                       |
|                                | 20000 pages                    | Touch Print to manually print a cleaning page.                                                      |
|                                |                                | <b>NOTE:</b> Cleaning pages print on the default paper size configured for the printer.             |
| Calibrate Scanner              | Done                           | Touch Start to calibrate the device                                                                 |
| (M527/E52545/M528/E52645 only) | Start                          | scanner. Messages on the control<br>panel display will lead you through<br>the calibration process. |
| Clean Document Feeder Rollers  | Set cleaning reminder interval | Configure cleaning settings for the document feeder rollers.                                        |
| (M527/E52545/M528/E52645 only) | Range: 0 – 100%                | document reeder rollers.                                                                            |
|                                | Default = 10%                  |                                                                                                    |
|                                | Done                           |                                                                                                    |
|                                | Clean Now                      |                                                                                                    |

### USB Firmware Upgrade menu (all except M501)

Review the following information about the USB Firmware Upgrade menu for the M506/E50045/M507/E50145 and M527/E52545/M528/E52645 printers.

**To display**: At the printer control panel, select the Support Tools menu, select the Maintenance menu, and then select the USB Firmware Upgrade menu.

Insert a USB storage device with a firmware upgrade bundle into the USB port, and follow the on-screen instructions.

### Service menu (all except M501)

Review the following information about the Service menu for the M506/E50045/M507/E50145 and M527/E52545/M528/E52645 printers.

**To display**: At the printer control panel, select the Support Tools menu, and then select the Service menu.

The Service menu is locked and requires a PIN for access. This menu is intended for use by authorized service personnel. See the Service mode function section in the printer troubleshooting manual.

### Troubleshooting menu

Review the following information about the Troubleshooting menu.

**To display**: At the printer control panel, select the Support Tools menu, and then select the Troubleshooting menu.

In the following table, asterisks (\*) indicate the factory default setting.

| First level | Second level       | Third level | Fourth level                | Values                      | Description                              |
|-------------|--------------------|-------------|-----------------------------|-----------------------------|------------------------------------------|
|             | Configuration/Stat | us          |                             | Settings Menu Map           | Select the desired                       |
|             | Pages              | Pages       |                             | Current Settings<br>Page    | report and then<br>select the print icor |
|             |                    |             |                             | Configuration Page          | page.                                    |
|             |                    |             | Supplies Status<br>Page     |                             |                                          |
|             |                    |             |                             | Usage Page                  |                                          |
|             |                    |             |                             | Paper Path Page             |                                          |
|             |                    |             |                             | File Directory Page         |                                          |
|             |                    |             | Web Services Status<br>Page |                             |                                          |
|             |                    |             |                             | PCL Font List               |                                          |
|             |                    |             |                             | PS Font List                |                                          |
|             |                    |             |                             | Event Log                   |                                          |
|             |                    |             |                             | Warning Log Page            |                                          |
|             |                    |             |                             | T.30 Protocol Trace         |                                          |
|             |                    |             |                             | PQ Troubleshooting<br>Pages |                                          |
|             |                    |             |                             | Paper Path Test             |                                          |
| Reports     | Fax Reports        |             |                             | Fax Activity Log            | Select the desired report and then       |
|             |                    |             |                             | Billing Codes Report        | select the print icor                    |
|             |                    |             |                             | Blocked Fax List            | to print the                             |
|             |                    |             |                             | Fax Call Report             | page.                                    |
| Reports     | Other Pages        |             |                             | PCL Font List               | Select the desired<br>report and then    |
|             |                    |             | PS Font List                | select the print icor       |                                          |

### Table 2-32 Troubleshooting menu

| First level                    | Second level                | Third level | Fourth level | Values                              | Description                                                                                                    |
|--------------------------------|-----------------------------|-------------|--------------|-------------------------------------|----------------------------------------------------------------------------------------------------|
| Fax Tools                      | Fax T.30 Trace<br>Report    |             |              | Never automatically print*          | Use to print or<br>configure the fax<br>T.30 trace report.                                                                                                    |
|                                |                             |             |              | Print after every fax               | T.30 is the standard                                                                                                    |
|                                |                             |             |              | Print only after fax send jobs      | that specifies<br>handshaking,<br>protocols, and error                                                                                                    |
|                                |                             |             |              | Print only after received faxes     | correction between fax machines.                                                                                                    |
|                                |                             |             |              | Print only after fax send errors    |                                                                                                    |
|                                |                             |             |              | Print only after fax receive errors |                                                                                                    |
|                                |                             |             |              | Print after any fax<br>error        |                                                                                                    |
| Fax Tools (Fax                 | Fax V.34                    |             |              | Enable*                             | Use to disable V.34                                                                                                    |
| models only)                   |                             |             |              | Disable                             | modulations if<br>several fax failures<br>have occurred or if<br>phone line                                                                                                    |
|                                |                             |             |              |                                     | conditions require it                                                                                                    |
| Fax Tools (Fax models only)    | JBIG Compression            |             |              | On                                  |                                                                                                    |
|                                |                             |             |              | Off*                                |                                                                                                    |
| Fax Tools (Fax<br>models only) | Fax Speaker Mode            | e           |              | Normal*                             | Used by a technicia<br>to evaluate and                                                                                                    |
| models only/                   |                             |             |              | Diagnostic                          | diagnose fax issues<br>by listening to the<br>sounds of fax<br>modulations                                                                                                    |
| Fax Tools (Fax<br>models only) | Fax Service Log             |             |              | Print                               | The standard fax lo<br>includes basic<br>information such as<br>the time and<br>whether the fax wa<br>successful. The<br>detailed fax log<br>shows the<br>intermediate results<br>of the redial process<br>not shown in the<br>standard fax log. |
| Print Quality Pages            | PQ Troubleshooting<br>Pages |             |              | Print                               | Use to print pages<br>that help you<br>resolve problems<br>with print quality.                                                                                                    |

| First level      | Second level               | Third level             | Fourth level | Values                                     | Description                                                                                                    |
|------------------|----------------------------|-------------------------|--------------|--------------------------------------------|----------------------------------------------------------------------------------------------------|
| Event Log        |                            |                         |              |                                            | Prints the 50 most<br>recent events in the<br>Event Log. For each<br>event, the printed<br>log shows the error<br>number, page count<br>error code, and<br>description or<br>personality.                                            |
| Paper Path Page  |                            |                         |              | Print                                      | Shows how many<br>pages were printed<br>from each tray.                                                                                                    |
| Diagnostic Tests | Disable Cartridge<br>Check |                         |              | Continue                                   | Use this diagnostic<br>test to print internal<br>pages or send an<br>external job to the<br>printer when the<br>toner cartridge is<br>removed or<br>exchanged. Supply<br>errors are ignored<br>while the printer is in<br>this mode. |
| Diagnostic Tests | Paper Path Test            | Source Tray             |              | Select from a list of the available trays. | Generates a test<br>page for testing<br>paper handling<br>features. You can<br>define the path that<br>is used for the test in<br>order to test specific<br>paper paths                                                              |
| Diagnostic Tests | Paper Path Test            | Number of Copies        |              | Range: 1–500                               | Sets the default                                                                                                    |
|                  |                            |                         |              | Default = 1                                | number of copies for<br>a copy job. This<br>default applies when<br>the Copy or Quick<br>Copy function is<br>initiated from the<br>printer Home<br>screen. The factory<br>default setting is 1.                                      |
| Diagnostic Tests | Paper Path Test            | Test Duplex Path        |              | Enable                                     | Prints on both sides                                                                                                    |
|                  |                            | (Duplex models<br>only) |              | Disable*                                   | of the paper.                                                                                                    |
| Diagnostic Tests | Print/Stop Test            |                         |              |                                            | Specify the length of<br>time in milliseconds<br>(0-60,000).                                                                                                    |
| Diagnostic Tests | Paper Path Sensor<br>Test  |                         |              | Select from a list of the printer sensors. | Initiates a test of the paper path sensors.                                                                                                    |

| First level            | Second level                                          | Third level | Fourth level | Values                                                    | Description                                                                                                    |
|------------------------|-------------------------------------------------------|-------------|--------------|-----------------------------------------------------------|----------------------------------------------------------------------------------------------------|
| Diagnostic Tests       | Manual Sensor Test                                    |             |              | Select from a list of<br>available<br>components<br>Reset | Test the printer<br>sensors and<br>switches for correct<br>operation. Each<br>sensor is displayed<br>on the control-pane<br>screen, along with<br>its status. Manually<br>trip each sensor and<br>watch for it to<br>change on the<br>screen. Press the<br>Stop button to abor<br>the test.                                                                                              |
| Diagnostic Tests       | Tray/Bin Manual<br>Sensor Test                        |             |              | Select from a list of<br>available<br>components<br>Reset | Test the printer<br>sensors and<br>switches for correct<br>operation. Each<br>sensor is displayed<br>on the control-pane<br>screen, along with<br>its status. Manually<br>trip each sensor and<br>watch for it to<br>change on the<br>screen. Press the<br>Stop button to abort<br>the test.                                                                                             |
| Diagnostic Tests       | Component Test                                        |             |              | Select from a list of<br>available<br>components.         | Use to exercise<br>individual parts<br>independently to<br>isolate noise,<br>leaking, or other<br>issues. To start the<br>test, select one of<br>the components.<br>The test will run the<br>number of times<br>specified by the<br>Repeat option. You<br>might be prompted<br>to remove parts<br>from the printer<br>during the test.<br>Press the Stop<br>button to abort the<br>test. |
| Diagnostic Tests       | Continuous Scan<br>(M527/E52545/<br>M528/E52645 only) |             |              | 2-sided                                                   |                                                                                                    |
| Diagnostic Tests       | Scanner Tests<br>(M527/E52545/<br>M528/E52645 only)   |             |              | Sensors                                                   |                                                                                                    |
| Generate Debug<br>Data |                                                       |             |              | Start                                                     |                                                                                                    |

| First level                     | Second level | Third level | Fourth level | Values                               | Description                                                                                         |
|---------------------------------|--------------|-------------|--------------|--------------------------------------|----------------------------------------------------------------------------------------------------|
| Retrieve Diagnostic<br>Data     | ic           |             |              | Create device data<br>file           | Create files that contain information                                                               |
|                                 |              |             |              | Create zipped debug information file | about the printer<br>that can help<br>identify the cause c                                          |
|                                 |              |             |              | Include crash dump<br>files          | problems.                                                                                           |
|                                 |              |             |              | Clean up debug information           |                                                                                                    |
|                                 |              |             |              | Send to E-mail                       |                                                                                                    |
|                                 |              |             |              | Export to USB                        |                                                                                                    |
| Retrieve Fax<br>Diagnostic Data |              |             |              | Create device data<br>file           | Create files that<br>contain informatio<br>about the printer<br>that can help<br>identify the cause |
|                                 |              |             |              | Create zipped debug information file |                                                                                                    |
|                                 |              |             |              | Include crash dump<br>files          | problems.                                                                                           |
|                                 |              |             |              | Clean up debug information           |                                                                                                    |
|                                 |              |             |              | Send to E-mail                       |                                                                                                    |
|                                 |              |             |              | Export to USB                        |                                                                                                    |

# Error code and control panel message troubleshooting overview

Error codes and control-panel messages display on the printer control panel to indicate the current printer status or situations that might require action.

- Error codes
- How to search for printer documentation

### **Error codes**

Error codes indicate the current printer status or situations that might require action.

Error codes are numerical, or alphanumerical, and have a set structure with six characters (example: 13.WX.YZ).

- The first two characters are numeric and represent the system component that is causing the error. For example, in error code 10.22.15, **10 = Supplies** for HP LaserJets.
- The remaining four characters (WX, Y, and Z values) further define the error.

HP LaserJet and HP PageWide Enterprise error codes are documented in the control panel message document (CPMD) for each printer

The CPMD is a comprehensive list of error codes, diagnostic and troubleshooting steps to clear or resolve the error, and other helpful information such as service mode pins and part numbers.

The CPMD is continually updated and republished with the latest information for the following error codes.

| Error code | System component          | System error description                                                  |  |
|------------|---------------------------|---------------------------------------------------------------------------|--|
| 10.WX.YZ   | Supplies (LaserJet)       | Supply error or supply memory error                                       |  |
| 11.WX.YZ   | Real-time clock           | Internal error with the clock on the formatter.                           |  |
| 13.WX.YZ   | Jam (LaserJet)            | Paper jam or open door jam error.                                         |  |
| 15.WX.YZ   | Jam (PageWide)            | Paper jam or open door jam error.                                         |  |
| 17.WX.YZ   | Supplies (PageWide)       | Supply error or supply memory error.                                      |  |
| 20.WX.YZ   | Printer memory            | Insufficient memory or buffering error.                                   |  |
| 21.WX.YZ   | Page                      | Page complexity causing a decompression error when trying to process job. |  |
| 30.WX.YZ   | Scanner                   | Flatbed scanner error occurring inside the unit.                          |  |
| 31.WX.YZ   | Document feeder           | Document feeder, scanner, or jam error.                                   |  |
| 32.WX.YZ   | Backup, restore, or reset | Backup, restore, or reset notification or error.                          |  |
| 33.WX.YZ   | Security                  | Backup, Disk, EFI BIOS, Firmware integrity<br>(SureStart), or error.      |  |
| 40.WX.YZ   | Input/Output (I/O)        | Partition manager, secure erase, or USB accessory error.                  |  |

Table 2-33 Error codes: The first two characters

| Table 2-33 E | Error codes: The first two characters (continued) |
|--------------|---------------------------------------------------|
|--------------|---------------------------------------------------|

| Error code | System component                    | System error description                                                                                                    |
|------------|-------------------------------------|----------------------------------------------------------------------------------------------------|
| 41.WX.YZ   | Fuser, Laser scanner, or Paper path | Miscellaneous error including general and<br>misprint or mismatch errors typically<br>involving (but not limited to) the fuser, the<br>laser scanner, or the paper path. |
| 42.WX.YZ   | Firmware                            | Firmware failure involving the Event Log,<br>Shell, System Manager, or other<br>component.                                                                               |
| 44.WX.YZ   | Firmware                            | Firmware failure involving a digital sending component.                                                                                                    |
| 45.WX.YZ   | OXPd/Web Kit (PageWide)             | Informational notifications involving the OXPd Web Kit (communications log).                                                                                             |
| 46.WX.YZ   | Engine (LaserJet)                   | Engine communication error.                                                                                                    |
| 47.WX.YZ   | Firmware                            | Job parser or printer calibration error.                                                                                                    |
| 48.WX.YZ   | Firmware                            | PJA job accounting, job management, or job pipeline error.                                                                                                    |
| 49.WX.YZ   | Firmware                            | Firmware communication error.                                                                                                    |
| 50.WX.YZ   | Fuser (LaserJet)                    | Fuser error.                                                                                                    |
| 51.WX.YZ   | Laser scanner (LaserJet)            | Laser scanner beam error.                                                                                                    |
| 52.WX.YZ   | Laser scanner (LaserJet)            | Laser scanner startup error.                                                                                                    |
| 54.WX.YZ   | Sensor                              | Sensor error (not jam related).                                                                                                    |
| 55.WX.YZ   | DC controller (LaserJet)            | DC controller communication error.                                                                                                    |
| 56.WX.YZ   | Paper handling (LaserJet)           | Paper input/output or accessory error.                                                                                                    |
| 57.WX.YZ   | Fan                                 | Fan error.                                                                                                    |
| 58.WX.YZ   | Sensor                              | Engine sensor failure.                                                                                                    |
| 59.WX.YZ   | Motor (LaserJet)                    | Motor error.                                                                                                    |
| 60.WX.YZ   | Tray motor error (LaserJet)         | Tray lifting or pick up error.                                                                                                    |
| 61.WX.YZ   | Engine (PageWide and LaserJet)      | Print engine error with the 8-bit data package.                                                                                                    |
| 62.WX.YZ   | System (LaserJet)                   | LaserJet internal system error.                                                                                                    |
|            | Print bar (PageWide)                | PageWide print system error.                                                                                                    |
| 63.WX.YZ   | Engine (LaserJet)                   | General engine error (electrical, communication, etc.).                                                                                                    |
| 65.WX.YZ   | Connector                           | Output accessory connection error.                                                                                                    |
| 66.WX.YZ   | Output accessory                    | Output accessory error.                                                                                                    |
| 67.WX.YZ   | Input accessory                     | Input accessory connection error.                                                                                                    |
| 69.WX.YZ   | Duplexer                            | Duplexer error.                                                                                                    |
| 70.WX.YZ   | DC controller (LaserJet)            | DC controller firmware error.                                                                                                    |
| 80.WX.YZ   | Managed device                      | Embedded Jetdirect error.                                                                                                    |

| Table 2-33 | Error codes: The | first two characters | (continued) |
|------------|------------------|----------------------|-------------|
|------------|------------------|----------------------|-------------|

| Error code | code System component          |                                                                                      |
|------------|--------------------------------|--------------------------------------------------------------------------------------|
| 81.WX.YZ   | Near Field Communication (NFC) | Wireless, Bluetooth or internal EIO error.                                           |
| 82.WX.YZ   | Memory (hard disk, EMMC, etc.) | Disk hardware error.                                                                 |
| 90.WX.YZ   | Internal diagnostics           | Internal test of systems (i.e. disk, CPB, display) or interconnection error.         |
| 98.WX.YZ   | Hard disk                      | Hard disk partition error.                                                           |
| 99.WX.YZ   | Firmware installer             | Remote Firmware Upgrade (RFU), firmware install (engine or accessory), or disk error |

### How to search for printer documentation

Find printer documentation using the internal HP portals.

The CPMD, error codes, and other support documentation for each printer is found on the internal HP portals <u>GCSN</u> and <u>WISE</u> (formerly SAW). GCSN is available to HP channel partners and WISE is available to call agents, service technicians, and other HP internal users. The level of detail available will depend on your access credentials.

### How to search WISE for printer documentation

These instructions are for HP internal use by call agents, service technicians, and other internal users. <u>View a</u> video of how to find support content in WISE.

To view a list of control panel message documents per printer in WISE, enter document ID **c05048451**, to locate CPMD list.

Go to WISE and enter this document ID **c05791539** for written instructions.

### How to search GCSN for printer documentation

These instructions are for internal use by HP Channel Partners. <u>View a video of how find support content in</u> <u>GCSN</u>, or follow the steps below.

- 1. On the Home screen in GCSN, open **Technical information** using one of the following two methods:
  - Type TINF in the Speedcode field found in the upper right corner and press Enter, or
  - On the Home page, click **Technical information** in the left pane.

### Figure 2-81 GCSN home page

| Contact HP CSN My favo                                                                   | Contact HP CSN My favorites Tools Useful links Profile Logout                                      |                                                                           |                                       |                            |     |
|------------------------------------------------------------------------------------------|----------------------------------------------------------------------------------------------------|---------------------------------------------------------------------------|---------------------------------------|----------------------------|-----|
| HP Channel Servi<br>Welcome                                                              | <ul> <li>Message center</li> <li>FAQ</li> <li>Change partner</li> <li>Printable version</li> </ul> |                                                                           |                                       |                            |     |
| HP service delivery<br>HP Care Pack services<br>HP Warranty lookup<br>Unit configuration | service delivery                                                                                   | service sales                                                             | Programs, training &<br>documentation | Reporting & administration |     |
| HP part catalog<br>HP parts storp<br>Technical Information<br>Service provider news      |                                                                                                    | Entitlement                                                               |                                       |                            |     |
|                                                                                          |                                                                                                    | <ul> <li>&gt; HP Warranty loo</li> <li>&gt; Unit configuration</li> </ul> |                                       |                            | 1.1 |
| Service Media Library Page                                                               |                                                                                                    | Parts ordesing &                                                          | claims                                |                            |     |
|                                                                                          |                                                                                                    | HP service delive     HP part catalog                                     | ау                                    |                            |     |
|                                                                                          |                                                                                                    | Technical support                                                         |                                       |                            |     |
|                                                                                          |                                                                                                    | Support tools &                                                           | information                           |                            |     |
|                                                                                          |                                                                                                    | Additional resource                                                       | 1G                                    |                            |     |
|                                                                                          |                                                                                                    | > Service Media Lit<br>> HP Unison Partn                                  |                                       |                            |     |

- 2. Under **Product Search**, select the **Type**, **Category**, **Family**, and **Series** that match your product model (leave the **Model** field as blank or the default).
- NOTE: Make sure to login to GCSN using your service-qualified credentials to access the most comprehensive content list available. To find out how to become service-qualified, contact your HP representative.

Figure 2-82 Sample product search criteria (GCSN)

| Product Search Add Favori<br>Type            | tes |
|----------------------------------------------|-----|
| Printers and Multifunction                   | ~   |
| Category                                     |     |
| Multifunction and All-in-One                 | Y   |
| Family                                       |     |
| HP LaserJet MFP and All-in-One Products      | ~   |
| Series                                       |     |
| HP Color LaserJet Enterprise MFP M682 series | ~   |
| Model                                        |     |
| Select a Model                               | ~   |

3. Click Add Favorites and then click Add to add the printer to your Favorites list and allow you to bypass the **Product Search** fields next time for that particular model (optional).

Figure 2-83 Add favorites (GCSN)

| Add Favorites |  |  |
|---------------|--|--|
|               |  |  |
| ~             |  |  |
|               |  |  |
| Y             |  |  |
|               |  |  |
| cts 🗸         |  |  |
|               |  |  |

4. Clear all of the high-level check boxes.

Figure 2-84 Clear search criteria (GCSN)

Select the appropriate check boxes for the document types you wish to review. Support Communications □ Manuals and Guides Support Information Customer Advisory Illustrated Parts Map ActionProcedureMap Customer Bulletin Install Guide Customer Notice □ Maintenance/Service Guide □ Support Information Customer Work Instruction (CSR) Parts Guide Top Issue (Note: If you are selecting top issue it will return only top issue documents) QuickSpec Product Change Notification Software Support & Drivers Information Security Bulletin Reference Manual Product Bulletin/QuickSpec Service Action Advisory Service Guide/Manual Bury Care Packs Service Advisory Technical Reference Guide Service Bulletin Training Material

- 5. Select the check boxes for the document types for which you want to search.
- NOTE: Select only the high-level **Manuals and Guides** search option if you are not sure in which type of manual or guide the content might be listed.

Figure 2-85 Select search criteria (GCSN) Select the appropriate check boxes for the document types you wish to review. Support Communications Manuals and Guides Support Information Customer Advisory Illustrated Parts Map ActionProcedureMap Customer Bulletin Install Guide CPMDMap Customer Notice Maintenance/Service Guide Support Information Customer Work Instruction (CSR) I Top Issue (Note: If you are selecting top issue it will return only top issue documents) Product Change Notification QuickSpec Software Support & Drivers Information Security Bulletin Reference Manual Product Bulletin/QuickSpec Service Guide/Manual Service Action Advisory Buy Care Packs Technical Reference Guide Service Advisory Service Bulletin Training Material Service Notice Troubleshooting Guide Service Product Announcement Upgrade Manual Service Program Announcement 🛛 User Guide Technical Work Instruction (TWI) Warranty Statement White Papers

- 6. Select Submit.
- 7. If needed, click **Back To selection Criteria** and narrow your search (the maximum allowed search result is 100 documents).

NOTE: Do not select the **Top Issue** option unless you only want to view top issues for that model. All other available content is filtered out.

### Table 2-34 Information type selections

| Technical information type                   | Select this checkbox                       |  |
|----------------------------------------------|--------------------------------------------|--|
| Control panel message document (CPMD)        | СРМД-Мар                                   |  |
| List of all CPMDs per product                | Support Information                        |  |
| Installation Guide or Hardware Install Guide | Maintenance/Service Guide or Install Guide |  |
| Service cost document                        | Install Guide or Service Guide/Manual      |  |
| Service guide or Service manual              | Service Guide/Manual                       |  |
| Self-solve or troubleshooting document       | Support Information                        |  |
| User manual or User guide                    | User Guide                                 |  |
| Warranty and Legal Guide                     | Warranty Statement                         |  |

# Resolve print-quality problems

Use the information below to troubleshoot print-quality problems, including issues with image quality and color quality.

- Introduction
- <u>Resolving print quality problems</u>

# Introduction

Use the information below to troubleshoot print-quality problems, including issues with image quality.

The troubleshooting steps can help resolve the following defects:

- Blank pages
- Black pages
- Curled paper
- Dark or light bands
- Dark or light streaks
- Fuzzy print
- Gray background or dark print
- Light print
- Loose toner
- Missing toner
- Scattered dots of toner
- Skewed images
- Smears
- Streaks

# Resolving print quality problems

To resolve print-quality issues, try these steps in the order presented.

- <u>Print from a different software program</u>
- <u>Check the paper-type setting for the print job</u>
- <u>Check toner-cartridge status</u>
- Print a cleaning page
- <u>Visually inspect the toner cartridge or cartridges</u>
- <u>Check paper and the printing environment</u>
- <u>Try a different print driver</u>
- <u>Troubleshoot image defects</u>

To troubleshoot specific image defects, see Troubleshoot Image Defects.

# Print from a different software program

Try printing from a different software program.

If the page prints correctly, the problem is with the software program from which you were printing.

# Check the paper-type setting for the print job

Check the paper type setting when printing from a software program and the printed pages have smears, fuzzy or dark print, curled paper, scattered dots of toner, loose toner, or small areas of missing toner.

- <u>Check the paper type setting on the printer</u>
- <u>Check the paper type setting (Windows)</u>
- Check the paper type setting (macOS)

### Check the paper type setting on the printer

Check the paper type setting on the printer control panel, and change the setting as needed.

- 1. Open the tray.
- 2. Verify that the tray is loaded with the correct type of paper.
- 3. Close the tray.
- 4. Follow the control panel instructions to confirm or modify the paper type settings for the tray.

### Check the paper type setting (Windows)

Check the paper type setting for Windows, and change the setting as needed.

- 1. From the software program, select the **Print** option.
- 2. Select the printer, and then click the **Properties** or **Preferences** button.
- 3. Click the Paper/Quality tab.
- 4. From the **Paper Type** drop-down list, click the **More...** option.
- 5. Expand the list of **Type is:** options.
- 6. Expand the category of paper types that best describes your paper.
- 7. Select the option for the type of paper you are using, and click the **OK** button.
- 8. Click the **OK** button to close the **Document Properties** dialog box. In the **Print** dialog box, click the **OK** button to print the job.

### Check the paper type setting (macOS)

Check the paper type setting for macOS, and change the setting as needed.

- 1. Click the **File** menu, and then click the **Print** option.
- 2. In the **Printer** menu, select the printer.
- 3. Click Show Details or Copies & Pages.
- 4. Open the menus drop-down list, and then click the **Paper/Quality** menu.
- 5. Select a type from the **Media Type** drop-down list.
- 6. Click the **Print** button.

# Check toner-cartridge status

Follow these steps to check the estimated life remaining in the toner cartridges and if applicable, the status of other replaceable maintenance parts.

- <u>Step one: Print the Supplies Status Page</u>
- <u>Step two: Check supplies status</u>

### Step one: Print the Supplies Status Page

The supplies status page indicates the cartridge status.

- 1. From the Home screen on the printer control panel, select the Reports menu.
- 2. Select the Configuration/Status Pages menu.
- **3.** Select Supplies Status Page, and then select Print to print the page.

#### Step two: Check supplies status

Check the supplies status report as follows.

1. Look at the supplies status report to check the percent of life remaining for the toner cartridges and, if applicable, the status of other replaceable maintenance parts.

Print quality problems can occur when using a toner cartridge that is at its estimated end of life. The supplies status page indicates when a supply level is very low. After an HP supply has reached the very low threshold, HP's premium protection warranty on that supply has ended.

The toner cartridge does not need to be replaced now unless the print quality is no longer acceptable. Consider having a replacement available to install when print quality is no longer acceptable.

If you determine that you need to replace a toner cartridge or other replaceable maintenance parts, the supplies status page lists the genuine HP part numbers.

2. Check to see if you are using a genuine HP cartridge.

A genuine HP toner cartridge has the word "HP" on it, or has the HP logo on it. For more information on identifying HP cartridges go to <a href="https://www.hp.com/go/learnaboutsupplies">www.hp.com/go/learnaboutsupplies</a>.

### Print a cleaning page

During the printing process paper, toner, and dust particles can accumulate inside the printer and can cause print-quality issues such as toner specks or spatter, smears, streaks, lines, or repeating marks.

Follow these steps to clean the printer paper path:

- 1. From the Home screen on the printer control panel, select the Support Tools menu.
- 2. Select the following menus:

- a. Maintenance
- **b.** Calibration/Cleaning
- c. Cleaning Page
- **3.** Select Print to print the page.

A **Cleaning...** message displays on the printer control panel. The cleaning process takes a few minutes to complete. Do not turn the printer off until the cleaning process has finished. When it is finished, discard the printed page.

# Visually inspect the toner cartridge or cartridges

Follow these steps to inspect each toner cartridge:

- 1. Remove the toner cartridge from the printer, and verify that the sealing tape has been removed.
- 2. Check the memory chip for damage.
- **3**. Examine the surface of the green imaging drum.

**CAUTION:** Do not touch the imaging drum. Fingerprints on the imaging drum can cause print-quality problems.

- 4. If you see any scratches, fingerprints, or other damage on the imaging drum, replace the toner cartridge.
- 5. Reinstall the toner cartridge and print a few pages to see if the problem has resolved.

# Check paper and the printing environment

Use the following informtion to check the paper selection and the printing environment.

- <u>Step one: Use paper that meets HP specifications</u>
- <u>Step two: Check the environment</u>
- <u>Step three: Set the individual tray alignment</u>

### Step one: Use paper that meets HP specifications

Some print-quality problems arise from using paper that does not meet HP specifications.

- Always use a paper type and weight that this printer supports.
- Use paper that is of good quality and free of cuts, nicks, tears, spots, loose particles, dust, wrinkles, voids, staples, and curled or bent edges.
- Use paper that has not been previously printed on.
- Use paper that does not contain metallic material, such as glitter.
- Use paper that is designed for use in laser printers. Do not use paper that is designed only for use in Inkjet printers.
- Use paper that is not too rough. Using smoother paper generally results in better print quality.

### Step two: Check the environment

The environment can directly affect print quality and is a common cause of print-quality or paper-feeding issues. Try the following solutions:

- Move the printer away from drafty locations, such as open windows or doors, or air-conditioning vents.
- Make sure the printer is not exposed to temperatures or humidity outside of printer specifications.
- Do not place the printer in a confined space, such as a cabinet.
- Place the printer on a sturdy, level surface.
- Remove anything that is blocking the vents on the printer. The printer requires good air flow on all sides, including the top.
- Protect the printer from airborne debris, dust, steam, grease, or other elements that can leave residue inside the printer.

#### Step three: Set the individual tray alignment

Follow these steps when text or images are not centered or aligned correctly on the printed page when printing from specific trays.

- 1. From the Home screen on the printer control panel, select the Settings menu.
- 2. Select the following menus:

- a. Copy/Print or Print
- **b.** Print Quality
- **c.** Image Registration
- **3**. Select Tray, and then select the tray to adjust.
- 4. Select Print Test Page, and then follow the instructions on the printed pages.
- 5. Select Print Test Page again to verify the results, and then make further adjustments if necessary.
- 6. Select Done to save the new settings.

# Try a different print driver

Try a different print driver when printing from a software program and the printed pages have unexpected lines in graphics, missing text, missing graphics, incorrect formatting, or substituted fonts.

Download any of the following drivers from the HP Web site: <u>http://www.hp.com/support/ljM501</u> or <u>http://www.hp.com/support/ljM506</u> or <u>http://www.hp.com/support/ljE50045</u> or <u>http://www.hp.com/support/ljE50145</u> or <u>http://www.hp.com/support/ljM527mfp</u> or <u>http://www.hp.com/support/ljE52545mfp</u> or <u>http://www.hp.com/support/ljM528mfp</u> or <u>http://www.hp.com/support/ljE52645mfp</u>.

| Driver           | Description                                                                                                    |
|------------------|----------------------------------------------------------------------------------------------------|
| HP PCL.6 driver  | If available, this printer-specific print driver supports older operating systems like Windows XP and Windows Vista. For a list of supported operating systems, go to <a href="https://www.hp.com/go/support">www.hp.com/go/support</a> . |
| HP PCL 6 driver  | This printer-specific print driver supports Windows 7 and newer operating systems that support version 3 drivers. For a list of supported operating systems, go to <a href="https://www.hp.com/go/support">www.hp.com/go/support</a> .    |
| HP PCL-6 driver  | This product-specific print driver supports Windows 8 and newer operating systems that support version 4 drivers. For a list of supported operating systems, go to <a href="https://www.hp.com/go/support">www.hp.com/go/support</a> .    |
| HP UPD PS driver | <ul> <li>Recommended for printing with Adobe software programs or with other highly<br/>graphics-intensive software programs</li> </ul>                                                                                                   |
|                  | <ul> <li>Provides support for printing from Postscript emulation needs, or for Postscript flash<br/>font support</li> </ul>                                                                                                    |
| HP UPD PCL 6     | Recommended for printing in all Windows environments                                                                                                    |
|                  | <ul> <li>Provides the overall best speed, print quality, and printer feature support for most<br/>users</li> </ul>                                                                                                    |
|                  | <ul> <li>Developed to align with Windows Graphic Device Interface (GDI) for best speed in<br/>Windows environments</li> </ul>                                                                                                    |
|                  | <ul> <li>Might not be fully compatible with third-party and custom software programs that<br/>are based on PCL 5</li> </ul>                                                                                                    |

### Table 2-35 Print drivers

# Troubleshoot image defects

Review examples of image defects and steps to resolve these defects.

### Table 2-36 Image defects table quick reference

| Sample                                     | Description                                                    | Possible solutions                                                                                                    |
|--------------------------------------------|----------------------------------------------------------------|----------------------------------------------------------------------------------------------------|
| Table 2-43 Light print on page 307         | <u>Table 2-41 Gray background or dark print</u><br>on page 306 | Table 2-39 Blank page — No print on page 304                                                                                                    |
| AaBbCc                                     |                                                                |                                                                                                    |
| AaBbCc                                     | AaBbCc                                                         |                                                                                                    |
| AaBbCc                                     | AaBbCc                                                         |                                                                                                    |
| AaBbCc                                     | AaBbCc                                                         |                                                                                                    |
| AaBbCc                                     | AaBbCc                                                         |                                                                                                    |
| AaBbCc                                     | AaBbCc                                                         |                                                                                                    |
| AaBbCc                                     |                                                                |                                                                                                    |
|                                            | AaBbCc                                                         |                                                                                                    |
| Table 2-38 Black page on page 304          | Table 2-37 Banding defects on page 303                         | Table 2-45 Streak defects on page 309                                                                                                    |
|                                            |                                                                | իս։ Դամանգիչը ընդելու նախությունը ու ոնտությունը ու ոնտությունը ու որոնցությունը ու որոնցությունը ու որոնցությ<br>իս։ Դամանգիչը ընդելու ընդությունը ու ոնտությունը ու ոնտությունը ու որոնցությունը ու որոնցությունը ու որոնցությու |
| Table 2-40 Fixing/fuser defects on page 30 | 5 Table 2-42 Image placement defects<br>on page 306            | Table 2-44 Output defects on page 308                                                                                                    |
|                                            |                                                                |                                                                                                    |
|                                            |                                                                |                                                                                                    |
|                                            | LP                                                             |                                                                                                    |
|                                            |                                                                |                                                                                                    |
|                                            |                                                                |                                                                                                    |
| •                                          |                                                                |                                                                                                    |

Image defects, no matter the cause, can often be resolved using the same steps. Use the following steps as a starting point for solving image defect issues.

- 1. Reprint the document. Print quality defects can be intermittent in nature or can go away completely with continued printing.
- 2. Check the condition of the cartridge or cartridges. If a cartridge is in a **Very Low** state (it has passed the rated life), replace the cartridge.
- 3. Make sure that the driver and tray print mode settings match the media that is loaded in the tray. Try using a different ream of media or a different tray. Try using a different print mode.
- 4. Make sure that the printer is within the supported operating temperature/humidity range.
- 5. Make sure that the paper type, size, and weight are supported by the printer. See <u>support.hp.com</u> for a list of the supported paper sizes and types for the printer.

### **WNOTE:** The term "fusing" refers to the part of the printing process where toner is affixed to paper.

The following examples depict letter-size paper that has passed through the printer short edge first.

#### Table 2-37 Banding defects

| Sample | Description                                                                      | Possible solutions |                                                                                                    | n Poss |  |
|--------|----------------------------------------------------------------------------------|--------------------|----------------------------------------------------------------------------------------------------|--------|--|
|        | Dark or light lines which repeat down the length of the page, and are wide-pitch | 1.                 | Reprint the document.                                                                                                    |        |  |
|        | areas of fill, not in text or sections with no                                   | 2.                 | Try printing from another tray.                                                                                                    |        |  |
|        |                                                                                  | 3.                 | Replace the cartridge.                                                                                                    |        |  |
|        |                                                                                  | 4.                 | Use a different paper type.                                                                                                    |        |  |
|        |                                                                                  | 5.                 | Enterprise models only: From the<br>Home screen on the printer control<br>panel, go to the Adjust Paper Types<br>menu, and then choose a print mode<br>that is designed for a slightly heavier<br>media than what you are using. This<br>slows the print speed and might<br>improve the print quality. |        |  |
|        |                                                                                  | 6.                 | If the issue persists, go to<br>support.hp.com.                                                                                                    |        |  |

### Table 2-38 Black page

| Description                       | Possible solutions                                                          |  |
|-----------------------------------|-----------------------------------------------------------------------------|--|
| The entire printed page is black. | <ol> <li>Visually inspect the cartridge to che<br/>for damage.</li> </ol>   |  |
|                                   | 2. Make sure that the cartridge is installed correctly.                     |  |
|                                   | <b>3.</b> Replace the cartridge.                                            |  |
|                                   | <ol> <li>If the issue persists, go to<br/><u>support.hp.com</u>.</li> </ol> |  |
|                                   | · · · · · · · · · · · · · · · · · · ·                                       |  |

### Table 2-39 Blank page — No print

| Sample | Description                                                   | Possible solutions |                                                                                                    | Possible solutions |  |
|--------|---------------------------------------------------------------|--------------------|----------------------------------------------------------------------------------------------------|--------------------|--|
|        | The page is completely blank and contains no printed content. | 1.                 | Make sure that the cartridges are genuine HP cartridges.                                                                             |                    |  |
|        |                                                               | 2.                 | Make sure that the cartridge is installed correctly.                                                                                 |                    |  |
|        |                                                               | 3.                 | Print with a different cartridge.                                                                                                    |                    |  |
|        |                                                               | 4.                 | Check the paper type in the paper tray<br>and adjust the printer settings to<br>match. If necessary, select a lighter<br>paper type. |                    |  |
|        |                                                               | 5.                 | If the issue persists, go to<br>support.hp.com.                                                                                      |                    |  |

# Table 2-40 Fixing/fuser defects

| ample | Description                                                                                                    | Possible solutions                                                                                                    |  |
|-------|----------------------------------------------------------------------------------------------------|----------------------------------------------------------------------------------------------------|--|
|       | Slight shadows or offsets of the image are<br>repeated down the page. The repeated<br>image might fade with each recurrence.                                                           | <ol> <li>Reprint the document.</li> <li>Check the paper type in the paper tray<br/>and adjust the printer settings to<br/>match. If necessary, select a lighter<br/>paper type.</li> <li>If the issue persists, go to<br/>support.hp.com.</li> </ol> |  |
|       | Toner rubs off along either edge of the<br>page. This defect is more common at the<br>edges of high-coverage jobs, and on light<br>media types, but can occur anywhere on the<br>page. | <ol> <li>Reprint the document.</li> <li>Check the paper type in the paper tray<br/>and adjust the printer settings to<br/>match. If necessary, select a heavier<br/>paper type.</li> </ol>                                                           |  |
|       |                                                                                                    | 3. Enterprise models only: From the printer control panel, go to the Edge-to-Edge menu and then select Normal. Reprint the document.                                                                                                    |  |
|       |                                                                                                    | 4. Enterprise models only: From the printer control panel, select Auto Include Margins and then reprint the document.                                                                                                    |  |
|       |                                                                                                    | 5. If the issue persists, go to<br>support.hp.com.                                                                                                    |  |

### Table 2-41 Gray background or dark print

| Sample           | Description                                                              | Possible solutions                                                                                                    |  |
|------------------|--------------------------------------------------------------------------|----------------------------------------------------------------------------------------------------|--|
| AaBbCc<br>AaBbCc | The image or text is darker than expected and/or the background is gray. | <ol> <li>Make sure that the paper in the trays<br/>has not already been run through the<br/>printer.</li> </ol>                                                                                 |  |
| AaBbCc           |                                                                          | <b>2.</b> Use a different paper type.                                                                                                    |  |
| AaBbCc           |                                                                          | <b>3.</b> Reprint the document.                                                                                                    |  |
| AaBbCc<br>AaBbCc |                                                                          | <ol> <li>Mono models only: From the Home<br/>screen on the printer control panel, g<br/>to the Adjust Toner Density menu, an<br/>then adjust the toner density to a<br/>lower level.</li> </ol> |  |
|                  |                                                                          | <ol> <li>Make sure that the printer is within the<br/>supported operating temperature and<br/>humidity range.</li> </ol>                                                                        |  |
|                  |                                                                          | <b>6.</b> Replace the cartridge.                                                                                                    |  |
|                  |                                                                          | <b>7.</b> If the issue persists, go to support.hp.com.                                                                                                    |  |

# Table 2-42 Image placement defects

| Sample | Description Possible                                                                       |    | Possible solutions                                                                                                    |  |
|--------|--------------------------------------------------------------------------------------------|----|----------------------------------------------------------------------------------------------------|--|
|        | The image is not centered, or is skewed on the page. The defect occurs when the paper      | 1. | Reprint the document.                                                                                                    |  |
| LP     | is not positioned properly as it is pulled from the tray and moves through the paper path. | 2. | Remove the paper and then reload the tray. Make sure that all the paper edges are even on all sides.                                                                                                    |  |
|        |                                                                                            | 3. | Make sure that the top of the paper<br>stack is below the tray-full indicator.<br>Do not overfill the tray.                                                                                                    |  |
|        |                                                                                            | 4. | Make sure that the paper guides are<br>adjusted to the correct size for the<br>paper. Do not adjust the paper guides<br>tightly against the paper stack. Adjust<br>them to the indentations or markings<br>in the tray. |  |
|        |                                                                                            | 5. | If the issue persists, go to<br>support.hp.com.                                                                                                    |  |

# Table 2-43 Light print

| Sample           | Description                                               | Pos | sible solutions                                                                                                    |
|------------------|-----------------------------------------------------------|-----|----------------------------------------------------------------------------------------------------|
| AaBbCc           | The printed content is light or faded on the entire page. | 1.  | Reprint the document.                                                                                                    |
| AaBbCc<br>AaBbCc |                                                           | 2.  | Remove the cartridge, and then shake it to redistribute the toner.                                                             |
| AaBbCc<br>AaBbCc |                                                           | 3.  | Mono models only: Make sure that the EconoMode setting is disabled, both at the printer control panel and in the print driver. |
| AaBbCc<br>AaBbCc |                                                           | 4.  | Make sure that the cartridge is installed correctly.                                                                           |
|                  |                                                           | 5.  | Print a Supplies Status Page and check the life and usage of the cartridge.                                                    |
|                  |                                                           | 6.  | Replace the cartridge.                                                                                                    |
|                  |                                                           | 7.  | If the issue persists, go to support.hp.com.                                                                                   |

# Table 2-44 Output defects

| Sample | Description                                                                                                    | Possible solutions                                                                                                    |
|--------|----------------------------------------------------------------------------------------------------|----------------------------------------------------------------------------------------------------|
|        | <ul> <li>Printed pages have curled edges. The curled edge can be along the short or long side of the paper. Two types of curl are possible:</li> <li><b>Positive curl:</b> The paper curls toward the printed side. The defect occurs in dry environments or when printing high-coverage pages.</li> <li><b>Negative curl:</b> The paper curls away from the printed side. The defect occurs in high-humidity environments or when printing low-coverage pages.</li> </ul> | <ol> <li>Reprint the document.</li> <li>Positive curl: From the printer control panel, select a heavier paper type. The heavier paper type creates a higher temperature for printing.</li> <li>Negative curl: From the printer control panel, select a lighter paper type. The lighter paper type creates a lower temperature for printing. Try storing the paper in a dry environment prior to use, or use freshly opened paper.</li> <li>Print in duplex mode.</li> <li>If the issue persists, go to support.hp.com.</li> </ol> |
|        | <ul> <li>The paper does not stack well in the output tray. The stack might be uneven, skewed, or the pages might be pushed out of the tray and onto the floor. Any of the following conditions can cause this defect:</li> <li>Extreme paper curl</li> <li>The paper in the tray is wrinkled or deformed</li> <li>The paper is a non-standard paper type, such as envelopes</li> <li>The output tray is too full</li> </ul>                                                | <ol> <li>Reprint the document.</li> <li>Extend the output bin extension.</li> <li>If the defect is caused by extreme paper curl, refer to the troubleshooting steps for "Output curl."</li> <li>Use a different paper type.</li> <li>Use freshly opened paper.</li> <li>Remove the paper from the output tray before the tray gets too full.</li> <li>If the issue persists, go to support.hp.com.</li> </ol>                                                                                                    |

# Table 2-45 Streak defects

| Sample                                                                                    | Description                                                                                                    | Possible solutions                                                                                                    |
|-------------------------------------------------------------------------------------------|----------------------------------------------------------------------------------------------------|----------------------------------------------------------------------------------------------------|
| 14: Paritulety y octare durane getrinser suffer Paritul ty octare durane getrinser suffer | Light vertical streaks that usually span the<br>length of the page. The defect displays only<br>in areas of fill, not in text or sections with no<br>printed content.       | <ol> <li>Reprint the document.</li> <li>Remove the cartridge, and then shake<br/>it to redistribute the toner.</li> <li>If the issue persists, go to<br/><u>support.hp.com</u>.</li> <li>NOTE: Both light and dark vertical streaks<br/>can occur when the printing environment is<br/>outside the specified range for temperature<br/>or humidity. Refer to your printer's<br/>environmental specifications for allowable<br/>temperature and humidity levels.</li> </ol> |
| LP                                                                                        | Dark vertical lines which occur down the<br>length of the page. The defect might occur<br>anywhere on the page, in areas of fill or in<br>sections with no printed content. | <ol> <li>Reprint the document.</li> <li>Remove the cartridge, and then shak<br/>it to redistribute the toner.</li> <li>Print a cleaning page.</li> <li>Check the toner level in the cartridge.</li> <li>If the issue persists, go to<br/>support.hp.com.</li> </ol>                                                                                                    |

# Print quality troubleshooting guide

Review the following information about print quality troubleshooting.

- <u>Image defects table</u>
- <u>Product specific image defects</u>

# Image defects table

Image defects, no matter what their cause, can often be resolved using the same steps. Use the following steps as a starting point for solving image defect issues.

- 1. Reprint the document. Print quality defects can be intermittent in nature or can go away completely with continued printing.
- 2. Check the condition of your cartridge(s). If it is in a **Very Low** state (it has passed the rated life), replace your cartridge(s).
- 3. Check that the driver/tray print mode settings match the media that is loaded in a given tray. Try using a different ream of media or a different tray. Try using a different print mode.
- 4. Verify that your printer is in within its supported operating temperature/humidity range.
- 5. Verify the paper type, size and weight are supported by the printer. See the printer support page at <u>www.hp.com/support</u> for a list of the supported paper sizes and types for your printer.

**WOTE:** The term "fusing" refers to the part of the printing process where toner is affixed to paper.

The following examples depict letter-size paper that has passed through the printer short-edge first.

#### Table 2-46 Image defect examples

| Description                                                                                                    | Sample | Pos | sible solutions                                                                                                    |
|----------------------------------------------------------------------------------------------------|--------|-----|----------------------------------------------------------------------------------------------------|
| Banding                                                                                                    |        |     |                                                                                                    |
| Repetitive wide-pitch banding and impulse bands: Dark or light lines which repeat dowr                               |        | 1.  | Reprint the document.                                                                                                    |
| the length of the page. They might be sharp                                                                          |        | 2.  | Try printing from another tray.                                                                                                    |
| or soft in nature. The defect displays only in<br>areas of fill, not in text or sections with no<br>printed content. |        | 3.  | Replace the cartridge.                                                                                                    |
| printed content.                                                                                                    |        | 4.  | Use a different paper type.                                                                                                    |
|                                                                                                    |        | 5.  | Enterprise models only: From the<br>Home screen on the printer control<br>panel, go to the Adjust Paper Types<br>menu, and then choose a print mode<br>that is designed for a slightly heavie<br>media than what you are using. This<br>slows the print speed and might<br>improve the print quality. |
|                                                                                                    |        | 6.  | If the problem persists, go to<br>www.hp.com/support.                                                                                                    |
| Streaks                                                                                                    |        |     |                                                                                                    |

#### Table 2-46 Image defect examples (continued)

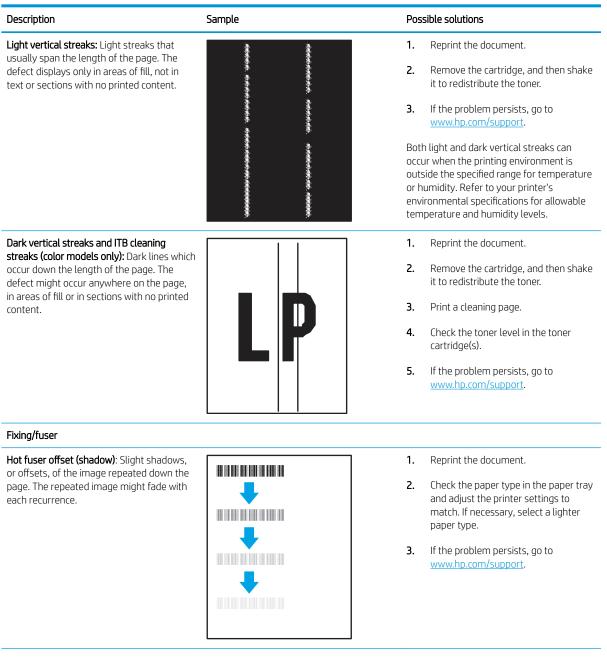

# Table 2-46 Image defect examples (continued)

| Description                                                                                                    | Sample | Possible solutions                                                                                                    |
|----------------------------------------------------------------------------------------------------|--------|----------------------------------------------------------------------------------------------------|
| <b>Poor fusing:</b> Toner rubs off along either                                                                                                    |        | 1. Reprint the document.                                                                                                    |
| edge of page. This defect is more common<br>at the edges of high-coverage jobs and on<br>light media types but can occur anywhere<br>on the page.                                           |        | <ol> <li>Check the paper type in the paper tray<br/>and adjust the printer settings to<br/>match. If necessary, select a heavier<br/>paper type.</li> </ol>                                                 |
|                                                                                                    |        | 3. Enterprise models only: From the printer control panel, go to the Edge-to-Edge menu and then select Normal. Reprint the document.                                                                        |
|                                                                                                    |        | 4. Enterprise models only: From the printer control panel, select Auto Include Margins and then reprint the document.                                                                                       |
|                                                                                                    |        | 5. If the problem persists, go to www.hp.com/support.                                                                                                    |
| Image placement                                                                                                    |        |                                                                                                    |
| Margins and skew                                                                                                    |        | <b>1.</b> Reprint the document.                                                                                                    |
| The image is not centered, or is skewed on<br>the page. The defect occurs when the paper<br>is not positioned properly as it is pulled from<br>the traver and meyers through the paper path |        | 2. Remove the paper and then reload the tray. Make sure that all the paper edges are even on all sides.                                                                                                    |
| the tray and moves through the paper path.                                                                                                    |        | 3. Make sure that the top of the paper stack is below the tray full indicator. Do not overfill the tray.                                                                                                    |
|                                                                                                    |        | 4. Make sure that the paper guides are adjusted to the correct size for the paper. Do not adjust the paper guides tightly against the paper stack. Adjust them to the indentations or markings in the tray. |
|                                                                                                    |        | 5. If the problem persists, go to www.hp.com/support.                                                                                                    |
| Color plane registrations                                                                                                    |        |                                                                                                    |
| Color plane registrations (color models only)                                                                                                    |        | 1. Reprint the document.                                                                                                    |
| One or more color of the planes is not<br>aligned with the other color planes. The<br>primary error will typically occur with yellow.                                                       |        | 2. From the printer control panel, calibrate the printer.                                                                                                    |
|                                                                                                    |        | <b>3.</b> If a cartridge has reached a <b>Very Low</b> state or the printed output is severely faded, replace the cartridge.                                                                                |
|                                                                                                    |        | 4. From the printer control panel use the Restore Calibration feature to reset the printer's calibration settings to the factory defaults.                                                                  |

5. If the problem persists, go to www.hp.com/support.

Output

#### Table 2-46 Image defect examples (continued)

# Description

Sample

#### Output curl

Printed paper has curled edges. The curled edge can be along the short or long side of the paper. Two types of curl are possible:

- **Positive curl:** The paper curls toward the printed side. The defect occurs in dry environments or when printing high coverage pages.
- Negative curl: The paper curls away from the printed side. The defect occurs in high-humidity environments or when printing low coverage pages.

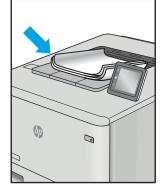

#### Output stacking

The paper does not stack well in the output tray. The stack might be uneven, skewed, or the pages might be pushed out of the tray and onto the floor. Any of the following conditions can cause this defect:

- Extreme paper curl
- The paper in the tray is wrinkled or deformed
- The paper is a non-standard paper type, such as envelopes
- The output tray is too full

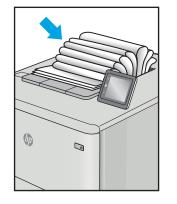

#### Possible solutions

- 1. Reprint the document.
- Positive curl: From the printer control panel, select a heavier paper type. The heavier paper type creates a higher temperature for printing.

**Negative curl:** From the printer control panel, select a lighter paper type. The lighter paper type creates a lower temperature for printing. Try storing the paper in a dry environment prior or use freshly opened paper.

- 3. Print in duplex mode.
- 4. If the problem persists, go to <u>www.hp.com/support</u>.
- 1. Reprint the document.
- 2. Flip out the output bin extension.
- If the defect is caused by extreme paper curl, complete the troubleshooting steps for Output curl.
- 4. Use a different paper type.
- 5. Use freshly opened paper.
- 6. Remove the paper from the output tray before the tray gets too full.
- 7. If the problem persists, go to www.hp.com/support.

# Product specific image defects

Review the following information about product specific image defects.

- <u>Repetitive image defect ruler</u>
- <u>Print-quality troubleshooting</u>

# Repetitive image defect ruler

Review the following information about a repetitive image defect ruler.

• Use a ruler to measure between repetitive defects

When troubleshooting the source of some print image defects, one solution is to identify if it is a repetitive defect (does the print quality defect appear multiple times on the printed page?). If this is the case, use a ruler to measure occurrences of repetitive image defects to help solve image-quality problems. For more information, see <u>Use a ruler to measure between repetitive defects on page 316</u>.

Use a ruler to measure occurrences of repetitive image defects to help solve image-quality problems. Place the ruler next to the first occurrence of the defect on the page. Find the distance between identical defects and use the table below to identify the component that is causing the defect.

- **IMPORTANT:** Do not use solvents or oils to clean rollers. Instead, rub the roller with a lint-free cloth. If dirt is difficult to remove, rub the roller with a lint-free cloth that has been dampened with water.
- NOTE: Defects on the tray pickup rollers or the Tray 1 pickup roller do not cause a repetitive defect. Defects on these rollers cause a defect to appear only on the leading edge of the image.
- TIP: To make a printer specific repetitive defect ruler, use a metric ruler to transfer the measurements in <u>Table</u>
   <u>2-47 Repetitive defects on page 315</u> to a transparency or the edge of a piece of paper—clearly label each ruler mark with the associated defective assembly.

| Assembly                                                     | Distance between defects |
|--------------------------------------------------------------|--------------------------|
| Developer roller (toner cartridge) <sup>1</sup>              | 27.8 mm (1.09 in)        |
| Charge roller (toner cartridge) <sup>1</sup>                 | 28.3 mm (1.11 in)        |
| Face down roller                                             | 36.9 mm (1.45 in)        |
| Transfer roller                                              | 39 mm (1.53 in)          |
| Duplex feed roller                                           | 40.3 mm (1.58 in)        |
| Registration roller                                          | 43.3 mm (1.70 in)        |
| Middle feed roller (cassette)                                |                          |
| Middle feed roller (optional input feeder)                   |                          |
| Switchback roller                                            | 43.4 mm (1.70 in)        |
| Feed roller cassette)                                        | 47.4 mm (1.87 in)        |
| Feed roller (optional input feeder)                          |                          |
| Pick roller (cassette)                                       | 49.7 mm (1.95 in)        |
| Pickup roller (optional input feeder)                        |                          |
| Pressure roller <sup>2</sup> (fuser)                         | 63.5 mm (2.50 in)        |
| Photosensitive drum <sup>1</sup> (OPC drum; toner cartridge) | 75.4 mm (2.96 in)        |
| Fuser sleeve <sup>2</sup> (fuser)                            |                          |

# Table 2-47 Repetitive defects

#### Table 2-47 Repetitive defects (continued)

| Assembly             | Distance between defects |
|----------------------|--------------------------|
| Pick roller (Tray 1) | 78.7 mm (3.09 in)        |

<sup>1</sup> The primary charging roller and photosensitive drum cannot be cleaned because they are internal assemblies in the toner cartridge. If one of these assemblies is causing the defect, replace the toner cartridge.

<sup>2</sup> The primary fuser sleeve unit or pressure roller cannot be cleaned because they are internal assemblies in the fuser. If one of these assemblies is causing the defect, replace the fuser.

## Use a ruler to measure between repetitive defects

The figures in this section show color repetitive defect pages. However, the process for measuring repetitive defects is valid for mono pages.

- 1. Identify a repetitive defect on the page.
  - 2 TIP: Print a cleaning page to see if that resolves the defect.

WOTE: These are examples only, other types of repetitive defects might appear on a page.

- Lines (callout 1)
- Smudges (callout 2)
- Dots or spots (callout 3)

Figure 2-86 Examples of repetitive defects

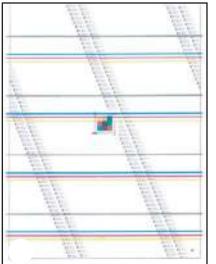

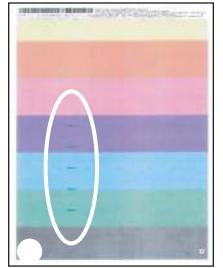

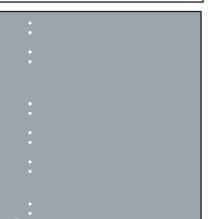

2. Position a metric ruler on the page with the "zero" ruler mark at one occurrence of the defect (callout 1).

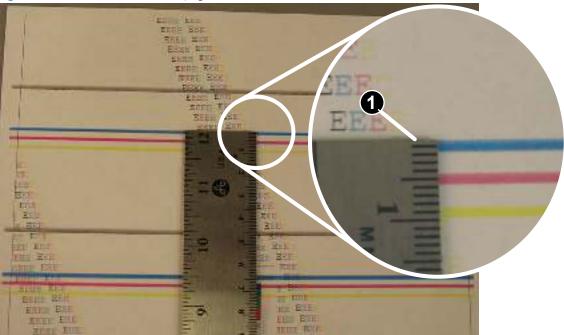

Figure 2-87 Place the ruler on the page

3. Locate the next occurrence of the defect (callout 1).

Figure 2-88 Locate the next repetitive defect

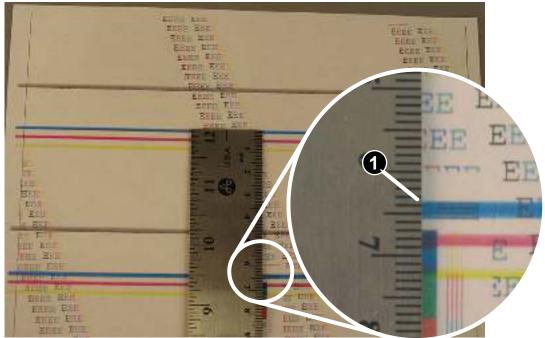

- 4. Measure the distance (in millimeters) between the two occurrences (callout 1), and then use the Repetitive defects table to determine the defective assembly.
  - TIP: Always measure from and to the same point on the defects. For example, if the ruler is "zeroed" at the top edge of a defect, measure to the top edge of the next occurrence of that defect.

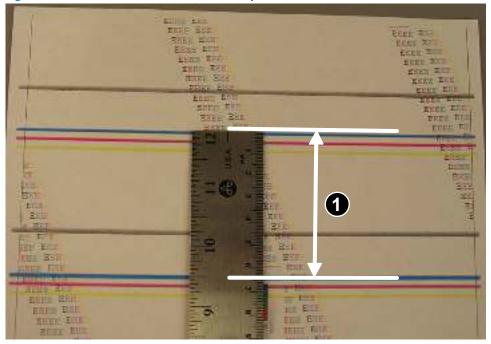

Figure 2-89 Determine the defective assembly

# Print-quality troubleshooting

Review the folloiwng information about print-quality troubleshooting.

- <u>Image defect events</u>
- <u>Image defect (developmental) events</u>
- <u>Other events</u>

**NOTE:** The image defects described in this section are printer-specific image defects.

# Image defect events

Review the following information about image defect events.

- <u>Graininess</u>
- <u>Streaks</u>
- <u>Banding</u>

NOTE: The image defects described in this section are defects that occurred during development and that could not be fully eliminated. Customers might observe these defects.

# Graininess

Review the following information about graininess image defect events.

• <u>Graininess/fixing mottle</u>

# Graininess/fixing mottle

Review the following information about the graininess/fixing mottle image defect event.

- <u>Description of the defect</u>
- <u>Conditions that can cause the defect</u>
- <u>Solutions for the defect</u>
- Parts related to the defect

# Figure 2-90 Graininess/fixing mottle

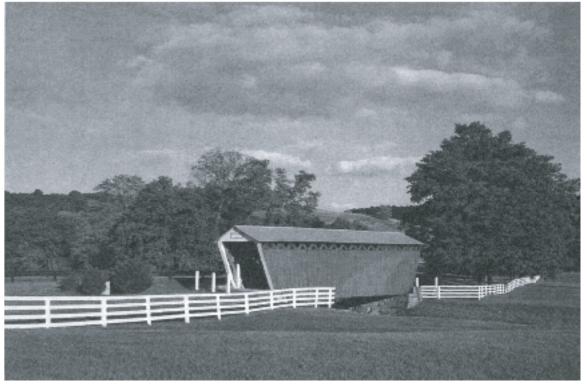

# Description of the defect

This defect is large areas of fill that appear blotchy, grainy, non-uniform, or mottled (marked with spots or smears of color).

The graininess/fixing mottle defect is caused by how the toner (dot) is pressed or melted and the severity of the defect depends on the paper roughness. This leads to the density variance or uneven gloss. Graininess/fixing mottle is caused by inconsistently melted toner.

# Conditions that can cause the defect

The defect appears in large areas of fill and is more severe in low temperature and humidity environments.

# Solutions for the defect

Use the following steps to solve the defect.

• **M501**: From the printer control panel, change the print mode from plain to intermediate (this slows the print speed).

- 1. Open the following menus:
  - o Setup
  - System Setup
  - Paper Setup
  - o Tray <X>

**NOTE:** Select the tray you want to configure.

- Paper Type
- **2.** Select Intermediate 85–95g.
- **M506/E50045 and M527/E52545**: From the printer control panel, change the print mode from plain to intermediate (this slows the print speed).
  - **1.** Open the following menus:
    - o Trays
    - o Tray
    - Modify
  - 2. Select Intermediate 85–95g.
- **M507/E50145 and M528/E52645**: From the printer control panel, change the print mode from plain to intermediate (this slows the print speed).
  - **1.** Open the following menus:
    - o Trays
    - o Tray <X>

**NOTE:** Select the tray you want to configure.

- o Type
- **2.** Select Intermediate 85–95g.
- Try using a smoother paper.

# Parts related to the defect

The following item(s) might need to be repaired or replaced to prevent this defect form occurring.

- Media
- Toner cartridge
- Fuser

# Streaks

Review the following information about streak image defect events.

• <u>Vertical streaks - high temperature/humidity</u>

# Vertical streaks - high temperature/humidity

Review the following information about the vertical streaks - high temperature/humidity image defect event.

- <u>Description of the defect</u>
- <u>Conditions that can cause the defect</u>
- <u>Solutions for the defect</u>
- Parts related to the defect

# Figure 2-91 Vertical streaks - high temperature/humidity

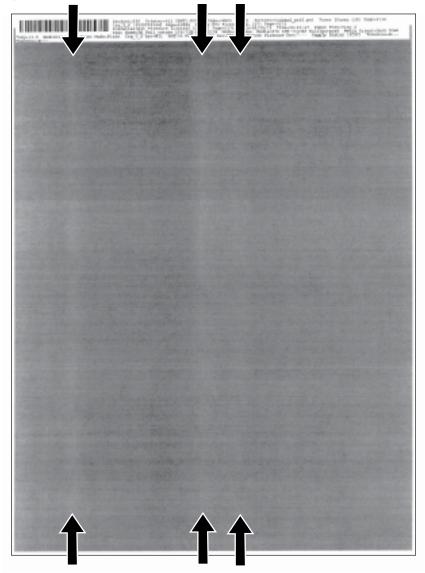

#### Description of the defect

Light streaks can appear and they usually span the length of the page.

This problem is caused by toner clumping at the developer blade which reduces the amount of toner available for transfer at that page location. There is a stirring shaft inside the toner cartridge to reduce the severity of this defect. This defect appears in areas of fill, not in text.

# Conditions that can cause the defect

This defect primarily occurs in high temperature and high humidity environments.

# Solutions for the defect

Use the following steps to solve the defect.

- Resend the print job.
- If the defect does not improve within two to three print jobs, remove the toner cartridge and gently rock it back and forth from side to side (this distributes the toner evenly in the toner cartridge).
- If the toner cartridge has reached the **Very Low** state, replace it.
- If the defect persists, replace the toner cartridge.

# Parts related to the defect

The following item(s) might need to be repaired or replaced to prevent this defect form occurring.

• Toner cartridge

# Banding

Review the following information about banding image defect events.

- Dark streaks (early in toner cartridge life)
- Fine-pitch banding
- Wide-pitch banding 27.8 mm1.09 in
- AC banding 4.6 mm0.18 in
- <u>OPC sharp bands at 75mm2.95 in pitch (version 1)</u>
- <u>OPC sharp bands at 75 mm2.95 in pitch (version 2)</u>
- Impulse band 49-50 mm1.92-1.96 in from the leading edge
- Impulse band 75-82 mm2.95-3.22 in from the trailing edge
- Impulse band 102 mm4.01 in from the trailing edge

# Dark streaks (early in toner cartridge life)

Review the following information about the dark streaks early in toner cartridge life image defect event.

- <u>Description of the defect</u>
- <u>Conditions that can cause the defect</u>
- <u>Solutions for the defect</u>
- Parts related to the defect

# Figure 2-92 Dark streaks (early in toner cartridge life)

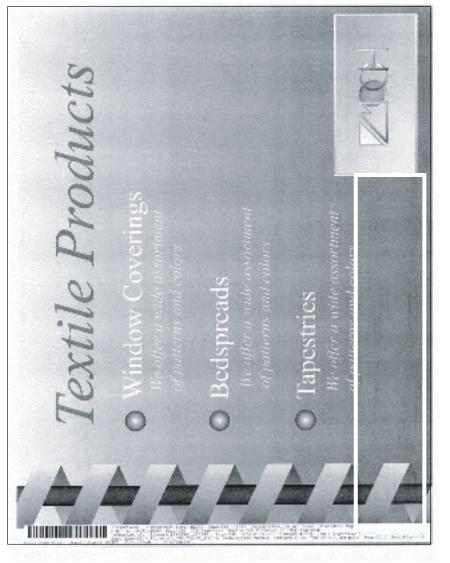

# Description of the defect

Smeared dark streaks come and go down the page, and are more common at the right and left edges of the page.

This issue is caused by grease from toner cartridge stirring system contaminating the supply hopper which then causes the toner to cluster and results in dark streaks on the page. Countermeasures include optimizing grease: amount, position, and stickiness. This defect appears in areas of fill, not in text.

# Conditions that can cause the defect

This defect occurs when using a new toner cartridge and usually decreases over toner cartridge life.

# Solutions for the defect

Use the following steps to solve the defect.

- Resend the print job.
- If the defect does not improve within two to three print jobs, remove the toner cartridge and gently rock it back and forth from side to side (this distributes the toner evenly in the toner cartridge).
- If the defect persists, replace the toner cartridge.

# Parts related to the defect

The following item(s) might need to be repaired or replaced to prevent this defect form occurring.

• Toner cartridge

# Fine-pitch banding

Review the following information about the fine-pitch banding image defect event.

- <u>Description of the defect</u>
- <u>Conditions that can cause the defect</u>
- <u>Solutions for the defect</u>
- Parts related to the defect

# Figure 2-93 Fine-pitch banding

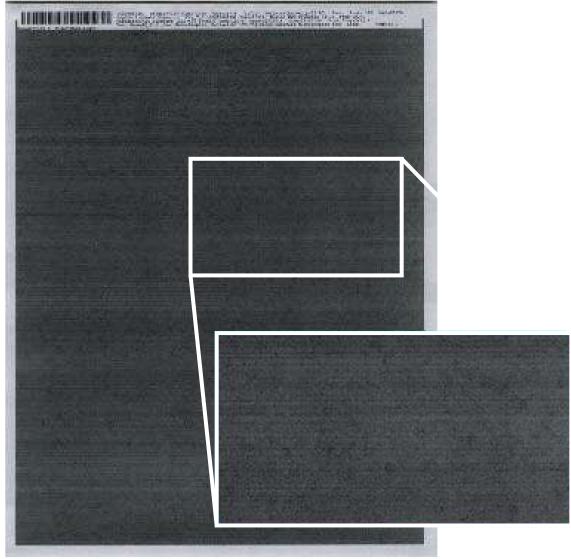

# Description of the defect

This defect appears as alternating light and dark (evenly spaced) repetitive horizontal lines.

The 0.93 mm (0.03 in) fine-pitch banding is caused by the main drive motor gear tooth engagement. This defect appears in areas of fill, not in text.

### Conditions that can cause the defect

The alignment of the motor gear and drum drive gear is the important factor for this banding and specifically the accuracy of the motor installed surface and accuracy of the bearing shaft position at the both sides of the drum drive gear shaft.

## Solutions for the defect

Use the following steps to solve the defect.

- Try using a smoother paper.
- **M501**: From the printer control panel, change the print mode from plain to intermediate (this slows the print speed).
  - **1.** Open the following menus:
    - o Setup
    - System Setup
    - Paper Setup
    - o Tray <X>

**NOTE:** Select the tray you want to configure.

- Paper Type
- **2.** Select Intermediate 85–95g.
- **M506/E50045 and M527/E52545**: From the printer control panel, change the print mode from plain to intermediate (this slows the print speed).
  - 1. Open the following menus:
    - o Trays
    - o Tray
    - o Modify
    - o Next
  - **2.** Select Intermediate 85–95g.
- **M507/E50145 and M528/E52645**: From the printer control panel, change the print mode from plain to intermediate (this slows the print speed).
  - **1.** Open the following menus:
    - o Trays
    - o Tray <X>

**NOTE:** Select the tray you want to configure.

- o Type
- **2.** Select Intermediate 85–95g.

# Parts related to the defect

The following item(s) might need to be repaired or replaced to prevent this defect form occurring.

- Toner cartridge
- Printer engine (whole unit replacement)

# Wide-pitch banding 27.8 mm (1.09 in)

Review the following information about the wide-pitch banding (27.8 mm (1.09 in)) image defect event.

- <u>Description of the defect</u>
- <u>Conditions that can cause the defect</u>
- <u>Solutions for the defect</u>
- Parts related to the defect

# Figure 2-94 Wide-pitch banding

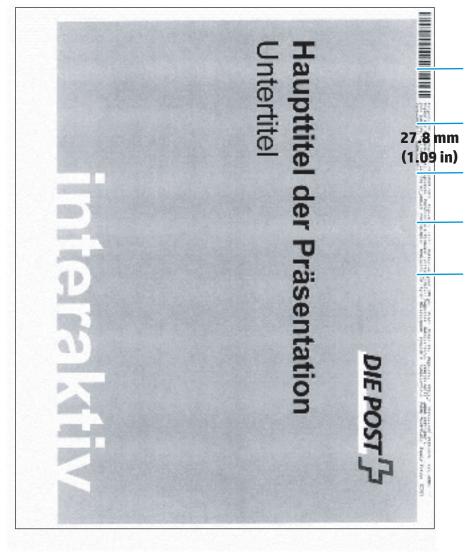

## Description of the defect

This defect appears as soft, gradual bands can be seen over a constant density area.

It appears as slight gradients which repeat at approximately a 27.8 mm (1.09 in) pitch. This defect appears in areas of fill, not in text.

# Conditions that can cause the defect

This defect is a density variation which appears on the PQ due to the gap variation between the OPC and the developer sleeve. This gap varies due to the accuracy of the OPC, developer sleeve, and the spacer placed between the OPC and the developer sleeve.

# Solutions for the defect

Use the following steps to solve the defect.

- Resend the print job.
- If the defect persists, replace the toner cartridge.

# Parts related to the defect

The following item(s) might need to be repaired or replaced to prevent this defect form occurring.

• Toner cartridge

# AC banding 4.6 mm (0.18 in)

Revew the following information about the AC banding (4.6 mm (0.18 in)) image defect event.

- <u>Description of the defect</u>
- <u>Conditions that can cause the defect</u>
- <u>Solutions for the defect</u>
- Parts related to the defect

# Figure 2-95 AC banding

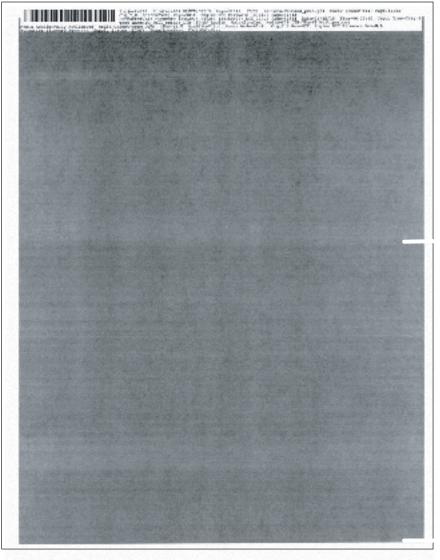

# Description of the defect

This defect appears as alternating light and dark bands that repeat at 4.6 mm (0.18 in) pitch might be visible starting midway down the page in high-temperature and high-humidity environments.

This defect is caused by the transfer current getting pulled into the fusing area through the paper from the fuser heater voltage supply. The transfer banding occurs at the power supply voltage frequency. A capacitor was added to the transfer front guide to improve the level as a countermeasure during development.

# Conditions that can cause the defect

This defect usually occurs when printing in **Plain** print mode in high-humidity environments on fully acclimated (low resistivity) paper, which makes the transfer current flow to the fusing area more easily.

The defect occurs more often with 220V units, which have higher impressed voltage to the fuser heater. This defect appears in areas of fill, not in text.

### Solutions for the defect

Use the following steps to solve the defect.

- Try printing the job on a newly opened supply of paper.
- Cool the printer environment, and then resend the print job.
- **M501**: From the printer control panel, change the print mode from plain to intermediate (this slows the print speed).
  - **1.** Open the following menus:
    - o Setup
    - System Setup
    - Paper Setup
    - o Tray <X>

**NOTE:** Select the tray you want to configure.

- Paper Type
- 2. Select Intermediate 85–95g.
- **M506/E50045 and M527/E52545**: From the printer control panel, change the print mode from plain to intermediate (this slows the print speed).
  - **1.** Open the following menus:
    - o Trays
    - o Tray
    - Modify
    - o Next
  - 2. Select Intermediate 85–95g.
- **M507/E50145 and M528/E52645**: From the printer control panel, change the print mode from plain to intermediate (this slows the print speed).
  - **1.** Open the following menus:

- o Trays
- o Tray <X>

NOTE: Select the tray you want to configure.

- o Type
- 2. Select Intermediate 85–95g.

# Parts related to the defect

The following item(s) might need to be repaired or replaced to prevent this defect form occurring.

- Media
- Fuser

# OPC sharp bands at 75mm (2.95 in) pitch (version 1)

Review the following information about the OPC sharp bands at 75mm (2.95 in) pitch (version 1) image defect event.

- <u>Description of the defect</u>
- <u>Conditions that can cause the defect</u>
- <u>Solutions for the defect</u>
- Parts related to the defect

# Figure 2-96 OPC sharp bands (version 1)

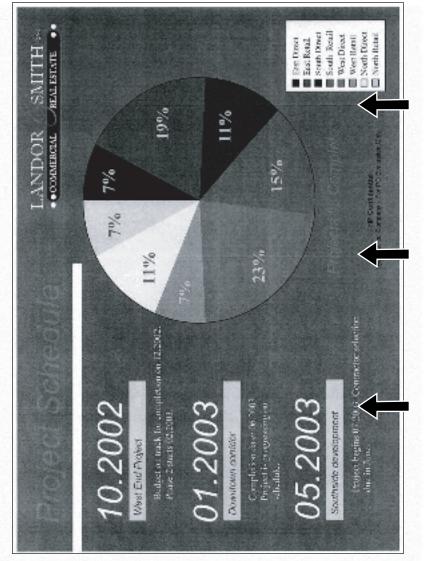

# Description of the defect

This defect appears as sharp bands which repeat at a 75mm (2.95 in) pitch down the page as a light/dark line.

Waste products (for example, toner or paper) accumulate at the contact position between the C-blade and the OPC. When the OPC stops, the waste material can form a light attachment to the OPC. When the OPC begins to

turn again, the material removal can affect the OPC charge for several rotations. This defect appears in areas of fill, not in text.

NOTE: This defect is also called C-blade blur and is common to many color and mono products. This defect looks similar to OPC sharp bands version 2, but appears to be light/dark.

# Conditions that can cause the defect

This defect might occur any time the toner cartridge is idle for long periods of time.

# Solutions for the defect

Use the following steps to solve the defect.

- Resend the print job. The defect should fade with subsequent printed pages.
- If the defect persists, replace the toner cartridge

# Parts related to the defect

The following item(s) might need to be repaired or replaced to prevent this defect form occurring.

• Toner cartridge

# OPC sharp bands at 75 mm (2.95 in) pitch (version 2)

Review the following information about the OPC sharp bands at 75mm (2.95 in) pitch (version 2) image defect event.

- <u>Description of the defect</u>
- <u>Conditions that can cause the defect</u>
- <u>Solutions for the defect</u>
- Parts related to the defect

# Figure 2-97 OPC sharp bands (version 2)

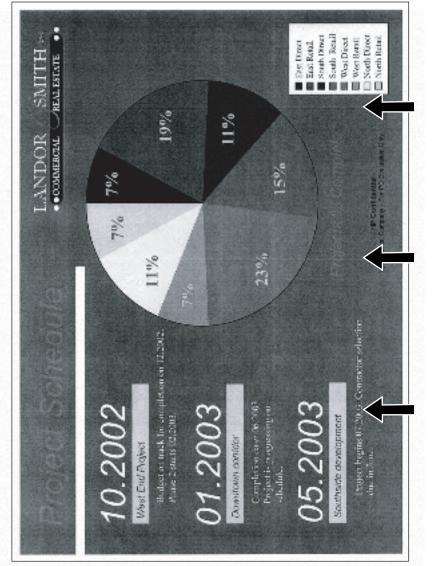

# Description of the defect

This defect appears as sharp bands which repeat at a 75 mm (2.95 in) pitch down the page as a dark line.

The OPC drum is rubbed by the cleaning blade or charge roller due to vibration or impact. The rubbing effects the OPC charge but the defect fades with usage and time. This defect appears in areas of fill, not in text.

# 🕅 NOTE: This defect looks similar to OPC sharp bands version 1, but appears to be dark.

# Conditions that can cause the defect

This defect can occur at the beginning of toner cartridge use, or if the cartridge is subject to vibration (for example, transportation).

## Solutions for the defect

Use the following steps to solve the defect.

- Resend the print job. The defect should fade with subsequent printed pages.
- If the defect persists, replace the toner cartridge

# Parts related to the defect

The following item(s) might need to be repaired or replaced to prevent this defect form occurring.

• Toner cartridge

### Impulse band 49-50 mm (1.92-1.96 in) from the leading edge

Review the following information about the impulse band 49-50 mm (1.92-1.96 in) from the leading edge image defect event.

- <u>Description of the defect</u>
- <u>Conditions that can cause the defect</u>
- <u>Solutions for the defect</u>
- Parts related to the defect

#### Figure 2-98 Impulse band (leading edge)

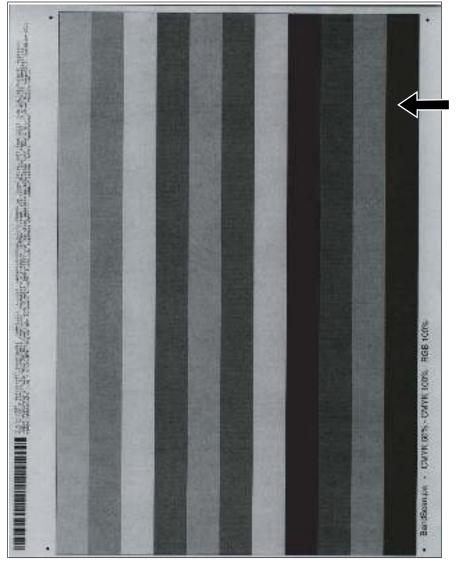

#### Description of the defect

This defect appears as a dark and usually sharp band and occurs 49-50 mm (1.92-1.96 in) from the leading edge of the page.

This impulse band is caused by the trailing edge of the previous page touching the OPC as it leaves the transfer area, which causes a memory charge disturbance. This defect appears in areas of fill, not in text.

This defect only occurs during continuous printing, on the second and subsequent pages of a job.

#### Solutions for the defect

Use the following steps to solve the defect.

- Resend the print job. Impulse bands can be variable.
- **M501**: If the defect appears during continuous printing, from the printer control panel enable the Less Paper Curl print mode.

NOTE: This mode adds a rotation of the OPC drum to the inter-page gap timing that conditions the drum and minimizes the defect.

- **1.** Open the following menus:
  - o Setup
  - o Service
  - o Less Paper Curl
- 2. Select On.
- M506/E50045 and M527/E52545: From the printer control panel, change the print mode to Paper Curl Mode.
- NOTE: This mode adds a rotation of the OPC drum to the inter-page gap timing that conditions the drum and minimizes the defect.
  - **1.** Open the following menus:
    - Administration
    - General Settings
    - Print Quality
    - Adjust Paper Types
  - 2. Select Paper Curl Mode.
- M507/E50145 and M528/E52645: change the print mode to Paper Curl Mode.
- NOTE: This mode adds a rotation of the OPC drum to the inter-page gap timing that conditions the drum and minimizes the defect.
  - **1.** Open the following menus:
    - o Settings
    - o Copy/Print

- Print Quality
- Adjust Paper Types
- 2. Select the appropriate paper type for the paper used.
- **3.** Select Paper Curl Mode.

## Parts related to the defect

The following item(s) might need to be repaired or replaced to prevent this defect form occurring.

- Media
- Toner cartridge

### Impulse band 75-82 mm (2.95-3.22 in) from the trailing edge

Review the following information about the impulse band 75-82 mm (2.95-3.22 in) from the trailing edge image defect event.

- <u>Description of the defect</u>
- <u>Conditions that can cause the defect</u>
- <u>Solutions for the defect</u>
- Parts related to the defect

#### Figure 2-99 Impulse band (trailing edge)

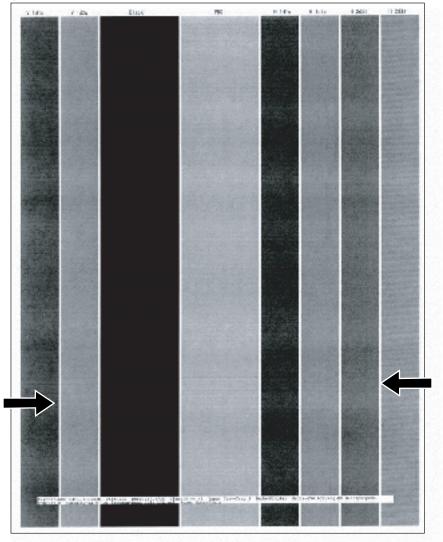

#### Description of the defect

This defect appears as a dark band and occurs 75-82 mm (2.95-3.22 in) from the trailing edge of the page.

This impulse band is a development blur which occurs when the paper trailing edge goes through the registration roller. This defect appears in areas of fill, not in text.

During the print job, the transfer top guide might be vibrating.

#### Solutions for the defect

Use the following steps to solve the defect.

- Resend the print job. Impulse bands can be variable.
- **M501**: From the printer control panel, change the print mode from plain to intermediate (this slows the print speed).
  - 1. Open the following menus:
    - o Setup
    - System Setup
    - o Paper Setup
    - o Tray <X>

**NOTE:** Select the tray you want to configure.

- Paper Type
- 2. Select Intermediate 85–95g.
- **M506/E50045 and M527/E52545**: From the printer control panel, change the print mode from plain to intermediate (this slows the print speed).
  - **1.** Open the following menus:
    - o Trays
    - o Tray
    - o Modify
    - o Next
  - **2.** Select Intermediate 85–95g.
- **M507/E50145 and M528/E52645**: From the printer control panel, change the print mode from plain to intermediate (this slows the print speed).
  - 1. Open the following menus:
    - o Trays
    - o Tray <X>

**NOTE:** Select the tray you want to configure.

- o Type
- **2.** Select Intermediate 85–95g.

## Parts related to the defect

The following item(s) might need to be repaired or replaced to prevent this defect form occurring.

- Media
- Registration assembly

#### Impulse band 102 mm (4.01 in) from the trailing edge

Review the following information about the impulse band 102 mm (4.01 in) from the trailing edge image defect event.

- <u>Description of the defect</u>
- <u>Conditions that can cause the defect</u>
- <u>Solutions for the defect</u>
- Parts related to the defect

### Figure 2-100 Impulse band (trailing edge)

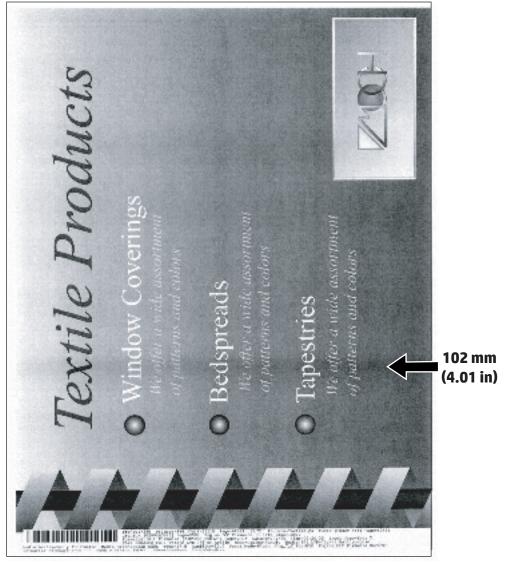

### Description of the defect

This defect appears as a soft dark band and occurs 102 mm (4.01 in) from the trailing edge of the page.

The cause of this defect is poor sliding performance of the transfer bearing (TR bearing) and transfer roller shaft.

This defect is more likely to occur in low temperature/low humidity environments and at cold start conditions.

#### Solutions for the defect

Use the following steps to solve the defect.

- Resend the print job. Impulse bands can be variable.
- Try using a different media type.
- **M501**: From the printer control panel, change the print mode from plain to intermediate (this slows the print speed).
  - **1.** Open the following menus:
    - o Setup
    - System Setup
    - Paper Setup
    - o Tray <X>

**NOTE:** Select the tray you want to configure.

- Paper Type
- **2.** Select Intermediate 85–95g.
- **M506/E50045 and M527/E52545**: From the printer control panel, change the print mode from plain to intermediate (this slows the print speed).
  - **1.** Open the following menus:
    - o Trays
    - o Tray
    - Modify
    - o Next
  - **2.** Select Intermediate 85–95g.
- **M507/E50145 and M528/E52645**: From the printer control panel, change the print mode from plain to intermediate (this slows the print speed).
  - **1.** Open the following menus:
    - o Trays
    - o Tray <X>

**NOTE:** Select the tray you want to configure.

- o Type
- **2.** Select Intermediate 85–95g.

## Parts related to the defect

The following item(s) might need to be repaired or replaced to prevent this defect form occurring.

- Media
- Transfer roller

### Image defect (developmental) events

Review the following information about image defect (developmental) events.

- <u>Cleaning defect events</u>
- <u>Part/assembly defect events</u>
- <u>Transfer bias defect events</u>
- <u>Toner leak defect events</u>
- <u>Paper path impulse defect events</u>
- <u>Fuser/fixing defect events</u>
- <u>Miscellaneous defect events</u>

NOTE: The image defects described in this section are defects that occurred during printer development, and HP implemented a solution to eliminate them. Customers should not observe these defects. These defects are included for the unlikely event that they reoccur.

## Cleaning defect events

Review the following information about cleaning image defect (developmental) events.

- Rain-toner attached to the OPC
- Developer defect repeats at 27.8 mm1.09 in pitch
- Random missing toner

## Rain-toner attached to the OPC

Review the following information about the rain-toner attached to the OPC cleaning defect event.

- <u>Description of the defect</u>
- <u>Conditions that can cause the defect</u>
- <u>Solutions for the defect</u>
- Parts related to the defect

NOTE: This defect occurred at some point during printer development. HP has implemented a solution to the problem. This defect is included in the image defects section for the unlikely event that it reoccurs.

Figure 2-101 Rain-toner attached to the OPC

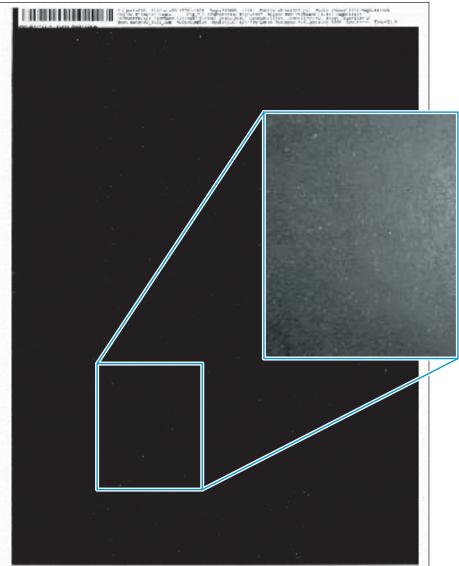

## Description of the defect

This defect appears as very small white voids which appear in solid black areas. This issue occurs when toner attached to the OPC cannot be removed by the cleaning blade. This defect appears in areas of solid fill, not in text.

## Conditions that can cause the defect

This defect is likely to occur in the later stages of toner cartridge life.

## Solutions for the defect

Use the following step to solve the defect.

• Verify that the toner is within the expected life. If not, replace the toner cartridge.

## Parts related to the defect

The following item(s) might need to be repaired or replaced to prevent this defect form occurring.

• Toner cartridge

### Developer defect repeats at 27.8 mm (1.09 in) pitch

Review the following information about the developer defect repeats at 27.8 mm (1.09 in) pitch cleaning defect event.

- <u>Description of the defect</u>
- <u>Conditions that can cause the defect</u>
- <u>Solutions for the defect</u>
- Parts related to the defect

NOTE: This defect occurred at some point during printer development. HP has implemented a solution to the problem. This defect is included in the image defects section for the unlikely event that it reoccurs.

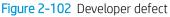

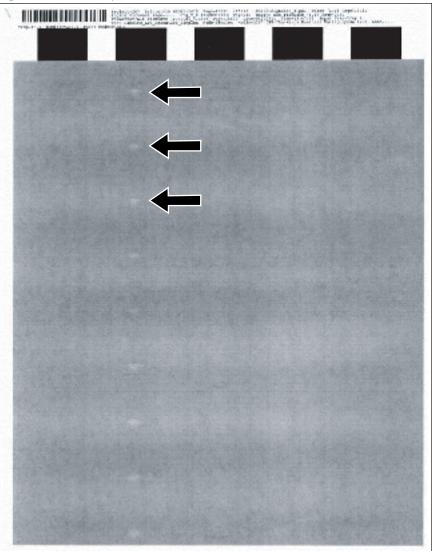

## Description of the defect

This defect appears as a soft white spot which repeats at 27.8 mm (1.09 in) (developer roller) pitch. This defect appears in areas of solid fill, not in text.

## Conditions that can cause the defect

This defect is caused by a cartridge cleaning performance issue caused by contamination.

#### Solutions for the defect

Use the following steps to solve the defect.

- Resend the print job (the defect should fade with subsequent printed pages).
- If the defect persists, replace the toner cartridge.

## Parts related to the defect

The following item(s) might need to be repaired or replaced to prevent this defect form occurring.

• Toner cartridge

#### Random missing toner

Review the following information about the random missing toner cleaning defect event.

- <u>Description of the defect</u>
- <u>Conditions that can cause the defect</u>
- <u>Solutions for the defect</u>
- Parts related to the defect

NOTE: This defect occurred at some point during printer development. HP has implemented a solution to the problem. This defect is included in the image defects section for the unlikely event that it reoccurs.

#### Figure 2-103 Random missing toner

|   | M. M. K. K. K. K. K. K. K. K. K. K. K. K. K. | Particular Langeview,<br>March 2011 (Langeview,<br>March 2010) |
|---|----------------------------------------------|----------------------------------------------------------------|
| • |                                              |                                                                |
|   |                                              |                                                                |
|   |                                              |                                                                |
|   | -                                            |                                                                |

#### Description of the defect

This defect appears as white spots which appear in solid black areas (sometimes with a tail). This defect appears in areas of solid fill, not in text.

This defect is caused by contaminants attaching to the OPC. If the contaminant is large, the size of missing toner will be large.

## Solutions for the defect

Use the following steps to solve the defect.

• Resend the print job. This defect is highly variable.

## Parts related to the defect

The following item(s) might need to be repaired or replaced to prevent this defect form occurring.

• Toner cartridge

# Part/assembly defect events

Review the following information about part/assembly image defect (developmental) events.

- <u>OPC gear slip</u>
- <u>OPC wide-pitch banding</u>

## OPC gear slip

Review the following information about the OPC gear slip part/assembly defect event.

- <u>Description of the defect</u>
- <u>Conditions that can cause the defect</u>
- <u>Solutions for the defect</u>
- Parts related to the defect

NOTE: This defect occurred at some point during printer development. HP has implemented a solution to the problem. This defect is included in the image defects section for the unlikely event that it reoccurs.

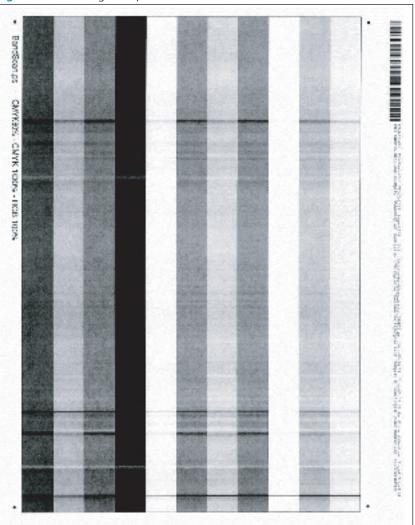

# Figure 2-104 OPC gear slip

## Description of the defect

This defect appears as severe banding. This defect is caused by OPC gear slip (a failed connection between the OPC gear and the drum).

This defect is not dependent on environmental conditions.

### Solutions for the defect

Use the following steps to solve the defect.

- Resend the print job.
- If the defect persists, replace the toner cartridge.

## Parts related to the defect

The following item(s) might need to be repaired or replaced to prevent this defect form occurring.

• Toner cartridge

## OPC wide-pitch banding

Review the following information about the OPC wide-pitch banding part/assembly defect event.

- <u>Description of the defect</u>
- <u>Conditions that can cause the defect</u>
- <u>Solutions for the defect</u>
- Parts related to the defect

NOTE: This defect occurred at some point during printer development. HP has implemented a solution to the problem. This defect is included in the image defects section for the unlikely event that it reoccurs.

Figure 2-105 OPC wide-pitch banding

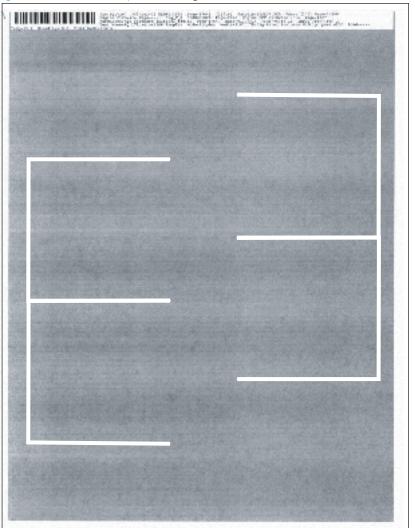

### Description of the defect

This defect appears as overlapping sets of wide-pitch bands (repeating at 75 mm (2.95 in)).

This defect is caused by OPC deformation during the assembly process.

### Solutions for the defect

Use the following steps to solve the defect.

- Resend the print job (the defect should fade with subsequent printed pages).
- If the defect persists, replace the toner cartridge.

## Parts related to the defect

The following item(s) might need to be repaired or replaced to prevent this defect form occurring.

• Toner cartridge

## Transfer bias defect events

Review the following information about the transfer bias image defect (developmental) events.

- <u>Leading edge mid-page toner scatter</u>
- Density change at 75 mm2.95 in from the leading edge
- <u>Transfer issue random voids</u>

#### Leading edge - mid-page toner scatter

Review the following information about the leading edge - mid-page toner scatter transfer bias defect event.

- <u>Description of the defect</u>
- <u>Conditions that can cause the defect</u>
- <u>Solutions for the defect</u>
- Parts related to the defect

NOTE: This defect occurred at some point during printer development. HP has implemented a solution to the problem. This defect is included in the image defects section for the unlikely event that it reoccurs.

Figure 2-106 Leading edge - mid-page toner scatter

### Description of the defect

This defect appears as a non-uniform or smear that might appear in the middle of the page at the top of a page. This occurs when the toner scatters at transfer in the area where the media rubs the pick roller and the middle roller. This defect is more likely to occur when media with high resistivity is used. The static charge eliminator (metal brush) on the transfer guide keeps this defect from occurring.

This defect might occur in low temperature/low humidity environments and in cold start conditions.

### Solutions for the defect

Use the following steps to solve the defect.

- Resend the print job (the defect should fade with subsequent printed pages as the printer warms up).
- Try using a different media type.

## Parts related to the defect

The following item(s) might need to be repaired or replaced to prevent this defect form occurring.

- Media
- Printer engine (whole unit replacement)

#### Density change at 75 mm (2.95 in) from the leading edge

Review the following information about the density change at 75 mm (2.95 in) from the leading edge transfer bias defect event.

- <u>Description of the defect</u>
- <u>Conditions that can cause the defect</u>
- <u>Solutions for the defect</u>
- Parts related to the defect

NOTE: This defect occurred at some point during printer development. HP has implemented a solution to the problem. This defect is included in the image defects section for the unlikely event that it reoccurs.

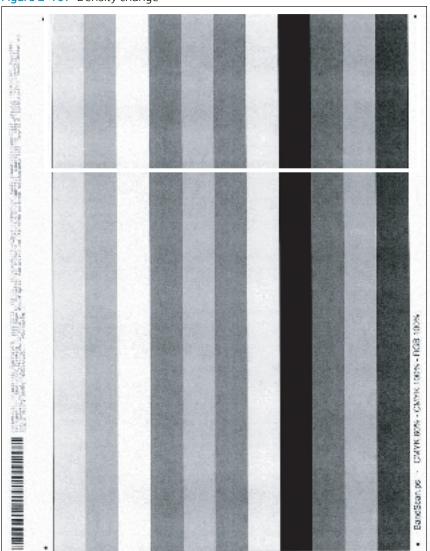

#### Figure 2-107 Density change

### Description of the defect

This defect appears as a light image in the first 75 mm (2.95 in) of the page. This defect is created by a charge ghost due to the lack of charge current.

## Conditions that can cause the defect

This defect happens when there is high print coverage across the longitudinal direction and charging is not able to reach the target potential due to the lack of current that charges OPC in the area and the density becomes high at the next OPC rotation. This shows up in areas of fill, not in text.

#### Solutions for the defect

Use the following steps to solve the defect.

• Resend the print job.

#### Parts related to the defect

The following item(s) might need to be repaired or replaced to prevent this defect form occurring.

• No parts are related to this defect.

#### Transfer issue - random voids

Review the following information about the transfer issue - random voids transfer bias defect event.

- <u>Description of the defect</u>
- <u>Conditions that can cause the defect</u>
- <u>Solutions for the defect</u>
- Parts related to the defect

NOTE: This defect occurred at some point during printer development. HP has implemented a solution to the problem. This defect is included in the image defects section for the unlikely event that it reoccurs.

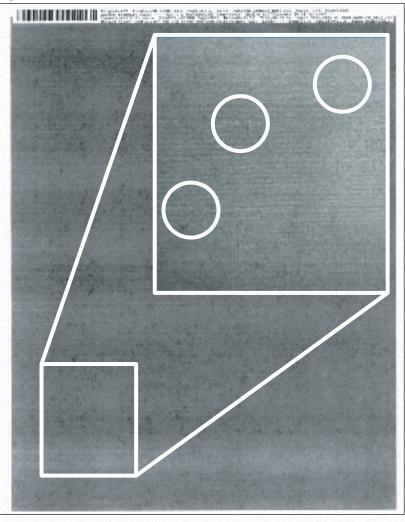

## Figure 2-108 Transfer issue - random voids

## Description of the defect

This defect appears as very small sections of missing toner in random locations on the page. The transfer bias was too strong and caused the missing toner.

This defect is not dependent on environmental conditions.

### Solutions for the defect

Use the following steps to solve the defect.

- All except M501: If the defect is persistent, reprint your document with a lower transfer bias setting.
  - **1.** Open the following menus:
    - Administration
    - General Settings
    - Print Quality
    - Adjust Paper Types
  - **2.** Select Resistance Mode.
- M507/E50145 and M528/E52645: If the defect is persistent, reprint your document with a lower transfer bias setting.
  - **1.** Open the following menus:
    - o Settings
    - Copy/Print
    - Print Quality
    - Adjust Paper Types
  - 2. Select the appropriate paper type for the paper used.
  - **3.** Select Resistance Mode.

## Parts related to the defect

The following item(s) might need to be repaired or replaced to prevent this defect form occurring.

• No parts are related to this defect.

## Toner leak defect events

Review the following information about the toner leak image defect (developmental) events.

- Right to left fade and banding
- <u>Cartridge fine pitch (1.5 mm0.05 in) banding</u>
- <u>382 mm15.03 in + IPG repeating defect</u>

#### Right to left fade and banding

Review the following information about the right to left fade and banding toner leak defect event.

- <u>Description of the defect</u>
- <u>Conditions that can cause the defect</u>
- <u>Solutions for the defect</u>
- Parts related to the defect

NOTE: This defect occurred at some point during printer development. HP has implemented a solution to the problem. This defect is included in the image defects section for the unlikely event that it reoccurs.

Figure 2-109 Right to left fade and banding

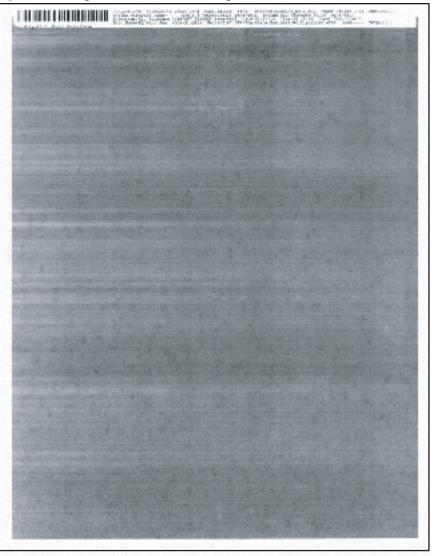

#### Description of the defect

This defect appears as fading and banding at an edge and occurs when the cartridge seals leak allowing toner into the gap between the OPC drum and the SD roller/sleeve. This appears in areas of fill, not in text

This defect is likely to occur in the later stages of toner cartridge life.

### Solutions for the defect

Use the following steps to solve the defect.

- Resend the print job.
- Verify that the toner is within the expected life, if not replace the toner cartridge.
- If the defect persists, replace the toner cartridge.

#### Parts related to the defect

The following item(s) might need to be repaired or replaced to prevent this defect form occurring.

• Toner cartridge

## Cartridge fine pitch (1.5 mm (0.05 in)) banding

Review the following information about the cartridge fine pitch (1.5 mm (0.05 in)) banding toner leak defect event.

- <u>Description of the defect</u>
- <u>Conditions that can cause the defect</u>
- <u>Solutions for the defect</u>
- Parts related to the defect

NOTE: This defect occurred at some point during printer development. HP has implemented a solution to the problem. This defect is included in the image defects section for the unlikely event that it reoccurs.

Figure 2-110 Cartridge fine pitch banding

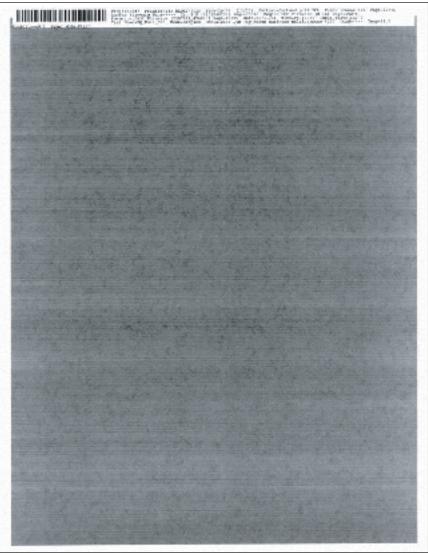

### Description of the defect

This defect appears as alternating light and dark, evenly spaced, repetitive horizontal lines at a 1.5 mm (0.05 in) pitch. This defect is caused by toner leaking in the drive gear area of the toner cartridge. This appears in areas of fill, not in text.

#### Conditions that can cause the defect

This defect is likely to occur in the later stages of toner cartridge life.

## Solutions for the defect

Use the following steps to solve the defect.

- Resend the print job.
- Verify that the toner is within the expected life, if not replace the toner cartridge.
- If the defect persists, replace the toner cartridge.

#### Parts related to the defect

The following item(s) might need to be repaired or replaced to prevent this defect form occurring.

• Toner cartridge

## 382 mm (15.03 in) + IPG repeating defect

Review the following information about the 382 mm (15.03 in) + IPG repeating toner leak defect event.

- <u>Description of the defect</u>
- <u>Conditions that can cause the defect</u>
- <u>Solutions for the defect</u>
- Parts related to the defect

NOTE: This defect occurred at some point during printer development. HP has implemented a solution to the problem. This defect is included in the image defects section for the unlikely event that it reoccurs.

#### Figure 2-111 IPG repeating defect

| Witeless                                                                                                    | HP Lossiel MSCE                                                                                                    | mae 1                   |
|----------------------------------------------------------------------------------------------------|----------------------------------------------------------------------------------------------------|-------------------------|
| Server in Home per                                                                                                    | ton to burry                                                                                                    |                         |
| in String Strings                                                                                                    | ton to buria                                                                                                    |                         |
| r Tarlas and<br>lane tarla de Carolines<br>destructures destructures<br>destructures destructures<br>destructures de la constructures<br>destructures de la constructures<br>destructures de la constructures<br>destructures de la constructures<br>destructures de la constructures<br>destructures de la constructures<br>destructures de la constructures<br>destructures de la constructures<br>destructures de la constructures<br>destructures de la constructures<br>de la constructures<br>de la constructur                                                                                                    | Basel Series<br>P. Mires A. S. S. S. S. S. S. S. S. S. S. S. S. S.                                                                                                    |                         |
| AULINI: DEDECTIN                                                                                                    | State Links Brand                                                                                                    | ,                       |
| toortox No. Ref. and                                                                                                    | All being have a set of the set of the set o                                                                                                    |                         |
| to any series of a series of the series of the series of t                                                                                                    | A PROPERTY AND A PROPERTY AND A PROP                                                                                                    |                         |
| ni kana kata kata kata kata kata kata kata                                                                                                    | a part parts                                                                                                    |                         |
| NUT THEY BURNE                                                                                                    |                                                                                                    |                         |
| and the second second s                                                                                                    |                                                                                                    |                         |
| ACCORTONICS<br>International International<br>International International International<br>International International                                                                                                    | Microsoft States                                                                                                    |                         |
| Autority on the                                                                                                    | A Pre Lang                                                                                                    |                         |
| nen i Anne i Mañ<br>Sur Anne Mañ<br>Miller Ma                                                                                                    |                                                                                                    |                         |
|                                                                                                    |                                                                                                    |                         |
|                                                                                                    |                                                                                                    |                         |
|                                                                                                    |                                                                                                    |                         |
|                                                                                                    |                                                                                                    |                         |
|                                                                                                    |                                                                                                    |                         |
|                                                                                                    |                                                                                                    |                         |
|                                                                                                    |                                                                                                    |                         |
|                                                                                                    |                                                                                                    | Inglish (Samuel Samuel) |
| Virolass                                                                                                    | HP Loseviet MS08                                                                                                    | Pice 1                  |
|                                                                                                    | 4000 MIT 10                                                                                                    |                         |
| an Million Jacky                                                                                                    | form the base of                                                                                                    |                         |
| ANTINE BUTTER                                                                                                    |                                                                                                    |                         |
| Key a provided in the Discover Burg.                                                                                                    | FARTE BOARD IN BUILDING                                                                                                    |                         |
| ALLINE CONCERNS                                                                                                    | Territoria della della d                                                                                                    |                         |
| A REAL PROPERTY AND AND AND AND AND AND AND AND AND AND                                                                                                    | March Service<br>Property Service<br>Interfect Service<br>100 New Endow<br>100 New Endow<br>100 New Endow<br>100 New Endow<br>100 New Endow<br>100 New Endow                                                                                                    | ,                       |
|                                                                                                    | A LANGE AND A LANGE AND A LANG                                                                                                    | ,                       |
| Annual Sectors                                                                                                    | Bases Series         Bit and the series           Particles         Bit and the series         Bit and the series           Difference         Bit and the series         Bit and the series           Difference         Bit and the series         Bit and the series           Difference         Bit and the series         Bit and the series           Difference         Bit and the series         Bit and the series           Difference         Bit and the series         Bit and the series           Difference         Bit and the series         Bit and the series           Difference         Bit and the series         Bit and the series           Difference         Bit and the series         Bit and the series           Difference         Bit and the series         Bit and the series           Difference         Bit and the series         Bit and the series                                                                                                    | ,                       |
| C RUB X                                                                                                    | A LANGE AND A LANGE AND A LANG                                                                                                    | ,                       |
| Rode 201<br>Rode 201<br>Process and 201<br>Rode 201<br>Rode                                                                                      | Sector 2 and<br>Sector 2 and<br>Se                                                                                                    | ,                       |
|                                                                                                    | Sector 2 and<br>Sector 2 and<br>Se                                                                                                    | ,                       |
| Ministry Ministry<br>Research (Ministry)<br>en Generation (Ministry)<br>en Generation (Ministry)<br>en Gener                                                                                                    | Sector 2 and<br>Sector 2 and<br>Se                                                                                                    | ,                       |
| Receipt Sch<br>Receipt Sch<br>Schultz<br>Schultz<br>Schult | Martin Markar (M. 1997)<br>Martin Markar (M. 1997)<br>Martin Martin Martin Martin<br>Martin Martin Martin<br>Martin Martin<br>Martin<br>Martin<br>Martin | ,                       |
| Konga Konga     Konga Konga     Konga Konga     Konga Konga Konga     Konga Konga     Konga Konga     Konga Konga     Konga Konga     Konga Konga     Konga Konga     Konga Konga     Konga Konga     Konga Konga     Konga Konga     Konga Konga     Konga Konga     Konga     Konga Konga     Konga     Konga Konga     Konga     K                                                                                                    | Sector 2 and<br>Sector 2 and<br>Se                                                                                                    | ,                       |
| The state of the state of the s                                                                                                    | Sector 2 and<br>Sector 2 and<br>Se                                                                                                    | ,                       |
|                                                                                                    | Sector 2 and<br>Sector 2 and<br>Se                                                                                                    | ,                       |
| A Construction of the second second s                                                                                                    | Sector 2 and<br>Sector 2 and<br>Se                                                                                                    | ,                       |
|                                                                                                    | Sector 2 and<br>Sector 2 and<br>Se                                                                                                    | ,                       |
| A Constraint of the second second sec                                                                                                    | Sector 2 and<br>Sector 2 and<br>Se                                                                                                    | ,                       |
| The second second secon                                                                                                    | Sector 2 and<br>Sector 2 and<br>Se                                                                                                    | ,                       |
| And An Angle Street Street Str                                                                                                    | Sector 2 and<br>Sector 2 and<br>Se                                                                                                    | ,                       |
| The state of the state of the s                                                                                                    | Sector 2 and<br>Sector 2 and<br>Se                                                                                                    | ,                       |
| Benefit and an end of the second second seco                                                                                                    | Sector 2 and<br>Sector 2 and<br>Se                                                                                                    | ,                       |
| A Construction of the second second s                                                                                                    | Sector 2 and<br>Sector 2 and<br>Se                                                                                                    | ,                       |
| An opp of a set of the set of the                                                                                                    | Sector 2 and<br>Sector 2 and<br>Se                                                                                                    | ,                       |
| No ope SC 1<br>Ro ope SC 1<br>Ro ope and an ope<br>operation fails a real<br>failed for the po-<br>tent operation operation<br>for the po-<br>tent operation operation<br>for the po-<br>tent operation operation<br>for the po-<br>tent operation operation<br>for the po-<br>tent operation operation<br>for the po-<br>tent operation operation<br>for the po-<br>tent operation operation<br>for the po-<br>tent operation operation operation<br>for the po-<br>tent operation operation operation<br>for the po-<br>tent operation operation operation<br>for the po-<br>tent operation operation operation<br>for the po-<br>tent operation operation operation<br>for the po-<br>tent operation operation operation operation<br>for the po-<br>tent operation operation operation operation<br>for the po-<br>tent operation operation operation operation operation<br>for the po-<br>tent operation operation operation operation operation<br>for the po-<br>tent operation operation operation operation operation operation<br>for the po-<br>tent operation operation operation operation operation operation<br>for the po-<br>tent operation operation operation operation operation operation operation operation operation<br>for the po-<br>tent operation operation oper                                                                                                    | Sector 2 and<br>Sector 2 and<br>Se                                                                                                    | ,                       |
|                                                                                                    | Sector 2 and<br>Sector 2 and<br>Se                                                                                                    |                         |

# Description of the defect

This defect appears as a dark crescent moon shape defect and it appears in non-print areas of the page. The defect occurs when the toner is thrown outside the toner cartridge at the stirring pitch due to the waviness of the blow out seal. The waviness creates a gap between sleeve and blow out seal. The cause of the blow out seal waviness is that the edge of blow out seal contacts with the edge of the sleeve/drum spacer.

# Conditions that can cause the defect

This defect is not dependent on environmental conditions.

# Solutions for the defect

Use the following steps to solve the defect.

- Resend the print job.
- If the defect does not improve within two to three print jobs, remove the toner cartridge and gently rock it back and forth from side to side (this distributes the toner evenly in the toner cartridge).
- If the defect persists, replace the toner cartridge.

# Parts related to the defect

The following item(s) might need to be repaired or replaced to prevent this defect form occurring.

• Toner cartridge

# Paper path impulse defect events

Review the following information about paper path impulse image defect (developmental) events.

- Impulse band 15 mm0.59 in from the leading edge
- <u>Toner in the leading edge margin (fuser slap)</u>
- <u>6-7 mm0.23-0.27 in wide-pitch banding</u>

### Impulse band 15 mm (0.59 in) from the leading edge

Review the following information about the impulse band 15 mm (0.59 in) from the leading edge paper path impulse defect event.

- <u>Description of the defect</u>
- <u>Conditions that can cause the defect</u>
- <u>Solutions for the defect</u>
- Parts related to the defect

NOTE: This defect occurred at some point during printer development. HP has implemented a solution to the problem. This defect is included in the image defects section for the unlikely event that it reoccurs.

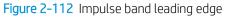

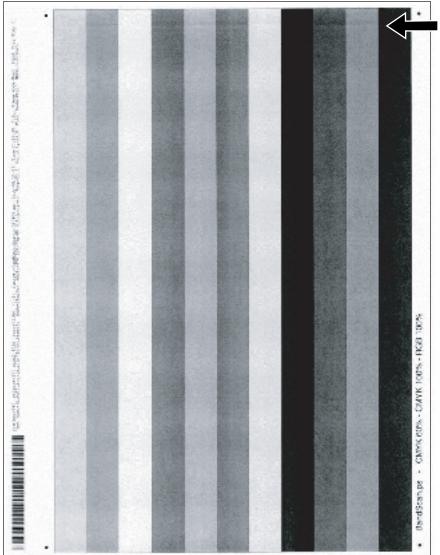

#### Description of the defect

This defect appears as a dark and usually sharp band occurs 15 mm (0.59 in) from the leading edge of the page. This band shows up in areas of fill, not in text.

# Conditions that can cause the defect

The defect occurs when the paper leading edge goes into the transfer area.

#### Solutions for the defect

Use the following steps to solve the defect.

- Resend the print job. Impulse bands can be variable.
- **M501**: From the printer control panel, change the print mode from plain to intermediate (this slows the print speed).
  - 1. Open the following menus:
    - o Setup
    - System Setup
    - Paper Setup
    - o Tray <X>

**NOTE:** Select the tray you want to configure.

- Paper Type
- **2.** Select Intermediate 85–95g.
- Try using a different media type.
- **M506/E50045 and M527/E52545**: From the printer control panel, change the print mode from plain to intermediate (this slows the print speed).
  - **1.** Open the following menus:
    - o Trays
    - o Tray
    - o Modify
    - o Next
  - 2. Select Intermediate 85–95g.
- **M507/E50145 and M528/E52645**: From the printer control panel, change the print mode from plain to intermediate (this slows the print speed).
  - **1.** Open the following menus:

- o Trays
- o Tray <X>

NOTE: Select the tray you want to configure.

- o Type
- 2. Select Intermediate 85–95g.

# Parts related to the defect

The following item(s) might need to be repaired or replaced to prevent this defect form occurring.

- Media
- Registration assembly

# Toner in the leading edge margin (fuser slap)

Review the following information about the toner in the leading edge margin (fuser slap) paper path impulse defect event.

- <u>Description of the defect</u>
- <u>Conditions that can cause the defect</u>
- <u>Solutions for the defect</u>
- Parts related to the defect

NOTE: This defect occurred at some point during printer development. HP has implemented a solution to the problem. This defect is included in the image defects section for the unlikely event that it reoccurs.

Figure 2-113 Toner in the leading edge margin (fuser slap)

|                                                                    |                                           |                                             | REF &                                   |                                              | . in .      |
|--------------------------------------------------------------------|-------------------------------------------|---------------------------------------------|-----------------------------------------|----------------------------------------------|-------------|
| <ul> <li>.</li> <li></li></ul>                                     | LENDENEMI                                 |                                             | NR NEW DATE N                           | <b>2</b> 月前前月1997                            |             |
|                                                                    | E<br>E<br>S                               | E E E                                       | E E                                     | 4 10 10 10                                   |             |
| C C C C C C C C C C C C C C C C C C C                              | E N                                       | ц<br>К<br>Г                                 | " NEL SERVICE REAL                      | Į.                                           |             |
| 10 11 0 1                                                          | -                                         | P                                           |                                         | -                                            |             |
|                                                                    | Case of the                               | -                                           |                                         |                                              |             |
|                                                                    | 40                                        | 01 T                                        | onel                                    | - 20                                         |             |
| E E E                                                              | 40                                        | 2] 1                                        | Page                                    | - 20                                         | 1           |
| N H N H N H                                                        | art                                       | Tra                                         | D-VA                                    | ray                                          | E<br>B<br>I |
| a na a<br>na ana<br>na ana                                         | pu                                        | rpos                                        | 1990 P                                  | Ten                                          |             |
| A SE E                                                             | 2 Pu                                      |                                             |                                         | i cn                                         | R S F       |
| 1 1 1 1 1 1 1 1 1 1 1 1 1 1 1 1 1 1 1                              | л<br>К<br>П                               | E<br>E<br>S                                 | E<br>E                                  | BER                                          | E E         |
|                                                                    | ш н Ir                                    | E. E.                                       | E<br>E                                  | x 70.0                                       | E           |
| S E E E                                                            | E<br>Z                                    | е<br>щ                                      | R E E                                   | E E F                                        | N M B       |
| E R E E                                                            | E<br>R<br>E                               | E<br>R                                      | 1.11                                    | E                                            | d Pr al     |
| ы в в<br>2 1 1 1 1 1 1 1 1 1 1 1 1 1 1 1 1 1 1 1                   | 8<br>20<br>20                             | E                                           | a H a                                   | ER                                           | n M m       |
| и и и<br>и и и<br>и и и                                            | R H                                       | 1 K N D                                     | 4 R E                                   | E<br>S                                       | R           |
| E E E                                                              | E<br>I<br>F                               | RMC                                         | a e e                                   | E<br>B                                       | E H         |
|                                                                    |                                           | E R                                         | 10.2                                    | н<br>В<br>Ж                                  | E<br>E      |
| н н<br>н н<br>н н<br>н н<br>н н<br>н н<br>н н<br>н н<br>н н<br>н н | нк по по по по по по по по по по по по по | канжи<br>какатынан аканканкан акансын аканк | они и и и и и и и и и и и и и и и и и и | орания и в и в и и и и и и и и и и и и и и и | E           |
| E 3                                                                | 2                                         | 5 B                                         | 0110                                    | R                                            | 1           |

#### Description of the defect

This defect appears as scattered toner which occurs at the leading edge of the page. This defect occurs when the page enters the fuser and the page touches the fuser film which rubs the image on the page.

### Conditions that can cause the defect

This defect is not dependent on environmental conditions, but is more likely to occur on pages with small top margins or when using curled media.

#### Solutions for the defect

Use the following steps to solve the defect.

- Resend the print job. This defect can be variable.
- Try using a different media type.
- **M501**: From the printer control panel, increase the leading edge margin.

Before beginning, use the Print Test Page option to print a registration test page. This page provides alignment guides in the X and Y directions.

- **1.** Open the following menus:
  - o Setup
  - System Setup
  - Print Quality
  - Adjust Alignment
  - Adjust Tray <X>

NOTE: Select the tray you want to configure.

2. Adjust the Y Shift setting.

NOTE: Adjust the "Y" value in .25 mm increments.

• M506/E50045 and M527/E52545: From the printer control panel, increase the leading edge margin.

Before beginning, use the Print Test Page option to print a registration test page. This page provides alignment guides in the X and Y directions.

- 1. Open the following menus:
  - Administration
  - General Settings
  - Print Quality
  - Image Registration
  - Adjust Tray <X>

**NOTE:** Select the tray you want to configure.

2. Adjust the Y1 Shift (simplex pages) and/or Y2 Shift (duplex pages) settings.

NOTE: Adjust the "Y" values in .25 mm increments.

• M507/E50145 and M528/E52645: From the printer control panel, increase the leading edge margin.

Before beginning, use the Print Test Page option to print a registration test page.

- **1.** Open the following menus:
  - Settings
  - o Copy/Print
  - Print Quality
  - Image Registration
- 2. Select the tray you want to configure.
- **3.** Adjust the Front-side Vertical Shift (simplex pages) and/or Back-side Vertical Shift (duplex pages). Adjust the Vertical Shift values in .25 mm increments.

# Parts related to the defect

The following item(s) might need to be repaired or replaced to prevent this defect form occurring.

- Media
- Fuser

# 6-7 mm (0.23-0.27 in) wide-pitch banding

Review the following information about the 6-7 mm (0.23-0.27 in) wide-pitch banding paper path impulse defect event.

- <u>Description of the defect</u>
- <u>Conditions that can cause the defect</u>
- <u>Solutions for the defect</u>
- Parts related to the defect

NOTE: This defect occurred at some point during printer development. HP has implemented a solution to the problem. This defect is included in the image defects section for the unlikely event that it reoccurs.

Figure 2-114 Wide-pitch banding

| 6-7 mm<br>(.2327 in) |                                                                                                    | • |
|----------------------|----------------------------------------------------------------------------------------------------|---|
| an Section and       | And a second second sec |   |
|                      |                                                                                                    |   |
|                      |                                                                                                    |   |
|                      |                                                                                                    |   |
|                      |                                                                                                    |   |
|                      |                                                                                                    |   |
|                      |                                                                                                    |   |

### Description of the defect

This defect appears as soft bands that repeat at 6-7 mm (0.23-0.27 in).

This banding occurs when the transfer top guide vibrates, which is conveyed to the page as well as the page at the transfer area, causing the uneven density. The left and right edges of the back side of transfer top guide contact with the positioning guide at the transfer frame by the spring at the right edge of the pivot shaft. Since the spring is used only at the right edge, the left side of the alignment feature receives smaller pressing force. When the pressing force is small, the sheet metal vibrates easily. This band shows up in areas of fill, not in text.

# Conditions that can cause the defect

During the print job, the transfer top guide might be vibrating.

#### Solutions for the defect

Use the following steps to solve the defect.

- Try using a different media type.
- **M501**: From the printer control panel, change the print mode from plain to intermediate (this slows the print speed).
  - **1.** Open the following menus:
    - Setup
    - System Setup
    - Paper Setup
    - o Tray <X>

NOTE: Select the tray you want to configure.

- Paper Type
- **2.** Select Intermediate 85–95g.
- **M506/E50045 and M527/E52545**: From the printer control panel, change the print mode from plain to intermediate (this slows the print speed).
  - 1. Open the following menus:
    - o Trays
    - o Tray
    - Modify
    - o Next
  - 2. Select Intermediate 85–95g.
- **M507/E50145 and M528/E52645**: From the printer control panel, change the print mode from plain to intermediate (this slows the print speed).
  - **1.** Open the following menus:

- o Trays
- o Tray <X>

NOTE: Select the tray you want to configure.

- o Type
- 2. Select Intermediate 85–95g.

# Parts related to the defect

The following item(s) might need to be repaired or replaced to prevent this defect form occurring.

- Media
- Transfer assembly

# Fuser/fixing defect events

Review the following information about the fuser/fixing image defect (developmental) events.

- <u>Fuser blisters</u>
- <u>Hot fuser offset</u>
- Poor edge fixing within the image assurance area
- <u>Poor edge fixing outside the image assurance area</u>

## Fuser blisters

Review the following information about the fuser blisters fuser/fixing defect event.

- <u>Description of the defect</u>
- <u>Conditions that can cause the defect</u>
- <u>Solutions for the defect</u>
- Parts related to the defect

NOTE: This defect occurred at some point during printer development. HP has implemented a solution to the problem. This defect is included in the image defects section for the unlikely event that it reoccurs.

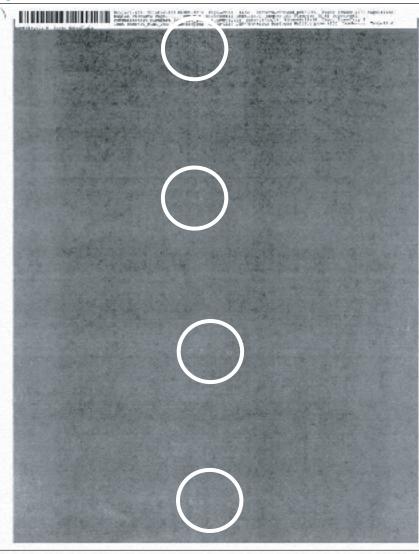

Figure 2-115 Fuser blisters

# Description of the defect

This defect appears as repeating print defects visible in the image at the fuser pitch of 75.4 mm (2.96 in). These defects were caused by contamination between the films on the fuser.

# Figure 2-116 Contaminated fuser film

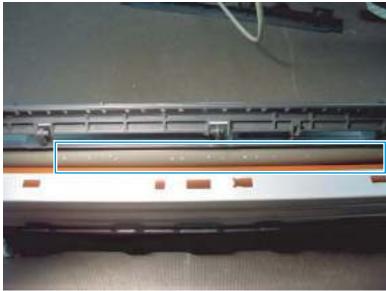

# Conditions that can cause the defect

A defect similar in appearance could occur if a page with sharp objects (for example, staples) is put through the printer.

### Solutions for the defect

Use the following steps to solve the defect.

- Resend the print job.
- If the defect persists, replace the fuser.

# Parts related to the defect

The following item(s) might need to be repaired or replaced to prevent this defect form occurring.

• Fuser

# Hot fuser offset

Review the following information about the hot fuser offset fuser/fixing defect event.

- <u>Description of the defect</u>
- <u>Conditions that can cause the defect</u>
- <u>Solutions for the defect</u>
- Parts related to the defect

NOTE: This defect occurred at some point during printer development. HP has implemented a solution to the problem. This defect is included in the image defects section for the unlikely event that it reoccurs.

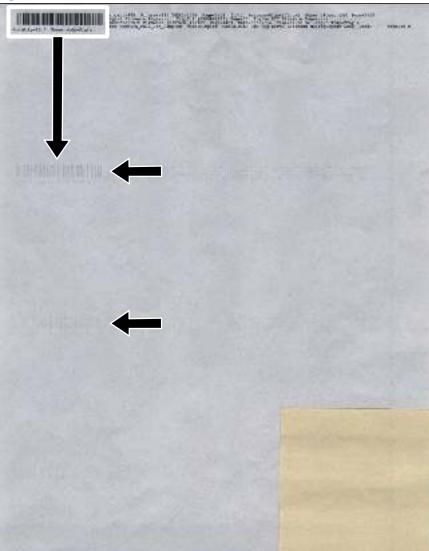

Figure 2-117 Hot fuser offset

# Description of the defect

This defect appears as slight offset of the image that repeats down the page spaced approximately 75.0 mm (2.95 in) apart. This defect occured when the fuser thermistor detection temperature did not follow the target temperature.

# Conditions that can cause the defect

This defect is likely to occur in the later stages of fuser life.

# Solutions for the defect

Use the following steps to solve the defect.

- Resend the print job and use a lighter fuser mode.
- If the defect persists, replace the fuser.

# Parts related to the defect

The following item(s) might need to be repaired or replaced to prevent this defect form occurring.

• Fuser

#### Poor edge fixing - within the image assurance area

Review the following information about the poor edge fixing - within the image assurance area fuser/fixing defect event.

- <u>Description of the defect</u>
- <u>Conditions that can cause the defect</u>
- <u>Solutions for the defect</u>
- Parts related to the defect

NOTE: This defect occurred at some point during printer development. HP has implemented a solution to the problem. This defect is included in the image defects section for the unlikely event that it reoccurs.

Figure 2-118 Poor edge fixing - within the image assurance area

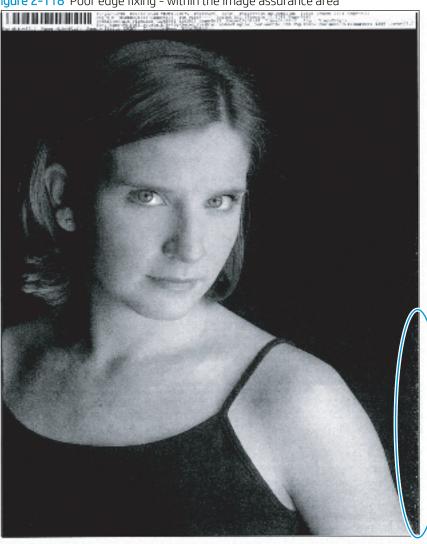

#### Description of the defect

This defect appears as missing toner inside the 6 mm (0.23 in) image assurance area. Toner rubs off the page. The fuser temperature is too cold.

NOTE: The image assurance area is 5 mm (0.19 in) from the top and bottom edge of the page and 5 mm (0.19 in) from the edge on each side of the page.

#### Conditions that can cause the defect

This defect is not dependent on environmental conditions, but is more common at the edges of high-coverage print jobs.

### Solutions for the defect

Use the following steps to solve the defect.

- **M501**: From the printer control panel, change the print mode from plain to intermediate (this slows the print speed).
  - 1. Open the following menus:
    - Setup
    - System Setup
    - Paper Setup
    - o Tray <X>

**NOTE:** Select the tray you want to configure.

- Paper Type
- **2.** Select Intermediate 85–95g.
- M506/M507/E50145 and M527/M528/E52645: Confirm that the correct print mode is selected for the media being used. Use a print mode for a heavier media type.
- **M506/E50045 and M527/E52545**: From the printer control panel, change the print mode from plain to intermediate (this slows the print speed).
  - **1.** Open the following menus:
    - o Trays
    - o Tray
    - Modify
    - o Next
  - 2. Select Intermediate 85–95g.
- **M507/E50145 and M528/E52645**: From the printer control panel, change the print mode from plain to intermediate (this slows the print speed).
  - 1. Open the following menus:

- o Trays
- o Tray <X>

NOTE: Select the tray you want to configure.

- o Type
- **2.** Select Intermediate 85–95g.

# Parts related to the defect

The following item(s) might need to be repaired or replaced to prevent this defect form occurring.

• Fuser

# Poor edge fixing - outside the image assurance area

Review the following information about the poor edge fixing - outside the image assurance area fuser/fixing defect event.

- <u>Description of the defect</u>
- <u>Conditions that can cause the defect</u>
- <u>Solutions for the defect</u>
- Parts related to the defect

NOTE: This defect occurred at some point during printer development. HP has implemented a solution to the problem. This defect is included in the image defects section for the unlikely event that it reoccurs.

Figure 2-119 Poor edge fixing - outside the image assurance area

| Letter Size.<br>erint on RegeToRSgs - Expanded Drint Area supable<br>printer. Semually valued 1/2 10th index marks on<br>udge of the paper before scanning for copy taxa. |      |
|----------------------------------------------------------------------------------------------------|------|
| printer. Menually extend 1/2,10th index marks on                                                                                                    |      |
|                                                                                                    |      |
| udge of the paper before scenning for copy takes.                                                                                                    |      |
|                                                                                                    |      |
|                                                                                                    |      |
|                                                                                                    |      |
|                                                                                                    | WE.  |
|                                                                                                    |      |
|                                                                                                    |      |
|                                                                                                    |      |
|                                                                                                    |      |
|                                                                                                    |      |
|                                                                                                    |      |
|                                                                                                    | Ш    |
|                                                                                                    |      |
|                                                                                                    |      |
|                                                                                                    |      |
|                                                                                                    |      |
|                                                                                                    |      |
|                                                                                                    |      |
|                                                                                                    |      |
|                                                                                                    |      |
|                                                                                                    |      |
|                                                                                                    |      |
|                                                                                                    |      |
|                                                                                                    |      |
|                                                                                                    |      |
|                                                                                                    |      |
|                                                                                                    | TT . |

#### Description of the defect

This defect appears as missing toner outside the 6 mm (0.23 in) image assurance area. Toner rubs off the page. Poor edge fixing might occur when the printer is using Edge to Edge print mode and the image extends past the 5 mm (0.19 in) image assurance area.

NOTE: The image assurance area is 5 mm (0.19 in) from the top and bottom edge of the page and 5 mm (0.19 in) from the edge on each side of the page.

#### Conditions that can cause the defect

This defect is not dependent on environmental conditions, but is more common at the edges of high-coverage print jobs.

### Solutions for the defect

Use the following steps to solve the defect.

- **M506/E50045 and M527/E52545**: Resend the print job with Edge to Edge mode set to Normal. From the printer control panel, change the print mode from plain to intermediate (this slows the print speed).
  - 1. Open the following menus:
    - Administration
    - Default print options
    - Edge to Edge
  - 2. Select Normal.
- M507/E50145 and M528/E52645: Resend the print job with Edge to Edge mode set to Normal.
  - 1. Open the following menus:
    - Settings
    - Copy/Print
    - Default Print Options
    - Edge-to-Edge
  - **2.** Select Normal.
- **M501**: Resend the print job with increased side margins. From the printer control panel, adjust the page margins.

Before beginning, use the Print Test Page option to print a registration test page. This page provides alignment guides in the X and Y directions.

- **1.** Open the following menus:
  - o Setup
  - System Setup
  - Print Quality

- Adjust Alignment
- Adjust Tray <X>

**NOTE:** Select the tray you want to configure.

**2.** Adjust the X1 Shift and X2 Shift settings.

**NOTE:** Adjust the "X" values in .25 mm increments.

• **M506/E50045 and M527/E52545**: Resend the print job with increased side margins. From the printer control panel, adjust the page margins.

Before beginning, use the Print Test Page option to print a registration test page. This page provides alignment guides in the horizontal and vertical directions.

- **1.** Open the following menus:
  - Administration
  - General Settings
  - Print Quality
  - Image Registration
  - Adjust Tray <X>

**NOTE:** Select the tray you want to configure.

2. Adjust the X1 Shift (simplex pages) and/or X2 Shift (duplex pages).

NOTE: Adjust the "X" values in .25 mm increments.

• M507/E50145 and M528/E52645: Resend the print job with increased side margins. From the printer control panel, adjust the page margins.

Before beginning, use the Print Test Page option to print a registration test page. This page provides alignment guides in the horizontal and vertical directions.

- **1.** Open the following menus:
  - o Settings
  - o Copy/Print
  - Print Quality
  - Image Registration
- 2. Select the tray you want to configure.
- **3.** Adjust the Front-side Horizontal Shift (simplex pages) and/or Back-side Horizontal Shift (duplex pages). Adjust the Horizontal Shift values in .25 mm increments.
- **M501**: From the printer control panel, change the print mode from plain to intermediate (this slows the print speed).
  - 1. Open the following menus:

- o Setup
- System Setup
- Paper Setup
- o Tray <X>

**NOTE:** Select the tray you want to configure.

- Paper Type
- **2.** Select Intermediate 85–95g
- **M506/E50045 and M527/E52545**: From the printer control panel, change the print mode from plain to intermediate (this slows the print speed).
  - **1.** Open the following menus:
    - o Trays
    - o Tray
    - Modify
    - o Next
  - 2. Select Intermediate 85–95g.
- **M507/E50145 and M528/E52645**: From the printer control panel, change the print mode from plain to intermediate (this slows the print speed).
  - **1.** Open the following menus:
    - o Trays
    - o Tray <X>

**NOTE:** Select the tray you want to configure.

- o Type
- 2. Select Intermediate 85–95g.

# Parts related to the defect

The following item(s) might need to be repaired or replaced to prevent this defect form occurring.

• Fuser

# Miscellaneous defect events

Review the following information about miscellaneous image defect (developmental) events.

- <u>Uneven density across the page</u>
- <u>Water drop (condensation)</u>

# Uneven density - across the page

Review the following information about the uneven density - across the page image defect (developmental) event.

- <u>Description of the defect</u>
- <u>Conditions that can cause the defect</u>
- <u>Solutions for the defect</u>
- Parts related to the defect

NOTE: This defect occurred at some point during printer development. HP has implemented a solution to the problem. This defect is included in the image defects section for the unlikely event that it reoccurs.

Figure 2-120 Uneven Density - across the page

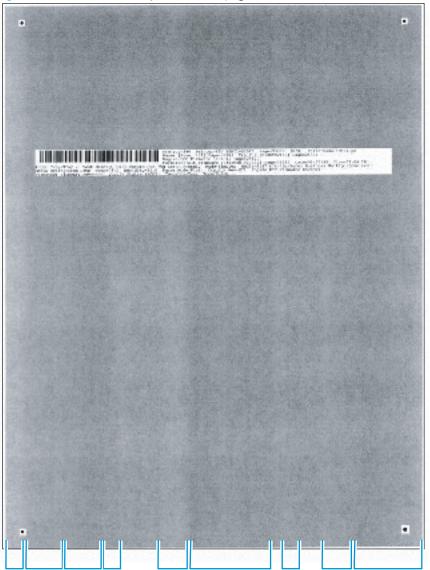

#### Description of the defect

This defect appears as areas of varying (light/dark) density across the page. This is caused by variation in the position of the stirring system at initial cartridge assembly resulting in toner material attached to the D-blade. Uneven attachment of toner component to D-blade is caused by uneven toner coating on the sleeve during initial sequence. This banding shows up in areas of fill, not in text.

### Conditions that can cause the defect

This defect is likely to occur in the later stages of toner cartridge life.

### Solutions for the defect

Use the following steps to solve the defect.

- Resend the print job.
- If the defect does not improve within two to three print jobs, remove the toner cartridge and gently rock it back and forth from side to side (this distributes the toner evenly in the toner cartridge).
- If the defect persists, replace the toner cartridge.

### Parts related to the defect

The following item(s) might need to be repaired or replaced to prevent this defect form occurring.

• Toner cartridge

# Water drop (condensation)

Review the following information about the water drop (condensation) image defect (developmental) event.

- <u>Description of the defect</u>
- <u>Conditions that can cause the defect</u>
- <u>Solutions for the defect</u>
- Parts related to the defect

NOTE: This defect occurred at some point during printer development. HP has implemented a solution to the problem. This defect is included in the image defects section for the unlikely event that it reoccurs.

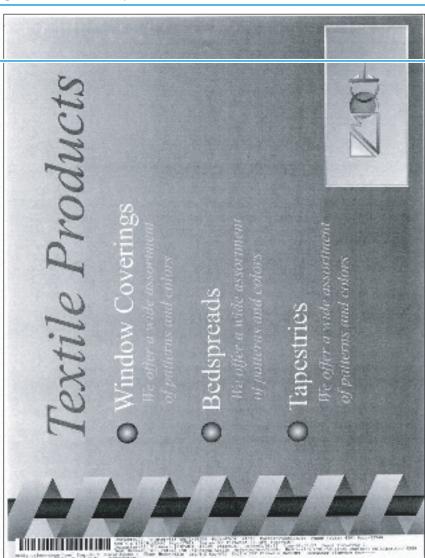

Figure 2-121 Water drop (condensation)

#### Description of the defect

This defect appears as short, soft, light streaks at the top of a page. Condensation collects on the fuser exit guide ribs and transfers to the trailing (unprinted side) of the first pass page of a duplex job. When the duplexed page is printed, the condensation affects the transfer of the toner and causes the defect.

### Conditions that can cause the defect

This defect might occur in low temperature high humidity environments and in cold start conditions.

#### Solutions for the defect

Use the following steps to solve the defect.

- Resend the print job. This defect can be variable.
- M506/E50045 and M527/E52545: If the defect does not improve within two to three print jobs, change the
  print mode Moisture Control from Normal to Alternate.
  - **1.** Open the following menus:
    - Administration
    - General Settings
    - Print Quality
    - o Optimize
    - o Moisture Control
  - **2.** Select Alternate.
- M507/E50145 and M528/E52645: If the defect does not improve within two to three print jobs, change the print mode Moisture Control from Normal to Alternate.
  - **1.** Open the following menus:
    - Settings
    - Copy/Print
    - Print Quality
    - o Optimize
    - Moisture Control
  - **2.** Select Alternate.

#### Parts related to the defect

The following item(s) might need to be repaired or replaced to prevent this defect form occurring.

- Media
- Fuser

# Other events

Review the following information about other print-quality events.

- <u>Fuser contamination</u>
- Image placement margins and skew
- <u>Output curl</u>
- <u>Sticky output</u>
- Output stacking
- <u>Paper handling misprints</u>
- <u>Paper handling multifeeds</u>
- Paper handling jams

NOTE: The examples in this section describe other printer events that can occur. Customers might observe these problems.

#### **Fuser contamination**

Review the following information about the fuser contamination event.

- <u>Description of the defect</u>
- <u>Conditions that can cause the defect</u>
- <u>Solutions for the defect</u>
- Parts related to the defect

# Figure 2-122 Fuser contamination

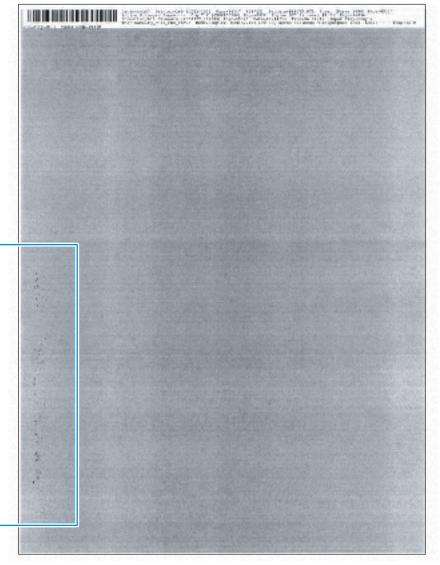

# Description of the defect

This defect appears as dark globs of toner observed on the front or back of the page. Toner builds up on the fuser sleeve and pressure roller and comes off on subsequent pages. This defect can be either repeating at 75 mm (2.95 in) or does not repeat.

### Conditions that can cause the defect

This defect might occur in the following conditions:

- Inappropriate media type print mode is selected (fuser too cold)
- Fuser jams were observed on the previous jobs
- Narrow media was printed for extended periods of time

#### Solutions for the defect

Use the following steps to solve the defect.

- **M501**: From the printer control panel, process a cleaning page to remove the contamination in the fuser.
- NOTE: If a repeating defect does not disappear after processing multiple cleaning pages, a permanent defect might be present on the fuser sleeve.
  - Open the following menus:
    - Setup
    - o Service
    - Cleaning Page
      - NOTE: Touch the OK button to begin the cleaning process. Wait until the process completes. Discard the page that prints.
- M506/E50045 and M527/E52545: From the printer control panel, process a cleaning page to remove the contamination in the fuser.
- NOTE: If a repeating defect does not disappear after processing multiple cleaning pages, a permanent defect might be present on the fuser sleeve.
  - **1.** Open the following menus:
    - Device Maintenance
    - Calibration/Cleaning
    - Cleaning Page
  - 2. Select Print.

**NOTE:** The process takes up to 1.5 minutes.

- M507/E50145 and M528/E52645: From the printer control panel, process a cleaning page to remove the contamination in the fuser.
  - NOTE: If a repeating defect does not disappear after processing multiple cleaning pages, a permanent defect might be present on the fuser sleeve.
    - **1.** Open the following menus:
      - Support Tools
      - Maintenance

- Calibration/Cleaning
- Cleaning Page
- 2. Select Print.

**NOTE:** The process takes up to 1.5 minutes.

# Parts related to the defect

The following item(s) might need to be repaired or replaced to prevent this defect form occurring.

• Fuser

# Image placement - margins and skew

Review the following information about the image placement - margins and skew event.

- <u>Description of the defect</u>
- <u>Conditions that can cause the defect</u>
- <u>Solutions for the defect</u>
- Parts related to the defect

# Figure 2-123 Image placement - margins and skew

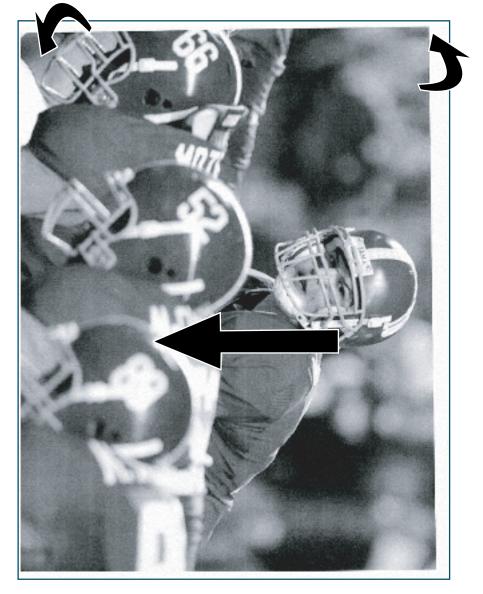

# Description of the defect

This defect appears as image that is not centered or skewed on the page. The media is not positioned properly as it is pulled from the tray and goes through the paper path.

#### Conditions that can cause the defect

This defect might occur if the IPA is off in any environment and from any tray.

### Solutions for the defect

Use the following steps to solve the defect.

- Before loading paper in the tray, hold the stack of paper, and then tap the bottom edge on a flat surface so that the stack is even on all sides.
- Make sure that the paper guides are adjusted to the correct size for the selected paper and do not overfill the tray. Verify that the top of the stack is below the tray full indicator.
- Do not adjust the paper guides tightly against the paper stack. Adjust them to the indentations or markings in the tray.
- **M501**: Before beginning, use the Print Test Page option to print a registration test page. This page provides alignment guides in the X and Y directions.
  - **1.** Open the following menus:
    - Setup
    - o System Setup
    - Print Quality
    - Adjust Alignment
    - Adjust Tray <X>

**NOTE:** Select the tray you want to configure.

<sup>2</sup> NOTE: Adjust the "X" and "Y" values in .25 mm increments.

o X1 Shift

NOTE: Registration of the image on the paper from side to side, as the paper lies in the tray. For duplex models, this side is the second side (back) of the paper.

- o X2 Shift
- NOTE: Registration of the image on the paper from side to side, as the paper lies in the tray, for the first side (front) of a duplexed page. This item appears only on duplex models.
- Y Shift

**WOTE:** Registration of the image on the paper from top to bottom as the paper lies in the tray.

• M506/E50045 and M527/E52545: For image placement defects do the following. Resend the print job. If the error persists, change the image placement settings for the tray that the defect occurs. From the printer control panel, process a cleaning page to remove the contamination in the fuser.

Before beginning, use the Print Test Page option to print a registration test page. This page provides alignment guides in the X and Y directions.

**1.** Open the following menus:

- o Administration
- General Settings
- Print Quality
- Registration
- Adjust Tray <X>

**NOTE:** Select the tray you want to configure.

**2** NOTE: Adjust the "X" and "Y" values in .25 mm increments.

- X1 (horizontal; simplex)
- X2 (vertical; simplex)
- Y1 (horizontal; duplex)
- Y2 (vertical; duplex)
- M507/E50145 and M528/E52645: For image placement defects do the following. Resend the print job. If the error persists, change the image placement settings for the tray that the defect occurs. From the printer control panel, process a cleaning page to remove the contamination in the fuser.

Before beginning, use the Print Test Page option to print a registration test page. This page provides alignment guides in the X and Y directions.

- **1.** Open the following menus:
  - o Settings
  - Copy/Print
  - Print Quality
  - Image Registration
- 2. Select the tray you want to configure.
- **3.** Adjust the appropriate margin settings. Front-side settings are for simplex pages, and back-side settings are for duplex pages. Adjust the Vertical and Horizontal Shift values in .25 mm increments.

# Parts related to the defect

The following item(s) might need to be repaired or replaced to prevent this defect form occurring.

- Media
- Tray guides
- Registration assembly
- Feed rollers

# Output curl

Review the following information about the output curl event.

- <u>Description of the defect</u>
- <u>Conditions that can cause the defect</u>
- <u>Solutions for the defect</u>
- Parts related to the defect

# Figure 2-124 Output curl

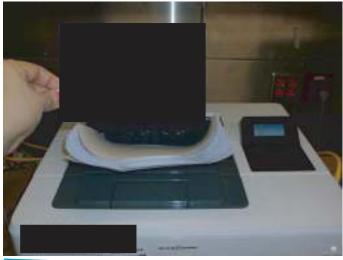

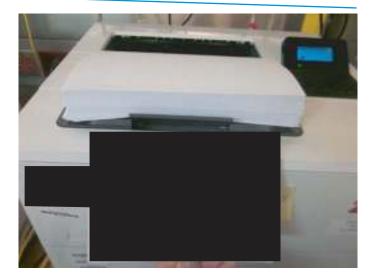

# Description of the defect

This defect appears as printed pages are curled. Two types of curl are possible:

- Positive curl: paper curls toward the printed side
- Negative curl: paper curls away from printed side

This defect is caused by uneven drying conditions for the two sides of the paper and fuser location close to the paper output.

## Conditions that can cause the defect

Positive curl occurs in dry environments or when printing high coverage pages.

Negative curl occurs in high humidity environments when printing low coverage pages.

## Solutions for the defect

Use the following steps to solve the defect.

## General curl defect solutions

- Resend the print job. Use the duplex option in the printer driver.
- Do not adjust the paper guides tightly against the paper stack. Adjust them to the indentations or markings in the tray.
- **M501**: From the printer control panel, enable the Paper Curl print mode option.
  - **1.** Open the following menus:
    - o Setup
    - Service
    - Less Paper Curl
  - 2. Select On.
- M506/E50045 and M527/E52545: From the printer control panel, change the print mode Paper Curl from Normal to Reduced.
  - **1.** Open the following menus:
    - Administration
    - General Settings
    - Print Quality
    - o Optimize
    - Paper Curl
  - 2. Select Reduced.
- M507/E50145 and M528/E52645: From the printer control panel, change the print mode Paper Curl from Normal to Reduced.
  - **1.** Open the following menus:
    - Settings
    - o Copy/Print
    - Print Quality
    - Adjust Paper Types
  - 2. Select the appropriate paper type for the paper used.

- **3.** Select Paper Curl Mode.
- 4. Select Reduced.

## Specific curl defect solutions

- Positive curl: Use a higher temperature media type (heavier weight) mode which will increase the negative curl tendency reducing the positive curl. Also, more fusing could be selected in the extended print modes for the selected paper type.
- Negative curl: Use a lower temperature media type (lighter weight) mode or select a reduced paper curl or lower fusing temperature setting in extended print modes. If possible, try storing media in a dry environment prior to printing or use freshly opened paper (non-acclimated).

## Parts related to the defect

- Media
- Fuser

#### Sticky output

Review the following information about the sticky output event.

- <u>Description of the defect</u>
- <u>Conditions that can cause the defect</u>
- <u>Solutions for the defect</u>
- Parts related to the defect

#### Figure 2–125 Sticky output

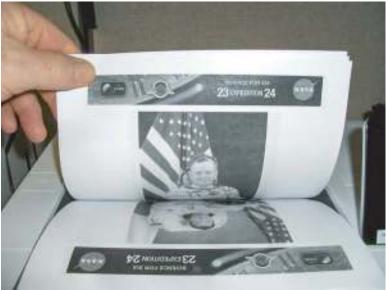

## Description of the defect

This defect appears as output pages that stick together when printing heavy coverage images in duplex mode. When printing large jobs the output stack retains enough heat that the toner on the top page does not cool sufficiently and can be tacky in heavy coverage areas. When the next page is output if there is heavy coverage that lands on the top page in the stack, the toner-to-toner contact might stick.

#### Conditions that can cause the defect

This defect might occur in the following conditions:

- Large jobs greater than 25 pages (50 Images)
- Plain fuser mode
- Back-to-back images with heavy (greater than 80% density) coverage
- More severe on smooth heavy media

#### Solutions for the defect

Use the following steps to solve the defect.

- Confirm that the correct print mode is selected for the paper being used.
- Flex the output stack before separating pages.

- Print smaller jobs and remove the output before sending the next job.
- Use the Intermediate Fuser mode which slows the printing and allows more time for cooling.
- Try printing in Quiet mode which lowers the fuser temperature and slows the output.

**M501**: From the printer control panel, enable the Quiet Print Mode option.

- **1.** Open the following menus:
  - o Setup
  - System Setup
  - Quiet Print Mode
- 2. Select On.

## Parts related to the defect

- Media
- Fuser

## Output stacking

Review the following information about the output stacking event.

- <u>Description of the defect</u>
- <u>Conditions that can cause the defect</u>
- <u>Solutions for the defect</u>
- Parts related to the defect

## Figure 2–126 Output stacking

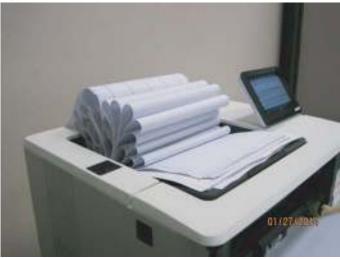

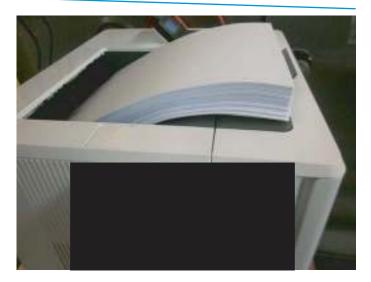

### Description of the defect

This defect appears as output pages that do not stack properly in the output bin. The stack may be uneven or skewed or pages could be pushed out of the tray and onto the floor.

## Conditions that can cause the defect

Poor stacking can occur when there is significant paper curl present, if the paper being used is wrinkled or deformed, if using non-standard media types such as envelopes, or if the output bin gets too full. Causes for this

defect vary depending on the type of media being used. If paper curl is present, the cause can be attributed to uneven drying of the media in the fuser.

## Solutions for the defect

Use the following steps to solve the defect.

- Use the output bin extension.
- If applicable, use the solutions in "Output curl" in the *Troubleshooting Manual*.
- Use different paper that meets HP specifications for this printer.
- Use freshly opened paper (non-acclimated).
- Remove paper from the output tray before the stack becomes too large.

## Parts related to the defect

- Media
- Fuser

### Paper handling - misprints

Review the following information about the paper handling - misprints event.

- <u>Description of the defect</u>
- <u>Conditions that can cause the defect</u>
- <u>Solutions for the defect</u>
- Parts related to the defect

## Description of the defect

This defect appears as media in the paper path that does not behave as the printer user expects. The control panel displays a **41.XX.XX** error. A sensor is triggered at an unexpected timing and displays an error message.

## Conditions that can cause the defect

Misprints occur in any environment.

## Solutions for the defect

Use the following steps to solve the defect.

- Make sure that the size of the paper loaded in a specified tray matches the control panel setting.
- Make sure that the paper guides in the tray are adjusted correctly for the size of paper and the rear door is fully closed.
- Make sure that the input tray and output bin are not overfilled.
- Try using a new supply of paper or a different type of paper.

#### Parts related to the defect

- Media
- Tray guides
- Registration assembly
- Feed rollers

#### Paper handling - multifeeds

Review the following information about the paper handling - multifeeds event.

- <u>Description of the defect</u>
- <u>Conditions that can cause the defect</u>
- <u>Solutions for the defect</u>
- Parts related to the defect

#### Description of the defect

This defect appears as one (or many) pages feed through the paper path together. Sheets of paper stick together (physically or statically) and the separation pressure from the pick roller is unable to separate the sheets.

#### Conditions that can cause the defect

The multifeed defect can occur in any environment, but occurs more frequently in HH and NN (as opposed to LL), on glossy media (as opposed to plain media) and with freshly opened (as opposed to fully acclimated) paper.

### Solutions for the defect

Use the following steps to solve the defect.

- Make sure that the input tray is not overfilled.
- Make sure that the paper guides in the tray are adjusted correctly for the size of paper.
- Remove the stack of paper from the tray, flex it, rotate it 180 degrees and then flip it over. Insert the media in a new orientation.
- Load a smaller stack of media in the input tray.
- Fan the media.
- Try a new supply of paper or a different type of paper.

#### Parts related to the defect

- Media
- Tray guides
- Registration assembly
- Feed rollers

#### Paper handling - jams

Review the following information about the paper handling - jams event.

- <u>Description of the defect</u>
- <u>Conditions that can cause the defect</u>
- <u>Solutions for the defect</u>
- Parts related to the defect

#### Description of the defect

This defect appears as media stuck in the paper path. The control panel displays a **13.XX.XX** error. Media does not enter, pass through, or exit the paper path correctly.

#### Conditions that can cause the defect

Jams occur in any environment.

#### Solutions for the defect

Use the following steps to solve the defect.

- Clear the jam (input tray, rear door, bottom duplex tray, or output bin).
- Make sure that the paper guides in the tray are adjusted correctly for the size of paper and the rear door is fully closed.
- Make sure that the input tray and output bin are not overfilled.
- Load a smaller stack of media in the input tray.
- Try a new supply of paper or a different type of paper.

#### Parts related to the defect

- Media
- Tray guides
- Registration assembly
- Feed rollers

# Clean the printer

Review the following information about cleaning the printer.

- <u>Clean the paper path</u>
- Print a cleaning page
- Enable and configure auto cleaning (M527/E52545/M528/E52645)
- <u>Check the scanner glass for dirt and smudges (M527/E52545/M528/E52645)</u>
- <u>Clean the pickup rollers and separation pad in the document feeder (M527/E52545/M528/E52645)</u>
- <u>Clean the Tray 1 roller and separation pad</u>
- <u>Clean the Tray 2-X rollers</u>

**NOTE:** To clean the printer exterior, use a soft, water-moistened cloth.

## Clean the paper path

Over time, particles of toner and paper accumulate inside the printer. This can cause print-quality problems during printing. Cleaning the paper path eliminates or reduces these problems.

Clean the paper path and toner-cartridge areas every time that the toner cartridge is changed or whenever printquality problems occur. As much as possible, keep the printer free from dust and debris.

## Print a cleaning page

Use the following procedures to print a cleaning page.

- Print the cleaning page from a LCD control panel (M501)
- Print the cleaning page from a LCD control panel (M506/E50045/M507/E50145)
- Print the cleaning page from a touchscreen control panel (M527/E52545/M528/E52645)

## Print the cleaning page from a LCD control panel (M501)

Use the following procedure to print the cleaning page from a LCD control panel on an M501 printer.

- 1. From the printer control panel, press the OK button.
- 2. Open the **Service** menu.
- 3. Use the arrow keys to select the **Cleaning mode** option, and then press the OK button.

The printer prints the first side and then prompts you to remove the page from the output bin and reload it in Tray 1, keeping the same orientation. Wait until the process is complete. Discard the page that prints.

## Print the cleaning page from a LCD control panel (M506/E50045/M507/E50145)

Use the following procedure to print the cleaning page from a LCD control panel on an M506/E50045/M507/ E50145 printer.

#### FutureSmart 3

- 1. From the Home screen on the printer control panel, use the down arrow ▼ button to scroll to Device Maintenance, and then press the OK button.
- 2. Use the down arrow ▼ button to scroll to Calibration/Cleaning, and then press the OK button.
- 3. If necessary, use the down arrow ▼ button to scroll to Cleaning, and then press the OK button to print the page.
- 4. Follow the instruction on the printed cleaning page to finish the cleaning page process.

#### FutureSmart 4

- 1. From the Home screen on the printer control panel, use the arrow keys to navigate to Support Tools, and then press the OK button.
- 2. Use the down arrow ▼ button to scroll to Maintenance, and then press the OK button.
- 3. Use the down arrow ▼ button to scroll to Calibration/Cleaning, and then press the OK button.
- 4. Select Continue to enter Maintenance Mode.
- 5. Use the down arrow  $\mathbf{\nabla}$  button to scroll to Cleaning page, and then press the OK button to print the page.
- 6. Follow the instruction on the printed cleaning page to finish the cleaning page process.
- 7. A **Cleaning...** message displays on the printer control panel. The cleaning process takes a few minutes to complete. Do not turn the printer off until the cleaning process has finished. When it is finished, discard the printed page.

## Print the cleaning page from a touchscreen control panel (M527/E52545/M528/E52645)

Use the following procedure to print the cleaning page from a touchscreen control panel (M527/E52545/M528/E52645).

- 1. From the Home screen on the printer control panel, scroll to and touch the Device Maintenance button (FutureSmart 3), or scroll to and touch the Support Tools button (FutureSmart 4).
- 2. Open the following menus:
  - Maintenance (FutureSmart 4)
  - Calibration/Cleaning
- **3.** Touch Cleaning Page, and then press the OK button (FutureSmart 3) or the Print button (FutureSmart 4) to print the page.
- 4. The cleaning process can take several minutes. When it is finished, discard the printed page.

## Enable and configure auto cleaning (M527/E52545/M528/E52645)

Use the procedure in this section to enable and configure the automatic cleaning function from a touchscreen control panel.

- 1. From the Home screen on the printer control panel, scroll to and touch the Device Maintenance button (FutureSmart 3), or scroll to and touch the Support Tools button (FutureSmart 4).
- **2.** Open the following menus:
  - Maintenance (FutureSmart 4)
  - Calibration/Cleaning
  - Auto Cleaning (FutureSmart 3) or Cleaning Page (FutureSmart 4).
- **3. FutureSmart 3:** Select the Enable item, and then touch the Save button.
- 4. **FutureSmart 4:** Under Automatic Cleaning Interval, select the desired page interval when the printer should automatically print a cleaning page, and then touch the Done button.

## Check the scanner glass for dirt and smudges (M527/E52545/M528/E52645)

Over time, specks of debris might collect on the scanner glass and white plastic backing, which can affect performance.

Use the following procedure to clean the scanner if the printed pages have streaks, unwanted lines, black dots, poor print quality, or unclear text.

1. Press the power button to turn the printer off, and then disconnect the power cable from the electrical outlet.

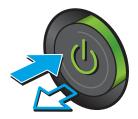

2. Open the scanner lid.

3. Clean the scanner glass, the document feeder strips, and the white plastic backing with a soft cloth or sponge that has been moistened with nonabrasive glass cleaner.

**CAUTION:** Do not use abrasives, acetone, benzene, ammonia, ethyl alcohol, or carbon tetrachloride on any part of the printer; these can damage the printer. Do not place liquids directly on the glass or platen. They might seep and damage the printer.

**NOTE:** If you are having trouble with streaks on copies when you are using the document feeder, be sure to clean the small strip of glass on the left side of the scanner.

- 4. Dry the glass and white plastic parts with a chamois or a cellulose sponge to prevent spotting.
- 5. Connect the power cable to an outlet, and then press the power button to turn the printer on.

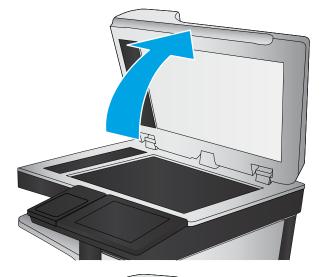

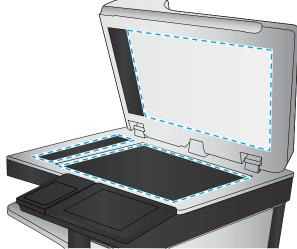

## Clean the pickup rollers and separation pad in the document feeder (M527/E52545/ M528/E52645)

Use the following procedure to clean the pickup rollers and separation pad in the document feeder for the M527/ E52545/M528/E52645 printer.

1. Lift the document-feeder latch.

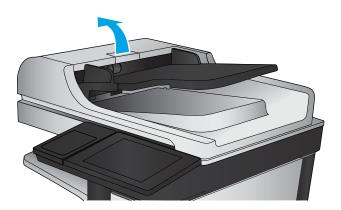

2. Open the document-feeder cover.

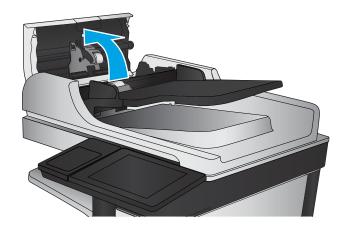

3. Remove any visible lint or dust from each of the feed rollers and the separation pad using compressed air or a clean lint-free cloth moistened with warm water.

**NOTE:** Lift up the roller assembly to access and clean the second roller.

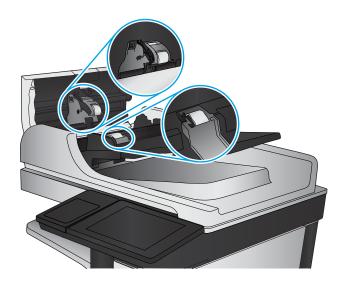

4. Close the document-feeder cover.

If the error persists, install a document feeder maintenance kit (B5L52-67903).

## Clean the Tray 1 roller and separation pad

Use the following procedure to clean the Tray 1 roller and separation pad.

- <u>Step 1: Remove the roller</u>
- <u>Step 2: Remove the separation pad assembly</u>
- <u>Step 3: Clean the Tray 1 roller and separation pad</u>
- <u>Step 4: Install the separation pad assembly</u>
- <u>Step 5: Install the roller</u>

NOTE: The figures in this section show the M506x. However, the procedure is correct for all M506/E50045/ M507/E50145 models and the M501 and M527/E52545/M528/E52645 printers.

## Step 1: Remove the roller

Use the following procedure to remove the roller.

1. Open the toner-cartridge door.

Figure 2-127 Open the toner-cartridge door

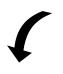

- 2. Release two tabs between the roller collar and roller (callout 1), and then rotate the top of the roller out and away from the printer (callout 2).
  - 2 TIP: Pushing down on the top of the roller might make it easier to release the tabs.

Figure 2-128 Release two tabs

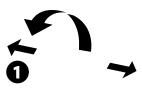

**3.** Remove the roller.

Figure 2-129 Remove the roller

## Step 2: Remove the separation pad assembly

Use the following procedure to remove the separation pad assembly.

1. Open the toner-cartridge door.

Figure 2-130 Open the toner-cartridge door

# (

- 2. Release two tabs between the roller collar and roller (callout 1), and then rotate the top of the roller out and away from the printer (callout 2).
  - 2 TIP: Pushing down on the top of the roller might make it easier to release the tabs.

Figure 2-131 Release two tabs

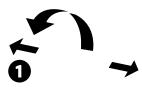

3. Remove the roller.

Figure 2-132 Remove the roller

## Step 3: Clean the Tray 1 roller and separation pad

Use the following procedure to clean the Tray 1 roller and separation pad.

- ▲ Use a damp, lint-free cloth to gently clean the rollers.
- **CAUTION:** When handling the roller and pad, avoid touching the spongy surfaces. Skin oils and fingerprints on a roller surface can cause print-quality problems.

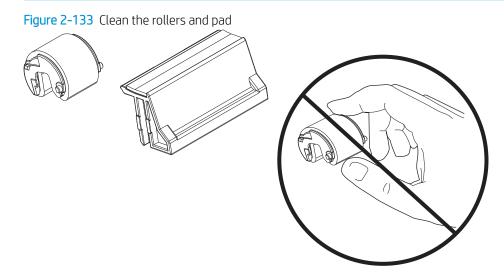

## Step 4: Install the separation pad assembly

Use the following procedure to install the separation pad assembly.

**CAUTION:** Do not touch the black rubber portion of the pad assembly. Skin oils on the pad can cause paper handling problems. HP recommends washing your hands before handling the assembly.

1. Install the spring (callout 1) from the discarded separation pad assembly (or use the one supplied in this kit) on to the replacement assembly (callout 2).

0

Figure 2-134 Install the spring

2. Align the slots in the assembly (callout 1) with the rails on the holder (callout 2).

Figure 2-135 Align the assembly with the holder

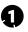

- **3.** Install the pad assembly into the holder.
  - **Reinstallation tip:** The separation pad should freely move up and down on the spring when correctly installed. If the pad does not freely move, remove it, check the spring, and then reinstall it.

Figure 2-136 Install the pad assembly

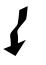

- 4. Slide the roller carriage back to the center of the shaft (the locking tab snaps into place).
  - **WOTE:** Slightly depress the separation pad so that the roller carriage can slide over it.

Figure 2-137 Slide the roller carriage to the left

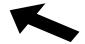

## Step 5: Install the roller

Use the following procedure to install the roller.

**CAUTION:** Do not touch the gray spongy portion of the replacement roller. Skin oils on the roller can cause paper handling problems. HP recommends washing your hands before handling the assembly.

1. Place the pins on the under-side of the pickup roller in the slots on the holder, and then rotate the top of the roller up and toward the printer.

NOTE: In this step, you start with the roller upside down, and then rotate it up and into its final installed position.

Figure 2-138 Install the roller

2. Continue to rotate the top of the roller toward the printer until two tabs snap into place.

Figure 2-139 Engage two tabs

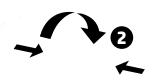

- **3.** Close the toner-cartridge door.
  - NOTE: If the toner cartridge was removed, do not forget to reinstall it.

Figure 2-140 Close the toner-cartridge door

# 1

## Clean the Tray 2-X rollers

Use the following procedures to clean the Tray 2-X rollers.

- <u>Step 1: Remove the tray</u>
- <u>Step 2: Remove the roller assembly</u>
- <u>Step 3: Clean the Tray 2-X rollers</u>
- <u>Step 4: Install the roller assembly</u>
- <u>Step 5: Install the tray</u>

NOTE: The figures in this section show the M506x and M527. However, the procedure is correct for all M506/ E50045/M507/E50145 models, and the M501 and the M527/E52545/M528/E52645 printers.

## Step 1: Remove the tray

Use the following procedure to remove the tray.

1. Pull the tray straight out of the printer until it stops.

Figure 2-141 Pull the tray out until it stops

2. Lift the front of the tray, and then pull it out of the printer to remove it.

Figure 2-142 Release and remove the tray

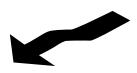

## Step 2: Remove the roller assembly

Use the following procedure to remove the roller assembly.

- **CAUTION:** When handling the roller assembly, do not touch the gray spongy portion of the rollers. Skin oils on the rollers can cause paper handling problems. HP recommends washing your hands before handling the assembly.
- NOTE: The figures in this section show the M506 and M527 Tray 2. However, the procedure is correct for replacing the Tray 2 pickup and feed roller and separation roller assemblies in the M501, as well as the optional Tray 3, Tray 4, and Tray 5 accessories.
  - 1. Look up into the tray cavity to locate the roller assembly.

Figure 2-143 Locate the roller assembly

2. Grasp the white tab on the roller holder (callout 1), and then slide the roller assembly to the left to compress the spring loaded shaft (callout 2).

Figure 2-144 Compress the spring-loaded shaft

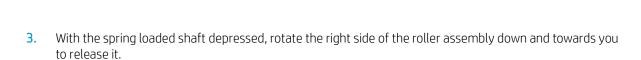

Figure 2-145 Remove the roller assembly

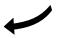

## Step 3: Clean the Tray 2-X rollers

Use the following procedure to clean the Tray 2-X rollers.

Use a damp, lint-free cloth to gently clean the rollers.

**CAUTION:** When handling the rollers, avoid touching the spongy surfaces. Skin oils and fingerprints on a roller surface can cause print-quality problems.

## Figure 2-146 Clean the rollers

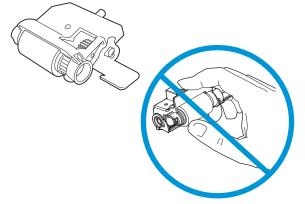

## Step 4: Install the roller assembly

Use the following procedure to install the roller assembly.

**CAUTION:** When handling the roller assembly, do not touch the gray spongy portion of the rollers. Skin oils on the rollers can cause paper handling problems. HP recommends washing your hands before handling the assembly.

- NOTE: The figures in this section show the M506 and M527 Tray 2. However, the procedure is correct for replacing the Tray 2 pickup and feed roller and separation roller assemblies in the M501, as well as the optional Tray 3, Tray 4, and Tray 5 accessories.
  - 1. When the assembly is installed, the actuator pin (callout 1) on the roller assembly must be installed in the slot (callout 2) in the actuator arm.

Figure 2-147 Check the pin on the assembly

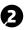

2. Position the left end of the assembly on the spring loaded shaft and push it left to compress the shaft (callout 1), keep the roller holder parallel to the underside of the printer, and then rotate the right end up and into the printer (callout 2).

Figure 2-148 Install the roller assembly

3. Slowly release the depressed spring loaded shaft to allow the right end of the roller assembly to engage with the right-side drive shaft.

Make sure that the right side of the assembly is fully engaged with the right-side drive shaft.

Figure 2-149 Decompress the spring-loaded shaft

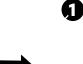

- 4. To check the installation, repeatedly push up and release, the tray actuator (callout 1) and observe the roller assembly. If the assembly is correctly installed, it moves up and down (callout 2).
- NOTE: If the assembly does not properly move, remove it and then reinstall it, making sure that the pin on the assembly is installed in the slot in the actuator arm. See Figure 2-147 Check the pin on the assembly on page 441.

Figure 2-150 Check the installation

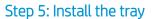

Use the following procedure to install the tray.

1. With the tray at a slight angle, align the sides of the tray with the rails in the accessory, and then partially slide the tray into the printer.

Figure 2-151 Install the tray

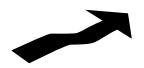

2. Push the tray straight into the accessory to close it.

~

Figure 2-152 Close the tray

# Solve paper handling problems

Review the following information to solve paper handling problems.

- <u>Printer feeds incorrect page size</u>
- <u>Printer pulls from incorrect tray</u>
- Printer will not duplex or duplexes incorrectly
- Paper does not feed from Tray 2-X
- Output is curled or wrinkled
- Printer does not pick up paper or misfeeds

## Printer feeds incorrect page size

Review the following information when the printer feeds an incorrect page size.

#### Table 2-48 Printer feeds incorrect page size

| Cause                                                                             | Solution                                                                                                    |
|-----------------------------------------------------------------------------------|----------------------------------------------------------------------------------------------------|
| The correct size paper is not loaded in the tray.                                 | Load the correct size paper in the tray.                                                                                                    |
| The correct size paper is not selected in the software program or printer driver. | Confirm that the settings in the software program and printer driver<br>are correct, because the software program settings override the<br>printer driver and control panel settings, and the printer driver<br>settings override the control panel settings. |
| The correct size paper for the tray is not selected in the printer control panel. | From the control panel, select the correct size paper for the tray.                                                                                                    |
| The paper size is not configured correctly for the tray.                          | Print a configuration page to determine the paper size for which the tray is configured.                                                                                                    |
| The guides in the tray are not against the paper.                                 | Verify that the paper guides are touching the paper.                                                                                                    |

## Printer pulls from incorrect tray

Review the following information when the printer pulls from an incorrect tray.

#### Table 2-49 Printer pulls from incorrect tray

| Cause                                                          | Solution                                                                                                    |
|----------------------------------------------------------------|----------------------------------------------------------------------------------------------------|
| A driver for a different printer is in use.                    | Use a driver for this printer.                                                                                    |
| The specified tray is empty.                                   | Load paper in the specified tray.                                                                                 |
| The paper size is not configured correctly for the input tray. | Print a configuration page or use the control panel to determine the paper size for which the tray is configured. |
| The guides in the tray are not against the paper.              | Verify that the guides are touching the paper.                                                                    |

## Printer will not duplex or duplexes incorrectly

Review the following information when the printer will not duplex or duplexes incorrectly.

## Table 2-50 Printer will not duplex (print 2-sided jobs) or duplexes incorrectly

| Cause                                                                     | Solution                                                                                                    |
|---------------------------------------------------------------------------|----------------------------------------------------------------------------------------------------|
| The duplex job is trying to use unsupported paper.                        | Verify that the paper is supported for duplex printing.                                                                                                    |
| The printer driver is not set up for duplex printing.                     | Set up the printer driver to enable duplex printing.                                                                                                    |
| The first page is printing on the back of preprinted forms or letterhead. | Load preprinted forms and letterhead in Tray 1 with the letterhead<br>or printed side down, with the top of the page leading into the<br>printer. For Tray 2-X, load the paper printed side up with the top of<br>the page toward the right of the printer. |
| The printer model does not support automatic 2-sided printing.            | The printer model does not support automatic 2-sided printing.                                                                                                    |

## Paper does not feed from Tray 2-X

Review the following information when the paper does not feed from Tray 2-X.

| Table 2-51 Paper does not fee | ed from Tray 2-X |
|-------------------------------|------------------|
|-------------------------------|------------------|

| Cause                                                                                   | Solution                                                                                                    |
|-----------------------------------------------------------------------------------------|----------------------------------------------------------------------------------------------------|
| The correct size paper is not loaded.                                                   | Load the correct size paper.                                                                                                    |
| The input tray is empty.                                                                | Load paper in the input tray.                                                                                                    |
| The correct paper type for the input tray is not selected in the printer control panel. | From the printer control panel, select the correct paper type for the input tray. Trays configured for a paper type with a specific weight range will not match a print job that specifies an exact weight, even if the specified weight is within the weight range. |
| Paper from a previous jam has not been completely removed.                              | Open the printer and remove any paper in the paper path. Closely inspect the fuser area for jams.                                                                                                    |
| None of the optional trays appear as input tray options.                                | The optional trays only display as available if they are installed.<br>Verify that any optional trays are correctly installed. Verify that the<br>printer driver has been configured to recognize the optional trays.                                                |
| An optional tray is incorrectly installed.                                              | Print a configuration page to confirm that the optional tray is installed. If not, verify that the tray is correctly attached to the printer.                                                                                                    |
| The paper size is not configured correctly for the input tray.                          | Print a configuration page or use the control panel to determine the paper size for which the tray is configured.                                                                                                    |
| The guides in the tray are not against the paper.                                       | Verify that the guides are touching the paper.                                                                                                    |

## Output is curled or wrinkled

Review the following information when the output is curled or wrinkled.

## Table 2-52 Output is curled or wrinkled

| Cause                                                    | Solution                                                                |
|----------------------------------------------------------|-------------------------------------------------------------------------|
| Paper does not meet the specifications for this printer. | Use only paper that meets the HP paper specifications for this printer. |

## Table 2-52 Output is curled or wrinkled (continued)

| Cause                                                                                   | Solution                                                                                                    |
|-----------------------------------------------------------------------------------------|----------------------------------------------------------------------------------------------------|
| The correct paper type for the input tray is not selected in the printer control panel. | From the printer control panel, select the correct paper type for the input tray. Trays configured for a paper type with a specific weight range will not match a print job that specifies an exact weight, even if the specified weight is within the weight range. |
| Paper is damaged or in poor condition.                                                  | Remove paper from the input tray and load paper that is in good condition.                                                                                                    |
| The printer is operating in an excessively humid environment.                           | Verify that the printing environment is within humidity specifications.                                                                                                    |
| The print job consist of large, solid-filled areas.                                     | Large, solid-filled areas can cause excessive curl. Try using a different pattern.                                                                                                    |
| Paper used was not stored correctly and might have absorbed moisture.                   | Remove paper and replace it with paper from a fresh, unopened package.                                                                                                    |
| Paper has poorly cut edges.                                                             | Remove paper, flex it, rotate it 180 degrees or turn it over, and then reload it into the input tray. Do not fan paper. If the problem persists, replace the paper.                                                                                                  |
| The specific paper type was not configured for the tray or selected in the software.    | Configure the software for the paper (see the software documentation). Configure the tray for the paper.                                                                                                    |
| The paper has previously been used for a print job.                                     | Do not re-use paper.                                                                                                    |

## Printer does not pick up paper or misfeeds

Use the following procedures if the printer will not pick up paper or misfeeds paper.

- <u>The printer does not pick up paper</u>
- <u>The printer picks up multiple sheets of paper</u>
- The document feeder jams, skews, or picks up multiple sheets of paper (M527/E52545/M528/E52645)
- <u>Paper does not feed automatically</u>

## The printer does not pick up paper

If the printer does not pick up paper from the tray, try these solutions.

NOTE: Tray 1 and Tray 2 are optimal for paper pickup when using special paper or media other than 20lb plain paper. For Tray 1 and Tray 2 the printer increases the number of attempts to pick up a page, which increases the reliability of successfully picking the page from the tray and decreases the possibility of a mispick jam.

HP recommends using Tray 1 or Tray 2 if the printer is experiencing excessive or reoccurring jams from trays other than Tray 1 and Tray 2, or for print jobs that require media other than 20lb plain paper.

- 1. Open the printer and remove any jammed sheets of paper.
- **2.** Load the tray with the correct size of paper for the job.
- 3. Make sure the paper size and type are set correctly on the printer control panel.
- 4. Make sure the paper guides in the tray are adjusted correctly for the size of paper. Adjust the guides to the appropriate indentation in the tray.
- 5. Check the printer control panel to see if the printer is waiting for an acknowledgment to the feed the paper manually prompt. Load paper, and continue.
- 6. The rollers above the tray might be contaminated. Clean the rollers with a lint-free cloth dampened with warm water.

## The printer picks up multiple sheets of paper

If the printer picks up multiple sheets of paper from the tray, try these solutions.

- 1. Remove the stack of paper from the tray and flex it, rotate it 180 degrees, and flip it over. *Do not fan the paper*. Return the stack of paper to the tray.
- 2. Use only paper that meets HP specifications for this printer.
- **3.** Use paper that is not wrinkled, folded, or damaged. If necessary, use paper from a different package.
- 4. Make sure the tray is not overfilled. If it is, remove the entire stack of paper from the tray, straighten the stack, and then return some of the paper to the tray.
- 5. Make sure the paper guides in the tray are adjusted correctly for the size of paper. Adjust the guides to the appropriate indentation in the tray.
- 6. Make sure the printing environment is within recommended specifications.

## The document feeder jams, skews, or picks up multiple sheets of paper (M527/E52545/M528/E52645)

Review the following information when the document feeder jams, skews, or picks up multiple sheets of paper.

- Check to see if there are areas on the page that might have had staples removed. This can cause jams and/or mispicks.
- The original might have something on it, such as staples or self-adhesive notes that must be removed.
- Check that all rollers are in place and correctly installed.
- Make sure that the top document-feeder cover is closed.
- The pages might not be placed correctly. Straighten the pages and adjust the paper guides to center the stack.
- The paper guides must be touching the sides of the paper stack to work correctly. Make sure that the paper stack is straight and the guides are against the paper stack.
- The document feeder input tray or output bin might contain more than the maximum number of pages. Make sure the paper stack fits below the guides in the input tray, and remove pages from the output bin.
- Verify that there are no pieces of paper, staples, paper clips, or other debris in the paper path.
- Clean the document-feeder rollers and the separation pad. Use compressed air or a clean, lint-free cloth moistened with warm water. If misfeeds still occur, replace the rollers.

## Paper does not feed automatically

Review the following information when the paper does not feed automatically.

#### Table 2-53 Paper does not feed automatically

| Cause                                                          | Solution                                                                                                    |
|----------------------------------------------------------------|----------------------------------------------------------------------------------------------------|
| Manual feed is selected in the software program.               | Load Tray 1 with paper, or, if the paper is loaded, press the $OK$ button.                                        |
| The correct size paper is not loaded.                          | Load the correct size paper.                                                                                      |
| The input tray is empty.                                       | Load paper into the input tray.                                                                                   |
| Paper from a previous jam has not been completely removed.     | Open the printer and remove any paper in the paper path.                                                          |
| The paper size is not configured correctly for the input tray. | Print a configuration page or use the control panel to determine the paper size for which the tray is configured. |
| The guides in the tray are not against the paper.              | Verify that the rear and width paper guides are touching the paper.                                               |

# Clear paper jams

Use the following information and procedures to clear paper jams.

- <u>Paper path jam sensor locations</u>
- <u>Auto-navigation for clearing jams</u>
- Experiencing frequent or recurring paper jams?
- <u>Clear paper jams in the document feeder</u>
- <u>Clear paper jams in Tray 1</u>
- <u>Clear paper jams in Tray 2 and the 550-sheet trays</u>
- <u>Clear paper jams in the toner-cartridge area</u>
- <u>Clear paper jams in the rear door and the fuser area</u>
- <u>Clear paper jams in the output bin</u>
- <u>Clear paper jams in the duplexer</u>
- <u>Change jam recovery (all except M501)</u>

## Paper path jam sensor locations

Use the figures below to identify the locations of sensors where reoccurring jams are found.

Figure 2-153 Jam sensors

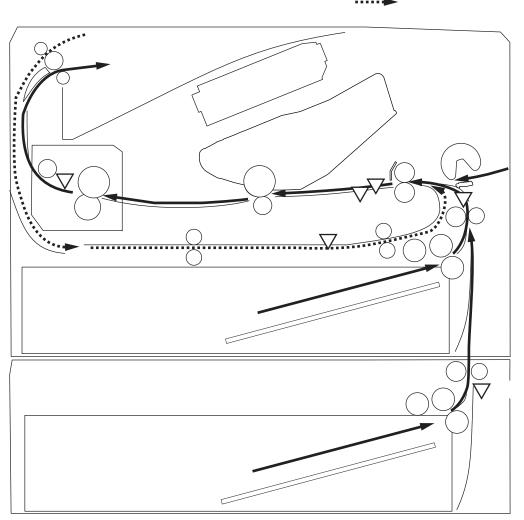

#### Table 2-54 Jam sensors

| Sensor | Description         | Sensor | Description                           |
|--------|---------------------|--------|---------------------------------------|
| SR2    | TOP sensor          | SR2a   | Duplex feed sensor <sup>1</sup>       |
| SR1a   | Media-width sensor  | SR11   | Registration sensor                   |
| SR13   | Fuser output sensor | SR432  | Paper feeder feed sensor <sup>2</sup> |

<sup>1</sup> Duplex models only.

<sup>2</sup> 550-sheet paper feeder accessory.

# Auto-navigation for clearing jams

The auto-navigation feature assists you in clearing jams by providing step-by-step instructions on the control panel. When you complete a step, the product displays instructions for the next step until you have completed all steps in the procedure.

# Experiencing frequent or recurring paper jams?

To reduce the number of paper jams, try these solutions.

- 1. Use only paper that meets HP specifications for this product.
- 2. Use paper that is not wrinkled, folded, or damaged. If necessary, use paper from a different package.
- **3**. Use paper that has not previously been printed or copied on.
- 4. Make sure the tray is not overfilled. If it is, remove the entire stack of paper from the tray, straighten the stack, and then return some of the paper to the tray.
- 5. Make sure the paper guides in the tray are adjusted correctly for the size of paper. Adjust the guides so they are touching the paper stack without bending it.
- 6. Make sure that the tray is fully inserted in the product.
- 7. If you are printing on heavy, embossed, or perforated paper, use the manual feed feature and feed sheets one at a time.
- 8. Open the Trays menu on the product control panel. Verify that the tray is configured correctly for the paper type and size.
- 9. Make sure the printing environment is within recommended specifications.

# Clear paper jams in the document feeder

The following information describes how to clear paper jams in the document feeder.

When a jam occurs, the control panel displays an animation that assists in clearing the jam.

1. Lift the latch to release the document-feeder cover.

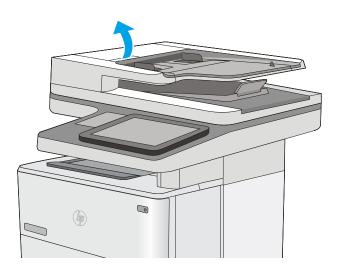

2. Open the document-feeder cover.

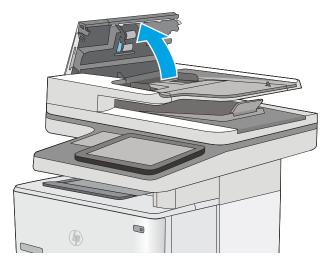

**3.** Remove any jammed paper.

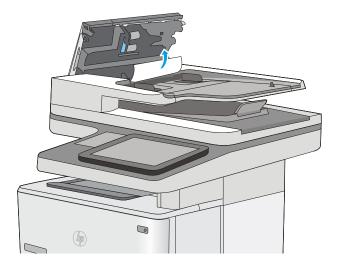

4. Lift the document-feeder input tray.

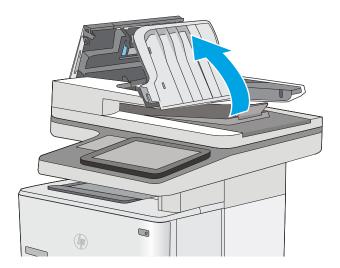

5. Remove any jammed paper.

6. Lower the document-feeder input tray.

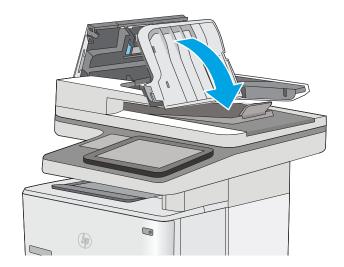

7. Close the document-feeder cover.

**NOTE:** Verify that the latch on the top of the document-feeder cover is completely closed.

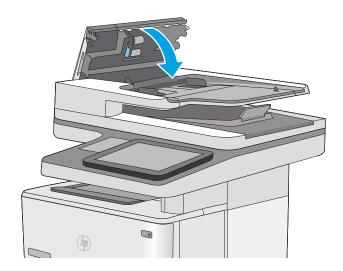

- NOTE: To avoid jams, make sure the guides in the document-feeder input tray are adjusted against the document, without bending the document. To copy narrow documents, use the flatbed scanner. Remove all staples and paper clips from original documents.
- **NOTE:** Original documents that are printed on heavy, glossy paper can jam more frequently than originals that are printed on plain paper.

# Clear paper jams in Tray 1

Use the following procedure to clear paper jams in Tray 1.

When a jam occurs, the control panel displays an animation that assists in clearing the jam.

If most of the sheet of paper is visible in the tray, slowly pull the jammed paper out of the printer. Make sure that the entire sheet is removed. If it tears, continue with the following steps to find the 1. remnants.

If most of the sheet of paper has been pulled inside the printer, continue with the following steps.

Press the top-cover-release button on the left side 2. of the printer.

3. Open the front door.

4. Remove the toner cartridge.

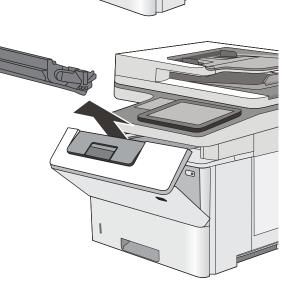

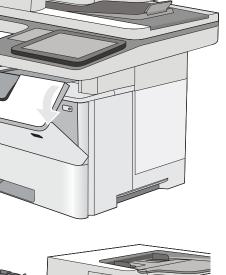

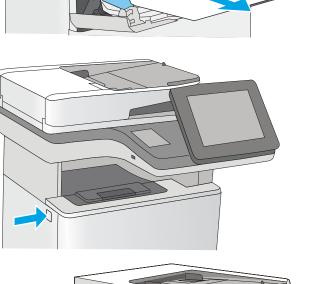

5. Lift the jam-access cover and slowly remove any jammed paper. Be careful not to tear the paper.

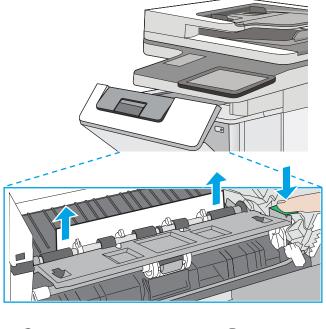

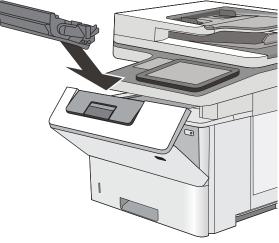

0

7. Close the front door.

Reinsert the toner cartridge.

6.

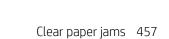

# Clear paper jams in Tray 2 and the 550-sheet trays

Use the following procedure to check for paper in all possible jam locations related to Tray 2 and the 550-sheet trays.

When a jam occurs, the control panel displays an animation that assists in clearing the jam.

1. Remove the tray from the printer.

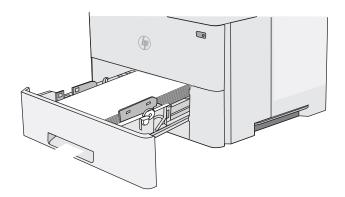

2. Remove the paper from the tray, and discard any damaged paper.

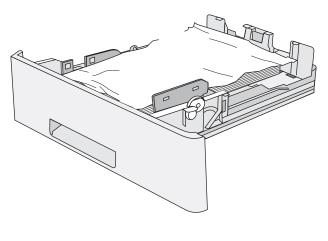

3. Verify that the rear paper guide is adjusted to the indentation for the correct paper size. If necessary, pinch the release and move the rear paper guide to the correct position. It should click into place.

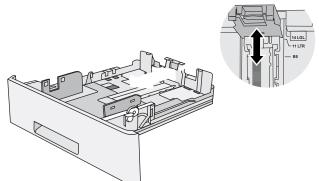

4. Load the paper into the tray. Make sure that the stack is flat at all four corners and that the top of the stack is below the maximum-height indicators.

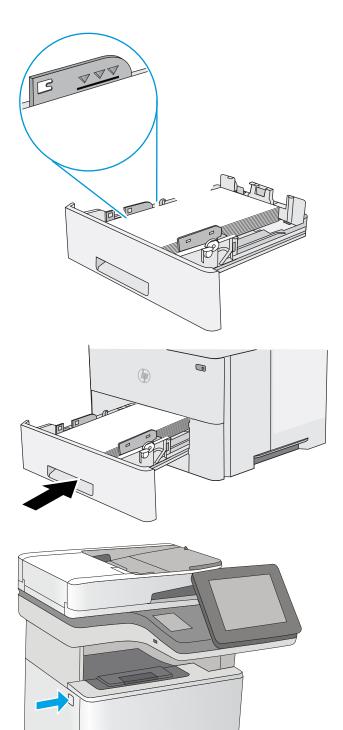

**5.** Reinsert and close the tray.

6. Press the top-cover-release button on the left side of the printer.

7. Open the front door.

8. Remove the toner cartridge.

9. Lift the jam-access cover and slowly remove any jammed paper. Be careful not to tear the paper.

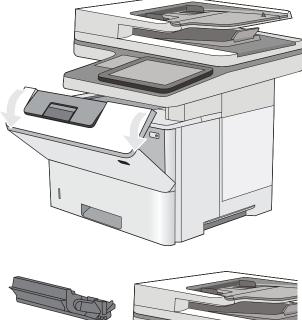

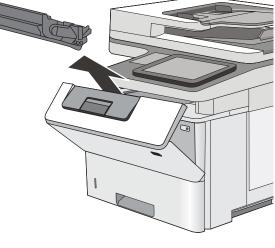

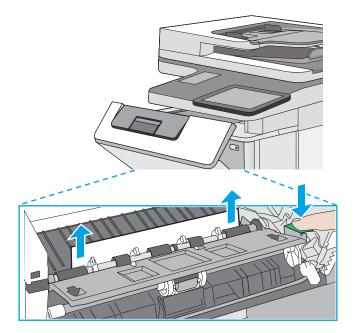

**10.** Reinsert the toner cartridge.

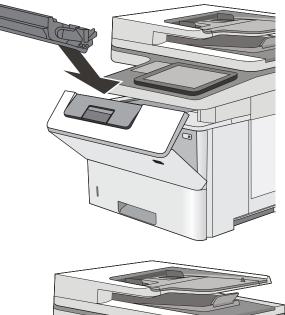

**11.** Close the front door.

# 

# Clear paper jams in the toner-cartridge area

Use the following procedure to check for paper in all possible jam locations in the toner-cartridge area.

When a jam occurs, the control panel displays an animation that assists in clearing the jam.

1. Press the top-cover-release button on the left side of the printer.

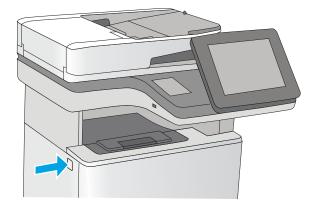

2. Open the front door.

**3.** Remove the toner cartridge.

4. Lift the jam-access cover and slowly remove any jammed paper. Be careful not to tear the paper.

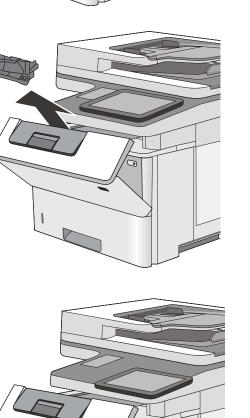

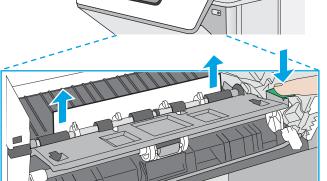

5. Reinsert the toner cartridge.

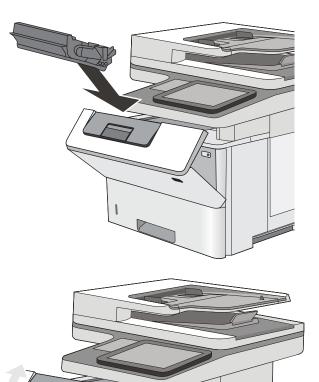

٥

6. Close the front door.

# Clear paper jams in the rear door and the fuser area

Use the following procedure to clear paper jams in the rear door and fuser area.

When a jam occurs, the control panel displays an animation that assists in clearing the jam.

**NOTE:** The fuser is hot while the printer is in use. Wait for the fuser to cool before clearing jams.

1. Open the rear door.

2. Remove any jammed paper.

3. Close the rear door

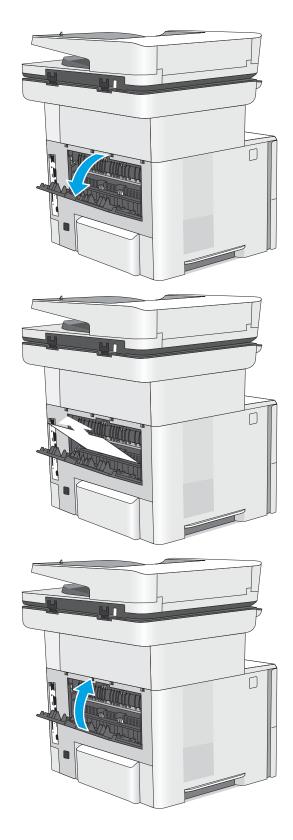

# Clear paper jams in the output bin

Use the following procedure to check for paper in all possible jam locations in the output bin.

When a jam occurs, the control panel displays an animation that assists in clearing the jam.

1. If paper is visible in the output bin, grasp the leading edge and remove it.

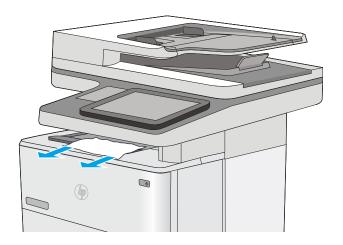

# Clear paper jams in the duplexer

Use the following procedure to check for paper in all possible jam locations in the automatic duplexer.

When a jam occurs, the control panel displays an animation that assists in clearing the jam.

1. Remove Tray 2 from the printer.

Pull forward on the green tab inside the tray area to release the duplex pan.

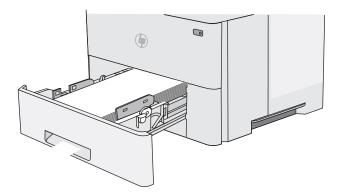

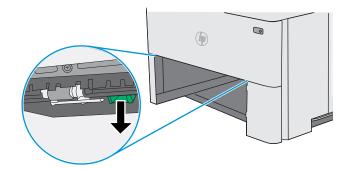

2.

3. Remove any jammed paper.

4. Close the duplex pan.

5. Reinsert and close the tray.

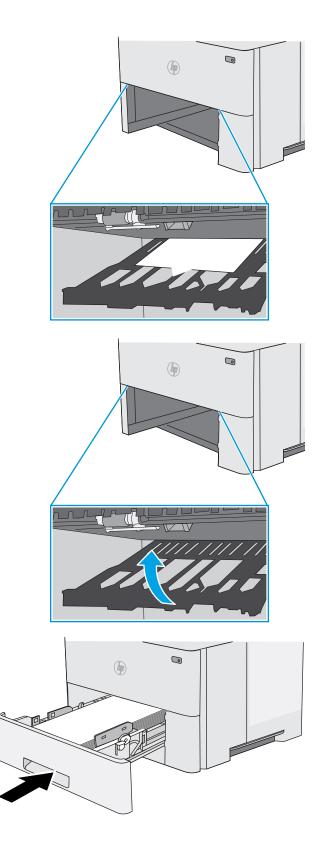

6. Open the rear door.

7. Remove any jammed paper.

8. Close the rear door

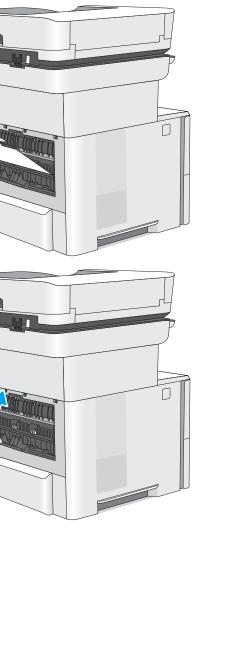

F

9. Press the top-cover-release button on the left side of the printer.

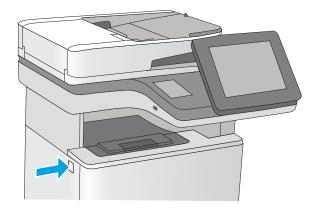

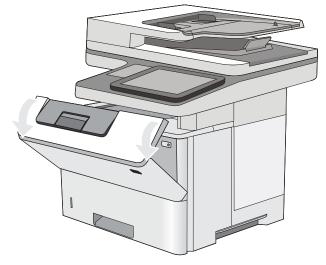

**10.** Open the front door.

**11.** Remove the toner cartridge.

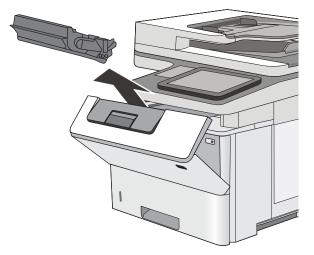

12. Lift the jam-access cover and slowly remove any jammed paper. Be careful not to tear the paper.

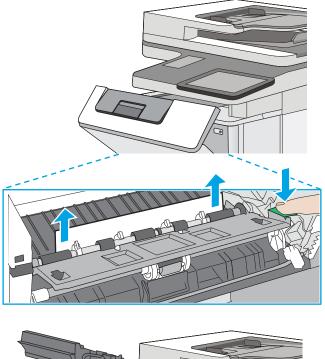

**13.** Reinsert the toner cartridge.

**14.** Close the front door.

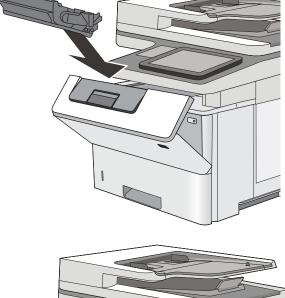

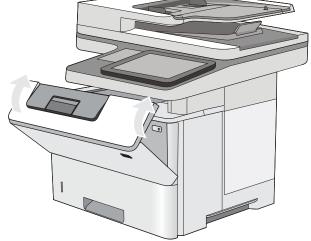

# Change jam recovery (all except M501)

This printer provides a jam recovery feature that reprints jammed pages.

- <u>Change jam recovery from a touchscreen control panel</u>
- <u>Change jam recovery from a LCD control panel</u>

#### Change jam recovery from a touchscreen control panel

Use the following procedure to change jam recovery from a touchscreen control panel.

- 1. From the Home screen on the printer control panel, scroll to and touch the Administration button (FutureSmart 3), or scroll to and touch the Settings button (FutureSmart 4).
- 2. Open the General Settings menu (FutureSmart 3) or the Settings menu (FutureSmart 4), and then open the Jam Recovery menu.
- **3.** Select one of the following options:
  - Automatic The printer attempts to reprint jammed pages when sufficient memory is available. This is the default setting.
  - Off The printer does not attempt to reprint jammed pages. Because no memory is used to store the most recent pages, performance is optimal.
  - NOTE: Some pages can be lost if the printer runs out of paper while printing a duplex job with Jam Recovery set to Off.
  - On The printer always reprints jammed pages. Additional memory is allocated to store the last few pages printed.

#### Change jam recovery from a LCD control panel

Use the following procedure to change jam recovery from a LCD control panel.

#### FutureSmart 3

- 1. From the Home screen on the printer control panel, use the down arrow ▼ button to scroll to Administration, and then press the OK button.
- 2. Use the down arrow ▼ button to scroll to General Settings, and then press the OK button.
- 3. Use the down arrow ▼ button to scroll to Jam Recovery, and then press the OK button.
- 4. Use the down arrow ▼ button to scroll to an option, and then press the OK button to select it.
  - Automatic The printer attempts to reprint jammed pages when sufficient memory is available. This is the default setting.
  - Off The printer does not attempt to reprint jammed pages. Because no memory is used to store the most recent pages, performance is optimal.
  - NOTE: Some pages can be lost if the printer runs out of paper while printing a duplex job with Jam Recovery set to Off.
  - On The printer always reprints jammed pages. Additional memory is allocated to store the last few pages printed.

#### FutureSmart 4

- 1. From the Home screen on the printer control panel, use the arrow keys to navigate to Settings, and then press the OK button.
- 2. Use the down arrow ▼ button to scroll to General, and then press the OK button.
- 3. Use the down arrow  $\mathbf{\nabla}$  button to scroll to Jam Recovery, and then press the OK button.
- 4. Use the down arrow  $\mathbf{\nabla}$  button to scroll to an option, and then press the OK button to select it.
  - Auto The printer attempts to reprint jammed pages when sufficient memory is available. This is the default setting.
  - Off The printer does not attempt to reprint jammed pages. Because no memory is used to store the most recent pages, performance is optimal.
  - NOTE: Some pages can be lost if the printer runs out of paper while printing a duplex job with Jam Recovery set to Off.
  - On The printer always reprints jammed pages. Additional memory is allocated to store the last few pages printed.

# Solve performance problems

Review the following information and procedures to solve performance problems.

- <u>Factors affecting print performance</u>
- Print speeds
- <u>The printer does not print or it prints slowly</u>

NOTE: Tray 1 and Tray 2 are optimal for paper pickup when using special paper or media other than 20lb plain paper. For Tray 1 and Tray 2 the printer increases the number of attempts to pick up a page, which increases the reliability of successfully picking the page from the tray and decreases the possibility of a mis-pick jam.

HP recommends using Tray 1 or Tray 2 if the printer is experiencing excessive or reoccurring jams from trays other than Tray 1 and Tray 2, or for print jobs that require media other than 20lb plain paper.

# Factors affecting print performance

Review the following information about factors affecting print performance.

#### Table 2-55 Solve performance problems

| Problem                                                                                | Cause                                                                                                    | Solution                                                                                                    |
|----------------------------------------------------------------------------------------|----------------------------------------------------------------------------------------------------|----------------------------------------------------------------------------------------------------|
| Pages print but are totally blank.                                                     | The document might contain blank pages.                                                                                                    | Check the original document to see if content is present on all of the pages.                                                                                                    |
| Pages print but are totally blank.                                                     | The printer might be malfunctioning.                                                                                                    | To check the printer, print a Configuration page.                                                                                                    |
| Pages print but are totally blank.                                                     | Make sure that the printer is not feeding<br>multiple pages (especially if very thin paper<br>is used).                                    | Make sure that the paper meets HP<br>specifications for this printer.<br>For a complete list of specific HP-brand<br>paper that this printer supports, go to<br>http://www.hp.com/support/ljM501 or<br>http://www.hp.com/support/ljM506 or<br>http://www.hp.com/support/ljM507 or<br>http://www.hp.com/support/ljM527mfp or<br>http://www.hp.com/support/ljM527mfp or<br>http://www.hp.com/support/ljM528mfp<br>or http://www.hp.com/support/ljM528mfp<br>or http://www.hp.com/support/ljM528mfp<br>or http://www.hp.com/support/ljM528mfp |
| Pages print very slowly.                                                               | Heavier paper types can slow the print job.                                                                                                | Print on a different type of paper.                                                                                                    |
| NOTE: Some software programs process print jobs slowly.                                |                                                                                                    |                                                                                                    |
| Pages print very slowly.<br>NOTE: Some software programs process<br>print jobs slowly. | Complex pages can print slowly.                                                                                                    | Proper fusing might require a slower print speed to ensure the best print quality.                                                                                                    |
| Pages print very slowly.<br>NOTE: Some software programs process<br>print jobs slowly. | Large batches, narrow paper, and special<br>paper such as gloss, transparency,<br>cardstock, and HP Tough Paper can slow the<br>print job. | Print in smaller batches, on a different type of paper, or on a different size of paper.                                                                                                    |
| Pages did not print.                                                                   | The printer might not be pulling paper correctly.                                                                                          | Make sure paper is loaded in the tray correctly.                                                                                                    |

#### Table 2-55 Solve performance problems (continued)

| Problem              | Cause                                                      | Solution                                                                                                    |  |
|----------------------|------------------------------------------------------------|----------------------------------------------------------------------------------------------------|--|
| Pages did not print. | The paper is jamming in the printer.                       | Clear the jam.                                                                                                    |  |
| Pages did not print. | The USB cable might be defective or incorrectly connected. | <ul> <li>Disconnect the USB cable at both ends<br/>and reconnect it.</li> </ul>                                                                                                    |  |
|                      |                                                            | • Try printing a job that has printed in the past.                                                                                                    |  |
|                      |                                                            | • Try using a different USB cable.                                                                                                    |  |
| Pages did not print. | Other devices are running on the host computer.            | The printer might not share a USB port. If an external hard drive or network switchbox is connected to the same port as the printer, the other device might be interfering with the printer. To connect and use the printer, disconnect the other device or use two USB ports on the host computer. |  |
| Pages did not print. | The print job might not have arrived at the printer.       | Check the printer status queue. Also, the<br>Printing message should appear on the<br>control panel display.                                                                                                    |  |

## **Print speeds**

Print speed is the number of pages that print in one minute. Print speed depends on different engine-process speeds or operational pauses between printed pages during normal printer operation. Factors that determine the print speed of the printer include the following:

• Page formatting time

The printer must pause for each page to be formatted before it prints. Complex pages take more time to format, resulting in reduced print speed. However, most jobs print at full engine speed.

Media size

Legal-size media reduces print speed because it is longer than the standard Letter- or A4–size media. A reduce print speed is used when printing on narrow media to prevent the edges of the fuser from overheating.

• Media mode

Some media types require a reduced print speed to achieve maximum print quality on that media. For example, glossy, heavy, and specialty media (for example, envelopes or photos) require a reduced print speed. To maximize the print speed for special media types, make sure that the correct media type in the print driver is selected.

Printer temperature

To prevent printer damage, print speed is reduced if the printer reaches a specific internal temperature (thermal slow down). The starting temperature of the printer, ambient environment temperature, and the print job size effect the number of pages that can be printed before the printer reduces the print speed. Thermal slow down reduces print speed by printing four pages and then pausing for an amount of time before printing continues.

• Other print speed reduction factors

Other factors (especially during large print jobs) that can cause reduced print speeds include:

- Density control sequence; occurs every 150 pages and takes about 120 seconds

# The printer does not print or it prints slowly

Use the following procedures when the printer does not print or it prints slowly.

- <u>The printer does not print</u>
- <u>The printer prints slowly</u>

#### The printer does not print

If the printer does not print at all, try the following solutions.

- 1. Make sure the printer is turned on and that the control panel indicates it is ready.
  - If the control panel does not indicate the printer is ready, turn the printer off and then on again.
  - If the control panel indicates the printer is ready, try sending the job again.
- 2. If the control panel indicates the printer has an error, resolve the error and then try sending the job again.
- **3.** Make sure the cables are all connected correctly. If the printer is connected to a network, check the following items:
  - Check the bottom LED next to the network connection on the printer. If the network is active, the light is green.
  - Make sure that a network cable and not a phone cord is used to connect to the network.
  - Make sure the network router, hub, or switch is turned on and that it is working correctly.
- 4. Install the HP software for the printer. Using generic printer drivers can cause delays clearing jobs from the print queue.
- 5. From the list of printers on your computer, right-click the name of this product, click **Properties**, and open the **Ports** tab.
  - If a network cable is used to connect to the network, make sure the printer name listed on the **Ports** tab matches the one on the printer configuration page.
  - If a USB cable is used, and the printer is connected to a wireless network, make sure the box is checked next to **Virtual printer port for USB**.
- 6. If a personal firewall system on the computer is used, it might be blocking communication with the printer. Try temporarily disabling the firewall to see if it is the source of the problem.
- 7. If the host computer or the printer is connected to a wireless network, low signal quality or interference might be delaying print jobs.

#### The printer prints slowly

If the printer prints, but it seems slow, try the following solutions.

1. Make sure the computer meets the minimum specifications for this printer. For a list of specifications, go to this Web site: <a href="http://www.hp.com/support/ljM501">http://www.hp.com/support/ljM501</a> or <a href="http://www.hp.com/support/ljM506">http://www.hp.com/support/ljM501</a> or <a href="http://www.hp.com/support/ljM506">http://www.hp.com/support/ljM506</a> or <a href="http://www.hp.com/support/ljM507">http://www.hp.com/support/ljM506</a> or <a href="http://www.hp.com/support/ljM507">http://www.hp.com/support/ljM506</a> or <a href="http://www.hp.com/support/ljM507">http://www.hp.com/support/ljM506</a> or <a href="http://www.hp.com/support/ljM507">http://www.hp.com/support/ljM506</a> or <a href="http://www.hp.com/support/ljM507">http://www.hp.com/support/ljM507</a> or <a href="http://www.hp.com/support/ljM507">http://www.hp.com/support/ljM507</a> or <a href="

support/ljE50145 or http://www.hp.com/support/ljM527mfp or http://www.hp.com/support/ljE52545mfp or http://www.hp.com/support/ljM528mfp or http://www.hp.com/support/E52645mfp.

- 2. When the printer is configured to print on some paper types, such as heavy paper, the printer prints more slowly so it can correctly fuse the toner to the paper. If the paper type setting is not correct for the type of paper you are using, change the setting to the correct paper type.
- 3. If the host computer or the printer is connected to a wireless network, low signal quality or interference might be delaying print jobs.

# Solve connectivity problems

Review the following information and procedures to solve connectivity problems.

- <u>Solve USB connection problems</u>
- <u>Solve wired network problems</u>

# Solve USB connection problems

If you have connected the product directly to a computer, check the cable.

- Verify that the cable is connected to the computer and to the product.
- Verify that the cable is not longer than 2 m (6.65 ft). Try using a shorter cable.
- Verify that the cable is working correctly by connecting it to another product. Replace the cable if necessary.

# Solve wired network problems

Review the following information and procedures to solve wired network problems.

- <u>Introduction</u>
- <u>Poor physical connection</u>
- <u>The computer is using the incorrect IP address for the printer</u>
- The computer is unable to communicate with the printer
- <u>The printer is using incorrect link and duplex settings for the network</u>
- <u>New software programs might be causing compatibility problems</u>
- The computer or workstation might be set up incorrectly
- The printer is disabled, or other network settings are incorrect

## Introduction

Check the following items to verify that the printer is communicating with the network. Before beginning, print a configuration page from the printer control panel and locate the printer IP address that is listed on this page.

#### Poor physical connection

Use the following procedure when the printer has a poor physical connection.

- 1. Verify that the printer is attached to the correct network port using a cable of the correct length.
- 2. Verify that cable connections are secure.
- 3. Look at the network port connection on the back of the printer, and verify that the amber activity light and the green link-status light are lit.
- 4. If the problem continues, try a different cable or port on the hub.

#### The computer is using the incorrect IP address for the printer

Use the following procedure when the computer is using the incorrect IP address for the printer.

- 1. Open the printer properties and click the **Ports** tab. Verify that the current IP address for the printer is selected. The printer IP address is listed on the printer configuration page.
- 2. If you installed the printer using the HP standard TCP/IP port, select the box labeled **Always print to this printer, even if its IP address changes**.
- **3.** If you installed the printer using a Microsoft standard TCP/IP port, use the hostname instead of the IP address.
- 4. If the IP address is correct, delete the printer and then add it again.

#### The computer is unable to communicate with the printer

Use the following procedure when the computer is unable to communicate with the printer.

1. Test network communication by pinging the network.

- **a.** Open a command-line prompt on your computer.
  - For Windows, click **Start**, click **Run**, type cmd, and then press Enter.
  - For OS X, go to **Applications**, then **Utilities**, and open **Terminal**.
- **b.** Type ping followed by the IP address for your printer.
- c. If the window displays round-trip times, the network is working.
- 2. If the ping command failed, verify that the network hubs are on, and then verify that the network settings, the printer, and the computer are all configured for the same network.

## The printer is using incorrect link and duplex settings for the network

HP recommends leaving these settings in automatic mode (the default setting). If you change these settings, you must also change them for your network.

#### New software programs might be causing compatibility problems

Verify that any new software programs are correctly installed and that they use the correct print driver.

#### The computer or workstation might be set up incorrectly

Use the following procedure when the computer or workstation might be set up incorrectly.

- 1. Check the network drivers, print drivers, and the network redirection settings.
- 2. Verify that the operating system is configured correctly.

#### The printer is disabled, or other network settings are incorrect

Use the following procedure when the printer is disabled, or other network settings are incorrect.

- 1. Review the configuration page to check the status of the network protocol. Enable it if necessary.
- 2. Reconfigure the network settings if necessary.

# Service mode functions (M501)

Review the following information about service mode functions on an M501 printer.

- <u>Service menu (M501)</u>
- <u>Service menu settings</u>
- <u>Restore the factory-set defaults</u>
- <u>Secondary service menu (M501)</u>
- Printer resets (M501)

# Service menu (M501)

Use the control panel Service menu to troubleshoot printer problems.

# Service menu settings

The Service menu is used to adjust print settings, restore factory default settings, and clean the print paper path.

The following Service menu items are available:

- Cleaning Page—used to remove dust and toner from the print paper path.
- USB Speed—used to set the USB speed to high or full.
- Less Paper Curl—used to put the printer into a mode that reduces paper curl.
- Archive Print—used to put the printer into a mode that produces output less susceptible to toner smearing and dusting for preservation and archival.
- Firmware Date—used to display the product's firmware date code.
- Restore Defaults—used to reset all customer-accessible menu settings back to the factory default settings (except language) via the control panel or software.
- NOTE: This Service menu item does not reset factory-settable settings, including formatter number, page counts, factory paper settings, language, and so on.
- Signature Check—used to configure how the printer proceeds when a firmware upgrade file does not have a valid signature.
- LaserJet Update—used to manually update the firmware or to set up automatic firmware updates.

# Restore the factory-set defaults

Use the following procedure to restore the factory-set defaults.

• <u>Restore the factory-set defaults from a LCD control panel (M501)</u>

## Restore the factory-set defaults from a LCD control panel (M501)

Use the following procedure to restore the factory-set defaults from a LCD control panel on an M501 printer.

- 1. On the printer control panel, press the OK button to open the menus.
- 2. Open the following menus:
  - Service
  - Restore Defaults

The printer automatically restarts.

# Secondary service menu (M501)

Use the secondary service menu to print service-related reports and to run special tests. Customers do not have access to this menu.

- Open the secondary service menu (M501)
- <u>Secondary service menu structure (M501)</u>

## Open the secondary service menu (M501)

Use the following procedure to open the secondary service menu on an M501 printer.

• Open the secondary service menu from a LCD control panel (M501)

#### Open the secondary service menu from a LCD control panel (M501)

Use the following procedure to open the secondary service menu from a LCD control panel on an M501 printer.

- 1. Make sure the printer is in the Ready state.
- 2. From the printer control panel, press the setup  $\checkmark$  button to open the main menu.
- 3. Press and the down arrow  $\mathbf{\nabla}$  button, and then quickly press the Cancel  $\mathbf{X}$  button.
- 4. Press the setup 🔧 button. The message **2ndary Service** appears on the control panel display.
- 5. Press the OK button to open the **2ndary Service** menu.

**NOTE:** Use the arrow buttons to scroll though the **2ndary Service** menu.

#### Secondary service menu structure (M501)

Review the following information about the secondary service menu structure on an M501 printer.

| Menu item        | Sub-menu item                         | Description                                                                                                    |
|------------------|---------------------------------------|----------------------------------------------------------------------------------------------------|
| Service Reports  | Cont-Self Test                        | Print a continuous configuration page.                                                                                                    |
| Service Reports  | Error Report                          | Print an error report.                                                                                                    |
| Service Reports  | Extended key map                      | 10-key pad values for job storage.                                                                                                    |
| Speed            |                                       | Use this item to toggle between high and low.                                                                                                    |
| Default settings |                                       | Taylor system defaults (IT managed or self-managed).                                                                                                    |
| Location         | A list of available locations appears | This item sets certain printer parameters that are dependent on the location, such as the default paper size and the symbol set.                                                                                                    |
|                  |                                       | Scroll to the appropriate location and select Yes to set the location. The printer automatically restarts after you change the location.                                                                                                    |
| Line Frequency   |                                       | This item allows the refresh rate of the touchscreen control panel to be changed between 50 and 60 Hz.                                                                                                    |
| LED Test         |                                       | This item allows the testing of the different LED Displays                                                                                                    |
| Display Test     |                                       | Use this test to verify that the LEDs and characters on the control-panel display function correctly.                                                                                                    |
|                  |                                       | At the beginning of the test, each of the LEDs is turned on one-at-time. Press the OK button to continue to the next LED.                                                                                                    |
|                  |                                       | After the LED test is complete, the character test begins by testing the pixels on each line. Then, each of the 255 characters is displayed in groups of 16. Press the OK button to continue to the next group of 16 characters. You can cancel the test at any time by pressing the Cancel $\nearrow$ button. |
| Button Test      |                                       | Use this test to verify that the control-panel buttons function correctly. The display prompts you to press each button.                                                                                                    |

#### Table 2-56 Secondary Service menu (M501)

## Table 2-56 Secondary Service menu (M501) (continued)

| Menu item        | Sub-menu item | Description                                            |
|------------------|---------------|--------------------------------------------------------|
| CP FW Version    |               | This item shows the current date code of the firmware. |
| NAND Reset       |               | This item allows the NAND to be reset.                 |
| Permanent Config |               | Allow or prevent the action to be performed.           |

# Printer resets (M501)

Review the following information about printer resets on an M501 printer.

• NVRAM initialization (M501)

#### NVRAM initialization (M501)

Use the following procedure to perform an NVRAM initialization on an M501 printer.

**CAUTION:** All HP Jetdirect settings are also reset. Be sure to print a configuration page before performing an NVRAM initialization. Make note of the IP address that is listed on the Jetdirect configuration page. You need to restore the IP address after performing an NVRAM initialization.

An NVRAM initialization erases all data stored in the unprotected NVRAM sections. Performing an NVRAM initialization resets the following settings and information:

- All menu settings are reset to factory default values.
- All localization settings, including language and country/region, are reset.

After performing an NVRAM initialization, reconfigure any computers that print to this printer so that the computers can recognize the printer.

- 1. Turn the printer off.
- 2. Simultaneously press and hold the up arrow  $\blacktriangle$  button and the Cancel  $\times$  button. Keep these buttons depressed as you turn the printer on.
- 3. When the Permanent Storage Init. message appears on the display, release the buttons.
- 4. When the printer has finished the NVRAM initialization, it returns to the Ready state.

# Service mode functions (all except M501)

Review the following information about service mode functions.

- <u>Service menu (all except M501)</u>
- <u>Printer resets (all except M501)</u>
- Format Disk and Partial Clean functions (all except M501)

### Service menu (all except M501)

The Service menu is PIN-protected for added security. Only authorized service people have access to the Service menu. When selecting Service from the list of menus, the printer prompts the user to enter an eight-digit personal identification number (PIN).

- <u>Open the service menu from a touchscreen control panel</u>
- <u>Open the service menu from a LCD control panel</u>
- <u>Service menu items</u>

NOTE: The printer automatically exits the Service menu after about one minute if no items are selected or changed.

### Open the service menu from a touchscreen control panel

Use the following procedure to open the service menu from a touchscreen control panel.

- 1. From the Home screen on the printer control panel, scroll to and touch the Device Maintenance button (FutureSmart 3), or scroll to and touch the Support Tools button (FutureSmart 4).
- **2.** Open the Service menu.
- 3. On the sign-in screen, select Service Access Code from the drop-down list.
- 4. Enter the following service access code for the printer:
  - 10050615 (M506/E50045/M507/E50145)
  - 11052715 (M527/E52545/M528/E52645)

### Open the service menu from a LCD control panel

Use the following procedure to open the service menu from a LCD control panel.

### FutureSmart 3

- 1. From the Home screen on the printer control panel, use the down arrow ▼ button to scroll to Device Maintenance, and then press the OK button.
- 2. Use the down arrow ▼ button to scroll to Service, and then press the OK button to select it.
- 3. Use the down arrow ▼ button to scroll to Service Access Code, and then press the OK button to select it.
- 4. Enter the following service access code for the printer:

**NOTE:** After entering the PIN, press the OK button.

- 10050615 (M506/E50045/M507/E50145)
- 11052715 (M527/E52545/M528/E52645)

### FutureSmart 4

- 1. From the Home screen on the printer control panel, use the arrow keys to navigate to Support Tools, and then select OK.
- 2. Navigate to Maintenance, and then select OK.

- **3.** Navigate to Service, and then select OK.
- 4. Enter the following service access code for the printer:
- NOTE: After entering the PIN, select Sign In.
  - 10050615 (M506/E50045/M507/E50145)
  - 11052715 (M527/E52545/M528/E52645)

### Service menu items

The following menu items appear in the Service menu.

| First level     | Second level                                                      | Value | Description                                                                                                    |
|-----------------|-------------------------------------------------------------------|-------|----------------------------------------------------------------------------------------------------|
| Event Log       | Print                                                             |       | Print or view the event log.                                                                                                    |
| Clear Event Log | Clear                                                             |       | Use this item to clear the printer event log.                                                                                                    |
| Cycle Counts    | Total Engine Cycles                                               |       | Set the page count that was stored in NVRAM prior to installing a new formatter.                                                                      |
| Cycle Counts    | Refurbish Cycle Count                                             |       | Use this item to record the page count when the printer was refurbished.                                                                              |
| Cycle Counts    | Document (M527/E52545/<br>M528/E52645 only)                       |       | Total number of pages since the document feeder kit was replaced.                                                                                     |
| Cycle Counts    | Document Feeder Kit Interval<br>(M527/E52545/M528/E52645<br>only) |       | Use this item to set the interval<br>that causes the printer to<br>prompt the customer to replace<br>document feeder maintenance<br>kit.              |
| Cycle Counts    | Clean Rollers Count (M527/<br>E52545/M528/E52645 only)            |       | Total number of pages since the<br>document feeder rollers were<br>cleaned.                                                                           |
| Cycle Counts    | Clean Rollers Interval (M527/<br>E52545/M528/E52645 only)         |       | Use this item to set the interval<br>that causes the printer to<br>prompt the customer to clean<br>the document feeder rollers and<br>separation pad. |
| Cycle Counts    | ADF Count (M527/E52545/<br>M528/E52645 only)                      |       | Set the total pages fed through the document feeder.                                                                                                  |
| Cycle Counts    | Flatbed Count (M527/E52545/<br>M528/E52645 only)                  |       | Set the total pages scanned from the flatbed.                                                                                                    |
| Cycle Counts    | ADF Simplex Count (M527/<br>E52545/M528/E52645 only)              |       | Set the total single-sided pages fed through the document feeder.                                                                                     |
| Cycle Counts    | ADF Duplex Count (M527/<br>E52545/M528/E52645 only)               |       | Set the total two-sided pages<br>fed through the document<br>feeder.                                                                                  |

#### Table 2-57 Service menu (all except M501)

### Table 2-57 Service menu (all except M501) (continued)

| First level                                         | Second level                                        | Value               | Description                                                                                                    |
|-----------------------------------------------------|-----------------------------------------------------|---------------------|----------------------------------------------------------------------------------------------------|
| Cycle Counts                                        | Copy Scan Count (M527/<br>E52545/M528/E52645 only)  |                     | Set the total copy pages that have been scanned.                                                                                                    |
| Cycle Counts                                        | Send Scan Count (M527/<br>E52545/M528/E52645 only)  |                     | Set the number of scanned pages sent to email.                                                                                                    |
| Cycle Counts                                        | Fax Scan Count                                      |                     | Set the number of scanned                                                                                                    |
|                                                     | NOTE: M527/E52545/M528/<br>E52645 fax models only.  |                     | pages that have been faxed.                                                                                                    |
| Cycle Counts                                        | Copy Pages Count (M527/<br>E52545/M528/E52645 only) |                     | Set the number of scanned pages that have been printed.                                                                                                    |
| Scanner Settings (M527/E52545/M528/<br>E52645 only) | ADF Settings                                        | Leading edge front  | Set the calibration values.                                                                                                    |
| E52045 UTRY)                                        |                                                     | Leading edge back   | WARNING! Do not change these values unless instructed                                                                                                    |
|                                                     |                                                     | Trailing edge front | to do so.                                                                                                    |
|                                                     |                                                     | Trailing edge back  |                                                                                                    |
|                                                     |                                                     | Left side front     |                                                                                                    |
|                                                     |                                                     | Left side back      |                                                                                                    |
| Scanner Settings (M527/E52545/M528/                 | Glass Settings                                      | Leading edge glass  |                                                                                                    |
| E52645 only)                                        |                                                     | Left Side Glass     |                                                                                                    |
| Serial Number                                       |                                                     |                     | Set the serial number.                                                                                                    |
| Service ID                                          |                                                     |                     | Use this item to show the date<br>that the printer was first used or<br>the control panel. This<br>eliminates the need for users to<br>keep paper receipts for proof of<br>warranty.                                                                                                    |
| Cold Reset Paper                                    |                                                     |                     | When you perform a cold reset,<br>the paper size that is stored in<br>NVRAM is reset to the default<br>factory setting. If you replace a<br>formatter board in a country/<br>region that uses A4 as the<br>standard paper size, use this<br>menu to reset the default paper<br>size to A4. LETTER and A4 are<br>the only available values. |
| Low Alerts                                          |                                                     | Enable              | Turn on (or off) low alerts (for                                                                                                    |
|                                                     |                                                     | Disable             | supplies).                                                                                                    |
| Reset Low Alerts                                    | Reset to level 1                                    |                     |                                                                                                    |
|                                                     | • Reset to level 2                                  |                     |                                                                                                    |
|                                                     | • Reset to level 3                                  |                     |                                                                                                    |
|                                                     | <ul> <li>Set to non-HP managed<br/>mode</li> </ul>  |                     |                                                                                                    |

### Table 2-57 Service menu (all except M501) (continued)

| First level                                           | Second level                                       | Value                         | Description                     |
|-------------------------------------------------------|----------------------------------------------------|-------------------------------|---------------------------------|
| PTT Test Mode                                         |                                                    |                               | Test the internal modem for the |
| NOTE: M527/E52545/M528/E52645 fax models only.        |                                                    |                               | analog fax accessory.           |
| PTT Test Mode                                         | Hook Operations                                    | Off Hook                      |                                 |
| <b>NOTE:</b> M527/E52545/M528/E52645 fax models only. |                                                    | On Hook                       |                                 |
| PTT Test Mode                                         | Generate Random Data                               | Select a value from the list. |                                 |
| NOTE: M527/E52545/M528/E52645 fax models only.        |                                                    | ແວເ.                          |                                 |
| PTT Test Mode                                         | Generate DTMF Tone Burst                           | Select a value from the       |                                 |
| NOTE: M527/E52545/M528/E52645 fax models only.        |                                                    | list.                         |                                 |
| PTT Test Mode                                         | Generate DTMF Continuous Tone                      | Select a value from the       |                                 |
| NOTE: M527/E52545/M528/E52645 fax models only.        |                                                    | list.                         |                                 |
| PTT Test Mode                                         | Generate Pulse Burst                               | Select a value from the       |                                 |
| NOTE: M527/E52545/M528/E52645 fax models only.        |                                                    | list.                         |                                 |
| PTT Test Mode                                         | Generate Tone Dial Number                          | Enter dial number.            |                                 |
| NOTE: M527/E52545/M528/E52645 fax models only.        |                                                    |                               |                                 |
| PTT Test Mode                                         | Generate Pulse Dial Number                         | Enter dial number.            |                                 |
| NOTE: M527/E52545/M528/E52645 fax models only.        |                                                    |                               |                                 |
| PTT Test Mode                                         | Generate Single Modem Tone                         | Range: 1100–2100 Hz           |                                 |
| <b>NOTE:</b> M527/E52545/M528/E52645 fax models only. |                                                    | Default = 2100 Hz             |                                 |
| PTT Test Mode                                         | Line Measurements                                  |                               |                                 |
| NOTE: M527/E52545/M528/E52645 fax models only.        |                                                    |                               |                                 |
| PTT Test Mode                                         | Fax Transmit Signal Loss                           |                               |                                 |
| NOTE: M527/E52545/M528/E52645 fax models only.        |                                                    |                               |                                 |
| Test Support                                          | Continuous Scan (M527/<br>E52545/M528/E52645 only) | 2-sided                       |                                 |
|                                                       |                                                    | Save to Disk                  |                                 |
| Test Support                                          | Continuous Copy (M527/<br>E52545/M528/E52645 only) | 2-sided                       |                                 |
|                                                       |                                                    | Save to Disk                  |                                 |

| Table 2-57 | Service menu (all except M501) (continued) |
|------------|--------------------------------------------|
|------------|--------------------------------------------|

| First level  | Second level                                              | Value                  | Description |
|--------------|-----------------------------------------------------------|------------------------|-------------|
| Test Support |                                                           | 2-sided                |             |
|              | E52645 only)                                              | Mechanical Calibration |             |
| Test Support | Continuous Print from USB                                 |                        |             |
| Test Support | Automatic Calibrations (M527/<br>E52545/M528/E52645 only) | Disabled               |             |
|              |                                                           | Enabled*               |             |
| Test Support | Runtime Configuration (M527/                              | Standard               |             |
| E32345/M     | E52545/M528/E52645 only)                                  | StandardEIC            |             |
|              |                                                           |                        |             |
|              |                                                           | WorkflowEIC            |             |
|              |                                                           | Reconfigure            |             |

### Printer resets (all except M501)

Review the following information and procedures about printer resets.

- <u>Restore factory-set defaults (all except M501)</u>
- <u>Restore the service ID (all except M501)</u>
- <u>Printer cold reset (all except M501)</u>

### Restore factory-set defaults (all except M501)

Use the following procedures to restore the factory-set defaults.

- <u>Restore factory-set defaults from a touchscreen control panel</u>
- <u>Restore factory-set defaults from a LCD control panel</u>

#### **NOTE:** The printer restarts automatically after the reset operation completes.

#### Restore factory-set defaults from a touchscreen control panel

Use the following procedure to restore factory-set defaults from a touchscreen control panel.

- 1. From the Home screen on the printer control panel, scroll to and touch the Administration button (FutureSmart 3), or scroll to and touch the Settings button (FutureSmart 4).
- 2. Open the following menus:
  - General Settings (FutureSmart 3) or General (FutureSmart 4).
  - Restore Factory Settings (FutureSmart 3) or Reset Factory Settings (FutureSmart 4).
- 3. A verification message advises that completing the reset function might result in loss of data. Touch the Reset button to complete the process.

#### Restore factory-set defaults from a LCD control panel

Use the following procedure to restore factory-set defaults from a LCD control panel.

#### FutureSmart 3

- 1. From the Home screen on the printer control panel, use the down arrow ▼ button to scroll to Administration, and then press the OK button.
- 2. Use the down arrow ▼ button to scroll to General Settings, and then press the OK button to select it.
- 3. Use the down arrow ▼ button to scroll to Restore Factory Settings, and then press the OK button to select it.
- 4. Use the down arrow  $\mathbf{\nabla}$  button to scroll to Restore, and then press the OK button to select it.
- 5. A verification message advises that completing the reset function might result in loss of data. Touch the Reset button to complete the process.

### FutureSmart 4

- 1. From the Home screen on the printer control panel, use the arrow keys to navigate to Settings, and then select OK.
- 2. Use the down arrow ▼ button to scroll to General, and then press the OK button.
- 3. Use the down arrow ▼ button to scroll to Reset Factory Settings, and then press the OK button to select it.
- **4.** A verification message advises that completing the reset function might result in loss of data. Touch the Reset button to complete the process.

### Restore the service ID (all except M501)

Use the following procedure to restore the service ID.

- <u>Restore the service ID</u>
- Convert the service ID to an actual date

### Restore the service ID

When replacing the formatter, the date is lost. Use this menu item to reset the date to the original date that the printer was first used. The date format is YYDDD. Use the following formula to calculate the dates:

- 1. To calculate YY, subtract 1990 from the calendar year. For instance, if the printer was first used in 2002, calculate YY as follows: 2002 1990 = 12. YY = 12.
- 2. Subtract 1 from 10 (October is the tenth month of the year): 10 1 = 9.
  - Multiply 9 by 30: 9 x 30 = 270 or add 17 to 270: 270 + 17 = 287. Thus, DDD = 287.

### Convert the service ID to an actual date

Use the printer Service ID number to determine whether the printer is still under warranty. Use the following formula to convert the Service ID into the installation date as follows:

- 1. Add 1990 to YY to get the actual year that the printer was installed.
- 2. Divide DDD by 30. If there is a remainder, add 1 to the result. This is the month.
- **3**. The remainder from the calculation in step 2 is the date.

Using the Service ID 12287 as an example, the date conversion is as follows:

- **1.** 12 + 1990 = 2002, so the year is 2002.
- **2.** 287 divided by 30 = 9 with a remainder of 17. Because there is a remainder, add 1 to 9 to get 10, which represents October.
- **3.** The remainder in step 2 is 17, so that is the date.

The complete date is 17-October-2002.

NOTE: A six-day grace period is built into the date system.

### Printer cold reset (all except M501)

Use the following procedures to perform a printer cold reset.

- Cold reset using the Pre-boot menu from a touchscreen control panel
- Cold reset using the Pre-boot menu from a LCD control panel

### Cold reset using the Pre-boot menu from a touchscreen control panel

Use the following procedure to perform a cold reset using the Pre-boot menu from a touchscreen control panel.

- **CAUTION:** This procedure resets all printer configurations and settings to factory defaults (customer configurations and settings are lost).
  - 1. Touch the middle of the control panel display when you see the 1/8 under the logo.

Figure 2-154 Open the Pre-boot menu

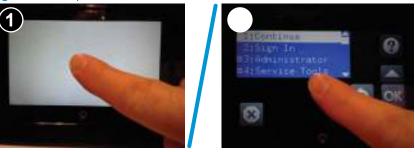

- 2. Use the down arrow  $\mathbf{\nabla}$  button to highlight the +3:Administrator item, and then touch the OK button.
- 3. Use the down arrow ▼ button to highlight the +8:Startup Options item, and then touch the OK button.
- 4. Use the down arrow ▼ button to highlight the 2 Cold Reset item, and then touch the OK button to select it.
- 5. Touch the Home button to return to the main Pre-boot menu and highlight the 1:Continue item, and then touch the OK button.

**NOTE:** The printer will initialize.

### Cold reset using the Pre-boot menu from a LCD control panel

Use the following procedure to perform a cold reset using the Pre-boot menu from a LCD control panel.

**CAUTION:** This procedure resets all printer configurations and settings to factory defaults (customer configurations and settings are lost).

- 1. Press the Cancel X button when you see the 1/8 under the logo.
- 2. Use the down arrow  $\mathbf{\nabla}$  button to highlight the +3:Administrator item, and then press the OK button.
- 3. Use the down arrow ▼ button to highlight the +8:Startup Options item, and then press the OK button.
- 4. Use the down arrow ▼ button to highlight the 2 Cold Reset item, and then press the OK button to select it.
- 5. Touch the Home button to return to the main Pre-boot menu and highlight the 1:Continue item, and then touch the OK button.

**NOTE:** The printer will initialize.

### Format Disk and Partial Clean functions (all except M501)

Review the following information about the Format Disk and Partial Clean functions.

- Active and repository firmware locations
- Partial Clean
- Format Disk

**NOTE:** Only for printers with an optional hard-disk drive (HDD) installed).

### Active and repository firmware locations

The firmware bundle consists of multiple parts. The main components are the Windows CE Operating System and the printer/peripheral firmware files.

There are two locations/partitions on the hard drive where the firmware components are stored:

- The Active, where the operating system and firmware currently are executing.
- The Repository, the recovery location.

If the Active location is damaged, or a Partial Clean was performed, the printer automatically copies over the OS and firmware files from the Repository location and the printer recovers.

If both the Active and Repository locations are damaged, or a Format Disk was performed, then both locations are gone and the error message **99.09.67** displays on the control-panel display. The user must upload the firmware to the printer in order for it to function again.

▲ CAUTION: The Format Disk option performs a disk initialization for the entire disk. The operating system, firmware files, and third party files (among other files) will be completely lost. HP does not recommend this action.

### Partial Clean

The Partial Clean option erases all partitions and data on the disk drive, except for the firmware repository where a backup copy of the firmware file is stored. This allows the disk drive to be reformatted without having to download a firmware upgrade file to return the printer to a bootable state.

• <u>Execute a Partial Clean</u>

### Characteristics of a Partial Clean

- Customer-defined settings, third-party solutions, firmware files, and the operating system are deleted.
- Rebooting the printer restores the firmware files from the Repository location, but does not restore any customer-defined settings.
- For previous HP printers, a Hard Disk Initialization is similar to executing the Partial Clean function for this printer.

CAUTION: HP recommends backing-up printer configuration data before executing a Partial Clean to retain customer-defined settings (if needed). See the Backup/Restore item in the Device Maintenance menu.

### Reasons for performing Partial Clean

• The printer continually boots up in an error state.

**NOTE:** Try clearing the error prior to executing a Partial Clean.

- The printer will not respond to commands from the control panel.
- Executing the Partial Clean function is helpful for troubleshooting hard disk problems.
- To reset the printer by deleting all solutions and customer-defined settings.
- The printer default settings are not properly working.

### Execute a Partial Clean

Use the following procedures to execute a Partial Clean on the printer.

- Execute a Partial Clean from a touchscreen control panel
- Execute a Partial Clean from a LCD control panel

### Execute a Partial Clean from a touchscreen control panel

Use the following procedure to execute a Partial Clean from a touchscreen control panel.

- **CAUTION:** This procedure resets all printer configurations and settings to factory defaults (customer configurations and settings are lost).
  - 1. Touch the middle of the control-panel display when you see the 1/8 under the logo.

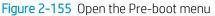

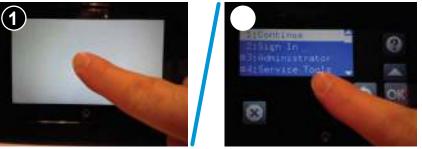

- 2. Use the down arrow  $\mathbf{\nabla}$  button to highlight the +3:Administrator item, and then touch the OK button.
- 3. Use the down arrow ▼ button to highlight Partial Clean and then touch the OK button.
- 4. Touch the OK button again.
- 5. Touch the Home button to highlight Continue, and then touch the OK button.

**NOTE:** The printer initializes.

### Execute a Partial Clean from a LCD control panel

Use the following procedure to execute a Partial Clean from a LCD control panel.

**CAUTION:** This procedure resets all printer configurations and settings to factory defaults (customer configurations and settings are lost).

- 1. Press the Cancel  $\times$  button when you see the 1/8 under the logo.
- 2. Use the down arrow  $\mathbf{\nabla}$  button to highlight the +3:Administrator item, and then press the OK button.
- 3. Use the down arrow ▼ button to highlight Partial Clean and then press the OK button.
- **4.** Press the OK button again.
- 5. Press the Home button to highlight Continue, and then press the OK button.

**NOTE:** The printer initializes.

### Format Disk

The Format Disk option erases the entire disk drive.

• <u>Execute a Format Disk</u>

**After executing a Format Disk option, the printer is** *not* bootable.

### Characteristics of a Format Disk

• Customer-defined settings, third-party solutions, firmware files, and the operating system are deleted.

**NOTE:** Rebooting the printer *does not* restore the firmware files.

- Rebooting the printer restores the firmware files from the Repository location, but does not restore any customer-defined settings.
- After executing the Format Disk function, the message **99.09.67** displays on the control panel.
- After executing the Format Disk function, the printer firmware must be reloaded.

**CAUTION:** HP recommends not using the Format Disk option unless an error occurs and the solution in the printer service manual recommends this solution. After executing the Format Disk function, the printer is unusable.

HP recommends backing-up printer configuration data before executing a Format Disk to retain customerdefined settings (if needed). See the Backup/Restore item in the Device Maintenance menu.

### Reasons for performing Format Disk

• The printer continually boots up in an error state.

**NOTE:** Try clearing the error prior to executing a Format Disk.

- The printer will not respond to commands from the control panel.
- Executing the Format Disk function is helpful for troubleshooting hard disk problems.
- To reset the printer by deleting all solutions and customer-defined settings.

### Execute a Format Disk

Use the following procedures to execute a Format Disk on the printer.

- Execute a Format Disk from a touchscreen control panel
- Execute a Format Disk from a LCD control panel

### Execute a Format Disk from a touchscreen control panel

Use the following procedure to execute a Format Disk from a touchscreen control panel.

- **CAUTION:** This procedure resets all printer configurations and settings to factory defaults (customer configurations and settings are lost).
  - 1. Touch the middle of the control-panel display when you see the 1/8 under the logo.

Figure 2-156 Open the Pre-boot menu

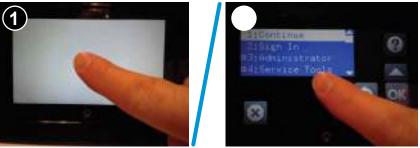

- 2. Use the down arrow  $\mathbf{\nabla}$  button to highlight the +3:Administrator item, and then touch the OK button.
- 3. Use the down arrow ▼ button to highlight Format Disk, and then touch the OK button.
- 4. Touch the OK button again.

**NOTE:** When the Format Disk operation is complete, reload the printer firmware.

### Execute a Format Disk from a LCD control panel

Use the following procedure to execute a Format Disk from a LCD control panel.

**CAUTION:** This procedure resets all printer configurations and settings to factory defaults (customer configurations and settings are lost).

- 1. Press the Cancel X button when you see the 1/8 under the logo.
- 2. Use the down arrow  $\mathbf{\nabla}$  button to highlight the +3:Administrator item, and then press the OK button.
- 3. Use the down arrow ▼ button to highlight Format Disk, and then press the OK button.
- **4.** Press the OK button again.

**NOTE:** When the Format Disk operation is complete, reload the printer firmware.

# Firmware upgrades (M501)

HP offers periodic printer updates, new Web Services apps, and new features to existing Web Services apps. Follow these steps to update the firmware for a single printer. When you update the firmware, Web Service apps will update automatically.

- <u>Determine the installed revision of firmware (M501)</u>
- <u>Method one: Update the firmware using the control panel (M501)</u>
- Method two: Update the firmware using the Firmware Update Utility (M501)

There are two supported methods to perform a firmware update on this printer. Use only one of the following methods to update the printer firmware.

### Determine the installed revision of firmware (M501)

Use the following procedure to determine the installed revision of firmware on an M501 printer.

**WOTE:** Print a configuration page to determine the installed revision of firmware.

- 1. On the printer control panel, press the OK button.
- **2.** Open the Reports menu.
- **3.** Select Configuration Report.

Figure 2-157 Configuration page firmware date code location (M501)

|                                                                                                    | Firmware Date                                                                                                    |
|----------------------------------------------------------------------------------------------------|----------------------------------------------------------------------------------------------------|
| nfiguration Freport                                                                                                    |                                                                                                    |
| Product Industry<br>Provide State of Long State of State of Long State of Long State of                                | Restort F                                                                                                    |
| Marrier<br>En 1972 - T. Will down                                                                                                    | Secular Providence and Options                                                                                                    |
|                                                                                                    | 12                                                                                                    |
| Type Service<br>Service 1 Service 2 Service<br>Service 1 Service 2 Service<br>Service 2 Service 2 Service<br>Service 2 Service 2 Service<br>Service 2 Service 2 Service<br>Service 2 Service 2 Service<br>Service 2 Service 2 Service<br>Service 2 Service 2 Service<br>Service 2 Service 2 Service<br>Service 2 Service 2 Service<br>Service 2 Service 2 Service<br>Service 2 Service 2 Service<br>Service 2 Service 2 Service<br>Service 2 Service 2 Service<br>Service 2 Service 2 Service 2 Service<br>Service 2 Service 2 Service | Proc<br>ACC INCOME IN<br>INCOME OF A DECEMBER<br>INCOMENT OF A DECEMBER<br>INCOMENT<br>INCOMENT OF A DECEMBER<br>INCOMENT<br>INCOMENT<br>INCOM |
| Important                                                                                                    | OF Weinstein                                                                                                    |
| Hall Meanman ()<br>Yang Kanang Mananga Milatan ()<br>Kana (2005) ()<br>Ang Catto ()<br>Magna (ang Catto<br>Magna (ang Catto<br>Magna (ang Catto<br>Magna (ang Catto))                                                                                                    | er og herrer 20040                                                                                                    |

### Method one: Update the firmware using the control panel (M501)

Use these steps to load the firmware from the control panel (for network-connected printers only), and/or set the printer to automatically load future firmware updates. For USB-connected printers, use method two.

- 1. Make sure the printer is connected to a wired (Ethernet) or wireless network with an active Internet connection.
- **NOTE:** The printer must be connected to the internet to update the firmware via a network connection.
- 2. From the Home screen on the printer control panel, open the Setup menu.
  - For standard control panels, press the left or right arrow button.
- **3.** Scroll to and open the Service menu, and then open the LaserJet Update menu.
  - **NOTE:** If the LaserJet Update option is not listed, use method two.
- 4. Check for updates.
  - For standard control panels, select **Check for Update**.
  - NOTE: The printer automatically checks for an update, and if a newer version is detected, the update process automatically starts.
- 5. Set the printer to automatically update the firmware when updates become available.

From the Home screen on the printer control panel, open the Setup menu.

• For standard control panels, press the left or right arrow button.

Scroll to and open the Service menu, open the LaserJet Update menu, and then select the Manage Updates menu.

Set the printer to automatically update the firmware.

• For standard control panels, set the **Allow Updates** option to **YES**, and then set the **Automatic Check** option to **ON**.

### Method two: Update the firmware using the Firmware Update Utility (M501)

Use these steps to manually download and install the Firmware Update Utility from HP.com.

NOTE: This method is the only firmware update option available for printers connected to the computer via a USB cable. It also works for printers connected to a network.

- 1. Go to <u>www.hp.com/go/support</u>, click the **Drivers & Software** link, type the printer name in the search field, press the ENTER button, and then select the printer from the list of search results.
- 2. Select the operating system.
- 3. Under the Firmware section, locate the Firmware Update Utility.
- 4. Click **Download**, click **Run**, and then click **Run** again.
- 5. When the utility launches, select the printer from the drop-down list, and then click **Send Firmware**.

- NOTE: To print a configuration page to verify the installed firmware version before or after the update process, click **Print Config**.
- 6. Follow the on-screen instructions to complete the installation, and then click the **Exit** button to close the utility.

# Firmware upgrades (all except M501)

Review the following information about downloading firmware upgrades.

- <u>Determine the installed revision of firmware (all except M501)</u>
- <u>Perform a firmware upgrade (all except M501)</u>

To download the most recent firmware upgrade for the printer, go to:

- In the US, go to <a href="http://www.hp.com/support/ljM501">http://www.hp.com/support/ljM506</a> or <a href="http://www.hp.com/support/ljM507">http://www.hp.com/support/ljM507</a> or <a href="http://www.hp.com/support/ljM507">http://www.hp.com/support/ljM507</a> or <a href="http://www.hp.com/support/ljM507">http://www.hp.com/support/ljM507</a> or <a href="http://www.hp.com/support/ljM507">http://www.hp.com/support/ljM507</a> or <a href="http://www.hp.com/support/ljM507">http://www.hp.com/support/ljM507</a> or <a href="http://www.hp.com/support/ljM527mfp">http://www.hp.com/support/ljM507</a> or <a href="http://www.hp.com/support/ljM527mfp">http://www.hp.com/support/ljM527mfp</a> or <a href="http://www.hp.com/support/ljM52845mfp">http://www.hp.com/support/ljM52845mfp</a> or <a href="http://www.hp.com/support/ljM52845mfp">http://www.hp.com/support/ljM52845mfp</a> or <a href="http://www.hp.com/support/ljM52845mfp">http://www.hp.com/support/ljM52845mfp</a> or <a href="http://www.hp.com/support/ljM52845mfp">http://www.hp.com/support/ljM52845mfp</a> or <a href="http://www.hp.com/support/ljM52845mfp">http://www.hp.com/support/ljM52845mfp</a> or <a href="http://www.hp.com/support/ljM52845mfp">http://www.hp.com/support/ljM52845mfp</a> or <a href="http://www.hp.com/support/ljM52845mfp">http://www.hp.com/support/ljM52845mfp</a> or <a href="http://www.hp.com/support/ljM52845mfp">http://www.hp.com/support/ljM52845mfp</a> or <a href="http://www.hp.com/support/ljM52845mfp">http://www.hp.com/support/ljM52845mfp</a> or <a href="http://www.hp.com/support/ljM52845mfp">http://www.hp.com/support/ljM52845mfp</a> or <a href="http://www.hp.com/support/ljM52845mfp">http://www.hp.com/support/ljM52845mfp</a> or <a href="http://www.hp.com/support/ljM52845mfp">http://www.hp.com/support/ljM52845mfp</a> or <a href="http://www.hp.com/support/ljM52845mfp">http://www.hp.com/support/ljM52845mfp</a> or <a href="http://www.hp.com/support/ljM52845mfp">http://www.hp.com/support/ljM52845mfp</a> or <a href="http://www.hp.com/support/ljM528
  - a. Select Get drivers, Software, and Firmware, and then select the appropriate product by name.
    - NOTE: More than one printer model might be listed. Make sure to select the correct model so that the upgraded firmware supports all of the printer functions.
  - **b.** Select the driver language and operating system.
  - c. Locate the firmware download, and then select **Download**.
- Outside the U.S., go to <u>www.hp.com/support</u>.
  - **a.** Select your country/region.
  - b. Select Drivers & Downloads.
  - c. Enter the product name in the **Find my product** dialogue box, and then select **Go**.
    - \* TIP: Click on the **How do I find my product name/number?** link to see a short video on identifying the printer name and number.
  - d. Select the appropriate product by name.
  - NOTE: More than one printer model might be listed. Make sure to select the correct model so that the upgraded firmware supports all of the printer functions.
  - e. Select the driver language and operating system.
  - f. Locate the firmware download, and then select **Download**.

### Determine the installed revision of firmware (all except M501)

Use the following procedures to determine the installed revision of firmware.

- Print the configuration page from a touchscreen control panel
- Print the configuration page from a LCD control panel
- **NOTE:** Print a configuration page to determine the installed revision of firmware.

### Print the configuration page from a touchscreen control panel

Use the following procedure to print the configuration page from a touchscreen control panel.

- 1. From the Home screen on the printer control panel, scroll to and touch the Administration button (FutureSmart 3), or scroll to and touch the Reports button (FutureSmart 4).
- 2. Open the following menus:
  - Reports (FutureSmart 3)
  - Configuration/Status Pages
- **3.** Touch Configuration Page to select it.
- 4. Touch the Print button to print the pages.

### Print the configuration page from a LCD control panel

Use the following procedure to print the configuration page from a LCD control panel.

### FutureSmart 3

- 1. From the Home screen on the printer control panel, use the down arrow ▼ button to scroll to Administration, and then press the OK button.
- **2.** Open the following menus:
  - Reports
  - Configuration/Status Pages
- 3. Use the down arrow ▼ button to scroll to Configuration Page, and then press the OK button to select it.
- 4. Use the up arrow  $\blacktriangle$  button to scroll to Print, and then press the OK button to print the pages.

### FutureSmart 4

- 1. From the Home screen on the printer control panel, use the arrow keys to navigate to Reports, and then press the OK button.
- 2. Use the down arrow ▼ button to scroll to Configuration/Status Pages, and then press the OK button.
- 3. Use the down arrow ▼ button to scroll to Configuration Page, and then press the OK button.
- Use the down arrow ▼ to scroll down to Cancel, and then use the right arrow ► to highlight the print icon
   Select OK to print the pages.

Figure 2-158 Configuration page firmware version (all except M501)

| Configuration Page                                                                                                    | HP LaserJet M506                                                                                                    | (1977)             |
|----------------------------------------------------------------------------------------------------|----------------------------------------------------------------------------------------------------|--------------------|
| Cheve showing<br>Service of Service of Service | And an address of the second second s |                    |
|                                                                                                    |                                                                                                    | Instant Second Sec |

### Perform a firmware upgrade (all except M501)

The firmware bundle is a .bdl file. This file requires an interactive upgrade method. The traditional FTP, LPR, or Port 9100 methods of upgrading are not available.

- <u>HP Embedded Web Server (all except M501)</u>
- USB flash drive (Pre-boot menu) (all except M501)
- USB flash drive (control panel menu) (all except M501)

Use one of the following methods to upgrade the firmware for this printer.

### HP Embedded Web Server (all except M501)

Use the following procedure to perform a firmware upgrade using the HP Embedded Web Server.

NOTE: The printer should be at the **Ready** state.

The firmware update might take 10 minutes or longer based on the input/output (I/O) transfer rates and the time it takes for the printer to reinitialize.

- 1. Open an Internet browser window.
- 2. Enter the printer IP address in the URL line.
- 3. Select the **Firmware Upgrade** link from the **General** tab or from the **Troubleshooting** tab.
- 4. Browse to the location that the firmware upgrade file was downloaded to, and then select the firmware file. The file has a .bdl file extension. Select the Install button to perform the upgrade.
- NOTE: Do not close the browser window OR interrupt communication until the HP Embedded Web Server (EWS) displays the confirmation page.
- 5. After the printer reinitializes, print a configuration page and verify that the latest firmware version has been installed.

### USB flash drive (Pre-boot menu) (all except M501)

Use the following procedures to perform a firmware upgrade using a USB flash drive and the Pre-boot menu.

- USB flash drive firmware (Pre-boot menu) update from a touchscreen control panel
- <u>USB flash drive firmware (Pre-boot menu) update from a LCD control panel</u>

IMPORTANT: Only use this method of performing a firmware upgrade if the printer cannot initialize to the **Ready** state.

#### USB flash drive firmware (Pre-boot menu) update from a touchscreen control panel

Use the following procedure to perform a USB flash drive firmware (Pre-boot menu) update from a touchscreen control panel.

- 1. Copy the .bdl file to a portable USB flash drive.
- 2. Touch the middle of the control panel display when you see the 1/8 under the logo.

Figure 2-159 Open the Pre-boot menu

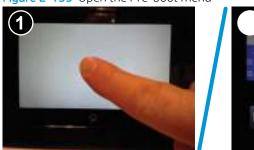

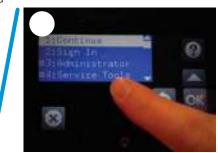

- 3. Touch the down arrow ▼ button to highlight +3 Administrator, and then touch the OK button.
- 4. If necessary, touch the down arrow ▼ button to highlight +1 Download, and then touch the OK button.
- 5. Insert the USB flash drive with the .bdl file on it into the USB port on the printer.
- NOTE: If the error message No USB Thumbdrive Files Found displays on the control panel display, try using a different portable storage device.
- 6. Touch the down arrow ▼ button to highlight USB Thumbdrive, and then touch the OK button.
- 7. Touch the down arrow  $\mathbf{\nabla}$  button to highlight the .bdl file, and then touch the OK button.

**NOTE:** The upgrade process can take 10 minutes or longer to complete.

- ☆ TIP: If there is more than one .bdl file on the storage device, make sure to select the correct file for this printer.
- 8. When the message Complete displays on the control panel display, touch the down arrow ▼button several times until the message Continue displays.
- 9. Touch the OK button to begin the upgrade. When the upgrade is complete, the printer will initialize to the **Ready** state.
- **10.** When the upgrade process is complete, print a configuration page and verify that the upgrade firmware version was installed.

### USB flash drive firmware (Pre-boot menu) update from a LCD control panel

Use the following procedure to perform a USB flash drive firmware (Pre-boot menu) update from a LCD control panel.

- 1. Press the Cancel  $\times$  button when you see the 1/8 under the logo.
- 2. Press the down arrow ▼ button to highlight +3 Administrator, and then press the OK button.
- 3. If necessary, press the down arrow  $\mathbf{\nabla}$  button to highlight +1 Download, and then press the OK button.
- 4. Insert the USB flash drive with the .bdl file on it into the USB port on the printer.

NOTE: If the error message No USB Thumbdrive Files Found displays on the control panel display, try using a different portable storage device.

- 5. Press the down arrow ▼ button to highlight USB Thumbdrive, and then press the OK button.
- 6. Press the down arrow ▼ button to highlight the .bdl file, and then press the OK button.

**NOTE:** The upgrade process can take 10 minutes or longer to complete.

- ☆ TIP: If there is more than one .bdl file on the storage device, make sure to select the correct file for this printer.
- 7. When the message Complete displays on the control panel display, turn the printer power off, and then on again.
- 8. When the upgrade process is complete, print a configuration page and verify that the upgrade firmware version was installed.

### USB flash drive (control panel menu) (all except M501)

Use the following procedures to perform a firmware upgrade using a USB flash drive and the control panel menu.

- USB flash drive firmware (control panel menu) update from a touchscreen control panel
- USB flash drive firmware (control panel menu) update from a LCD control panel

NOTE: USB flash drives that are not using a FAT32 format, or do not have a CD formatted partition, might not be recognized by the printer. If the printer does not recognize a USB flash drive, try using a different USB flash drive.

☆ TIP: The USB port on the printer must be enabled. If it is disabled, use the Enable Retrieve from USB item in the General Settings menu to enable it.

### USB flash drive firmware (control panel menu) update from a touchscreen control panel

Use the following procedure to perform a USB flash drive firmware (control panel menu) update from a touchscreen control panel.

- 1. Copy the .bdl file to a portable USB flash drive.
- 2. Turn the printer on, and then wait until it reaches the **Ready** state.
- **3.** From the Home screen on the printer control panel, scroll to and touch the Device Maintenance button (FutureSmart 3), or scroll to and touch the Support Tools button (FutureSmart 4).
- 4. Open the Maintenance menu (FutureSmart 4).
- 5. Touch the USB Firmware Upgrade button.
- 6. Insert the USB flash drive with the .bdl file on it into the USB port on the printer.
- 7. Touch the .bdl file, and then touch the Upgrade button.
- \* TIP: If there is more than one .bdl file on the storage device, make sure to select the correct file for this printer.
- 8. Select one of the following options:
  - Upgrade

 $\mathbb{Z}$  NOTE: The upgrade process can take 10 minutes or longer to complete.

- Re-install
- Downgrade
- 9. When the upgrade is complete, the printer will initialize to the **Ready** state. Print a configuration page and verify that the upgrade firmware version was installed.

### USB flash drive firmware (control panel menu) update from a LCD control panel

Use the following procedure to perform a USB flash drive firmware (control panel menu) update from a LCD control panel.

### FutureSmart 3

- 1. From the Home screen on the printer control panel, use the down arrow ▼ button to scroll to Device Maintenance, and then press the OK button.
- 2. Open the following menus:
  - USB Firmware Upgrade
- 3. Insert the USB flash drive with the .bdl file on it into the USB port on the printer.
- 4. If necessary, use the down arrow ▼ button to scroll to the appropriate .bdl file, and then press the OK button to select.
- 5. Use the down arrow ▼ button to scroll to Upgrade, and then press the OK button to start the firmware upgrade.
  - NOTE: If the firmware in the .bdl file on the portable USB storage device matches the installed firmware on the printer, Upgrade is replaced by Re-Install.

### FutureSmart 4

- 1. From the Home screen on the printer control panel, use the arrow keys to navigate to Support Tools, and then select OK.
- 2. Navigate to Maintenance, and then select OK.
- 3. Navigate to USB Firmware Upgrade, and then select OK.
- 4. Insert the USB flash drive with the .bdl file on it into the USB port on the printer.
- 5. If necessary, use the down arrow ▼ button to scroll to the appropriate .bdl file, and then press the OK button to select.

## Solve fax or email problems

Fax or email troubleshooting information is not provided in this service manual. The most current information is available in WISE or HP Channel Services Network (CSN). Search using model number then use "fax troubleshooting" as the search term.

HP service personnel, go to one of the following Web-based Interactive Search Engines (WISE) sites:

- AMS
  - <u>https://support.hp.com/wise/home/ams-en</u>
  - <u>https://support.hp.com/wise/home/ams-es</u>
  - <u>https://support.hp.com/wise/home/ams-pt</u>
- APJ
  - <u>https://support.hp.com/wise/home/apj-en</u>
  - <u>https://support.hp.com/wise/home/apj-ja</u>
  - <u>https://support.hp.com/wise/home/apj-ko</u>

- <u>https://support.hp.com/wise/home/apj-zh-Hans</u>
- <u>https://support.hp.com/wise/home/apj-zh-Hant</u>
- EMEA
  - https://support.hp.com/wise/home/emea-en

Channel partners, go to HP Channel Services Network (CSN) at <u>http://www.hp.com/partners/csn</u>.

# A Printer specifications

Review the following specifications for the printers.

- <u>Printer dimensions</u>
- <u>Printer space requirements</u>
- <u>Power consumption, electrical specifications, and acoustic emissions</u>
- <u>Operating-environment range</u>
- <u>Certificate of Volatility</u>

# Printer dimensions

Review the dimensions for the printers.

- <u>HP LaserJet Pro M501 dimensions</u>
- HP LaserJet Enterprise M506/E50045/M507/E50145 dimensions
- HP LaserJet Enterprise MFP M527/E52545/M528/E52645 dimensions

### HP LaserJet Pro M501 dimensions

Review the following dimensions for the M501 printer.

NOTE: An optional 550-sheet paper feeder is available for this printer. The M501 printer supports one paper feeder.

Figure A-1 Dimensions for the base printer

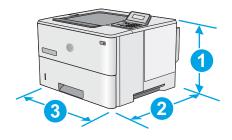

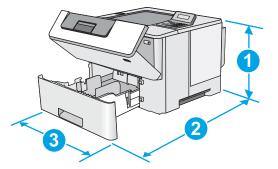

### Table A-1 Dimensions for the base printer

| Measurement | Printer fully closed                       | Printer fully opened |
|-------------|--------------------------------------------|----------------------|
| 1. Height   | 289 mm (11.4 in)                           | 289 mm (11.4 in)     |
| 2. Depth    | Tray 2 dust cover closed: 376 mm (14.8 in) | 569 mm (22.4 in)     |
|             | Tray 2 dust cover open: 444 mm (17.5 in)   |                      |
| 3. Width    | 410 mm (16.1 in)                           | 410 mm (16.1 in)     |
| Weight      | 11.6 kg (25.6 lb)                          |                      |

### Figure A-2 Dimensions for the printer with the 1 x 550-sheet paper feeder

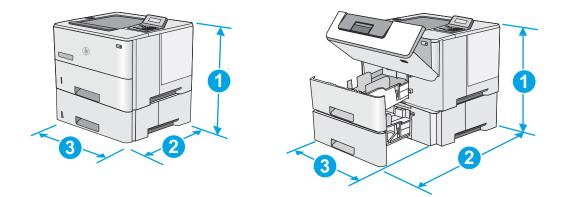

#### Table A-2 Dimensions for the printer with the 1 x 550-sheet paper feeder

| Measurement | Printer and accessories fully closed       | Printer and accessories fully opened <sup>1</sup> |
|-------------|--------------------------------------------|---------------------------------------------------|
| 1. Height   | 419 mm (16.5 in)                           | 419 mm (16.5 in)                                  |
| 2. Depth    | Tray 2 dust cover closed: 376 mm (14.8 in) | 569 mm (22.4 in)                                  |
|             | Tray 2 dust cover open: 444 mm (17.5 in)   |                                                   |
| 3. Width    | 410 mm (16.1 in)                           | 410 mm (16.1 in)                                  |
| Weight      | 15.4 kg (34 lb)                            |                                                   |

### Figure A-3 Dimensions for the 1 x 550-sheet paper feeder

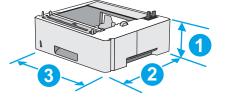

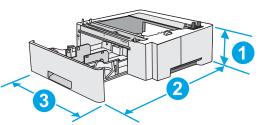

Table A-3 Dimensions for the 1 x 550-sheet paper feeder

| Measurement | Value                         |  |
|-------------|-------------------------------|--|
| 1. Height   | 130 mm (5.1 in)               |  |
| 2. Depth    | Tray closed: 376 mm (14.8 in) |  |
|             | Tray opened: 569 mm (22.4 in) |  |
| 3. Width    | 410 mm (16.1 in)              |  |
| Weight      | 3.8 kg (8.4 lb)               |  |

### HP LaserJet Enterprise M506/E50045/M507/E50145 dimensions

Review the following dimensions for the M506/E50045/M507/E50145 printer.

NOTE: An optional 550-sheet paper feeder is available for this printer. The M506/M507/E50145 printer supports up to three of these paper feeders at a time.

Figure A-4 M506/M507 dimensions for the n and dn models; E50045/E50145 dimensions for the dn model

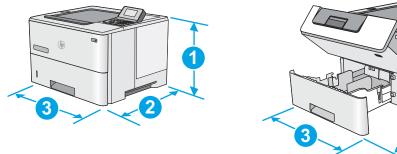

Table A-4 M506/M507 dimensions for the n and dn models; E50045/E50145 dimensions for the dn model

| Measurement | Printer fully closed                       | Printer fully opened |
|-------------|--------------------------------------------|----------------------|
| 1. Height   | 296 mm (11.7 in)                           | 296 mm (11.7 in)     |
| 2. Depth    | Tray 2 dust cover closed: 376 mm (14.8 in) | 569 mm (22.4 in)     |
|             | Tray 2 dust cover open: 444 mm (17.5 in)   |                      |
| 3. Width    | 410 mm (16.1 in)                           | 410 mm (16.1 in)     |
| Weight      | 12 kg (26.5 lb)                            |                      |

#### Figure A-5 M506/M507 dimensions for the x model

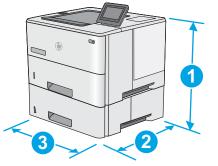

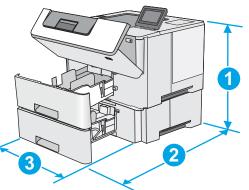

2

### Table A-5 M506/M507 dimensions for the x model

| Measurement | Printer fully closed                       | Printer fully opened |
|-------------|--------------------------------------------|----------------------|
| 1. Height   | 415 mm (16.3 in)                           | 487 mm (19.2 in)     |
| 2. Depth    | Tray 2 dust cover closed: 376 mm (14.8 in) | 569 mm (22.4 in)     |
|             | Tray 2 dust cover open: 444 mm (17.5 in)   |                      |
| 3. Width    | 410 mm (16.1 in)                           | 410 mm (16.1 in)     |
| Weight      | 13.4 kg (29.5 lb)                          |                      |

Figure A-6 Dimensions for the 1 x 550-sheet paper feeder

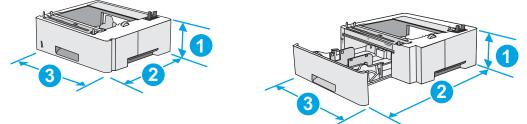

Table A-6 Dimensions for the 1 x 550-sheet paper feeder

| Measurement | Value                         |
|-------------|-------------------------------|
| 1. Height   | 130 mm (5.1 in)               |
| 2. Depth    | Tray closed: 376 mm (14.8 in) |
|             | Tray opened: 569 mm (22.4 in) |
| 3. Width    | 410 mm (16.1 in)              |
| Weight      | 1.4 kg (3 lb)                 |

### Figure A-7 Dimensions for the cabinet/stand

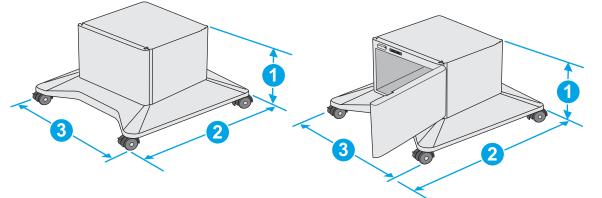

Table A-7 Dimensions for the cabinet/stand

| Measurement | Value                                                  |
|-------------|--------------------------------------------------------|
| 1. Height   | 381 mm (15.0 in)                                       |
| 2. Depth    | Door closed: 632 mm (24.9 in)                          |
|             | Door opened and rear castors rotated: 865 mm (34.0 in) |
| 3. Width    | Door closed: 600 mm (23.6 in)                          |
|             | Door opened and rear castors rotated: 630 mm (24.8 in) |
| Weight      | 9.0 kg (20 lb)                                         |

Figure A-8 M506/E50045/M507/E50145 dimensions for the printer with three 1 x 550-sheet paper feeders and the cabinet/stand

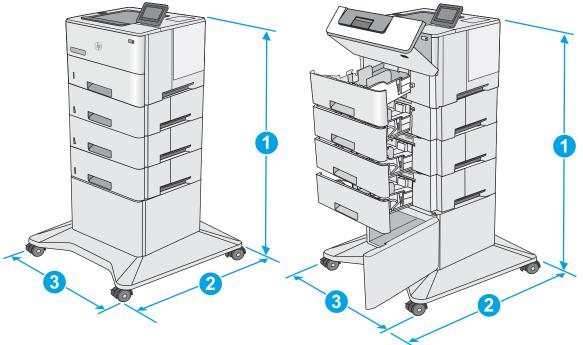

Table A-8 M506/E50045/M507/E50145 dimensions for the printer with three 1 x 550-sheet paper feeders and the cabinet/ stand

| Measurement Printer and accessories fully closed |                   | Printer and accessories fully opened <sup>1</sup> |  |
|--------------------------------------------------|-------------------|---------------------------------------------------|--|
| 1. Height                                        | 1067 mm (42.0 in) | 1067 mm (42.0 in)                                 |  |
| 2. Depth                                         | 632 mm (24.9 in)  | 865 mm (34.0 in)                                  |  |
| 3. Width                                         | 600 mm (23.6 in)  |                                                   |  |
| Weight                                           | 25.2 kg (55.5 lb) |                                                   |  |

<sup>1</sup> Do not extend more than one paper tray at a time.

### HP LaserJet Enterprise MFP M527/E52545/M528/E52645 dimensions

Review the following dimensions for the M527/E52545/M528/E52645 printer.

NOTE: An optional 550-sheet paper feeder is available for this printer. The M527/E52545/M528/E52645 printer supports up to three of these paper feeders at a time.

Figure A-9 M527/M528 dimensions for the dn, f, c, and z models; E52545/E52645 dimensions for the dn and c models

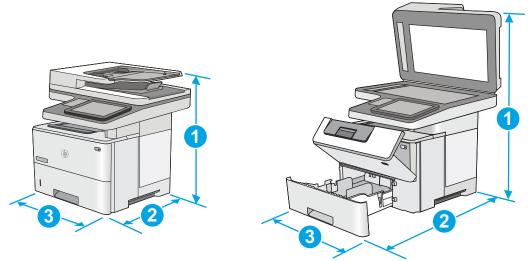

Table A-9 M527/M528 dimensions for the dn, f, c, and z models; E52545/E52645 dimensions for the dn and c models

| Measurement | Printer fully closed                       | Printer fully opened |
|-------------|--------------------------------------------|----------------------|
| 1. Height   | 497 mm (19.6 in)                           | 750 mm (29.5 in)     |
| 2. Depth    | Tray 2 dust cover closed: 496 mm (19.5 in) | 674 mm (26.5 in)     |
|             | Tray 2 dust cover open: 559 mm (22.0 in)   |                      |
| 3. Width    | 482 mm (19.0 in)                           | 482 mm (19.0 in)     |
| Weight      | 23 kg (50.8 lb)                            |                      |

### Figure A-10 Dimensions for the 1 x 550-sheet paper feeder

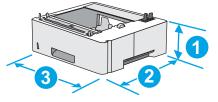

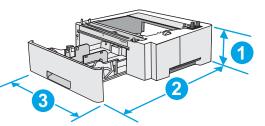

Table A-10 Dimensions for the 1 x 550-sheet paper feeder

| Measurement | Value                         |
|-------------|-------------------------------|
| 1. Height   | 130 mm (5.1 in)               |
| 2. Depth    | Tray closed: 376 mm (14.8 in) |
|             | Tray opened: 569 mm (22.4 in) |
| 3. Width    | 410 mm (16.1 in)              |
| Weight      | 1.4 kg (3 lb)                 |

### Figure A-11 Dimensions for the cabinet/stand

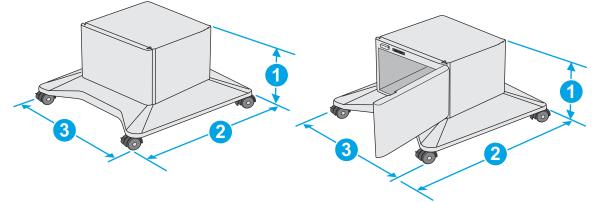

| Table A-11 Dimensions for the cabinet/stand |  |
|---------------------------------------------|--|
|---------------------------------------------|--|

| Measurement | Value                                                  |
|-------------|--------------------------------------------------------|
| 1. Height   | 381 mm (15.0 in)                                       |
| 2. Depth    | Door closed: 632 mm (24.9 in)                          |
|             | Door opened and rear castors rotated: 865 mm (34.0 in) |
| 3. Width    | Door closed: 600 mm (23.6 in)                          |
|             | Door opened and rear castors rotated: 630 mm (24.8 in) |
| Weight      | 9.0 kg (20 lb)                                         |
|             |                                                        |

Figure A-12 M527/E52545/M528/E52645 dimensions for the printer with three 1 x 550-sheet paper feeders and the cabinet/stand

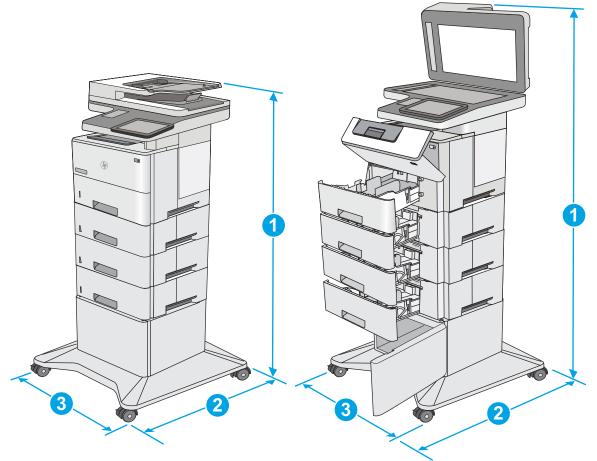

Table A-12 M527/E52545/M528/E52645 dimensions for the printer with three 1 x 550-sheet paper feeders and the cabinet/stand

| Measurement | Printer and accessories fully closed | Printer and accessories fully opened <sup>1</sup> |
|-------------|--------------------------------------|---------------------------------------------------|
| 1. Height   | 1268 mm (49.9 in)                    | 1521 mm (59.9 in)                                 |
| 2. Depth    | 632 mm (24.9 in)                     | 865 mm (34.0 in)                                  |
| 3. Width    | 600 mm (23.6 in)                     | 630 mm (24.8 in)                                  |
| Weight      | 36.2 kg (79.8 lb)                    |                                                   |

<sup>1</sup> Do not extend more than one paper tray at a time.

# Printer space requirements

HP recommends that the following distances be added to the printer dimensions provided in this chapter to make sure there is sufficient space to open doors and covers, and to provide proper ventilation.

See "HP LaserJet Enterprise M506/M507/E50145 dimensions" or "HP LaserJet Enterprise MFP M527/M528/ E52645 dimensions" in the Troubleshooting Manual.

• From the left-side or right-side of the printer to an obstruction, add:

- 430 mm (17 in)
- From the front-side of the printer to an obstruction, add:
  - 610 mm (24 in)
- From the back-side of the printer to an obstruction, add:
  - 460 mm (18 in)

# Power consumption, electrical specifications, and acoustic emissions

Review the following information about power consumption, electrical specifications, and acoustic emissions.

See <a href="http://www.hp.com/support/ljM501">http://www.hp.com/support/ljM506</a> or <a href="http://www.hp.com/support/ljM507">http://www.hp.com/support/ljM507</a> or <a href="http://www.hp.com/support/ljE50145">http://www.hp.com/support/ljM507</a> or <a href="http://www.hp.com/support/ljE50145">http://www.hp.com/support/ljM507</a> or <a href="http://www.hp.com/support/ljE50145">http://www.hp.com/support/ljE50145</a> or <a href="http://www.hp.com/support/ljE52545mfp">http://www.hp.com/support/ljE50145</a> or <a href="http://www.hp.com/support/ljE52545mfp">http://www.hp.com/support/ljE52545mfp</a> or <a href="http://www.hp.com/support/ljE52545mfp">http://www.hp.com/support/ljE52545mfp</a> or <a href="http://www.hp.com/support/ljE52645mfp">http://www.hp.com/support/ljE52645mfp</a> or <a href="http://www.hp.com/support/ljE52645mfp">http://www.hp.com/support/ljE52645mfp</a> or <a href="http://www.hp.com/support/ljE52645mfp">http://www.hp.com/support/ljE52645mfp</a> or <a href="http://www.hp.com/support/ljE52645mfp">http://www.hp.com/support/ljE52645mfp</a> or <a href="http://www.hp.com/support/ljE52645mfp">http://www.hp.com/support/ljE52645mfp</a> or <a href="http://www.hp.com/support/ljE52645mfp">http://www.hp.com/support/ljE52645mfp</a> or <a href="http://www.hp.com/support/ljE52645mfp">http://www.hp.com/support/ljE52645mfp</a> or <a href="http://www.hp.com/support/ljE52645mfp">http://www.hp.com/support/ljE52645mfp</a> or <a href="http://www.hp.com/support/ljE52645mfp">http://www.hp.com/support/ljE52645mfp</a> or <a href="http://www.hp.com/support/ljE52645mfp">http://www.hp.com/support/ljE52645mfp</a> or <a href="http://www.hp.com/support/ljE52645mfp">http://www.hp.com/support/ljE52645mfp</a> or <a href="http://www.hp.com/support/ljE52645mfp">http://www.hp.com/support/ljE52645mfp</a> or <a href="http://www.hp.com/support/ljE52645mfp">http://www.hp.com/support/ljE52645mfp</a> or <a href="http://www.hp.com/support/ljE52645mfp">http://www.hp.com/support/ljE52645mfp</a> or <a href="http://www.hp.com/support/ljE526

**CAUTION:** Power requirements are based on the country/region where the printer is sold. Do not convert operating voltages. This will damage the printer and void the printer warranty.

# Operating-environment range

Review the operating-environment range.

#### Table A-13 Operating-environment specifications<sup>1</sup>

| Environment       | Recommended                       | Allowed                   |
|-------------------|-----------------------------------|---------------------------|
| Temperature       | 17° to 25°C (62.6° to 77°F)       | 15° to 30°C (59° to 86°F) |
| Relative humidity | 30% to 70% relative humidity (RH) | 10% to 80% RH             |

These values are subject to change. For current information, go to <a href="http://www.hp.com/support/lijM501">http://www.hp.com/support/lijM501</a> or <a href="http://www.hp.com/support/lijM507">http://www.hp.com/support/lijM507</a> or <a href="http://www.hp.com/support/lijM507">http://www.hp.com/support/lijM507</a> or <a href="http://www.hp.com/support/lijM507">http://www.hp.com/support/lijM507</a> or <a href="http://www.hp.com/support/lijM527">http://www.hp.com/support/lijM507</a> or <a href="http://www.hp.com/support/lijM527">http://www.hp.com/support/lijM507</a> or <a href="http://www.hp.com/support/lijM527">http://www.hp.com/support/lijM507</a> or <a href="http://www.hp.com/support/lijM528mfp">http://www.hp.com/support/lijM528mfp</a> or <a href="http://www.hp.com/support/lijM528mfp">http://www.hp.com/support/lijM528mfp</a> or <a href="http://www

# **Certificate of Volatility**

Review the certificates of volatility for the printers.

| Figure A-13 | Certificate of Volatility (1 of 2; M501) |
|-------------|------------------------------------------|
|-------------|------------------------------------------|

|                                | Hewlett-Packard Certificate of Volatility                                                                                                    |                                          |                                                                            |                                                                 |  |
|--------------------------------|----------------------------------------------------------------------------------------------------|------------------------------------------|----------------------------------------------------------------------------|-----------------------------------------------------------------|--|
| Model:<br>HP LaserJet Pro M501 | Part Number:<br>J8H60A=M501n                                                                                                    |                                          |                                                                            | Address:<br>HP Development Company                              |  |
|                                |                                                                                                    | 161A=M501dn                              |                                                                            | 11311 Chinden Blvd                                              |  |
|                                |                                                                                                    |                                          |                                                                            | Boise, ID 83714                                                 |  |
|                                |                                                                                                    |                                          |                                                                            |                                                                 |  |
|                                |                                                                                                    |                                          | atile Memory                                                               |                                                                 |  |
|                                |                                                                                                    |                                          | e contents are lost when pow<br>inction, and steps to clear the            |                                                                 |  |
| Type (SRAM, DRAM, etc):        | Size:                                                                                                    | User Modifiable:                         | Function: Used for temporary                                               | Y Steps to clear memory:                                        |  |
|                                | 256MB                                                                                                    |                                          | storage during the processin<br>of jobs and for applications               | Multiply When the printer is powered OFF, the memory is erased. |  |
|                                |                                                                                                    |                                          | running on the OS.                                                         |                                                                 |  |
|                                |                                                                                                    | 🗌 Yes 🖾 No                               |                                                                            |                                                                 |  |
| Type (SRAM, DRAM, etc):        | Size:                                                                                                    | User Modifiable:                         | Function:<br>Used for temporary storage                                    |                                                                 |  |
|                                |                                                                                                    |                                          | during the processing of jol<br>and for applications running<br>on the OS. |                                                                 |  |
|                                | 256MB                                                                                                    | □ Yes 🖾 No                               | on the OS.                                                                 |                                                                 |  |
| Type (SRAM, DRAM, etc):        | Size:                                                                                                    | User Modifiable:                         | Function:                                                                  | Steps to clear memory:                                          |  |
|                                |                                                                                                    |                                          |                                                                            |                                                                 |  |
| Non-Volatile Memory            |                                                                                                    |                                          |                                                                            |                                                                 |  |
|                                | Does the device contain non-volatile memory (Memory whose contents are retained when power is removed)?<br>Yes No If Yes please describe the type, size, function, and steps to clear the memory below |                                          |                                                                            |                                                                 |  |
|                                | se describ<br>Size:                                                                                                    | e the type, size, fu<br>User Modifiable: | Inction, and steps to clear the<br>Function:                               | Steps to clear memory:                                          |  |
|                                | 2GB                                                                                                    | ☐ Yes ⊠ No                               | Device Firmware                                                            | Steps to clear memory.                                          |  |
| Type (Flash, EEPROM, etc):     | Size:                                                                                                    | User Modifiable:                         | Function:                                                                  | Steps to clear memory:                                          |  |
| Type (Flash, EEPROM, etc):     | Size:                                                                                                    | User Modifiable:                         | Function:                                                                  | Steps to clear memory:                                          |  |

|                                                                                                    |              | Ma               | ass Storage |                                    |
|----------------------------------------------------------------------------------------------------|--------------|------------------|-------------|------------------------------------|
| Does the device contain mass storage memory (Hard Disk Drive, Tape Backup)?                                |              |                  |             |                                    |
| Type (HDD, Tape, etc):                                                                                     | Size:        | User Modifiable: | Function:   | Steps to clear memory:             |
|                                                                                                    |              |                  |             |                                    |
| Type (HDD, Tape, etc):                                                                                     | Size:        | User Modifiable: | Function:   | Steps to clear memory:             |
|                                                                                                    |              |                  |             |                                    |
| USB                                                                                                    |              |                  |             |                                    |
| 🗌 Yes 🛛 No If Yes p                                                                                        | ease descril | be below         |             | ce firmware updates, scan upload)? |
| The frent LICD heat can accent print jobs, even unleads, photos and can be used to unlead printer firmware |              |                  |             |                                    |

The front USB host can accept print jobs, scan uploads, photos and can be used to upload printer firmware. Can any data other than scan upload be sent to the USB device)? Yes No If Yes please describe below Rear USB host when configured will accept stored jobs, encrypted files stored and deleted by user.

# Figure A-14 Certificate of Volatility (2 of 2; M501)

| RF/RFID                                                                                                    |            |  |  |
|----------------------------------------------------------------------------------------------------|------------|--|--|
| Does the item use RF or RFID for receive or transmit of any data including remote diagnostics. (e.g. Cellular phone, |            |  |  |
| Bluetooth) Ves No If Yes please describe below                                                                       |            |  |  |
| Purpose: Wireless Information string                                                                                 |            |  |  |
| Frequency:                                                                                                    | Bandwidth: |  |  |
| Modulation: Effective Radiate Power (ERP):                                                                           |            |  |  |
| Specifications:                                                                                                    |            |  |  |

## Other Transmission Capabilities

|                                                                                                    | cieff capabilities             |  |
|----------------------------------------------------------------------------------------------------|--------------------------------|--|
| Does the device employ any other methods of non-wired access to transmit or receive any data whatsoever (e.g. anything other than standard hard wired TCP/IP, direct USB, or parallel connections)? $\Box$ Yes $\boxtimes$ No If Yes please describe below: |                                |  |
| Purpose:                                                                                                    |                                |  |
| Frequency:                                                                                                    | Bandwidth:                     |  |
| Modulation:                                                                                                    | Effective Radiate Power (ERP): |  |
| Specifications:                                                                                                    |                                |  |

# Other Capabilities

Does the device employ any other method of communications such as a Modem to transmit or receive any data whatsoever? Yes No If Yes please describe below: Purpose: Specifications

# Figure A-15 Certificate of Volatility (1 of 2; M506)

| HP Certificate of Volatility                                                                    |        |                  |                                   |                                        |  |
|-------------------------------------------------------------------------------------------------|--------|------------------|-----------------------------------|----------------------------------------|--|
| Model:                                                                                          | Par    | t Number:        |                                   | Address:                               |  |
| LaserJet Enterprise M                                                                           | 506 M5 | 06n = F2A68A     |                                   | HP Development Company                 |  |
|                                                                                                 | M5     | 06dn = F2A69A    | 4                                 | 11311 Chinden Blvd                     |  |
|                                                                                                 | M5     | 06x = F2A70A     |                                   | Boise, ID 83714                        |  |
| Volatile Memory                                                                                 |        |                  |                                   |                                        |  |
| Does the device contain volatile memory (Memory whose contents are lost when power is removed)? |        |                  |                                   |                                        |  |
| Type (SRAM, DRAM, etc):                                                                         | Size:  | User Modifiable: | Function:                         | Steps to clear memory:                 |  |
| DRAM                                                                                            | 512MB  | 🗌 Yes 🛛 No       | Operation system and print buffer | There are no steps to clear this data. |  |
| Type (SRAM, DRAM, etc):                                                                         | Size:  | User Modifiable: | Function:                         | Steps to clear memory:                 |  |
| Type (SRAM, DRAM, etc):                                                                         | Size:  | User Modifiable: | Function:                         | Steps to clear memory:                 |  |

| Non-Volatile Memory        |              |                      |                                    |                                  |
|----------------------------|--------------|----------------------|------------------------------------|----------------------------------|
| Does the device contain no | n-volatile n | nemory (Memory       | whose contents are retained wher   | power is removed)?               |
| Yes 🗌 No If Yes plea       | ase describ  | e the type, size, fi | unction, and steps to clear the me | mory below                       |
| Type (Flash, EEPROM, etc): | Size:        | User Modifiable:     | Function:                          | Steps to clear memory:           |
| EEPROM                     | 32KB         | 🗌 Yes 🖾 No           | Store customer setting data for    | There are no steps to clear this |
|                            |              |                      | backup/restore                     | data.                            |
| Type (Flash, EEPROM, etc): | Size:        | User Modifiable:     | Function:                          | Steps to clear memory:           |
| SPI                        | 4MB          | 🗌 Yes 🖾 No           | BIOS                               | There are no steps to clear this |
|                            |              |                      |                                    | data.                            |
| Type (Flash, EEPROM, etc): | Size:        | User Modifiable:     | Function:                          | Steps to clear memory:           |
| None                       |              | 🗌 Yes 🗌 No           |                                    |                                  |

| Mass Storage                                                                                  |                                                                             |                  |                  |                        |  |  |
|-----------------------------------------------------------------------------------------------|-----------------------------------------------------------------------------|------------------|------------------|------------------------|--|--|
|                                                                                               | Does the device contain mass storage memory (Hard Disk Drive, Tape Backup)? |                  |                  |                        |  |  |
| Yes 🗌 No If Yes please describe the type, size, function, and steps to clear the memory below |                                                                             |                  |                  |                        |  |  |
| Type (HDD, Tape, etc):                                                                        | Size:                                                                       | User Modifiable: | Function:        | Steps to clear memory: |  |  |
| eMMC                                                                                          | 4GB                                                                         | 🛛 Yes 🗌 No       | OS and user data | Firmware update        |  |  |
| Type (HDD, Tape, etc):                                                                        | Size:                                                                       | User Modifiable: | Function:        | Steps to clear memory: |  |  |
| HDD                                                                                           | 320GB                                                                       | 🛛 Yes 🗌 No       | OS and user data | Firmware update        |  |  |

| USB                                                                                                    |  |  |
|----------------------------------------------------------------------------------------------------|--|--|
| Does the item accept USB input and if so, for what purpose (i.e Print Jobs, device firmware updates, scan upload)? |  |  |
| Yes 🗌 No If Yes please describe below                                                                              |  |  |
| Walk-up USB print                                                                                                  |  |  |
| Can any data other than scan upload be sent to the USB device)?                                                    |  |  |
| ☐ Yes ⊠ No If Yes please describe below                                                                            |  |  |
|                                                                                                    |  |  |

# Figure A-16 Certificate of Volatility (2 of 2; M506)

| RF/RFID                                                                                                    |                                |  |  |  |  |
|----------------------------------------------------------------------------------------------------|--------------------------------|--|--|--|--|
| Does the item use RF or RFID for receive or transmit of any data including remote diagnostics. (e.g. Cellular phone, |                                |  |  |  |  |
| Bluetooth) 🗌 Yes 🖾 No If Yes please describe below                                                                   |                                |  |  |  |  |
| Purpose                                                                                                    |                                |  |  |  |  |
| Frequency:) Bandwidth:                                                                                               |                                |  |  |  |  |
| Modulation:                                                                                                    | Effective Radiate Power (ERP): |  |  |  |  |
|                                                                                                    |                                |  |  |  |  |
| Specifications:                                                                                                    |                                |  |  |  |  |
|                                                                                                    |                                |  |  |  |  |

# Other Transmission Capabilities

| Does the device employ any other methods of non-wired access to transmit or receive any data whatsoever (e.g. anything |                               |  |
|----------------------------------------------------------------------------------------------------|-------------------------------|--|
| other than standard hard wired TCP/IP, direct USB, or parallel connections)? 🛛 Yes 🗌 No If Yes please describe below:  |                               |  |
| Purpose: Wireless direct print.                                                                                        |                               |  |
| Frequency: 2.4Ghz                                                                                                    | Bandwidth:                    |  |
| Modulation:                                                                                                    | Effective Radiate Power (ERP: |  |
| Specifications: 802.11 b/g/n                                                                                           |                               |  |

# Other Capabilities

| Does the device employ any other method of communications such as a Modem to transmit or receive any data |
|----------------------------------------------------------------------------------------------------|
| whatsoever? 🛛 Yes 🔲 No If Yes please describe below:                                                      |
| Purpose: NFC; to support tap to print only                                                                |
| Specifications: NFC Tag Type 4 ISO 14443B                                                                 |
|                                                                                                    |

| Author Information |                                                    |        |                         |
|--------------------|----------------------------------------------------|--------|-------------------------|
| Name:              | Title:<br>Security Technical<br>Marketing Engineer | Email: | Business Unit:<br>IPG   |
|                    |                                                    |        | Date Prepared: 06/29/15 |

# Figure A-17 Certificate of Volatility (1 of 2; M527)

| HP Certificate of Volatility |                                                                                                 |                  |                            |                                  |
|------------------------------|-------------------------------------------------------------------------------------------------|------------------|----------------------------|----------------------------------|
| Model:                       | Par                                                                                             | t Number:        |                            | Address:                         |
| LaserJet Enterprise M        | 527 M5                                                                                          | 27dn = F2A76A    | 4                          | HP Development Company           |
|                              | M5                                                                                              | 27f = F2A77A     |                            | 11311 Chinden Blvd               |
|                              | M5                                                                                              | 27z = F2A78A     |                            | Boise, ID 83714                  |
|                              |                                                                                                 | Vola             | atile Memory               |                                  |
|                              | Does the device contain volatile memory (Memory whose contents are lost when power is removed)? |                  |                            |                                  |
| 🛛 Yes 🗌 No If Yes plea       | Yes D No If Yes please describe the type, size, function, and steps to clear the memory below   |                  |                            | memory below                     |
| Type (SRAM, DRAM, etc):      | Size:                                                                                           | User Modifiable: | Function:                  | Steps to clear memory:           |
| DRAM                         | 1792MB                                                                                          | 🗌 Yes 🖾 No       | Operation system and print | There are no steps to clear this |
|                              |                                                                                                 |                  | buffer                     | data.                            |
| Type (SRAM, DRAM, etc):      | Size:                                                                                           | User Modifiable: | Function:                  | Steps to clear memory:           |
|                              |                                                                                                 | 🗌 Yes 🗌 No       |                            |                                  |
| Type (SRAM, DRAM, etc):      | Size:                                                                                           | User Modifiable: | Function:                  | Steps to clear memory:           |
|                              |                                                                                                 | 🗌 Yes 🗌 No       |                            |                                  |

| Non-Volatile Memory |  |
|---------------------|--|

| Does the device contain non-volatile memory (Memory whose contents are retained when power is removed)? |             |                      |                                    |                                  |
|----------------------------------------------------------------------------------------------------|-------------|----------------------|------------------------------------|----------------------------------|
| Yes 🗌 No If Yes plea                                                                                    | ase describ | e the type, size, fu | unction, and steps to clear the me | mory below                       |
| Type (Flash, EEPROM, etc):                                                                              | Size:       | User Modifiable:     | Function:                          | Steps to clear memory:           |
| EEPROM                                                                                                  | 32KB        | 🗌 Yes 🖾 No           | Store customer setting data for    | There are no steps to clear this |
|                                                                                                    |             |                      | backup/restore                     | data.                            |
| Type (Flash, EEPROM, etc):                                                                              | Size:       | User Modifiable:     | Function:                          | Steps to clear memory:           |
| SPI                                                                                                    | 4MB         | 🗌 Yes 🖾 No           | BIOS                               | There are no steps to clear this |
|                                                                                                    |             |                      |                                    | data.                            |
| Type (Flash, EEPROM, etc):                                                                              | Size:       | User Modifiable:     | Function:                          | Steps to clear memory:           |
| None                                                                                                    |             | 🗌 Yes 🗌 No           |                                    |                                  |

| Mass Storage                                                                                |            |                    |                           |                        |
|---------------------------------------------------------------------------------------------|------------|--------------------|---------------------------|------------------------|
| Does the device contain                                                                     | n mass sto | brage memory (Hard | Disk Drive, Tape Backup)? |                        |
| Yes No If Yes please describe the type, size, function, and steps to clear the memory below |            |                    |                           |                        |
| Type (HDD, Tape, etc):                                                                      | Size:      | User Modifiable:   | Function:                 | Steps to clear memory: |
| eMMC                                                                                        | 16GB       | 🛛 Yes 🗌 No         | OS and user data          | Firmware update        |
| Type (HDD, Tape, etc):                                                                      | Size:      | User Modifiable:   | Function:                 | Steps to clear memory: |
| HDD                                                                                         | 320GB      | 🛛 Yes 🗌 No         | OS and user data          | Firmware update        |

| USB                                                                                                    |
|----------------------------------------------------------------------------------------------------|
| Does the item accept USB input and if so, for what purpose (i.e Print Jobs, device firmware updates, scan upload)? |
| Yes 🗌 No If Yes please describe below                                                                              |
| Walk-up USB print                                                                                                  |
| Can any data other than scan upload be sent to the USB device)?                                                    |
| Yes X No If Yes please describe below                                                                              |
|                                                                                                    |

# Figure A-18 Certificate of Volatility (2 of 2; M527)

| RF/RFID                                                                                                    |                                |  |  |
|----------------------------------------------------------------------------------------------------|--------------------------------|--|--|
| Does the item use RF or RFID for receive or transmit of any data including remote diagnostics. (e.g. Cellular phone, |                                |  |  |
| Bluetooth) 🗌 Yes 🖾 No If Yes please describe below                                                                   |                                |  |  |
| Purpose                                                                                                    |                                |  |  |
| Frequency:) Bandwidth:                                                                                               |                                |  |  |
| Modulation:                                                                                                    | Effective Radiate Power (ERP): |  |  |
|                                                                                                    |                                |  |  |
| Specifications:                                                                                                    |                                |  |  |
|                                                                                                    |                                |  |  |

| Other Transmission Capabilities                                                                                        |                               |  |
|----------------------------------------------------------------------------------------------------|-------------------------------|--|
| Does the device employ any other methods of non-wired access to transmit or receive any data whatsoever (e.g. anything |                               |  |
| other than standard hard wired TCP/IP, direct USB, or parallel connections)? 🛛 Yes 🗌 No If Yes please describe below:  |                               |  |
| Purpose: Wireless direct print.                                                                                        |                               |  |
| Frequency: 2.4Ghz                                                                                                    | Bandwidth:                    |  |
| Modulation:                                                                                                    | Effective Radiate Power (ERP: |  |
| Specifications: 802.11 b/g/n                                                                                           |                               |  |

# Other Capabilities

| Does the device employ any other method of communications such as a Modem to transmit or receive any data |
|----------------------------------------------------------------------------------------------------|
| whatsoever? 🛛 Yes 🗌 No If Yes please describe below:                                                      |
| Purpose: NFC; to support tap to print only                                                                |
| Specifications: NFC Tag Type 4 ISO 14443B                                                                 |
|                                                                                                    |

| Author Information |                                                    |        |                         |
|--------------------|----------------------------------------------------|--------|-------------------------|
| Name:              | Title:<br>Security Technical<br>Marketing Engineer | Email: | Business Unit:<br>IPG   |
|                    |                                                    |        | Date Prepared: 06/29/15 |

# Figure A-19 Certificate of Volatility (1 of 2; M507/E50145)

| Hewlett-Packard Certificate of Volatility                                                                       |                                             |                                                     |                                                                  |  |  |  |
|----------------------------------------------------------------------------------------------------|---------------------------------------------|-----------------------------------------------------|------------------------------------------------------------------|--|--|--|
| Model:                                                                                                    | Part Number:                                |                                                     | Address:                                                         |  |  |  |
| HP LaserJet Enterprise M507<br>series                                                                           | Enterprise<br>1PV86A=M507n<br>1PV87A=M507dn | Managed<br>1PU51A=E50145dn                          | Hewlett Packard Company<br>11311 Chinden Blvd<br>Boise, ID 83714 |  |  |  |
| HP LaserJet Managed<br>Enterprise E50145 series                                                                 | 1PV88A=M507x<br>1PV89A=M507dng              |                                                     |                                                                  |  |  |  |
| Volatile Memory Does the device contain volatile memory (Memory whose contents are lost when power is removed)? |                                             |                                                     |                                                                  |  |  |  |
|                                                                                                    |                                             | unction, and steps to clear the me                  |                                                                  |  |  |  |
| Type (SRAM, DRAM, etc): Size:<br>DDR3 - DRAM 1GB                                                                | User Modifiable:                            | Function: Operation system and<br>print/scan buffer |                                                                  |  |  |  |
| Type (SRAM, DRAM, etc): Size:                                                                                   | User Modifiable:                            | Function:                                           | Steps to clear memory:                                           |  |  |  |
| Type (SRAM, DRAM, etc): Size:                                                                                   | User Modifiable:                            | Function:                                           | Steps to clear memory:                                           |  |  |  |

| Non-Volatile Memory                                                                                     |             |                      |                                                                                                    |                                       |
|----------------------------------------------------------------------------------------------------|-------------|----------------------|----------------------------------------------------------------------------------------------------|---------------------------------------|
| Does the device contain non-volatile memory (Memory whose contents are retained when power is removed)? |             |                      |                                                                                                    |                                       |
| 🛛 Yes 🗌 No If Yes plea                                                                                  | ase describ | e the type, size, fu | unction, and steps to clear the me                                                                                                    | mory below                            |
| Type (Flash, EEPROM, etc):                                                                              | Size:       | User Modifiable:     | Function:                                                                                                    | Steps to clear memory:                |
| IOD EEPROM                                                                                              | 32KB        | 🗌 Yes 🖾 No           | Store customer setting data for                                                                                                    | There are no steps to clear this      |
|                                                                                                    |             |                      | backup/restore                                                                                                    | data.                                 |
| Type (Flash, EEPROM, etc):<br>SPI Flash                                                                 | Size:       | User Modifiable:     | Function:                                                                                                    | Steps to clear memory:                |
|                                                                                                    | 4MB         | Yes 🗆 No             | Contains the boot code and<br>factory product configuration<br>data required for the device to<br>function. User modifications<br>are limited to downloading<br>digitally signed HP firmware<br>images. | There are no steps to clear this data |
| Type (Flash, EEPROM, etc):                                                                              | Size:       | User Modifiable:     | Function:                                                                                                    | Steps to clear memory:                |

| Mass Storage                                                                   |                                                                                             |                  |                  |                        |  |
|--------------------------------------------------------------------------------|---------------------------------------------------------------------------------------------|------------------|------------------|------------------------|--|
| Does the device contain m                                                      | Does the device contain mass storage memory (Hard Disk Drive, Tape Backup)?                 |                  |                  |                        |  |
| Yes 🗌 No If Yes ple                                                            | Yes No If Yes please describe the type, size, function, and steps to clear the memory below |                  |                  |                        |  |
| Type (HDD, Tape, etc): Size: User Modifiable: Function: Steps to clear memory: |                                                                                             |                  |                  |                        |  |
| HDD                                                                            | 320GB                                                                                       | 🛛 Yes 🗌 No       | OS and user data | Firmware update        |  |
|                                                                                |                                                                                             |                  |                  |                        |  |
| Type (HDD, Tape, etc):                                                         | Size:                                                                                       | User Modifiable: | Function:        | Steps to clear memory: |  |
| EMMC                                                                           | 8GB                                                                                         | 🖾 Yes 🗌 No       | OS and user data | Firmware update        |  |

### Figure A-20 Certificate of Volatility (2 of 2; M507/E50145)

#### USB

 Does the item accept USB input and if so, for what purpose (i.e Print Jobs, device firmware updates, scan upload)?

 ☑ Yes □ No If Yes please describe below

 Print jobs, HP digitally signed firmware upgrades, 3rd party application loading. USB ports can be disabled.

 Can any data other than scan upload be sent to the USB device)?

 ☑ Yes □ No If Yes please describe below

Diagnostic service logs can be uploaded. Print files can be printed via a USB thumb drive.

#### **RF/RFID**

| Does the item use RF or RFID for receive or transmit of any data including remote diagnostics. (e.g. Cellular phone, |                                |  |
|----------------------------------------------------------------------------------------------------|--------------------------------|--|
| Bluetooth) 🗌 Yes 🛛 No If Yes please describe below                                                                   |                                |  |
| Purpose:                                                                                                    |                                |  |
| Frequency:                                                                                                    | Bandwidth:                     |  |
| Modulation:                                                                                                    | Effective Radiate Power (ERP): |  |
| Specifications:                                                                                                    |                                |  |

#### Other Transmission Capabilities

| Does the device employ any other methods of non-wired access to transmit or receive any data whatsoever (e.g. anything other than standard hard wired TCP/IP, direct USB, or parallel connections)? $\square$ Yes $\square$ No If Yes please describe below: |                                |  |
|----------------------------------------------------------------------------------------------------|--------------------------------|--|
| Purpose: WiFi Direct Print                                                                                                    |                                |  |
| Frequency: 2.4 GHz, 5 GHz<br>Bandwidth: 2401 - 2495 MHz; depending on selected<br>channel in 2.4GHz band.<br>5180 - 5825 MHz; depending on selected channel in 5GH<br>band.                                                                                  |                                |  |
| Modulation:                                                                                                    | Effective Radiate Power (ERP): |  |
| Specifications: 802.11 b/g/n                                                                                                    |                                |  |

# Other Transmission Capabilities Does the device employ any other methods of non-wired access to transmit or receive any data whatsoever (e.g. anything other than standard hard wired TCP/IP, direct USB, or parallel connections)? Yes No If Yes please describe below: Purpose: Device Beaconing, Secure Print Apps Frequency: 2.4 GHz Bandwidth: 2400-2483.5 MHz; depending on selected channel. Modulation: Effective Radiate Power (ERP):

Specifications: BTLE4.0 compliant

# Other Capabilities

Does the device employ any other method of communications such as a Modem to transmit or receive any data whatsoever? Yes X No If Yes please describe below: Purpose:

Specifications:

# Figure A-21 Certificate of Volatility (1 of 2; M528/E52645)

| Hewlett-Packard Certificate of Volatility                                                       |              |                                              |                                                     |                                                                  |  |  |
|-------------------------------------------------------------------------------------------------|--------------|----------------------------------------------|-----------------------------------------------------|------------------------------------------------------------------|--|--|
| Model:                                                                                          |              | rt Number:                                   |                                                     | Address:                                                         |  |  |
| HP LaserJet Enterprise M5<br>series                                                             | 1P           | <b>terprise</b><br>V64A=M528dn<br>V65A=M528f | <b>Managed</b><br>1PS54A=E52645dn<br>1PS55A=E52645c | Hewlett Packard Company<br>11311 Chinden Blvd<br>Boise, ID 83714 |  |  |
| HP LaserJet Managed<br>Enterprise E52645 series                                                 |              | V66A=M528c<br>V67A=M528z                     |                                                     |                                                                  |  |  |
| Volatile Memory                                                                                 |              |                                              |                                                     |                                                                  |  |  |
| Does the device contain volatile memory (Memory whose contents are lost when power is removed)? |              |                                              |                                                     |                                                                  |  |  |
| Type (SRAM, DRAM, etc):<br>DDR3 - DRAM                                                          | Size:<br>1GB | User Modifiable:                             | Function: Operation system ar<br>print/scan buffer  |                                                                  |  |  |
| Type (SRAM, DRAM, etc):                                                                         | Size:        | User Modifiable:                             | Function:                                           | Steps to clear memory:                                           |  |  |
| Type (SRAM, DRAM, etc):                                                                         | Size:        | User Modifiable:                             | Function:                                           | Steps to clear memory:                                           |  |  |
|                                                                                                 |              | Non                                          | /olatile Memory                                     |                                                                  |  |  |

| Non-Volatile Memory                                                                                     |             |                      |                                                                                                    |                                       |
|----------------------------------------------------------------------------------------------------|-------------|----------------------|----------------------------------------------------------------------------------------------------|---------------------------------------|
| Does the device contain non-volatile memory (Memory whose contents are retained when power is removed)? |             |                      |                                                                                                    |                                       |
| 🛛 Yes 🗌 No If Yes plea                                                                                  | ase describ | e the type, size, fu | unction, and steps to clear the me                                                                                                    | mory below                            |
| Type (Flash, EEPROM, etc):                                                                              | Size:       | User Modifiable:     | Function:                                                                                                    | Steps to clear memory:                |
| IOD EEPROM                                                                                              | 32KB        | 🗌 Yes 🖾 No           | Store customer setting data for                                                                                                    | There are no steps to clear this      |
|                                                                                                    |             |                      | backup/restore                                                                                                    | data.                                 |
| Type (Flash, EEPROM, etc):<br>SPI Flash                                                                 | Size:       | User Modifiable:     | Function:                                                                                                    | Steps to clear memory:                |
|                                                                                                    | 4MB         | Yes 🗆 No             | Contains the boot code and<br>factory product configuration<br>data required for the device to<br>function. User modifications<br>are limited to downloading<br>digitally signed HP firmware<br>images. | There are no steps to clear this data |
| Type (Flash, EEPROM, etc):                                                                              | Size:       | User Modifiable:     | Function:                                                                                                    | Steps to clear memory:                |

| Mass Storage                                                                   |                                                                                             |                  |                          |                        |
|--------------------------------------------------------------------------------|---------------------------------------------------------------------------------------------|------------------|--------------------------|------------------------|
| Does the device contain m                                                      | ass storage                                                                                 | e memory (Hard D | isk Drive, Tape Backup)? |                        |
| Yes 🗌 No If Yes ple                                                            | Yes No If Yes please describe the type, size, function, and steps to clear the memory below |                  |                          |                        |
| Type (HDD, Tape, etc): Size: User Modifiable: Function: Steps to clear memory: |                                                                                             |                  |                          |                        |
| HDD                                                                            | 320GB                                                                                       | 🛛 Yes 🗌 No       | OS and user data         | Firmware update        |
|                                                                                |                                                                                             |                  |                          |                        |
| Type (HDD, Tape, etc):                                                         | Size:                                                                                       | User Modifiable: | Function:                | Steps to clear memory: |
| EMMC                                                                           | 8GB                                                                                         | 🖾 Yes 🗌 No       | OS and user data         | Firmware update        |

# Figure A-22 Certificate of Volatility (2 of 2; M528/E52645)

#### USB

 Does the item accept USB input and if so, for what purpose (i.e Print Jobs, device firmware updates, scan upload)?

 \[
 Yes \] No If Yes please describe below

 Print jobs, HP digitally signed firmware upgrades, 3rd party application loading. USB ports can be disabled.

 Can any data other than scan upload be sent to the USB device)?

 M Yes □ No If Yes please describe below

 Diagnostic service logs can be uploaded. Print files can be printed via a USB thumb drive.

# **RF/RFID**

| Does the item use RF or RFID for receive or transmit of any data including remote diagnostics. (e.g. Cellular phone, |                                |  |  |
|----------------------------------------------------------------------------------------------------|--------------------------------|--|--|
| Bluetooth) 🗌 Yes 🖾 No If Yes please describe below                                                                   |                                |  |  |
| Purpose:                                                                                                    |                                |  |  |
| Frequency:                                                                                                    | Bandwidth:                     |  |  |
| Modulation:                                                                                                    | Effective Radiate Power (ERP): |  |  |
| Specifications:                                                                                                    |                                |  |  |

#### Other Transmission Capabilities

| Does the device employ any other methods of non-wired access to transmit or receive any data whatsoever (e.g. anything other than standard hard wired TCP/IP, direct USB, or parallel connections)? 🛛 Yes 🗌 No If Yes please describe below: Purpose: WiFi Direct Print |                                                                                                    |  |
|----------------------------------------------------------------------------------------------------|----------------------------------------------------------------------------------------------------|--|
| Frequency: 2.4 GHz, 5 GHz                                                                                                    | Bandwidth: 2401 - 2495 MHz; depending on selected channel in 2.4GHz band.<br>5180 - 5825 MHz; depending on selected channel in 5GHz band. |  |
| Modulation:<br>Specifications: 802.11 b/g/n                                                                                                    | Effective Radiate Power (ERP):                                                                                                    |  |

| Other Transmission Capabilities                                                                                                    |                                                   |  |
|----------------------------------------------------------------------------------------------------|---------------------------------------------------|--|
| Does the device employ any other methods of non-wired access to transmit or receive any data whatsoever (e.g. anything other than standard hard wired TCP/IP, direct USB, or parallel connections)? $\square$ Yes $\square$ No If Yes please describe below: |                                                   |  |
| Purpose: Device Beaconing, Secure Print Apps                                                                                                    |                                                   |  |
| Frequency: 2.4 GHz                                                                                                    | Bandwidth: 2400-2483.5 MHz; depending on selected |  |
|                                                                                                    | channel.                                          |  |
| Modulation:                                                                                                    | Effective Radiate Power (ERP):                    |  |

Specifications: BTLE4.0 compliant

#### Other Capabilities

Does the device employ any other method of communications such as a Modem to transmit or receive any data whatsoever? Yes X No If Yes please describe below: Purpose:

Specifications:

# Index

# Symbols/Numerics

1x550-sheet paper feeder controller PCA connections, diagrams 145, 185 2ndary service menu (M501) 480, 482 550-sheet paper feeder paper path 57 550-sheet tray clearing jams 458

# Α

accessories installed, information 145, 196, 202 acoustic specifications 515, 524 anti-theft feature JetIntelligence 41 toner cartridge 41 authentication JetIntelligence 41 toner cartridge 41 auto on / auto off mode M501 8 auto on / auto off mode (M501) setup and operation 8 automatic document feeder scanning and image capture (M527/E52545/M528/E52645 only) 64

# В

backup error 32.WX.YZ error 145 reset error 145 restore error 145 basic printer operation 3 bias generation high-voltage power supply 23 blank pages troubleshooting 472 block diagram cross section 145, 178 external plug and port locations 145, 185 printed circuit assembly (PCA) connector locations 145, 181 sensors and switches 145, 176 browser requirements HP Embedded Web Server 145, 206

C

cables USB, troubleshooting 472 calibrate colors 295 Calibrate/Cleaning menu (M506/ E50045/M507/E50145, M527/ E52545/M528/E52645), control panel 282 Calibrate/Cleaning menu (M506/ M507/E50145, M527/M528/ E52645), control panel 145 cartridge dynamic security 40 life detection 39 memory chip 39 presence detection 39 toner level detection 39 cassette presence detection travs 3-5 60 caution 1 certificate of volatility 515, 524 Channel partners WISE 1.71 checklist problems 75

checklist (M501) problems 73 checklists pre-troubleshooting 107, 108 circuit diagrams 145, 192 clean the paper path cleaning page printing 424, 425 cleaning glass (M527/M528/E52645) 424 mode (M501) 480 paper path 295, 296, 424 printer 424 rollers document feeder (M527/ M528/E52645) 424 tray 1 rollers and separation pad 424,430 tray 2-X rollers 424, 438 cleaning page 145, 282 clutches DC controller 15 image-formation system 45 cold reset 486, 487 color options changing, Windows 295 color theme changing, Windows 295 colors calibrate 295 component test (M506/E50045/ M507/E50145, M527/E52545/ M528/E52645) special mode test 170 component test (M506/M507, M527/ M528) special mode test 146 component test (M506/M507/E50145, M527/M528/E52645) special mode test 145

components DC controller 13 engine-control system 12 fuser 25 paper feeder 60 paper handling 42 toner cartridge 38 components (M506/M507, M527/ M528) diagnostic tests 146 components (M506/M507/E50145, M527/M528/E52645) diagnostic tests 145, 169 configuration pages information 145, 196, 202 printing 145.196 connections 1x550-sheet paper feeder controller PCA 145, 185 DC controller 145, 181 connector error 65.WX.YZ error 145 control functions fuser 26 control panel 8 button test 480, 482, 483 connections diagram 145, 181 CPMD 145 display test 480, 482, 483 LED test 480, 482, 483 menus 145, 210 control panel diagnostic flowcharts (M506x and M527) 107 control panel diagnostic flowcharts (M506x/M507x, M527/E52545/ M528/E52645) 118, 140 control panel menus 219 control panel message document WISE, search 289 control-panel menus (M501) 145, 209 control-panel menus (M506/M507/ E50145. M527/M528/E52645) 145 conventions used 1 coolina areas and fans 15 counts 486, 487 copy scan 486, 487 document feeder 486, 487

document feeder duplex 486, 487 document feeder roller clean 486.487 document feeder roller interval 486, 487 document feeder simplex 486, 487 engine cycles 486, 487 fax scan 486, 487 flatbed cycle 486, 487 page, reset 486, 487 refurbish cycle 486, 487 reset after replacing formatter 486, 487 send scan 486. 487 See also pages counts; pages counts CPMD error codes 289 CPMP WISE 291 CPU 10 cross section block diagram 145, 178 current settings pages 81

# D

date codes for firmware 145, 196, 202 product first used 486, 487 DC controller clutches 15 components 13 connections, diagrams 145, 181 fans 15 motors 14 sensors 16 solenoids 15 switches 16 DC controller communication error 55.WX.YZ error 145 DC controller firmware error 70.WX.YZ error 145 DC motors 14 decodina message 145

default settings, restoring NVRAM initialization (M501) 480. 485 defaults restoring 480, 481 restoring (M501) 480 defeating interlocks 145, 146, 153 determine problem source 107, 108 determine the installed revision of firmware (M501) 502 determine the installed revision of firmware (M506/E50045/M507/ E50145, M527/E52545/M528/ E52645) 505, 506 development process 35 diagnostics engine 145, 146, 152 networks 145 diagnostics (M506/M507, M527/ M528) component 146 LED 146 diagnostics (M506/M507/E50145, M527/M528/E52645) component 145,169 LED 145,149 diagrams block 145, 175 circuit 145, 192 DC controller connections 145, 181 formatter connectors (M501) 145.182 formatter connectors (M506) 145 formatter connectors (M506/ E50045/M507/E50145) 182 formatter connectors (M527/ E52545/M528/E52645) 183 formatter connectors (M527/ M528/E52645) 145 main assemblies (printer base) 145, 189 motor and fans 145, 189, 190 printed circuit assemblies (PCAs; printer base) 145, 189, 191 rollers and pads (printer base) 145, 189, 190 timing 145, 192

digital sending error (firmware) 44.WX.YZ error 145 dimensions, printer M501 515, 516 dimensions, printer M506/E50045/ M507/E50145 518 dimensions, printer M506/M507 515, 516 dimensions, printer M527/E52545/ M528/E52645 520 dimensions, printer M527/M528 515, 516 document feeder automatic document feeder (M527/E52545/M528/E52645 only) 64 jams 452 paper-feeding problems (M527/ E52545/M528/E52645) 449 paper-feeding problems (M527/ M528) 448 document feeder count document feeder pages 486, 487 document feeder error 31.WX.YZ error 145 document feeder kit interval 486, 487 document feeder rollers (M527/M528/ E52645) cleaning 424 documentation, printer error codes and messages WISE 291 drum cleaning 37 duplex printing accessory connections diagram 145, 181 duplexer clearing jams 465 duplexer error 69.WX.YZ error 145 duplexing unit motors 14 dynamic security toner cartridge 40 dynamic security enabled printers 39

# E

EconoMode setting 295, 296 electrical specifications 515, 524

email problems get help from WISE 512 Embedded Jetdirect error 80.WX.YZ error 145 Embedded Web Server (EWS) features 145, 206 embedded web server (M506/ E50045/M507/E50145, M527/ E52545/M528/E52645) 505, 508 enaine diagnostics 145, 146, 152 test page 145, 146, 152 engine error (LaserJet) 46.WX.YZ error 145 63.WX.YZ error 145 engine error (PageWide) 61.WX.YZ error 145 engine power supply connections diagram 145, 181 engine-control system components 12 envelope feeder connections diagram 145, 181 error fault 145 error codes 289 CPMD 289 error log (M501) information 145, 196 event log 103 clear 486, 487 clear using LCD control panel 103,105 clear using touchscreen control panel 103, 105 error codes 289 information 202 event log (M506/M507, M527/M528) information 196 event log (M506/M507/E50145, M527/M528/E52645) information 145 event log error (firmware) 42.WX.YZ error 145 exhaust fans 15 Explorer, versions supported HP Embedded Web Server 145, 206 external plug and port locations block diagram 145, 185

# F

factory defaults, restoring NVRAM initialization (M501) 480. 485 failure detection laser/scanner 29 motors 14 failure detection (low-voltage power supply 22 fan error 58.WX.YZ error 145 fans connections diagram 145, 181 DC controller 15 exhaust 15 intake 15 fax problems get help from WISE 512 firmware date codes 145, 196, 202 firmware communication error 49.WX.YZ error 145 firmware install error 99.WX.YZ error 145 hard disk error 145 remote firmware upgrade error 145 firmware version 480, 482, 483 firmware, downloading new (M506/ E50045/M507/E50145, M527/ E52545/M528/E52645) 505 firmware, downloading new M501) 502 flatbed scanning and image capture (M527/E52545/M528/E52645 only) 63 flowcharts troubleshooting 107, 108, 109 formatter connections diagram 145, 181 resets after replacing 486, 487 formatter connectors (M501) diagrams 145, 182 formatter connectors (M506) diagrams 145 formatter connectors (M506/E50045/ M507/E50145) diagrams 182

formatter connectors (M527/E52545/ M528/E52645) diagrams 183 formatter connectors (M527/M528/ E52645) diagrams 145 formatter control system 6 formatter lights 145, 146, 147, 149 fuser 25 clearing jams 463 components 25 connections diagram 145, 181 control functions 26 control-circuit function 25 identification 27 life detection 27 temperature protection 27 See also fusing and delivery unit fuser error 41.WX.YZ error 145 laser scanner error 145 paper path error 145 fuser error (LaserJet) 50.WX.YZ error 145 fuser test page print 145, 204 fuser test page (M506/M507/E50145, M527/M528/E52645) print 145 fusing process 36

# G

glass (M527/M528/E52645), cleaning 424 guide, print-quality troubleshooting 310

# Η

hard disk partition error 98.WX.YZ error 145 hardware integration pocket (HIP) is not functioning 107, 118, 140, 143 heartbeat LED 145, 146, 149 heaters fuser 25 high-voltage power supply (HVPS) bias generation 23 circuits 23 operations 23 home button is unresponsive 107, 118.140.142 HP Device Toolbox, using (M501) 145,206 HP embedded Jetdirect page 199 HP embedded Jetdirect page (M506/ M507, M527/M528) 196 HP embedded Jetdirect page (M506/ M507/E50145, M527/M528/ E52645) 145 HP Embedded Web Server (EWS) features 145, 206 HP EWS, using (M501) 145, 206 HP internal users WISE 1,71 HP Jetdirect print server configuration page 145, 196, 199 lights 145, 146, 147, 149 NVRAM initialization (M501) 480, 485 HVPS (high-voltage power supply) bias generation 23 circuits 23 operations 23

# 1

I/O interfaces 10 image capture system scanning (M527/E52545/M528/ E52645 only) 63 image defects, product specific 310, 314 image defects, repetitive ruler 310, 314, 315 image guality check toner cartridge status 296 check toner-cartridge status 295, 298 tray 1 rollers and separation pad, clean 424.430 tray 2-X rollers, clean 424, 438 image quality issues examples and solutions 310 image-formation process development process 35 drum cleaning 37 fusing process 36 laser-beam exposure 34 primary charging 34

primary transfer process 35 separation process 36 image-formation system clutches 45 motors 45 solenoids 45 image-information process 30 individual component diagnostics 145, 146 initial rotation period 4 initialization NVRAM (M501) 480, 485 input accessory error 67.WX.YZ error 145 input/output error 40.WX.YZ error 145 input/output interfaces 10 installation date calculation 486, 487 verify for optional accessories 145, 196 intake fans 15 interlocks defeating 145, 146, 153 internal diagnostics error 90.WX.YZ error 145 video display error 145 Internet Explorer, versions supported HP Embedded Web Server 145, 206 IPv4 information 145, 196, 199, 200 IPv6 information 145, 196, 199, 200

# J

jam error (LaserJet) 13.WX.YZ error 145 jam error (PageWide) 13.WX.YZ error 145 iams 550-sheet trays 458 auto-navigation 451 causes of 452 detection in trays 3-5 61 document feeder 452 duplexer 465 fuser 463 output bin 464 rear door 463 recovery 470 sensor locations 450

sensors 450 toner cartridge area 461 Tray 1 455 Tray 2 458 jams (M506/E50045/M507/E50145, M527/E52545/M528/E52645) diagnostic test for 157 jams (M506/M507, M527/M528) diagnostic test for 146 jams (M506/M507/E50145, M527/ M528/E52645) diagnostic test for 145 Jetdirect print server lights 145, 146, 147, 149 NVRAM initialization (M501) 480. 485 JetIntelligence anti-theft feature 41 authentication 41 toner cartridge 41 job accounting error (firmware) 48.WX.YZ error 145 job management error (firmware) 145 job pipeline error (firmware) 145 job parser error (firmware) 47.WX.YZ error 145 printer calibration error 145

# K

keyboard 8

# L

laser scanner error (LaserJet) 51.WX.YZ error 145 52.WX.YZ error 145 laser-beam exposure 34 laser/scanner failure detection 29 operations 28 safety 29 laser/scanner assembly connections diagram 145, 181 last rotation period 4 latent image formation 30 LEDs (M501) formatter lights 145, 146, 147 LEDs (M506/M507, M527/M528). See lights

LEDs (M506/M507/E50145, M527/ M528/E52645). See lights LEDs, troubleshooting (M501) 145, 146, 147 liahts formatter 145, 146, 147, 149 lights (M501) formatter 145, 146, 147 lights (M506/M507, M527/M528) troubleshooting with 146 lights (M506/M507/E50145, M527/ M528/E52645) troubleshooting with 145, 149 link speed settings 145 location setting 480, 482, 483 low-voltage power supply (LVPS) converted DC voltages 20 failure detection 22 operations 22 protection for components 21 stops and interruptions 20 LVPS (low-voltage power supply) converted DC voltages 20 failure detection 22 operations 22 protection for components 21 stops and interruptions 20

# Μ

M501 auto on / auto off mode 8 main assemblies (printer base) block diagram 145, 189 memory NVRAM initialization (M501) 480. 485 toner cartridge 39 Memory Enhancement technology (MEt) 11 memory error 82.WX.YZ error 145 EMMC error 145 hard disk error 145 menu Administration menu (M506/M507/ E50145, M527/M528/E52645) 145

Backup/Restore menu (M506/ E50045/M507/E50145. M527/ E52545/M528/E52645) 282 Backup/Restore menu (M506/ M507/E50145, M527/M528/ E52645) 145 Calibrate/Cleaning menu (M506/ E50045/M507/E50145, M527/ E52545/M528/E52645) 282 Calibrate/Cleaning menu (M506/ M507/E50145, M527/M528/ E52645) 145 control panel, access 145, 210 Copy Settings menu (M527/M528/ E52645) 145 Copy/Print (M527/E52545/M528/ E52645) 228 Display Settings menu (M506/ M507/E50145, M527/M528/ E52645) 145 Fax menu (M527/E52545/M528/ E52645) 257 Fax Settings menu (M527/M528/ E52645) 145 General menu 222 General Settings menu (M506/ M507/E50145, M527/M528/ E52645) 145 HP Web Services (M501) 145, 210 Manage Supplies menu 267 Manage Supplies menu (M506/ M507/E50145, M527/M528/ E52645) 145 Manage Trays menu (M506/M507/ E50145, M527/M528/E52645) 145 Network Settings menu (M506/ M507/E50145, M527/M528/ E52645) 145 Network Setup (M501) 145, 216 Networking 269 Print (M506/E50045/M507/ E50145) 228 Print Options menu (M506/M507/ E50145, M527/M528/E52645) 145 Print Settings menu (M506/M507/ E50145, M527/M528/E52645) 145

Quick Forms (M501) 145, 217 Reports (M501) 145, 210 Reports menu 219 Reports menu (M506/M507/ E50145, M527/M528/E52645) 145 Scan/Digital Send Settings menu (M527/E52545/M528/ E52645) 249 Scan/Digital Send Settings menu (M527/M528/E52645) 145 Service (M501) 145, 215 Service menu (M506/E50045/ M507/E50145. M527/E52545/ M528/E52645) 282, 283 Service menu (M506/M507/ E50145, M527/M528/E52645) 145 Settings menu 222 Support Tools menu 281 System Setup (M501) 145, 211 troubleshooting menu 283 troubleshooting menu (M506/ M507/E50145, M527/M528/ E52645) 145 USB Firmware Upgrade menu (M506/E50045/M507/E50145. M527/E52545/M528/E52645) 282, 283 USB Firmware Upgrade menu (M506/M507/E50145, M527/ M528/E52645) 145 menu map 79 menu map (M501) 74 menus, control panel Calibrate/Cleaning (M506/E50045/ M507/E50145, M527/E52545/ M528/E52645) 282 Calibrate/Cleaning (M506/M507/ E50145, M527/M528/E52645) 145 motor and fans block diagram 145, 189, 190 motor control trays 3-5 59 motor error (LaserJet) 59.WX.YZ error 145 motors connections diagram 145, 181 DC controller 14

failure detection 14 image-formation system 45 paper feeder 60 stepping 14 movement of paper through printer. *See* paper handling multiple feed prevention trays 3-5 60

# Ν

Near Field Communication error 81.WX.YZ error 145 Bluetooth error 145 external I/O card error 145 internal EIO error 145 wireless error 145 Netscape Navigator, versions supported HP Embedded Web Server 145. 206 network configuring (M501) 145, 216 Network Setup menu (M501) 145, 216 networks diagnostics 145 HP embedded Jetdirect configuration page 145, 196, 199 link speed settings 145 wireless page 145, 196, 200 no control panel sound 107, 118, 140.141 note 1 NVRAM initialization (M501) 480, 485

# 0

operation Sleep delay (M501) 7 Sleep mode (M506/M507/E50145, M527/M528/E52645) 6 operation sequence 4 operations laser/scanner 28 toner cartridge memory 39 output accessory error 66.WX.YZ error 145 output bin clearing jams 464 over-current protection 21 over-voltage protection 21 OXPd/Web kit error 45.WX.YZ error 145

# Ρ

page error 21.WX.YZ error 145 pages blank 472 not printing 472 printing slowly 472 pages count 486, 487 reset 486, 487 See also counts; counts paper default size reset 486, 487 jam detection 61 jams 452 selecting 295, 296, 300 paper (M506/M507, M527/M528) stop in path for testing 146 paper (M506/M507/E50145, M527/ M528/E52645) stop in path for testing 145, 167 paper feeder electrical components 60 paper handling components 42 overview 42 solve problems 445 paper handling error (LaserJet) 56.WX.YZ error 145 paper jams document feeder 452 paper movement operation 42 paper path 550-sheet paper feeder 57 printer 42 paper path (M506/E50045/M507/ E50145, M527/E52545/M528/ E52645) diagnostic test 157 test, sensors 159 paper path (M506/M507, M527/M528) diagnostic test 146 stop movement for testing 146

paper path (M506/M507/E50145, M527/M528/E52645) diagnostic test 145 stop movement for testing 145, 167 paper-path (M506/M507, M527/M528) test, sensors 146 paper-path (M506/M507/E50145, M527/M528/E52645) test, sensors 145 password Service menu PIN 486, 487 periods of the operation sequence 4 PJL (printer job language) 8 PML (printer management language) 8 power consumption 515, 524 power subsystem 107, 112 power supply 18 connections diagram 145, 181 troubleshooting 107, 112, 113 See also low-voltage power supply; high-voltage power supply power-on troubleshooting overview 107, 112, 113, 114 power-save mode. See sleep settings powersave (M501) 480 pre-boot menu options 83 pre-troubleshooting checklist 107. 108 primary charging process 34 print bar error (PageWide) 62.WX.YZ error 145 print quality test pages 145, 195 print stop test timing stops 168 Print Test Page 145, 222 print-guality troubleshooting 145, 310, 314, 320 AC banding 310, 314, 320, 321, 328.336 cartridge fine pitch banding 310, 314, 320, 352, 372, 375 dark streaks (early in toner cartridge life) 310, 314, 320, 321, 328, 329 density change 310, 314, 320, 352, 365, 368

developer defect 310, 314, 320, 352, 353, 356 fine-pitch banding 310, 314, 320, 321, 328, 331 fuser blisters 310, 314, 320, 352, 390, 391 fuser contamination 310, 314, 320, 407, 408 graininess/fixing mottle 310, 314, 320, 321, 322, 323 hot fuser offset 310, 314, 320, 352, 390, 393 image placement - margins and skew 310, 314, 320, 407, 411 impulse band (leading edge) 310, 314, 320, 321, 328, 343, 352, 380, 381 impulse band (trailing edge) 310. 314, 320, 321, 328, 346, 349 IPG repeating defect 310, 314, 320, 352, 372, 377 leading edge - mid-page toner scatter 310, 314, 320, 352, 365.366 OPC gear slip 310, 314, 320, 352, 360, 361 OPC sharp bands (version 1) 310, 314, 320, 321, 328, 339 OPC sharp bands (version 2) 310, 314, 320, 321, 328, 341 OPC wide-pitch banding 310, 314, 320, 352, 360, 363 output curl 310, 314, 320, 407, 414 output stacking 310, 314, 320, 407, 419 paper handling - jams 310, 314, 320, 407, 423 paper handling - misprints 310, 314, 320, 407, 421 paper handling - multifeeds 310, 314, 320, 407, 422 poor edge fixing - outside the image assurance area 310, 314, 320, 352, 390, 398 poor edge fixing - within the image assurance area 310, 314, 320, 352, 390, 395 rain-toner attached to the OPC 310, 314, 320, 352, 353, 354

random missing toner 310, 314, 320, 352, 353, 358 right to left fade and banding 310, 314, 320, 352, 372, 373 sticky output 310, 314, 320, 407, 417 toner in the leading edge margin (fuser slap) 310, 314, 320, 352, 380, 384 transfer issue - random voids 310, 314, 320, 352, 365, 370 uneven Density - across the page 310, 314, 320, 352, 402, 403 vertical streaks - high temperature/humidity 310, 314, 320, 321, 325, 326 water drop (condensation) 310. 314, 320, 352, 402, 405 wide-pitch banding 310, 314, 320, 321, 328, 334, 352, 380, 387 printed circuit assemblies (PCAs; printer base) block diagram 145, 189, 191 printed circuit assembly (PCA) connector locations block diagram 145, 181 printer cold reset (M506/E50045/ M507/E50145, M527/E52545/ M528/E52645) 486, 492, 495 printer dimensions M506/M507, M527/M528, accessories 515, 516 printer job language (PJL) 8 printer management language (PML) 8 printer memory error 20.WX.YZ error 145 printer resets (M506/E50045/M507/ E50145, M527/E52545/M528/ E52645) 486, 492 printer space requirements 515, 523 printing period in operation sequence 4 stop for testing 145, 146, 167 troubleshooting 472 problem-solving networks 145 Process Cleaning Page 145, 282

# Q

Quick Forms menu (M501) 145, 217

# R

real-time clock error 11.WX.YZ error 145 rear door clearing jams 463 repetitive image defect ruler 310, 314, 315 reports configuration page 145, 210 default info page 145, 210 demo page 145, 210 error 480, 482, 483 menu map 145, 210 network summary 145, 210 PCL 6 font list 145, 210 PCL font list 145, 210 print quality page 145, 210 PS font list 145, 210 service 480, 482, 483 service page 145, 210 supplies status page 145, 210 usage page 145, 210 resets NVRAM initialization (M501) 480. 485 restore factory settings (M506/ E50045/M507/E50145, M527/ E52545/M528/E52645) 486, 492, 493 restore the service ID (M506/E50045/ M507/E50145, M527/E52545/ M528/E52645) 486, 492, 494 restorina defaults (M501) 480 factory defaults 480, 481 restoring default settings NVRAM initialization (M501) 480. 485 revision history iii rollers and pads (printer base) block diagram 145, 189, 190

# S

safety laser/scanner 29 scanner (M527/E52545/M528/ E52645) tests 172 scanner (M527/M528) tests 146 scanner (M527/M528/E52645) glass cleaning 424 tests 145 scanner error 30.WX.YZ error 145 scanner settings 486, 487 scanner tests 173 scanning image capture (M527/E52545/ M528/E52645 only) 63 secondary service menu (M501) 480, 482 security error 33.WX.YZ error 145 security settings information 145, 196, 199, 200 sensor error 54.WX.YZ error 145 58.WX.YZ error 145 sensors block diagram 145, 176 connections diagram 145, 181 DC controller 16 image-formation system 30 paper feeder 60 paper handling 44 scanner tests 173 sensors (M506/E50045/M507/ E50145, M527/E52545/M528/ E52645) diagnostic tests 159 tests, manual sensor 161 tests, manual tray/bin 164 sensors (M506/M507, M527/M528) diagnostic tests 146 tests, diagnostic sensor and paper path 146 tests, manual sensor 146 tests, manual tray/bin 146 sensors (M506/M507/E50145, M527/ M528/E52645) diagnostic tests 145 tests, diagnostic sensor and paper path 145, 156

tests, manual sensor 145 tests. manual trav/bin 145 separation process 36 serial number 486, 487 service and support WISE 1,71 Service ID convert to date 486, 487 restore 486, 487 service menu 480 secondary (M501) 480, 482 Service menu (M501) 145, 215 Service menu options (M506/E50045/ M507/E50145, M527/E52545/ M528/E52645) 486, 487 service menu settings cleaning mode (M501) 480 powersave (M501) 480 restoring defaults (M501) 480 service menu settings (M501) 480 service mode functions (M501) 480 service mode functions (M506/ E50045/M507/E50145, M527/ E52545/M528/E52645) 486 service page (M501) 74 settings restore factory (M506/E50045/ M507/E50145, M527/E52545/ M528/E52645) 486, 492, 493 sleep delay (M501) operation 7 sleep mode (M506/M507/E50145, M527/M528/E52645) operation 6 sleep settings voltage too high during 21 sleep settings (M501) 7 sleep settings (M506/M507/E50145, M527/M528/E52645) 6 solenoids DC controller 15 image-formation system 45 solve connectivity problems 477 solve performance problems 472 factors affecting print performance 472 print speeds 473 printer does not print 475 printer prints slowly 475

solve problems 71 output is curled or wrinkled 446 paper does not feed automatically 448, 449 paper does not feed from Tray 2-X 446 paper handling 445 printer does not pick up paper 448 printer does not pick up paper or misfeeds 448 printer feeds incorrect page size 445 printer picks up multiple sheets of paper 448 printer pulls from incorrect tray 445 printer will not duplex or duplexes incorrectly 445 solving direct-connect problems 477 space requirements, printer 515, 523 specifications electrical and acoustic 515, 524 space requirements 515, 523 standby period 4 stepping motors 14 stop printing for test (M506/M507, M527/M528) 146 stop printing for test (M506/M507/ E50145, M527/M528/E52645) 145, 167 sub-voltage low-voltage power supply circuit 20 supplies error (LaserJet) 10.WX.YZ error 145 supplies error (PageWide) 17.WX.YZ error 145 switches block diagram 145, 176 connections diagram 145, 181 DC controller 16 paper feeder 60 paper handling 44 system error (LaserJet) 62.WX.YZ error 145

system requirements HP Embedded Web Server 145, 206 System Setup menu (M501) 145, 211

# Т

TCP/IP information 145, 196, 199, 200 temperature fuser heater protection 27 test pages fuser 145, 204 test pages (M506/M507/E50145, M527/M528/E52645) fuser 145 tests component tests list and descriptions 145, 146, 170 engine 145, 146, 152 networks 145 scanner (M527/E52545/M528/ E52645) 172 scanner (M527/M528) 146 scanner (M527/M528/E52645) 145 tests (M506/E50045/M507/E50145, M527/E52545/M528/E52645) disable cartridge check 155 manual sensor tests 161 paper path 157 paper path sensors 159 tray/bin manual sensor 164 tests (M506/M507, M527/M528) disable cartridge check 146 manual sensor tests 146 paper path 146 paper path and sensor diagnostic 146 paper-path sensors 146 tray/bin manual sensor 146 tests (M506/M507/E50145, M527/ M528/E52645) disable cartridge check 145 manual sensor tests 145 paper path 145 paper path and sensor diagnostic 145, 156 paper-path sensors 145 tray/bin manual sensor 145

tests (M527/E52545/M528/E52645) scanner tests 172 tests (M527/M528) scanner tests 146 tests (M527/M528/E52645) scanner tests 145 theory of operations 1 thermistors fuser 25 thermoswitches fuser 25 timing chart 145, 192 timing stops print stop test 168 tip 1 toner image formation, use during 30 toner cartridge anti-theft feature 41 authentication 41 dynamic security 40 JetIntelligence 41 life detection 39 memory chip 39 presence detection 39 toner level detection 39 toner cartridge (M506/E50045/M507/ E50145, M527/E52545/M528/ E52645) diagnostic test 155 toner cartridge (M506/M507, M527/ M528) diagnostic test 146 toner cartridge (M506/M507/E50145, M527/M528/E52645) diagnostic test 145 toner cartridge area clearing jams 461 toner cartridges 38 components 38 error conditions 38 operations 38 touchscreen blank, white, or dim (no image) 107, 118, 140 touchscreen control panel 8 touchscreen has an unresponsive zone 107, 118, 140 transfer processes 35 tray lift operation 60

Tray 1 clearing jams 455 tray 1 rollers and separation pad cleaning 424, 430 Trav 2 clearing jams 458 tray 2-X rollers cleaning 424, 438 tray motor error (LaserJet) 60.WX.YZ error 145 tray selection - use requested tray 145 travs 3-5 cassette lift operation 60 jam detection 61 motor control 59 multiple feed prevention 60 tray presence detection 60 troubleshooting 71 blank pages 472 check toner cartridge status 296 check toner-cartridge status 295, 298 checklist 75, 107, 108 clean the paper path 424, 425 configuration pages for 145, 196 control panel checks 118 direct-connect problems 477 flowchart 107, 108, 109 jams 450, 452 network problems 477, 478 NVRAM initialization (M501) 480. 485 pages not printing 472 pages printing slowly 472 power 107, 112, 113 process 107 USB cables 472 wired network 477, 478 troubleshooting (M501) checklist 73 control panel checks 107 LED diagnostics 145, 146, 147 troubleshooting (M506/M507, M527/ M528) lights, using 146 troubleshooting (M506/M507/ E50145, M527/M528/E52645) lights, using 145, 149

troubleshooting (M506/M527) control panel checks 107

# U

understand lights on the formatter formatter lights 149 understand lights on the formatter (M506/M507. M527/M528) formatter lights 146 understand lights on the formatter (M506/M507/E50145, M527/M528/ E52645) formatter lights 145 understand the lights on the formatter heartbeat LED 149 HP Jetdirect LEDs 149 understand the lights on the formatter (M506/M507, M527/M528) heartbeat LED 146 HP Jetdirect LEDs 146 understand the lights on the formatter (M506/M507/E50145, M527/M528/ E52645) heartbeat LED 145 HP Jetdirect LEDs 145 upgrade firmware (M506/E50045/ M507/E50145, M527/E52545/ M528/E52645) 505, 508 upgrades, downloading product firmware (M506/E50045/M507/ E50145, M527/E52545/M528/ E52645) 505 upgrades, downloading product firmware M501) 502 USB flash drive firmware upgrade, control panel (M506/E50045/M507/E50145, M527/E52545/M528/E52645) 505, 508, 511 firmware upgrade, pre-boot menu (M506/E50045/M507/E50145, M527/E52545/M528/E52645) 505, 508, 509 USB port troubleshooting 472 Use Requested Tray 145

# W

waiting period 4 warning 1 warranty date information 486, 487 Web browser requirements HP Embedded Web Server 145. 206 Web-based Interactive Search Engine (WISE) HP internal users and Channel partners 1,71 weight, printer M501 515, 516 weight, printer M506/E50045/M507/ E50145 518 weight, printer M506/M507 515, 516 weight, printer M527/E52545/M528/ E52645 520 weight, printer M527/M528 515, 516 wireless configuration page 145, 196, 200 wireless page 200 wireless page (M506/M507, M527/ M528) 196 wireless page (M506/M507/E50145, M527/M528/E52645) 145 WISE CPMD 291 email problems 512 fax problems 512 HP internal users and Channel partners 1,71 Wise control panel message document 289